# **SCX-5x30 Series**

**MFP LASER SAMSUNG Guida dell'utente** 

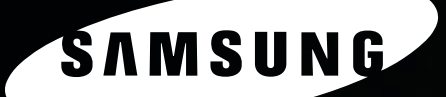

© 2006 Samsung Electronics Co., Ltd. Tutti i diritti riservati.

Il presente manuale viene fornito solo a scopi informativi. Tutte le informazioni qui contenute sono soggette a variazioni senza preavviso. Samsung Electronics non sarà responsabile per alcun danno diretto o indiretto, causato dall'uso di questo manuale o in relazione ad esso.

- SCX-5330N e SCX-5530FN sono nomi modello di Samsung Electronics Co., Ltd.
- I loghi Samsung e Samsung sono marchi di Samsung Electronics Co., Ltd.
- Centronics è un marchio commerciale di Centronics Data Computer Corporation.
- PCL e PCL 6 sono marchi commerciali di Hewlett-Packard Company.
- Microsoft, Windows, Windows 98, Windows Me, Windows 2000, Windows NT 4.0, Windows XP e Windows 2003 sono marchi registrati di Microsoft Corporation.
- PostScript 3 è un marchio commerciale di Adobe Systems, Inc.
- UFST® e MicroType™ sono marchi registrati di Monotype Imaging Inc.
- TrueType, LaserWriter e Macintosh sono marchi commerciali di Apple Computer, Inc.
- Tutti gli altri marchi o nomi di prodotti sono marchi commerciali delle rispettive società o organizzazioni.

## **CONTACT SAMSUNG WORLDWIDE**

If you have any comments or questions regarding Samsung products, contact the Samsung customer care center.

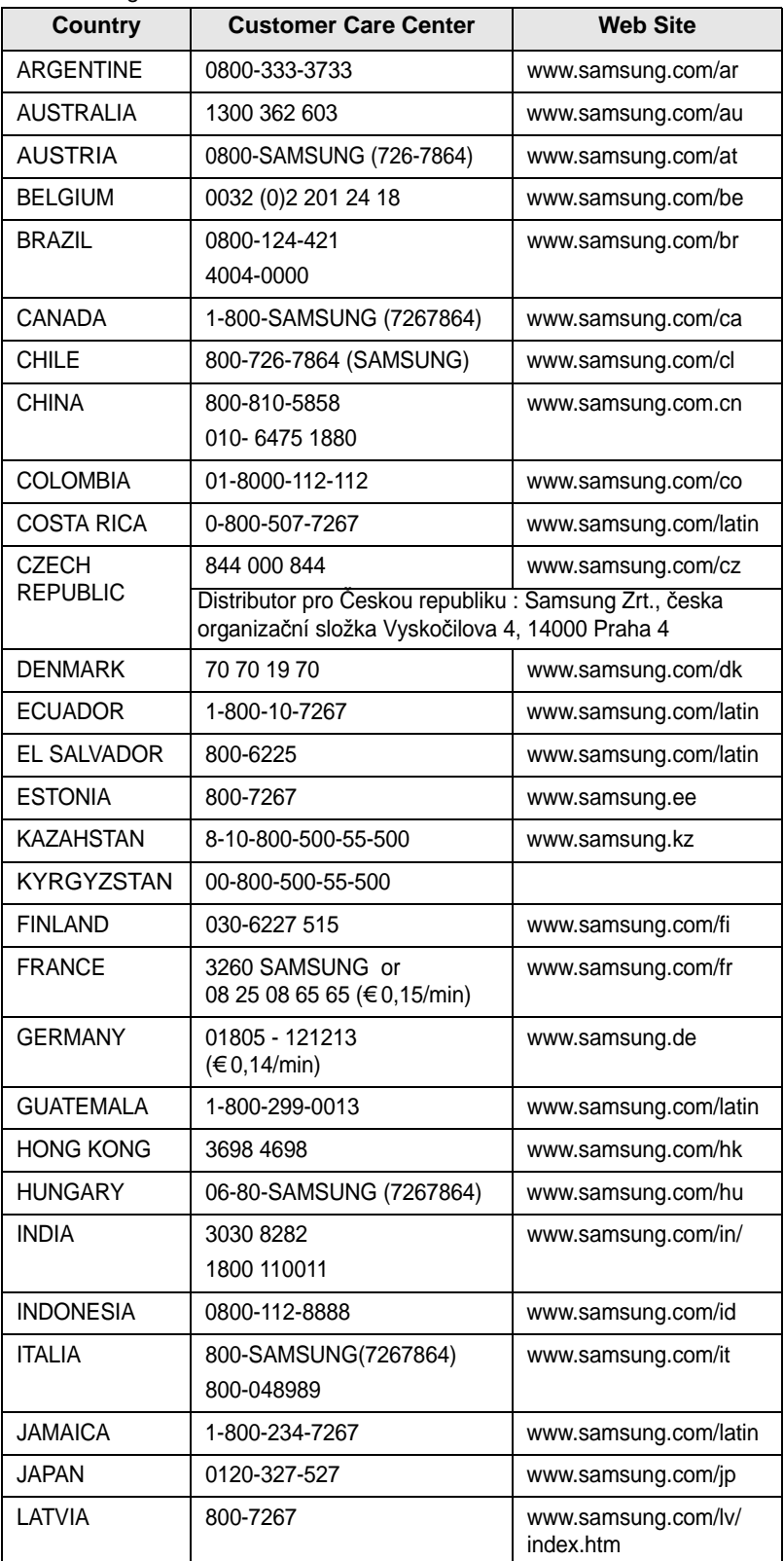

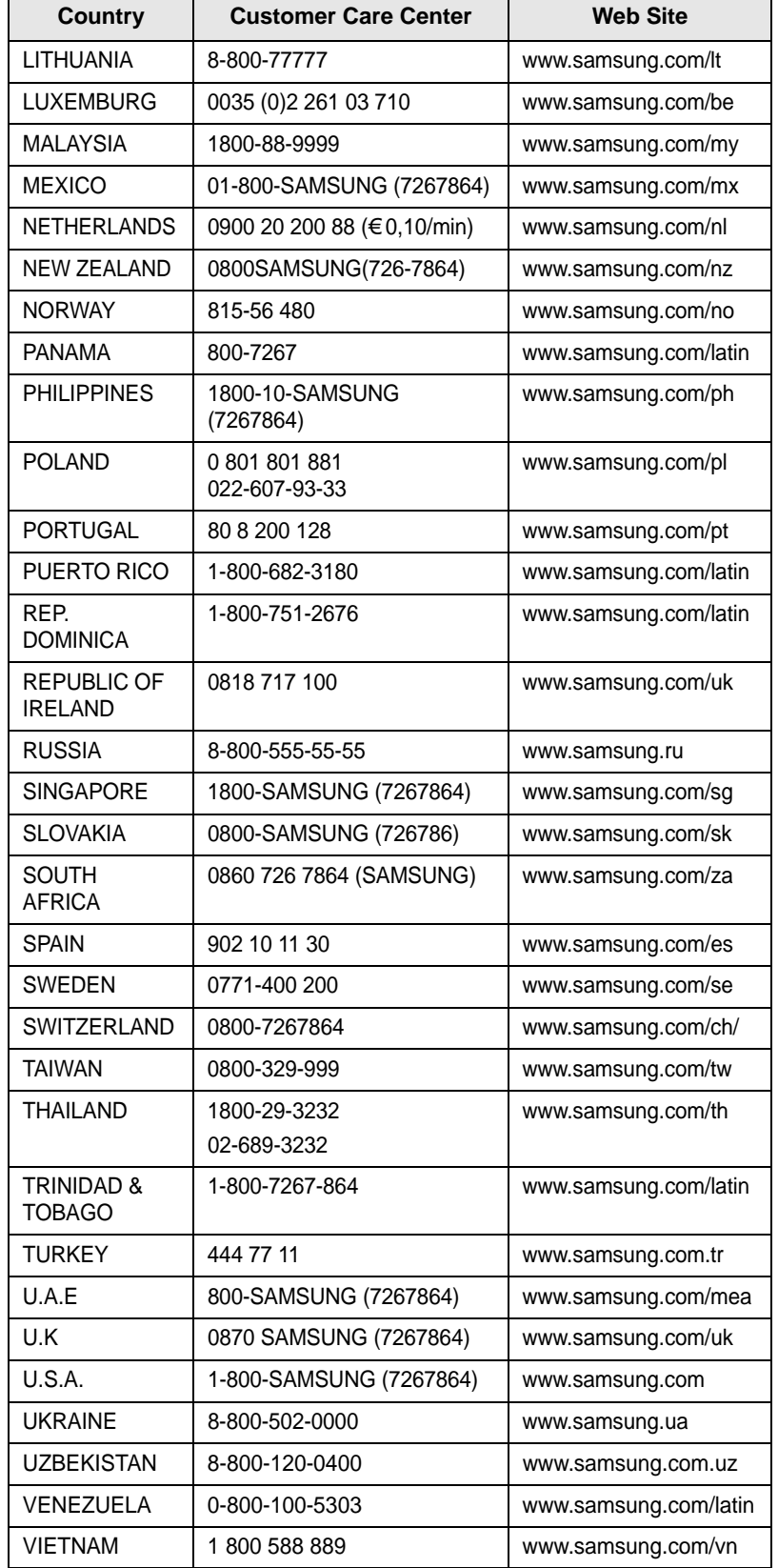

## **SOMMARIO**

## 1. Introduzione

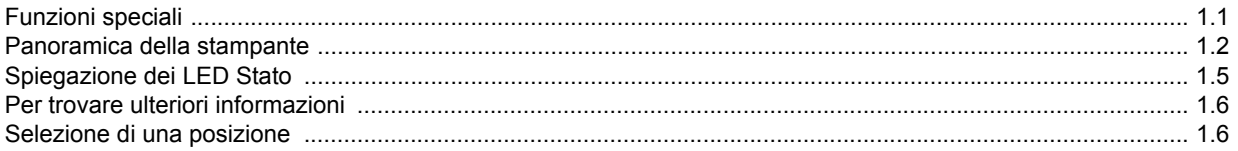

## 2. Impostazioni del sistema

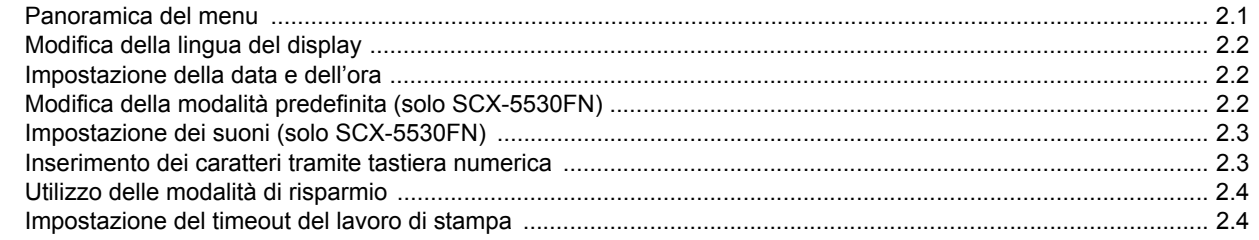

## 3. Panoramica del software

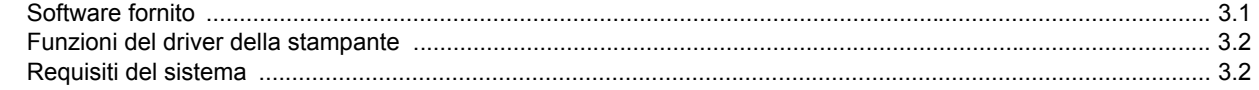

## 4. Impostazioni di rete

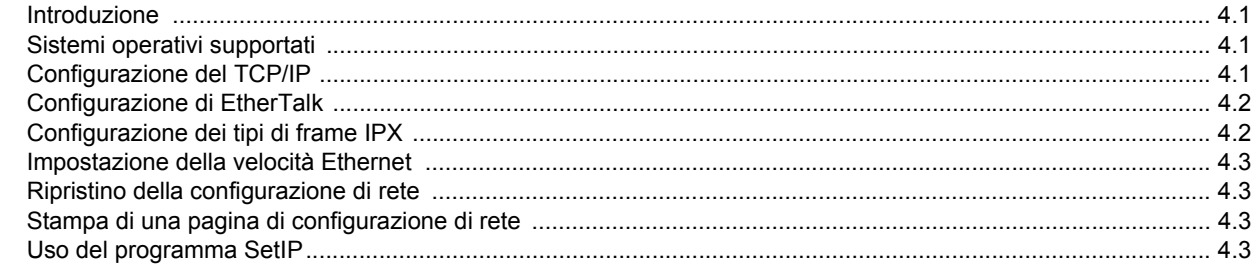

## 5. Caricamento degli originali e dei supporti di stampa

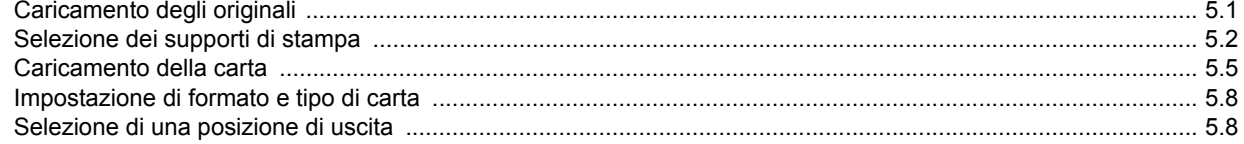

## 6. Copia

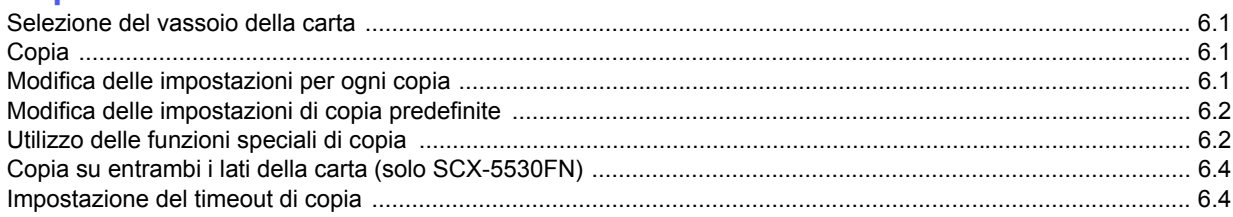

## 7. Elementi di base per la stampa

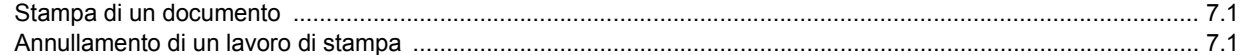

## 8. Digitalizzazione

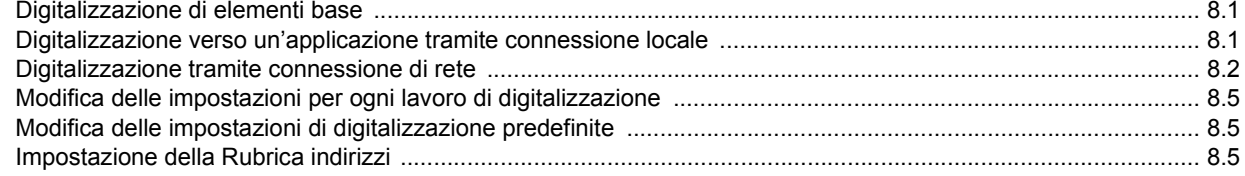

## 9. Invio di fax (solo SCX-5530FN)

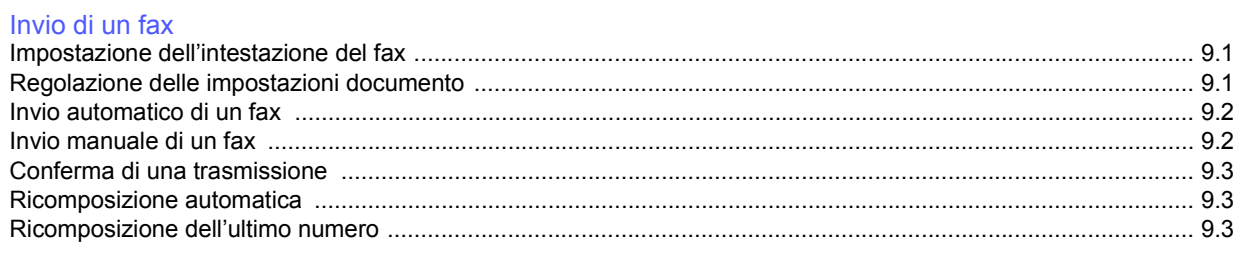

#### Ricezione di un fax

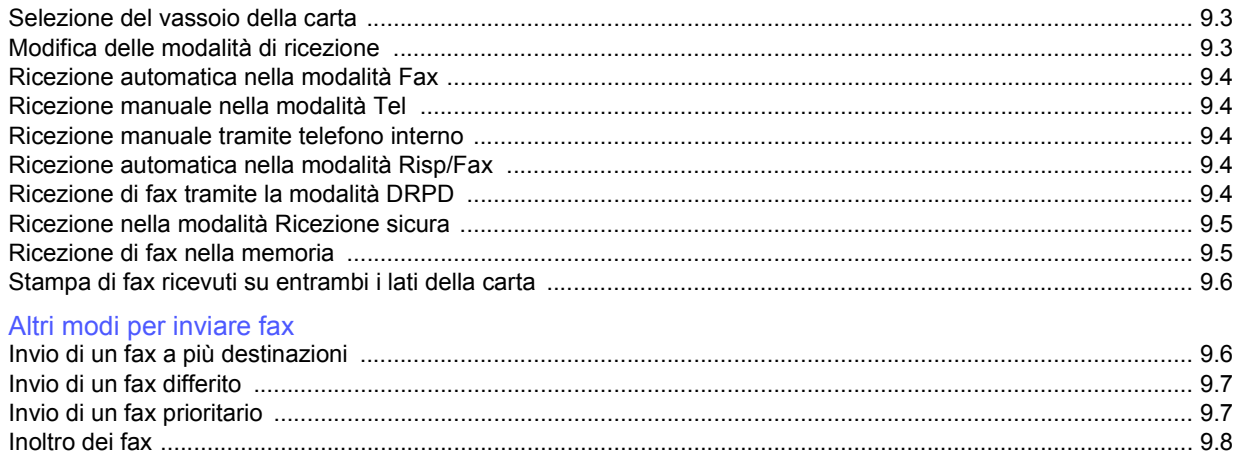

## 10. Impostazione del fax (solo SCX-5530FN)

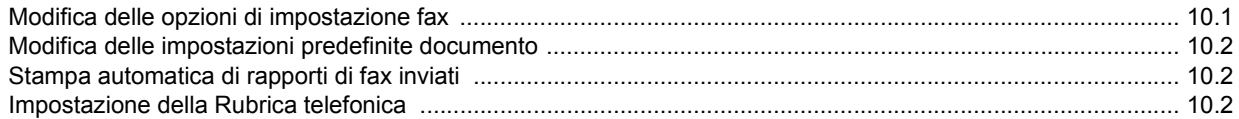

## 11. Utilizzo della memoria flash USB (solo SCX-5530FN)

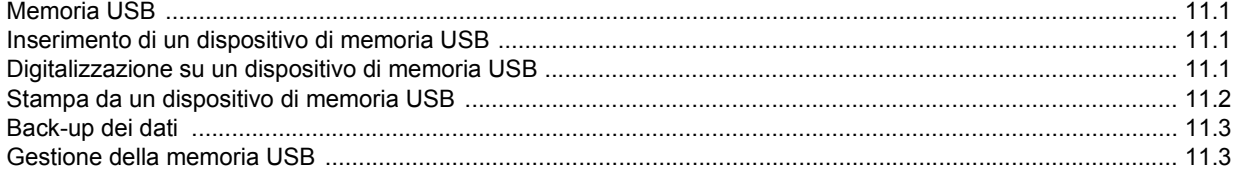

## 12. Ordine della fornitura e degli accessori

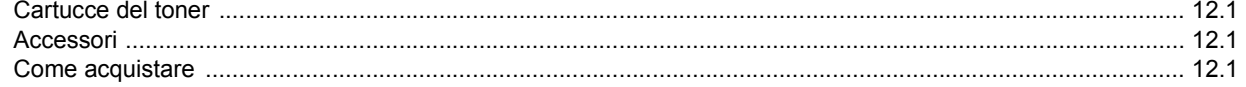

## 13. Manutenzione

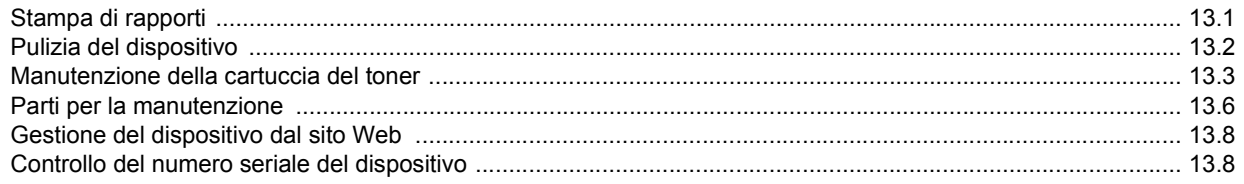

## 14. Soluzione dei problemi

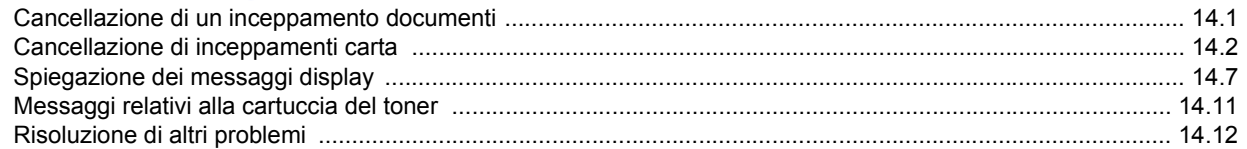

## 15. Installazione degli accessori

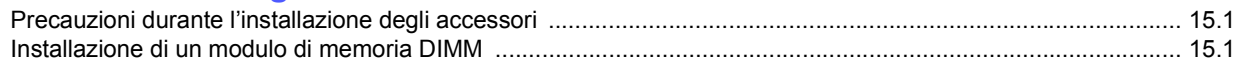

## 16. Specifiche

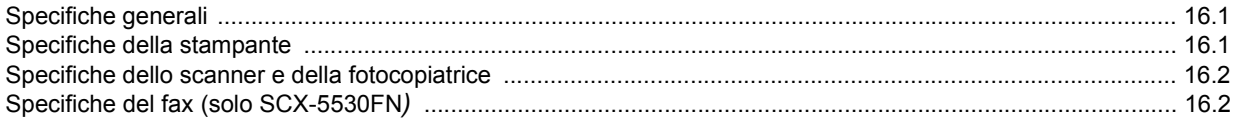

## **Indice**

## **Precauzioni importanti e informazioni per la sicurezza**

Quando si usa questo dispositivo, attenersi sempre alle seguenti precauzioni di sicurezza di base per ridurre il rischio di incendi, scosse elettriche e lesioni alle persone:

- 1 Leggere e assimilare bene tutte le istruzioni.
- 2 Ogni volta che si maneggiano apparecchi elettrici, usare la massima cautela.
- 3 Attenersi a tutte le avvertenze e alle istruzioni indicate sul prodotto e nella relativa documentazione.
- 4 Se un'istruzione per l'uso sembra essere in contraddizione con le informazioni per la sicurezza, attenersi alle informazioni per la sicurezza. È possibile che l'istruzione per l'uso sia stata male interpretata. Se si è ancora in dubbio, rivolgersi al rivenditore o al servizio di assistenza tecnica.
- 5 Prima di pulirlo, staccare il fax dalla presa a muro CA e dalla presa telefonica. Non utilizzare prodotti di pulizia liquidi o ad aerosol. Per le operazioni di pulizia, usare solo un panno umido.
- 6 Non collocare il dispositivo su un carrello, un supporto o un tavolo instabile. Potrebbe cadere e provocare gravi danni.
- 7 Il dispositivo non va mai collocato sopra, vicino o al di sopra di radiatori, stufe, condizionatori d'aria o condotti di ventilazione.
- 8 Non collocare nulla sul cavo di alimentazione, sul cavo della linea telefonica o sul cavo di interfaccia PC. Non posizionare il dispositivo in luoghi in cui i cavi potrebbero essere calpestati e quindi danneggiati.
- 9 Non sovraccaricare le prese a muro e i cavi di prolunga. Così facendo, le prestazioni del dispositivo potrebbero diminuire e si potrebbe correre il rischio di incendi o folgorazione.
- 10 Non lasciare che eventuali animali domestici mordano il cavo di alimentazione CA, il cavo della linea telefonica o il cavo di interfaccia del PC.
- 11 Evitare di spingere oggetti di qualsiasi tipo all'interno del dispositivo attraverso le aperture dello chassis. Gli oggetti potrebbero entrare a contatto con punti di tensione pericolosi, provocando il rischio di incendio o folgorazione. Non versare mai liquidi di alcun tipo sopra o all'interno del dispositivo.
- 12 Il dispositivo può essere dotato di un coperchio pesante che permette l'applicazione di una pressione adeguata sul documento in modo da garantire una digitalizzazione e l'invio di fax ottimali (di solito, un dispositivo piano). In questo caso, dopo aver posto il documento sul vetro di digitalizzazione, riportare il coperchio in posizione afferrandolo e abbassandolo lentamente.
- 13 Per ridurre il rischio di folgorazione, non smontare il dispositivo. Quando sono necessari interventi di riparazione, portarlo a un tecnico qualificato. L'apertura o la rimozione dei coperchi può provocare l'esposizione a zone ad alta tensione o ad altri rischi. Se il dispositivo non viene rimontato in modo corretto, si rischia di venire folgorati al successivo utilizzo.
- 14 Staccare la macchina dalla presa del telefono, dal PC e dalla presa a muro CA e, per l'assistenza, rivolgersi a personale qualificato nei seguenti casi:
	- Quando una qualsiasi parte del cavo di alimentazione, della spina o del cavo di collegamento è danneggiata o logora.
	- Se all'interno del dispositivo è stato rovesciato un liquido.
	- Se il dispositivo è stato esposto a pioggia o acqua.
	- Se il dispositivo non funziona correttamente pur avendo seguito correttamente le istruzioni.
	- Se il dispositivo è caduto a terra o lo chassis sembra essersi danneggiato.
	- Se il dispositivo rivela un improvviso e distinto cambiamento di prestazioni.
- 15 Regolare solo i controlli indicati nelle istruzioni per l'uso. Una regolazione impropria degli altri controlli potrebbe provocare danni al dispositivo e rendere necessario l'intervento di un tecnico qualificato per riportarlo alle normali funzioni operative.
- 16 Evitare di utilizzare il dispositivo durante un temporale. In questi casi si corre il rischio (seppure remoto) di folgorazione a seguito della caduta di fulmini. Se possibile, scollegare l'alimentazione CA e il telefono per tutta la durata del temporale.
- 17 Per motivi di sicurezza, utilizzare il cavo di alimentazione in dotazione con l'apparecchio. Se si sta utilizzando un cavo di lunghezza superiore a 2 m con un apparecchio da 110 V, esso dovrebbe essere un cavo da 16 AWG $<sup>1</sup>$  o superiore.</sup>
- 18 Usare solo un cavo per linea telefonica AWG\* No.26 o superiore.
- 19 CONSERVARE QUESTE ISTRUZIONI.

## **Considerazioni ambientali e sulla sicurezza**

#### **Dichiarazione di sicurezza del laser**

La stampante è stata certificata negli USA come rispondente ai requisiti del DHHS (Department of Health and Human Services) 21 CFR, capitolo 1, sezione J per i prodotti laser di Classe I (1) e altrove è stata certificata conforme ai requisiti IEC 825.

I prodotti laser di Classe I non sono considerati pericolosi. Il sistema laser e la stampante sono stati progettati in modo da evitare qualsiasi esposizione umana diretta alle radiazioni laser superiori al livello di Classe I durante il normale funzionamento, la manutenzione o gli interventi di riparazione.

#### **AVVERTENZA**

Evitare di fare funzionare la stampante o di eseguire interventi di manutenzione quando il coperchio di protezione è stato rimosso dal gruppo Laser/Scanner. Il raggio riflesso, anche se invisibile, può arrecare danni alla vista. Quando si utilizza questo prodotto, per ridurre il rischio di incendio, folgorazione e danni fisici, seguire sempre le precauzioni riportate di seguito:

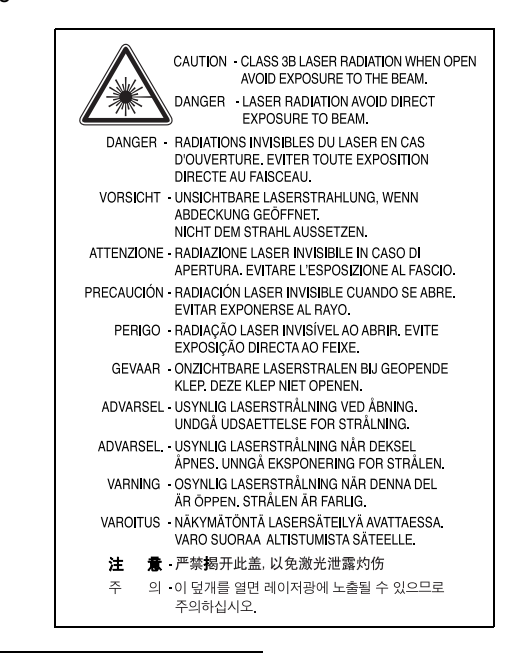

*1 AWG: American Wire Guage*

## **Dichiarazione sull'ozono**

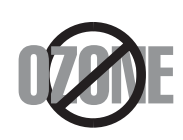

Durante il normale funzionamento, la stampante produce ozono. L'ozono prodotto non costituisce un pericolo per l'operatore. Si consiglia tuttavia di fare funzionare l'apparecchio in un ambiente ben ventilato.

Per ulteriori informazioni sull'ozono, contattare il più vicino rivenditore Samsung.

## **Risparmio energetico**

Questo dispositivo si avvale di una tecnologia di risparmio energetico avanzata che riduce il consumo di corrente nei periodi di non utilizzo.

Quando il dispositivo non riceve dati per un periodo di tempo prolungato, si abbassa automaticamente il consumo di corrente.

## **Riciclaggio**

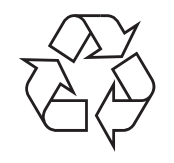

Riciclare o smaltire il materiale di imballaggio per questo prodotto nel pieno rispetto dell'ambiente.

## **Corretto smaltimento del prodotto (rifiuti elettrici ed elettronici)**

#### **(Applicabile in i paesi dell'Unione Europea e in quelli con sistema di raccolta differenziata)**

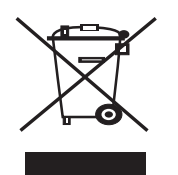

Il marchio riportato sul prodotto o sulla sua documentazione indica che il prodotto non deve essere smaltito con altri rifiuti domestici al termine del ciclo di vita. Per evitare eventuali danni all'ambiente o alla salute causati dall'inopportuno smaltimento dei rifiuti, si invita l'utente a separare questo prodotto da altri tipi di rifiuti e di riciclarlo in maniera responsabile per favorire il riutilizzo sostenibile delle risorse materiali.

Gli utenti domestici sono invitati a contattare il rivenditore presso il quale è stato acquistato il prodotto o l'ufficio locale preposto per tutte le informazioni relative alla raccolta differenziata e al riciclaggio per questo tipo di prodotto.

Gli utenti aziendali sono invitati a contattare il proprio fornitore e verificare i termini e le condizioni del contratto di acquisto. Questo prodotto non deve essere smaltito unitamente ad altri rifiuti commerciali.

## **Emissioni in radiofrequenza**

#### **Norme FCC**

Questa apparecchiatura è stata provata ed è risultata conforme ai limiti per i dispositivi digitali di Classe B, secondo le specifiche della Sezione 15 delle norme FCC. Questi limiti sono intesi a fornire adeguata protezione contro le interferenze in una installazione residenziale. Questa apparecchiatura genera, utilizza e può irradiare energia a radiofrequenza e, se non è installata e utilizzata in conformità con le istruzioni, può provocare interferenze dannose alle radiocomunicazioni. In ogni caso, non c'è garanzia che tale interferenza non si verifichi in una particolare installazione. Se questa apparecchiatura provoca interferenze alla ricezione radiotelevisiva (per stabilire e riaccendere l'apparecchiatura), l'utente è invitato a cercare di correggere l'interferenza stessa ricorrendo a uno o più dei seguenti rimedi: medi:

- Ruotare o cambiare la posizione dell'antenna ricevente.
- Allontanare l'apparecchiatura dal ricevitore.
- Collegare l'apparecchiatura a una presa posizionata su un circuito diverso da quello del ricevitore.
- Consultare il rivenditore o un tecnico radio/televisivo esperto per ulteriori suggerimenti.

**ATTENZIONE:** i cambiamenti o le modifiche apportati a questa apparecchiatura non espressamente approvati dal produttore responsabile delle conformità alle norme potrebbero rendere nullo il diritto dell'utente a utilizzare l'apparecchiatura.

#### **Norme canadesi sulle interferenze radiofoniche**

Questo apparecchio digitale rispetta i limiti di Classe B, riguardanti le emissioni di disturbi radioelettrici da apparecchi digitali prescritti nella normativa sulle apparecchiature che generano interferenze, intitolata "Apparecchi digitali", ICES-003 della Industry and Science Canada.

Cet appareil numérique respecte les limites de bruits radioélectriques applicables aux appareils numériques de Classe B prescrites dans la norme sur le matériel brouilleur: "Appareils Numériques", ICES-003 édictée par l'Industrie et Sciences Canada.

## **Marchio del fax**

Il Telephone Consumer Protection Act (legge sulla protezione degli utenti del telefono) del 1991 sancisce l'illegalità dell'uso di un computer o di un altro dispositivo elettronico per inviare qualsiasi messaggio via fax a meno che tale messaggio non contenga chiaramente, nel margine superiore o inferiore di ciascuna pagina trasmessa oppure nella prima pagina trasmessa, le seguenti informazioni:

(1) la data e l'ora della trasmissione;

(2) l'identificativo della società, dell'entità commerciale o dell'individuo che invia il messaggio; e

(3) il numero di telefono dell'apparecchio che invia il fax, la società o l'ente economico o l'individuo.

La Società Telefonica può modificare i propri sistemi di comunicazione, le apparecchiature o le procedure qualora tali interventi siano ragionevolmente resi necessari nell'esercizio dell'attività economica e non siano in contrasto con le norme e i regolamenti previsti dalle norme FCC Sezione 68. Se si prevede che tali modifiche possano ragionevolmente rendere qualsiasi apparecchiatura terminale del cliente incompatibile con i sistemi di comunicazione della società telefonica, o richiedano la modifica o l'alterazione di tale apparecchiatura terminale, o influenzino materialmente in altro modo il suo uso o le prestazioni, al cliente dovrà essere inviato un debito preavviso per iscritto, in modo da dargli la possibilità di non dover interrompere il servizio.

## **Numero di equivalenza della suoneria**

Il numero di equivalenza della suoneria e il numero di registrazione FCC per questo dispositivo sono riportati sull'etichetta che si trova nella parte inferiore o posteriore del dispositivo. In alcuni casi potrebbe essere necessario fornire questi numeri alla società telefonica.

Il numero di equivalenza della suoneria (REN-Ringer Equivalence Number) misura il carico elettrico inviato alla linea telefonica ed è utile per stabilire se la linea è "sovraccarica". L'installazione di diversi tipi di apparecchiature sulla stessa linea telefonica può provocare dei problemi per fare e ricevere telefonate. La somma di tutti i numeri di equivalenza della suoneria dell'apparecchiatura della propria linea telefonica dovrebbe essere inferiore a cinque, per garantire un servizio adeguato da parte della società telefonica. In alcuni casi, potrebbe non essere possibile arrivare fino a cinque numeri nella propria linea telefonica. Se uno degli apparecchi telefonici non funziona correttamente, è necessario staccarlo immediatamente dalla linea telefonica, in quanto potrebbe danneggiarla.

#### **AVVERTENZA:**

Le norme FCC prevedono che i cambiamenti o le modifiche apportate a questa apparecchiatura non espressamente approvati dal produttore potrebbero rendere nullo il diritto dell'utente a utilizzare l'apparecchiatura. Nel caso in cui l'apparecchiatura terminale danneggi la rete telefonica, la società telefonica deve avvertire l'utente che il servizio potrebbe venire interrotto. Tuttavia, nei casi in cui non fosse possibile avvertire l'utente, la società telefonica può interrompere temporaneamente il servizio purché:

a) Avvisi prontamente il cliente.

b) Dia al cliente la possibilità di risolvere il problema con l'apparecchiatura.

c) Informi il cliente del suo diritto di presentare un reclamo alla Federal Communication Commission conformemente alle procedura previste dalle norme e dalle norme FCC, sottosezione E della sezione 68.

#### **Inoltre, notare che:**

- Il dispositivo non è progettato per essere collegato a un sistema PBX digitale.
- Se si intende utilizzare il modem del computer o il modem del fax sulla stessa linea telefonica del dispositivo, si potrebbero avere dei problemi di trasmissione e ricezione con tutte le apparecchiature. È consigliabile che nessun'altra apparecchiatura, tranne un normale telefono, condivida la linea con il dispositivo.
- Se nella propria zona di residenza c'è un'elevata tendenza alla caduta di fulmini, si consiglia di installare dei dispositivi di protezione sia per la linea elettrica che per quella telefonica. I dispositivi di protezione possono essere acquistati presso i negozi di prodotti telefonici ed elettronici specializzati.
- Durante la programmazione dei numeri di emergenza e/o durante l'effettuazione di chiamate di prova ai numeri di emergenza, utilizzare un numero non di emergenza per comunicare le proprie intenzioni alla società fornitrice del servizio di emergenza. La società fornirà ulteriori istruzioni su come provare il numero di emergenza.
- Questo dispositivo non può essere utilizzato per linee di servizi a monetina o linee duplex.
- Questo dispositivo fornisce l'accoppiamento magnetico ai supporti auditivi.
- Questa apparecchiatura può essere collegata senza problemi alla rete telefonica mediante una presa modulare standard, USOC RJ-11C.

## **Dichiarazione di conformità (Paesi europei)**

#### **Approvazioni e certificazioni**

Il marchio CE applicato a questo prodotto rappresenta la Dichiarazione di conformità di Samsung Electronics Co., Ltd. alle seguenti Direttive applicabili dell'Unione Europea 93/68/EEC, relative alle date indicate:

1 gennaio 1995: Direttiva del Consiglio 73/23/EEC, approssimazione delle leggi degli Stati Membri relative alle apparecchiature a bassa tensione.

1 gennaio 1996: Direttiva del Consiglio 89/336/EEC (92/31/EEC), approssimazione delle leggi degli Stati Membri relative alla compatibilità elettromagnetica.

9 marzo 1999: Direttiva del consiglio 1999/5/EC sulle apparecchiature radio e sulle apparecchiature di terminale di telecomunicazioni e il riconoscimento reciproco della loro conformità.

Una dichiarazione completa, che definisce le direttive pertinenti e gli standard di riferimento può essere richiesta al rappresentante di Samsung Electronics Co., Ltd.

#### **Certificazione CE**

#### **Certificazione in base alla Direttiva sulle apparecchiature terminali per apparecchi radio e per telecomunicazioni (FAX) 1999/5/EC**

Questo prodotto Samsung è stato certificato da Samsung per una connessione a terminale singolo paneuropea alla rete pubblica commutata (PSTN) conformemente alla Direttiva 1999/5/EC. Il prodotto è stato progettato per funzionare con i centralini PSTN nazionali ed essere compatibile con i PBX dei Paesi europei.

Per qualsiasi problema, contattare prima il laboratorio del controllo qualità europeo di Samsung Electronics Co., Ltd.

Il prodotto è stato provato rispetto allo standard TS103 021. Per utilizzare in modo ottimale l'apparecchiatura terminale conforme a questo standard, l'istituto europeo per gli standard delle telecomunicazioni (European Telecommunication Standards Institute, ETSI) ha emanato un documento informativo (EG 201 121) che contiene note e ulteriori requisiti per garantire la compatibilità di rete dei terminali TS103 021. Questo prodotto è stato progettato ed è pienamente conforme alle note informative applicabili contenute in questo documento.

## **Sostituzione della spina in dotazione (solo per il Regno Unito)**

#### **IMPORTANTE**

Il cavo di alimentazione del dispositivo viene fornito con una spina standard da 13 A (BS 1363) e un fusibile da 13 A. Quando si sostituisce o si controlla il fusibile, è necessario reinstallare il fusibile da 13 A appropriato, quindi rimontare il coperchio del fusibile. Se il coperchio del fusibile è andato perduto, non utilizzare la spina finché non se ne installa un altro.

Contattare il negozio presso il quale si è acquistato il dispositivo.

La spina da 13 A è il tipo più diffuso nel Regno Unito e dovrebbe pertanto essere compatibile. Tuttavia, alcuni edifici (soprattutto i meno moderni) non dispongono di normali prese di corrente da 13 A. In questo caso, è necessario acquistare una spina di riduzione appropriata. Non rimuovere la spina stampata.

#### **AVVERTENZA**

**Se si taglia via la spina stampata, non conservarla.**

**La spina infatti non può essere ricollegata al cavo e si corre il rischio di ricevere una scossa elettrica se si tenta di inserirla in una presa.**

**AVVERTENZA IMPORTANTE: è necessario mettere a terra questo apparecchio.**

I fili del cavo di alimentazione sono dei seguenti colori, che ne facilitano l'identificazione:

- Verde e giallo: terra
- Blu: neutro
- Marrone: fase

Se i fili del cavo di alimentazione non corrispondono ai colori indicati nella spina, procedere come segue:

Collegare il filo verde e giallo al piedino contrassegnato dalla lettera "E", dal simbolo di sicurezza corrispondente alla 'messa a terra', dai colori verde e giallo o dal colore verde.

Collegare il filo blu al piedino contrassegnato dalla lettera "N" o dal colore nero.

Collegare il filo marrone al piedino contrassegnato dalla lettera "L" o dal colore rosso. Deve essere presente un fusibile da 13 A nella spina, nel riduttore o sul quadro di distribuzione.

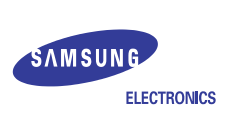

#### **EU Declaration of Conformity (R&TTE)**

#### **We, Samsung Electronics Co., Ltd.**

- **of** Samsung Electronics Co., Ltd.
- #259, Gongdan-Dong, Gumi-City, Kyungbuk, Korea 730-030 **of** Shandong Samsung Telecommunications Co., Ltd.
- Sanxing Road, Weihai Hi-Tech, IDZ Shandong Province, China 264209 (factory name, address)

**declare under our sole responsibility that the product**

#### **Multi-Function Printer model "SCX-5530FN, SCX-5330N"**

**to which this declaration relates is in conformity with**

**R&TTE Directive 1999/5/EC ( Annex**  $\overline{\mathbf{I}}$  **) Low Voltage Directive 73/23/EEC EMC Directive 89/336/EEC , 92/31/EEC**

**By application of the following standards**

R&TTE : TS 103 021, EG 201 121 V1.1.3(2000-02)

LVD : EN 60950-1:2001+ A11 ˎˎˎˎˎˎˎˎˎˎˎˎˎˎˎˎˎˎˎˎˎˎˎˎˎˎˎˎˎˎˎˎˎˎˎˎˎˎˎˎˎ

EMC : EN 55022:1998+A1:2000+A2:2003

EN 55024:1998+A1:2001+A2:2003

EN61000-3-2:2000 EN61000-3-3:1995+A1:2001

ˎˎˎˎˎˎˎˎˎˎˎˎˎˎˎˎˎˎˎˎˎˎˎˎˎˎˎˎˎˎˎˎˎˎˎˎˎˎˎˎˎ

ˎˎˎˎˎˎˎˎˎˎˎˎˎˎˎˎˎˎˎˎˎˎˎˎˎˎˎˎˎˎˎˎˎˎˎˎˎˎˎˎˎ

ˎˎˎˎˎˎˎˎˎˎˎˎˎˎˎˎˎˎˎˎˎˎˎˎˎˎˎˎˎˎˎˎˎˎˎˎˎˎˎˎˎ

*(Manufacturer)*

Samsung Electronics Co., Ltd. #259, Gongdan-Dong, Gumi-City Gyungbuk, Korea 730-030

 $2005 - 12 - 26$ 

ˎˎˎˎˎˎˎˎˎˎˎˎˎˎˎˎˎˎˎˎˎˎˎˎˎˎˎˎˎˎˎˎˎˎˎˎˎˎˎˎˎ

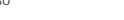

イ壬煥淳

(place and date of issue) **(name and signature of authorized person)** 

*(Representative in the EU)*

 $2005 - 12 - 26$ Samsung Electronics Euro QA Lab. Blackbushe Business Park, Saxony Way Yateley, Hampshire, GU46 6GG, UK

X.S. pare

**Yong-Sang Park / Manager**

(place and date of issue) (name and signature of authorized person)

## <span id="page-10-0"></span>**1 Introduzione**

Grazie per aver acquistato questo prodotto multifunzione Samsung. Il dispositivo fornisce le funzioni di stampa, copia, digitalizzazione e fax (solo SCX-5530FN).

Questo capitolo tratta i seguenti argomenti:

- **• [Funzioni speciali](#page-10-1)**
- **• [Panoramica della stampante](#page-11-0)**
- **• [Spiegazione dei LED Stato](#page-14-0)**
- **• [Per trovare ulteriori informazioni](#page-15-0)**
- <span id="page-10-1"></span>**• [Selezione di una posizione](#page-15-1)**

#### **Funzioni speciali**

Il nuovo dispositivo è dotato di funzioni speciali che migliorano la qualità di stampa. Le funzioni vengono illustrate di seguito.

#### **Stampe veloci e di ottima qualità**

- È possibile stampare con una risoluzione fino a DF
	- **1.200 dpi [migliore]**. Vedere la **Sezione software**.
	- Il dispositivo stampa carta di formato A4 a 28 ppm<sup>a</sup> al massimo e carta formato Letter fino a 30 ppm al massimo.
	- Per la stampa fronte-retro, il dispositivo stampa carta in formato A4 fino a 19 ipmb al massimo e carta formato Letter fino a 21 ipm al massimo.

#### **Flessibilità di gestione della carta**

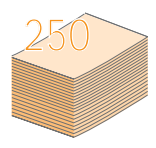

- Il **vassoio multifunzione** supporta carta intestata, buste, etichette, lucidi, supporti di formato personalizzato, cartoline e carta pesante. Il **vassoio multifunzione** contiene un massimo di 50 fogli di carta normale.
- Il **vassoio 1 da 250 fogli** e il **vassoio opzionale 2 da 250 fogli** supportano carta normale in diversi formati.

#### **Creazione di documenti professionali**

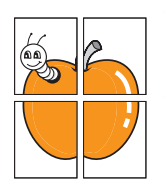

• Stampa di **filigrane**. È possibile personalizzare i documenti con parole, quale "Confidenziale". Vedere la **Sezione software**.

• Stampa di **poster**. Il testo e le figure di ogni pagina del documento saranno ingranditi e stampati nel foglio di carta, quindi potranno essere uniti insieme con nastro adesivo per formare un poster. Vedere la **Sezione software**.

#### **Risparmio di tempo e denaro**

- È possibile stampare più pagine su un solo foglio per risparmiare carta.
- È possibile utilizzare moduli prestampati e carta intestata con carta normale. Vedere la **Sezione software**.
- Questo dispositivo **risparmia elettricità** in quanto riduce in modo sostanziale i consumi elettrici quando non utilizzato.

#### **Aumento della capacità del dispositivo**

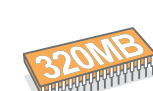

- Il SCX-5330N ha 64 MB di memoria che è possibile aumentare a 320 MB. Il SCX-5530FN ha 96 MB di memoria che è possibile aumentare a 320 MB.
- È possibile aggiungere un **vassoio opzionale 2** da 250 fogli al dispositivo. Questo vassoio consente di aggiungere carta al dispositivo meno frequentemente.
- Emulazione Zoran IPS\* (PS) consente la stampa PS (solo SCX-5530FN).

#### \* Emulazione Zoran IPS compatibile con PostScript 3

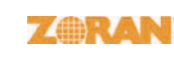

• © Copyright 1995-2005, Zoran Corporation. Tutti i diritti riservati. Zoran, il logo Zoran, IPS/PS3 e OneImage sono marchi di Zoran Corporation.

\* 136 PS3 font

Contiene UFST e MicroType da Monotype Imaging Inc.

#### **Stampa in ambienti diversi**

- È possibile stampare con **Windows 98/Me/NT 4.0/2000/XP/2003**.
- Il dispositivo è compatibile con molti sistemi **Linux**.
- Il dispositivo è compatibile con molti sistemi **Macintosh** (solo SCX-5530FN).
- Il dispositivo è dotato di interfaccia sia **USB** che **parallela**.

#### **Utilizzo dei dispositivi di memoria flash USB**

In presenza di dispositivo di memoria USB, è possibile utilizzarlo in diversi modi con il dispositivo.

- È possibile acquisire documenti e salvarli nel dispositivo.
- È possibile stampare direttamente i dati memorizzati nel dispositivo.
- È possibile eseguire una copia di riserva dei dati e ripristinare i file di backup sulla memoria del dispositivo.

#### **Funzioni del dispositivo**

La tabella seguente illustra una panoramica generale delle funzioni supportate dal dispositivo.

(I: installato, O: opzione, ND: non disponibile)

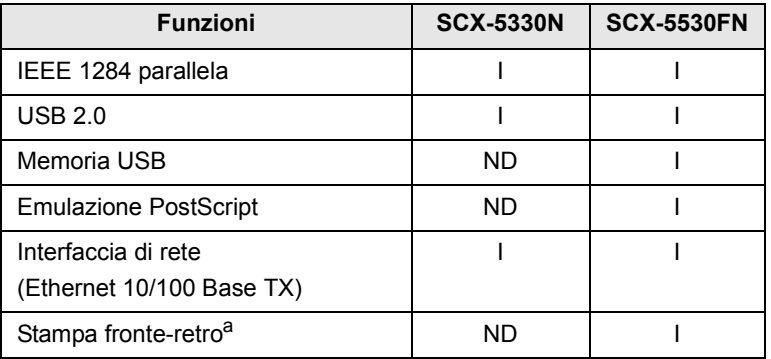

a. Stampa su entrambi i lati della carta.

#### a. pagine al minuto

#### b. immagini al minuto

## **Panoramica della stampante**

<span id="page-11-0"></span>Questi sono i componenti principali del dispositivo:

### **Vista anteriore**

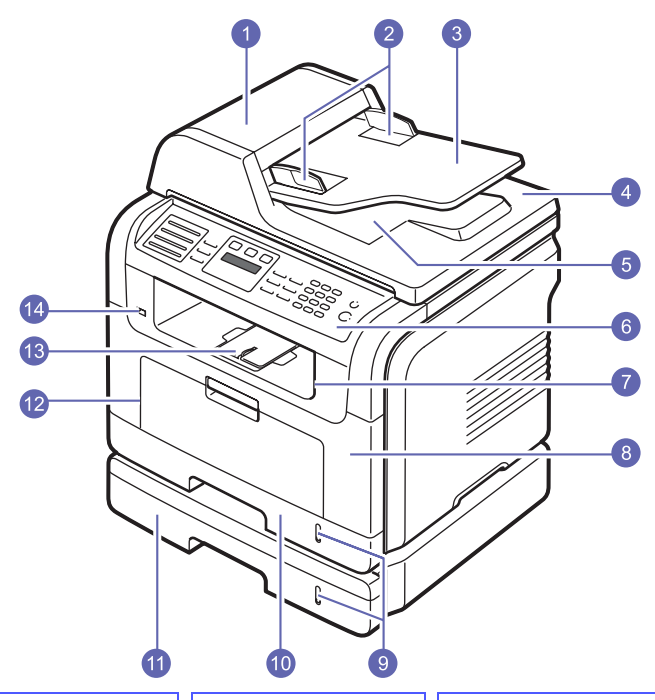

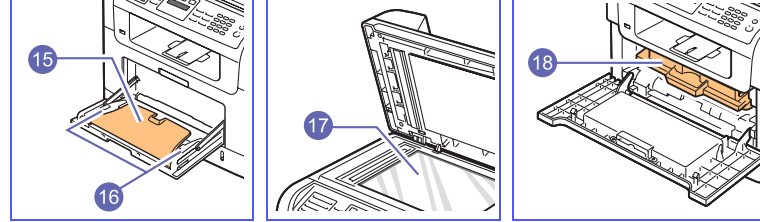

\* La figura soprastante mostra un SCX-5530FN con tutti gli accessori disponibili.

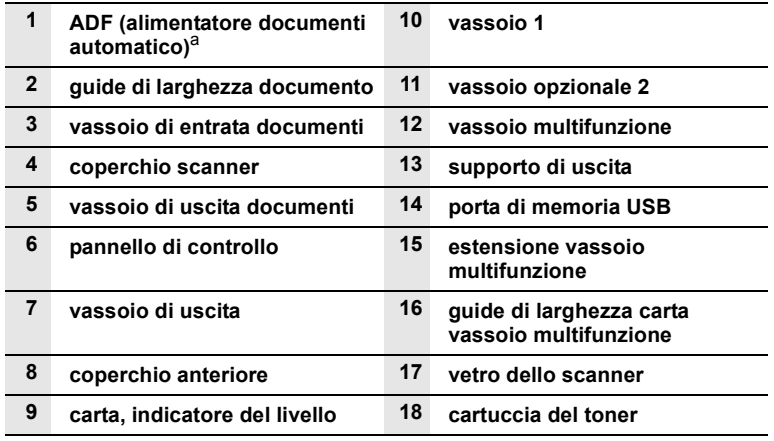

a. L'alimentatore documenti automatico viene chiamato **ADF** in questa guida dell'utente.

## **Vista posteriore**

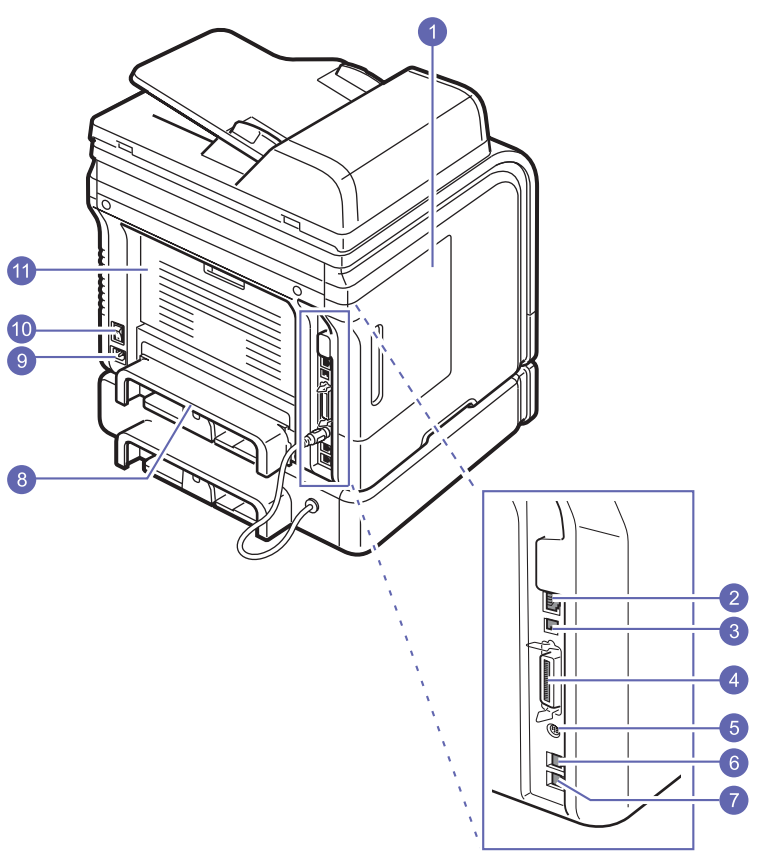

\* La figura soprastante mostra un SCX-5530FN con tutti gli accessori disponibili.

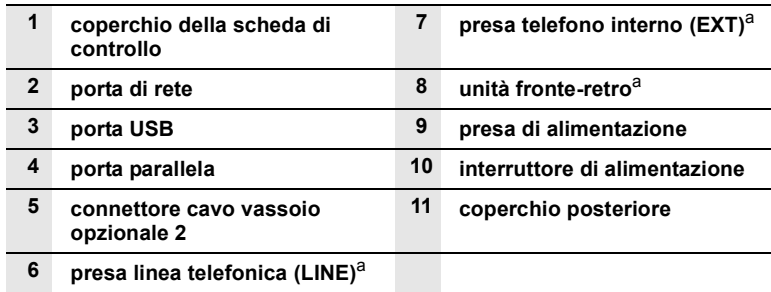

a. Solo SCX-5530FN.

## **Panoramica pannello di controllo** (SCX-5530FN)

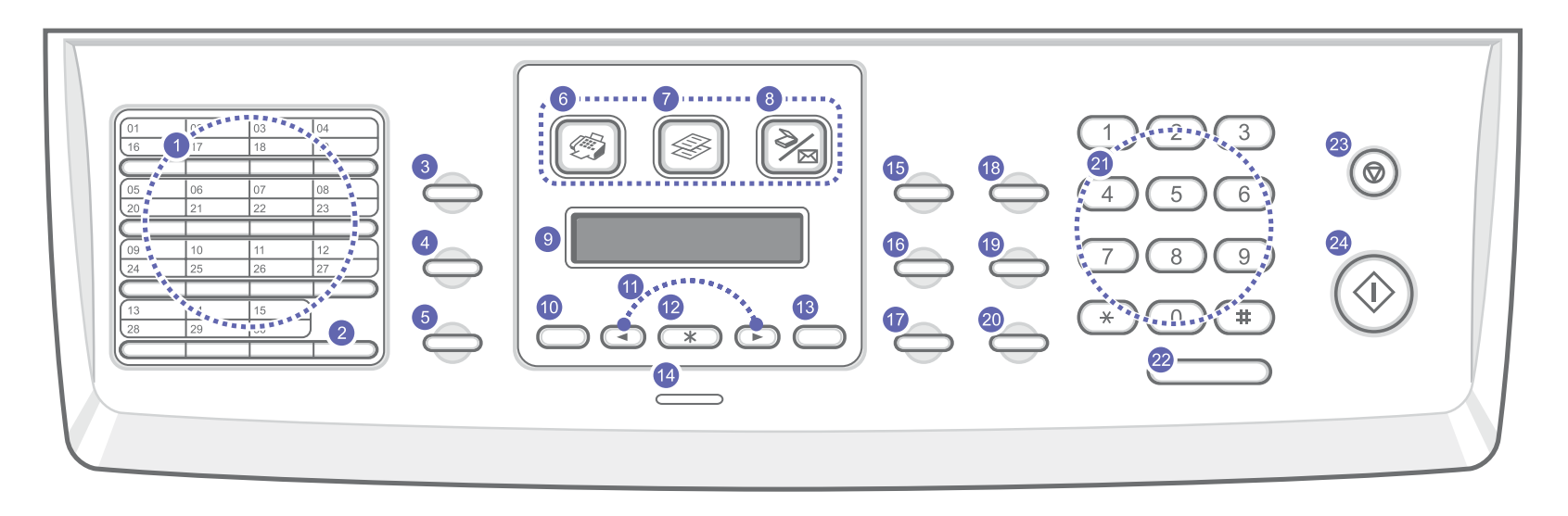

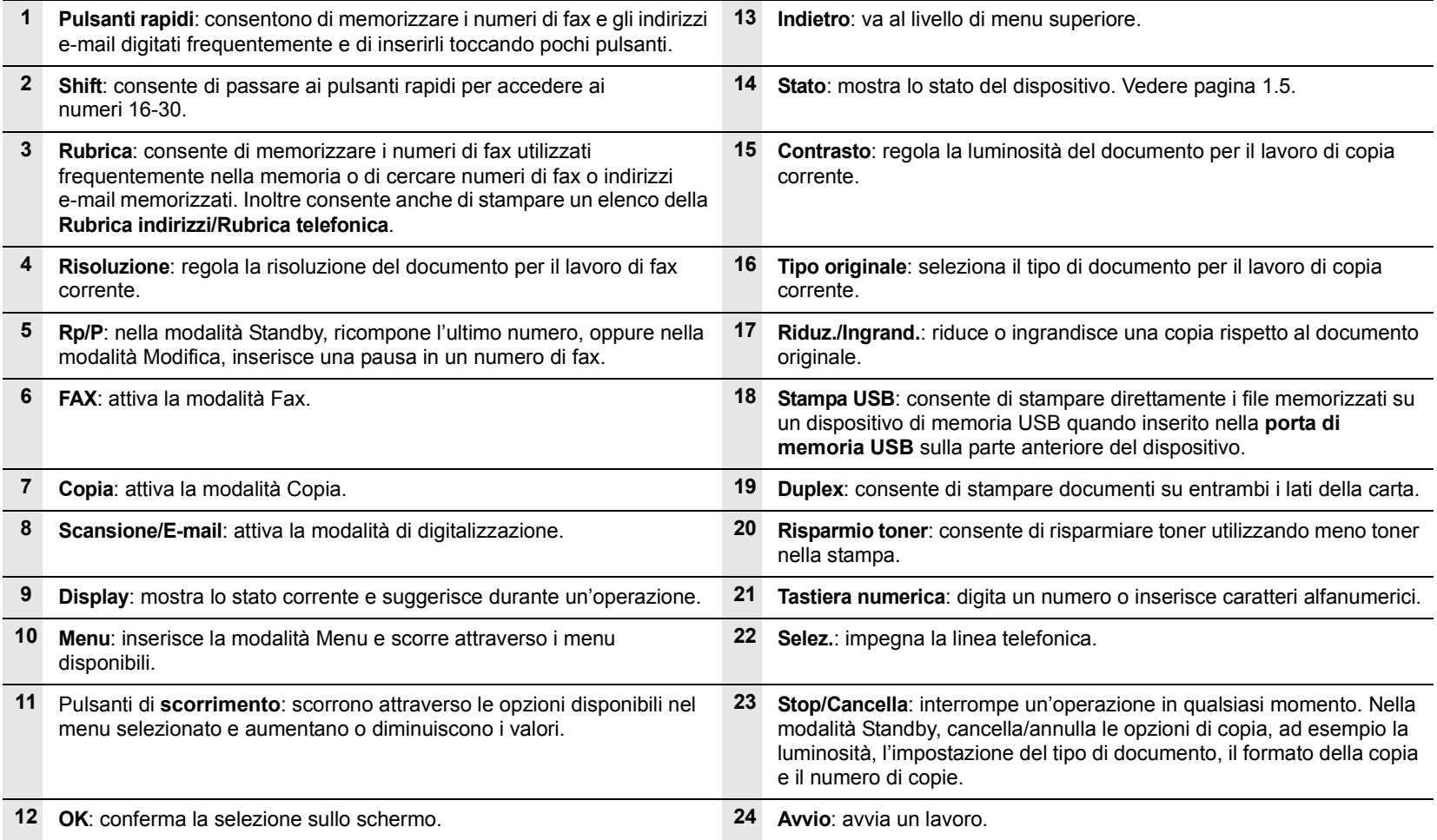

## **Panoramica pannello di controllo** (SCX-5330N)

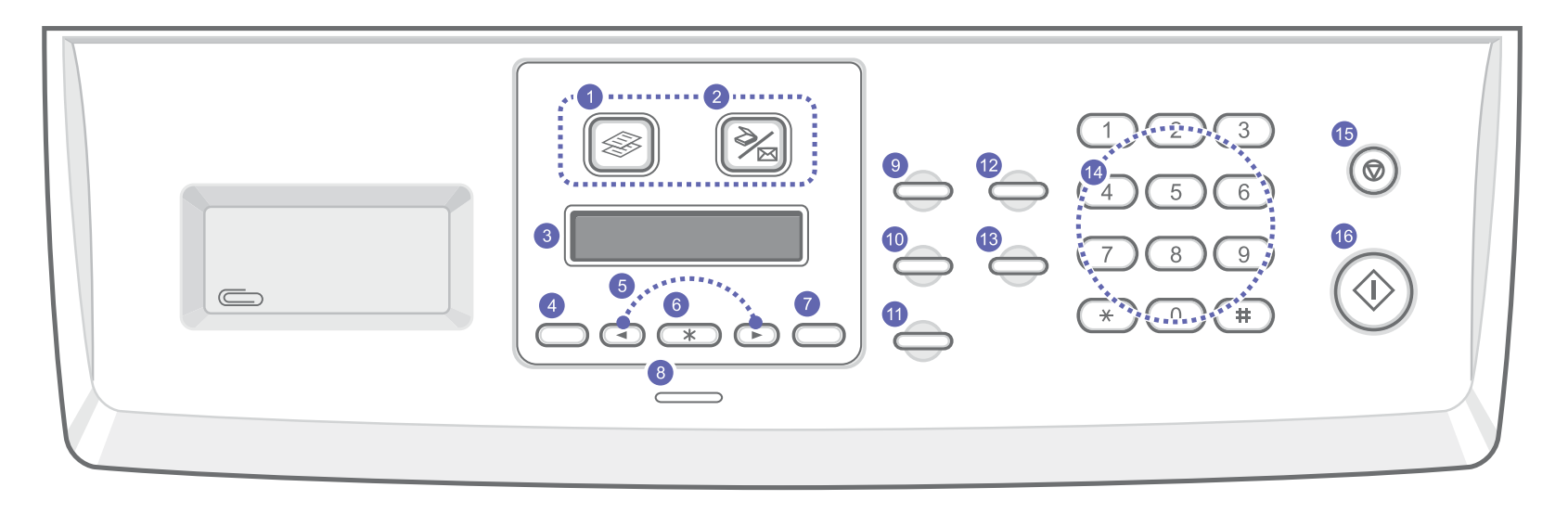

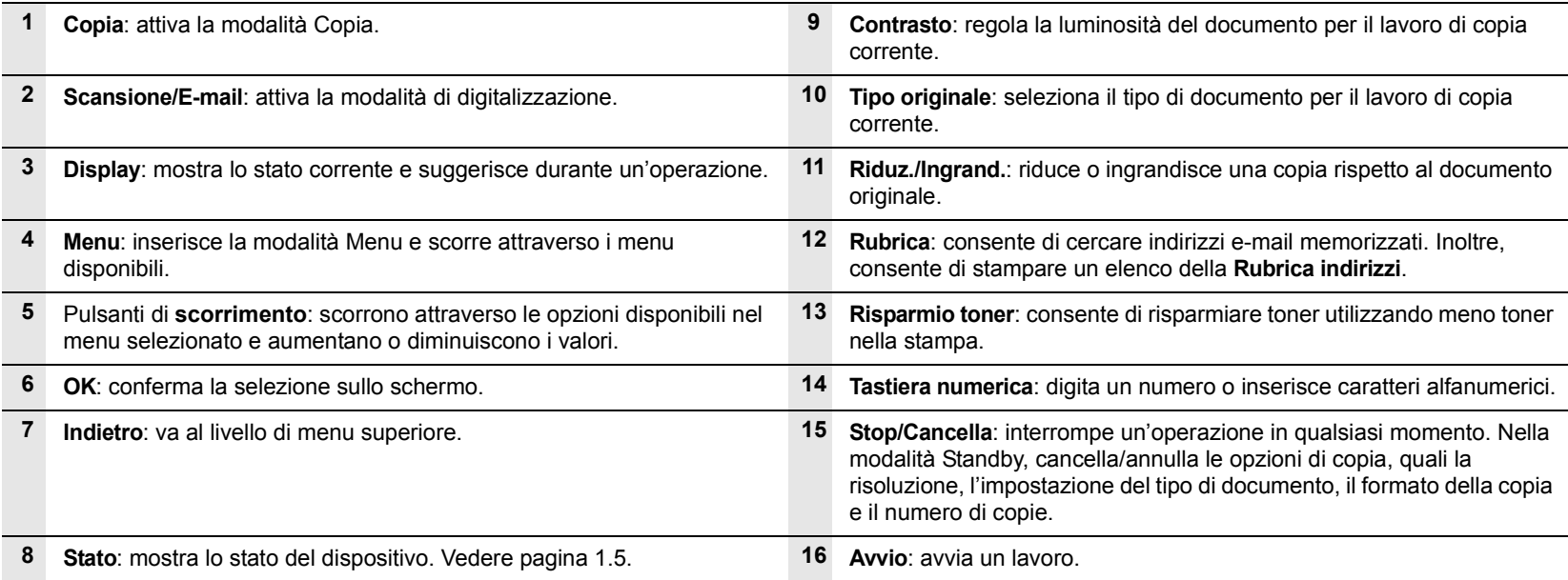

#### **Nota**

Utilizzare l'area concava a destra del pannello di controllo per conservare le clip per rilegare le stampe.

## **Spiegazione dei LED Stato**

<span id="page-14-0"></span>Il LED **Stato** sul pannello di controllo mostra lo stato del dispositivo. Vedere la tabella sottostante per sapere lo stato del dispositivo.

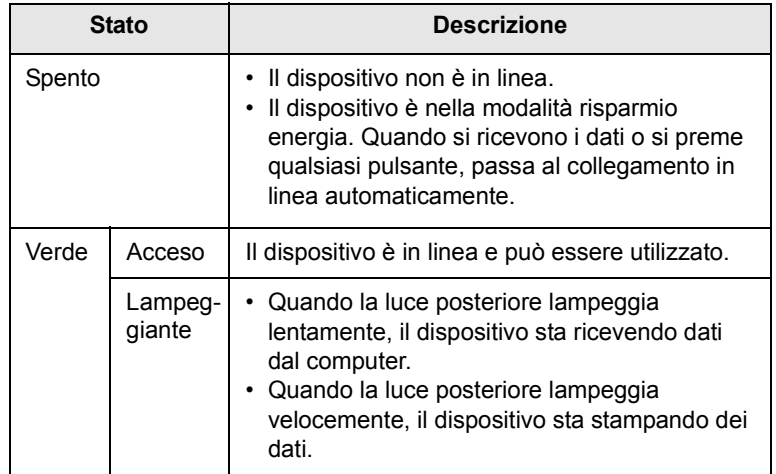

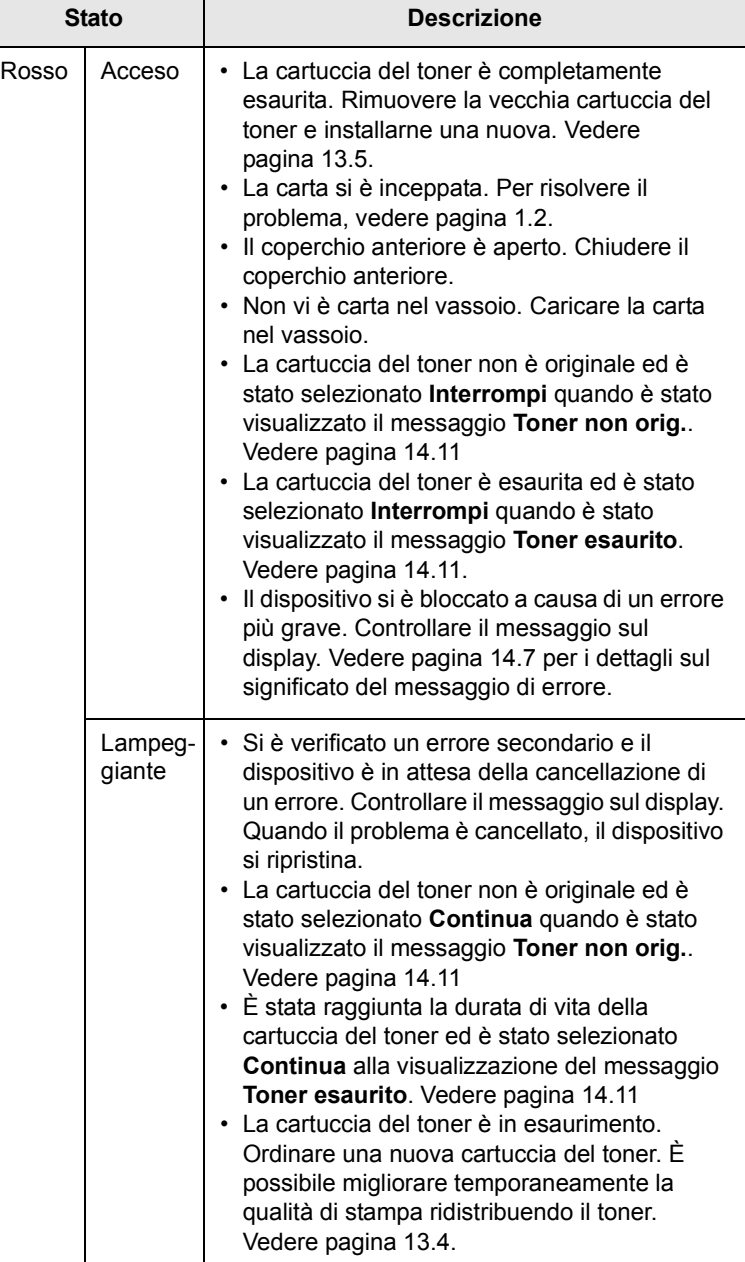

## **Per trovare ulteriori informazioni**

<span id="page-15-0"></span>È possibile trovare ulteriori informazioni per l'impostazione e l'utilizzo del dispositivo dalle seguenti sorgenti, stampate o su schermo.

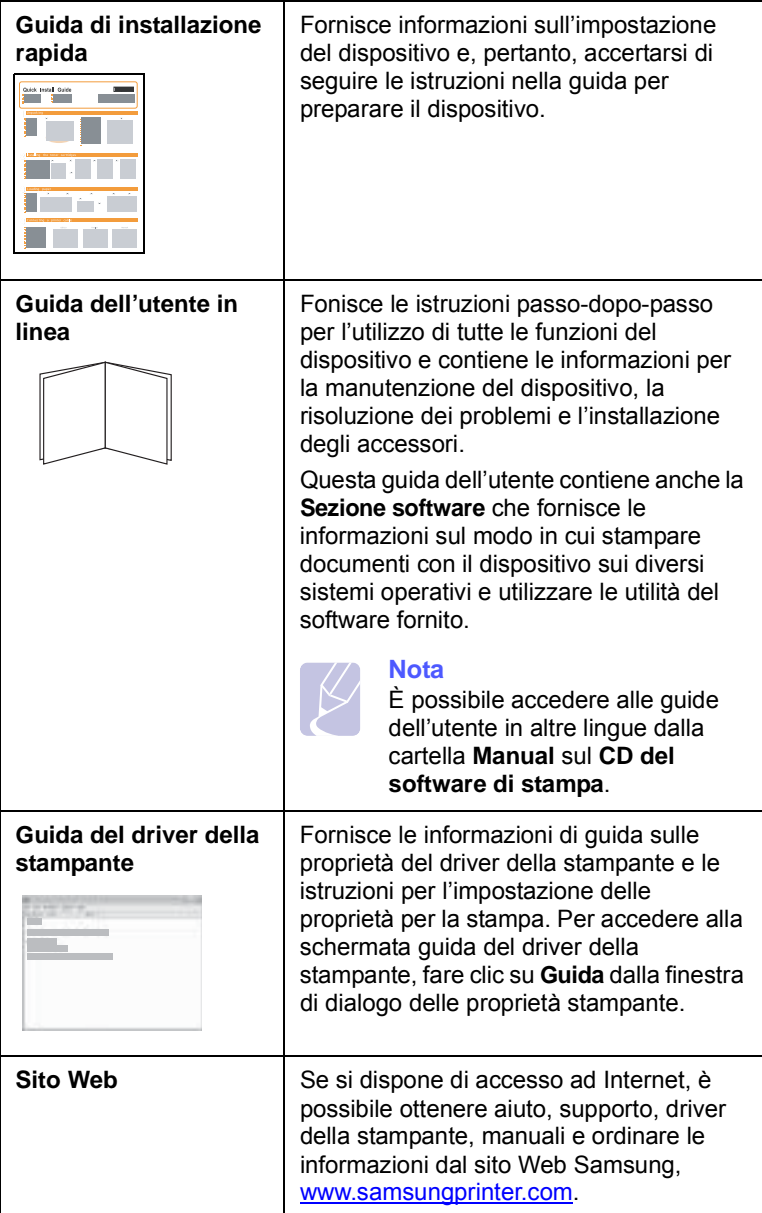

## **Selezione di una posizione**

<span id="page-15-1"></span>Scegliere una superficie piana e stabile, con uno spazio adeguato per la circolazione dell'aria. Lasciare spazio in più per aprire i coperchi e i vassoi.

L'area dovrebbe essere ben ventilata e lontana dalla luce solare diretta o da fonti di calore, freddo e umidità. Non collocare il dispositivo vicino al bordo di un tavolo.

#### **Spazio libero**

- **Lato anteriore**: 482,6 mm (spazio sufficiente in modo che è possibile rimuovere il vassoio della carta)
- **Lato posteriore**: 100 mm (spazio sufficiente per la ventilazione)
- **Lato destro**: 100 mm (spazio sufficiente per la ventilazione)
- **Lato sinistro**: 100 mm (spazio sufficiente per la ventilazione)

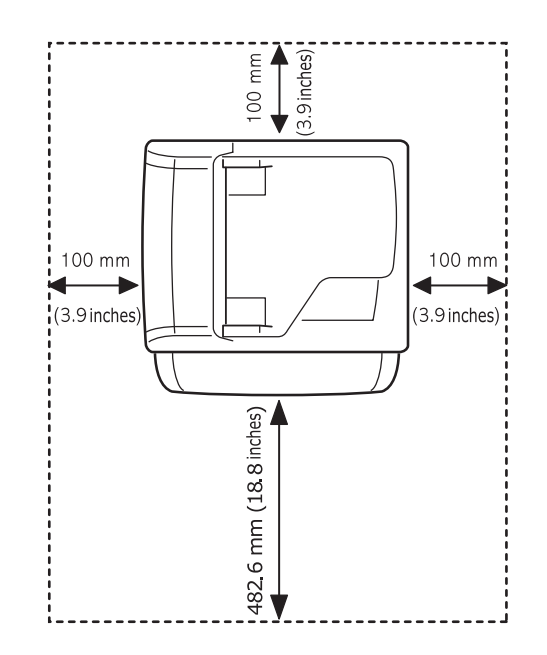

## <span id="page-16-0"></span>**2 Impostazioni del sistema**

Questo capitolo fornisce una panoramica dei menu disponibili sul dispositivo e istruzioni passo-passo per impostare i sistemi del dispositivo.

Questo capitolo tratta i seguenti argomenti:

- **• [Panoramica del menu](#page-16-1)**
- **• [Modifica della lingua del display](#page-17-0)**
- **• [Impostazione della data e dell'ora](#page-17-1)**
- **• [Modifica della modalità predefinita \(solo SCX-5530FN\)](#page-17-2)**
- **• [Impostazione dei suoni \(solo SCX-5530FN\)](#page-18-0)**
- **• [Inserimento dei caratteri tramite tastiera numerica](#page-18-1)**
- **• [Utilizzo delle modalità di risparmio](#page-19-0)**
- **• [Impostazione del timeout del lavoro di stampa](#page-19-1)**

I menu scritti a colori sono disponibili esclusivamente con SCX-5530FN.

#### **Panoramica del menu**

<span id="page-16-1"></span>Il pannello di controllo fornisce l'accesso ai diversi menu per impostare il dispositivo o utilizzare le funzioni del dispositivo. È possibile accedere a questi menu premendo **Menu**. Fare riferimento al seguente diagramma. I menu disponibili nella modalità Fax, Copia o Scan variano.

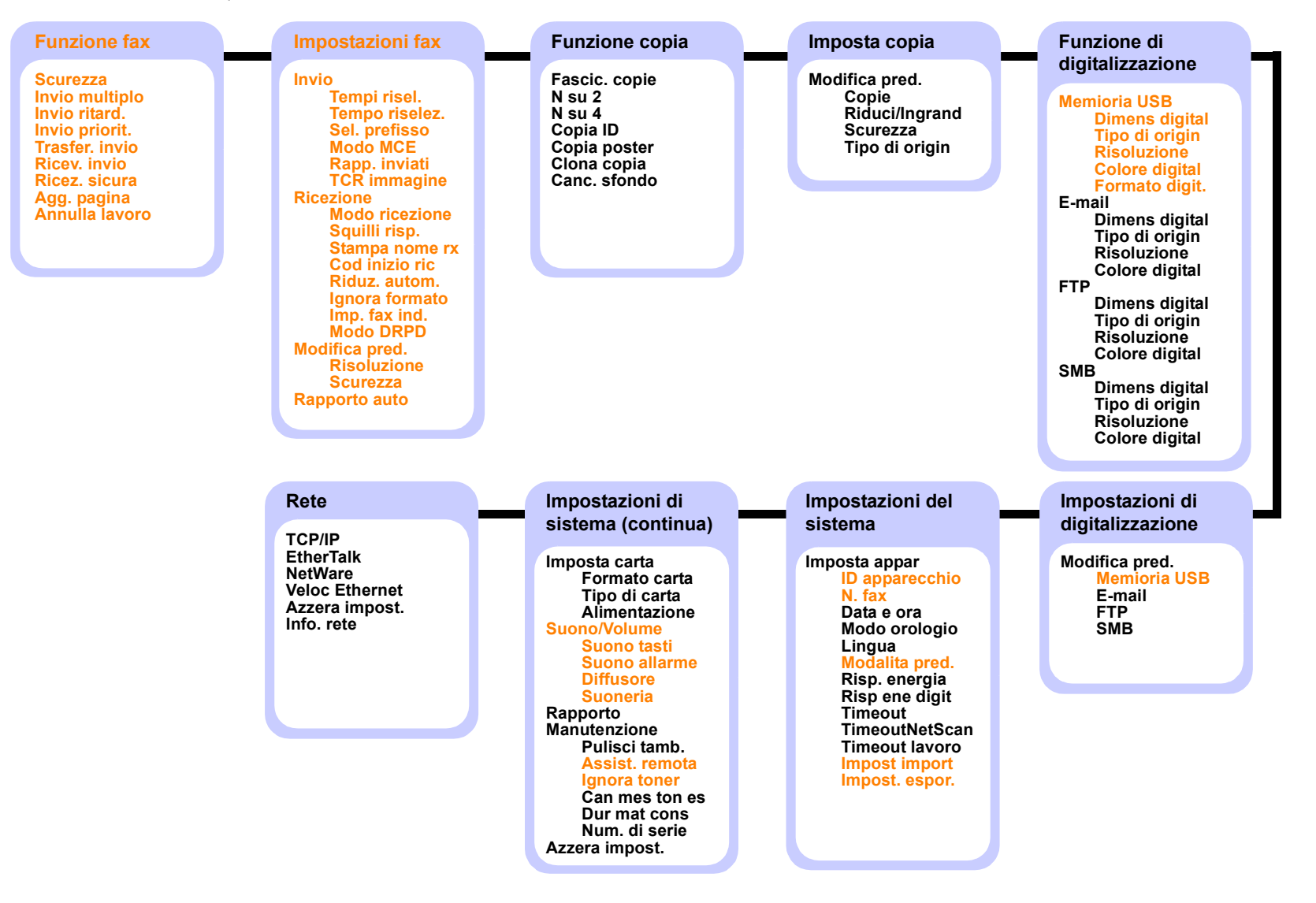

## **Modifica della lingua del display**

<span id="page-17-0"></span>Per modificare la lingua che appare sul pannello di controllo, seguire questi passaggi:

- **1** Premere **Menu** finché non appare **Imposta sist.** sulla riga inferiore del display e premere **OK**.
- **2** Premere **OK** quando appare **Imposta appar**.
- **3** Premere i pulsanti di **scorrimento** finché non appare **Lingua** e premere **OK**.
- **4** Premere i pulsanti di **scorrimento** finché non appare la lingua desiderata e premere **OK**.
- **5** Premere **Stop/Cancella** per tornare alla modalità Standby.

#### **Impostazione della data e dell'ora**

<span id="page-17-1"></span>La data e l'ora correnti vengono visualizzate nel display quando il dispositivo è acceso e pronto all'uso. Per la SCX-5530FN, tutti i fax riporteranno data e ora.

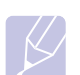

**Nota**  Se l'alimentazione del dispositivo viene interrotta, al suo ripristino è necessario reimpostare l'ora e la data corrette.

- **1** Premere **Menu** finché non appare **Imposta sist.** sulla riga inferiore del display e premere **OK**.
- **2** Premere **OK** quando appare **Imposta appar**.
- **3** Premere i pulsanti di **scorrimento** finché non appare **Data e ora** e premere **OK**.
- **4** Immettere la data e l'ora corretta con la tastiera numerica.

```
Mese = da 01 a 12
Giorno = da 01 a 31
Anno = in quattro cifreOra = da 01 a 12 (modalità 12 ore)
          da 00 a 23 (modalità 24 ore)
Minuto = da 00 a 59
```
#### **Nota**

Il formato della data può differire da paese a paese.

È possibile anche utilizzare i pulsanti di **scorrimento** per spostare il cursore sotto la cifra desiderata per correggere e inserire un nuovo numero.

**5** Per selezionare **AM** o **PM** per il formato 12 ore, premere il pulsante  $\star$  o  $\#$  oppure qualsiasi pulsante numerico.

Quando il cursore non si trova sotto l'indicatore AM o PM, premendo il pulsante  $\div$  o  $\#$ , il cursore si sposta immediatamente sull'indicatore.

È possibile cambiare la modalità oraria nel formato 24 ore (per es. 01:00 PM in 13:00). Per ulteriori dettagli, vedere la sezione successiva.

**6** Premere **OK** per salvare la data e l'ora.

Qualora si inserisca un numero errato, appare **Fuori interv.** e il dispositivo non procede al passaggio successivo. Se ciò accade, basta reinserire il numero corretto.

**7** Premere **Stop/Cancella** per tornare alla modalità Standby.

#### **Modifica della modalità oraria**

È possibile impostare il dispositivo affinché visualizzi l'ora corrente utilizzando il formato 12 ore o 24 ore.

- **1** Premere **Menu** finché non appare **Imposta sist.** sulla riga inferiore del display e premere **OK**.
- **2** Premere **OK** quando appare **Imposta appar**.
- **3** Premere i pulsanti di **scorrimento** finché non appare **Modo orologio** e premere **OK**.
- **4** Premere i pulsanti di **scorrimento** per selezionare l'altra modalità e premere **OK**.
- **5** Premere **Stop/Cancella** per tornare alla modalità Standby.

## <span id="page-17-2"></span>**Modifica della modalità predefinita** (solo SCX-5530FN)

Il dispositivo è preimpostato nella modalità Fax. È possibile scegliere la modalità predefinita tra la modalità Fax e la modalità Copia.

- **1** Premere **Menu** finché non appare **Imposta sist.** sulla riga inferiore del display e premere **OK**.
- **2** Premere **OK** quando appare **Imposta appar**.
- **3** Premere i pulsanti di **scorrimento** finché non appare **Modalita pred.** e premere **OK**.
- **4** Premere i pulsanti di **scorrimento** finché non appare la modalità predefinita desiderata e premere **OK**.
- **5** Premere **Stop/Cancella** per tornare alla modalità Standby.

## **Impostazione dei suoni** (solo SCX-5530FN)

<span id="page-18-0"></span>È possibile controllare i seguenti suoni:

- **Suono tasti**: attiva o disattiva il suono tasti. Con questa opzione impostata su **Attivato**, sarà emesso un segnale acustico ogni qualvolta si preme un tasto.
- **Suono allarme**: attiva o disattiva il suono allarme. Con questa opzione impostata su **Attivato**, sarà emesso un segnale di allarme quando si verifica un errore oppure quando termina la comunicazione fax.
- **Diffusore**: attiva o disattiva i suoni dalla linea telefonica attraverso l'altoparlante, quali tono di digitazione e tono di fax. Con questa opzione impostata su **Com.** che significa "Comune", l'altoparlante è attivo fino alla risposta del dispositivo a distanza.

È possibile regolare il livello di volume tramite **Selez.**.

• **Suoneria**: regola il volume della suoneria. Per il volume della suoneria, è possibile selezionare **Disattivato**, **Bassa**, **Media** e **Alta**.

#### **Altoparlante, suoneria, suono tasti e suono allarme**

- **1** Premere **Menu** finché non appare **Imposta sist.** sulla riga inferiore del display e premere **OK**.
- **2** Premere i pulsanti di **scorrimento** finché non appare **Suono/Volume** e premere **OK**.
- **3** Premere i pulsanti di **scorrimento** finché non appare l'opzione suono desiderata e premere **OK**.
- **4** Premere i pulsanti di **scorrimento** finché non appare lo stato o il volume desiderato per il suono selezionato e premere **OK**.
- **5** Se necessario, ripetere i passaggi 3-5 per impostare altri suoni.
- **6** Premere **Stop/Cancella** per tornare alla modalità Standby.

### **Volume altoparlante**

- **1** Premere **Selez.**. Dall'altoparlante viene emesso un tono di composizione.
- **2** Premere i pulsanti di **scorrimento** fino all'altezza del volume desiderata.
- **3** Premere **Selez.** per salvare la modifica e tornare alla modalità Standby.

#### **Nota**

Il livello dell'altoparlante può essere regolato solo quando la linea telefonica è collegata.

#### <span id="page-18-1"></span>**Inserimento dei caratteri tramite tastiera numerica**

Mentre si svolgono le varie operazioni, occorre immettere nomi e numeri. Per esempio, quando si imposta il dispositivo, si inserisce il nome dell'utente o il nome dell'azienda e il numero di fax. Quando si memorizzano i numeri di fax o gli indirizzi e-mail nella memoria, è possibile anche inserire i nomi corrispondenti.

#### **Inserimento dei caratteri alfanumerici**

**1** Quando viene chiesto di immettere una lettera, individuare il tasto che riporta il carattere desiderato. Premere il tasto finché sul display non appare la lettera corretta.

Per esempio, per inserire la lettera **O**, premere **6**, etichettata con **MNO**.

Ogni qualvolta si preme **6**, il display mostra una lettera diversa, **M**, **N**, **O** ed infine **6**.

È possibile inserire caratteri speciali, quali spazio, segno più, ecc. Per ulteriori dettagli, vedere la sezione sottostante.

**2** Per immettere altre lettere, ripetere le operazioni di cui al punto 1.

Se la lettera successiva è stampata sullo stesso pulsante, spostare il cursore premendo il tasto destro di **scorrimento**, quindi premere il pulsante etichettato con la lettera desiderata. Il cursore si sposta verso destra e sul display viene visualizzata la lettera successiva.

È possibile inserire uno spazio premendo **1** due volte.

**3** Al termine dell'inserimento delle lettere, premere **OK**.

### **Lettere e numeri della tastiera**

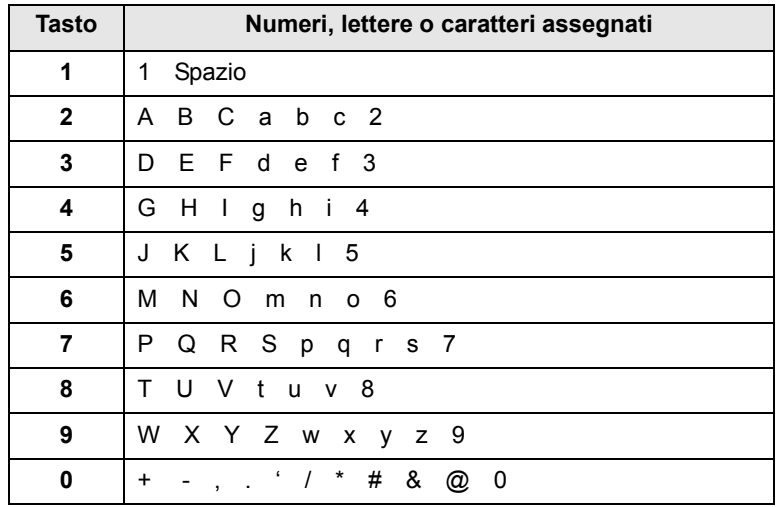

## **Correzione dei numeri o dei nomi**

Se si compie un errore durante l'inserimento di un numero o di un nome, premere il pulsante sinistro di **scorrimento** per eliminare l'ultima cifra o l'ultimo carattere. Immettere quindi il numero o il carattere corretto.

#### **Inserimento di una pausa**

Con alcuni sistemi telefonici occorre comporre un codice di accesso (ad esempio, 9) e attendere un secondo tono di selezione del numero. In questi casi è necessario inserire una pausa nel numero di telefono. È possibile inserire una pausa durante l'impostazione dei pulsanti rapidi o dei numeri di digitazione rapida.

Per inserire una pausa, premere **Rp/P** nel punto appropriato durante l'immissione del numero di telefono. Appare un - sul display nella posizione corrispondente.

## **Utilizzo delle modalità di risparmio**

### <span id="page-19-0"></span>**Modalità risparmio toner**

La modalità Risparmio toner consente al dispositivo di utilizzare meno toner in ciascuna pagina. Attivando questa modalità, la durata delle cartucce del toner si allunga, rispetto alla modalità normale, ma la qualità di stampa si riduce.

Per attivare o disattivare tale modalità, premere **Risparmio toner**.

## **Nota**

Durante la stampa da PC, è possibile anche attivare o disattivare la Modalità risparmio toner nelle proprietà della stampante. Vedere la **Sezione software**.

## **Modalità risparmio energia**

La modalità Risparmio energia consente al dispositivo di ridurre i consumi energetici nei periodi di non utilizzo. Questa modalità può essere attivata per selezionare l'intervallo di tempo che il dispositivo lascia trascorrere dopo la stampa di un lavoro prima di passare allo stato di consumo energetico ridotto.

- **1** Premere **Menu** finché non appare **Imposta sist.** sulla riga inferiore del display e premere **OK**.
- **2** Premere **OK** quando appare **Imposta appar**.
- **3** Premere i pulsanti di **scorrimento** finché non appare **Risp. energia** e premere **OK**.
- **4** Premere i pulsanti di **scorrimento** finché non appare **Attivato** e premere **OK**.
- **5** Premere i pulsanti di **scorrimento** finché non appare l'impostazione di tempo desiderata e premere **OK**.
- **6** Premere **Stop/Cancella** per tornare alla modalità Standby.

### **Modalità risparmio energia di digitalizzazione**

La modalità risparmio energia di digitalizzazione consente di risparmiare energia spegnendo la luce di digitalizzazione. Tale luce sotto il vetro dello scanner si spegne automaticamente quando non è correntemente utilizzato per ridurre i consumi elettrici e aumentare la vita della luce. La lampada si accende automaticamente una volta trascorsa la fase di riscaldamento, all'avvio della digitalizzazione.

È possibile impostare il lasso di tempo che la luce di digitalizzazione lascia trascorrere al completamento di un lavoro di digitalizzazione, prima di passare alla modalità Risparmio energia.

- **1** Premere **Menu** finché non appare **Imposta sist.** sulla riga inferiore del display e premere **OK**.
- **2** Premere **OK** quando appare **Imposta appar**.
- **3** Premere i pulsanti di **scorrimento** finché non appare **Risp ene digit** e premere **OK**.
- **4** Premere i pulsanti di **scorrimento** finché non appare l'impostazione di tempo desiderata e premere **OK**.
- **5** Premere **Stop/Cancella** per tornare alla modalità Standby.

### <span id="page-19-1"></span>**Impostazione del timeout del lavoro di stampa**

È possibile impostare la quantità di tempo in cui è attivo un singolo lavoro di stampa prima di essere stampato.

Il dispositivo gestisce i dati in entrata come singolo lavoro se arriva entro il tempo specificato. Quando si verifica un errore durante l'elaborazione dei dati dal computer e degli arresti di flusso dati, il dispositivo attende il tempo specificato, quindi annulla la stampa se il flusso dati non si ripristina.

- **1** Premere **Menu** finché non appare **Imposta sist.** sulla riga inferiore del display e premere **OK**.
- **2** Premere **OK** quando appare **Imposta appar**.
- **3** Premere i pulsanti di **scorrimento** finché non appare **Timeout lavoro** e premere **OK**.
- **4** Premere i pulsanti di **scorrimento** finché non appare l'impostazione di tempo desiderata e premere **OK**.
- **5** Premere **Stop/Cancella** per tornare alla modalità Standby.

## **3 Panoramica del software**

<span id="page-20-0"></span>Questo capitolo fornisce una panoramica del software fornito in dotazione con il dispositivo. Ulteriori dettagli sull'installazione e sull'utilizzo del software sono spiegati nella **Sezione software**.

Questo capitolo tratta i seguenti argomenti:

- **• [Software fornito](#page-20-1)**
- **• [Funzioni del driver della stampante](#page-21-0)**
- **[Requisiti del sistema](#page-21-1)**

### **Software fornito**

<span id="page-20-1"></span>Occorre installare il software di stampa e scanner tramite i CD forniti dopo aver impostato e connesso il dispositivo al computer.

Ogni CD fornisce il seguente software:

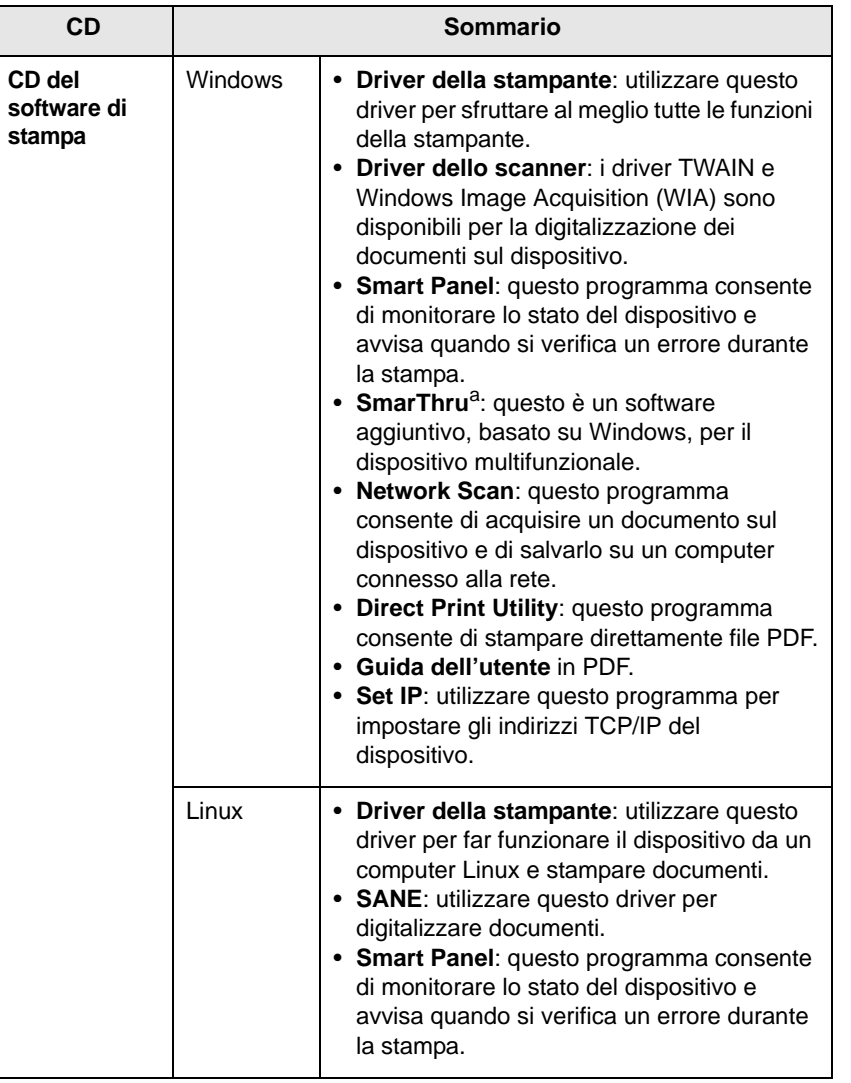

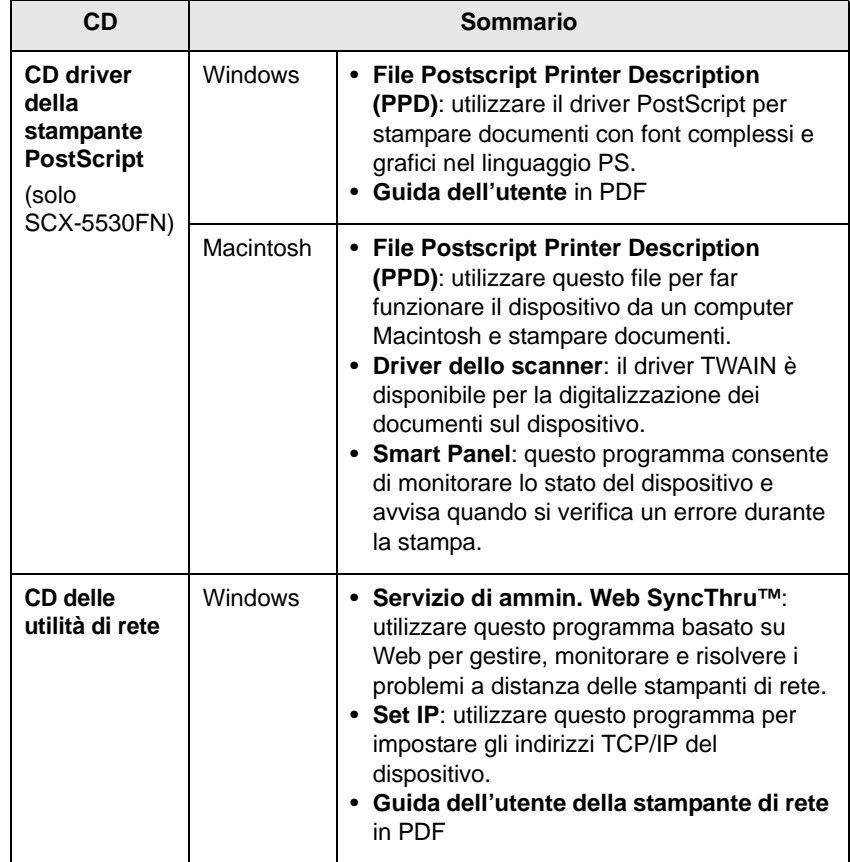

a. Consente di modificare un'immagine digitalizzata in molti modi tramite un editor di immagine potente e di inviare l'immagine per e-mail. È possibile anche aprire un altro programma editor di immagine, quale Adobe Photoshop, da SmarThru. Per ulteriori informazioni, fare riferimento alla guida in linea fornita con il programma SmarThru.

## **Funzioni del driver della stampante**

<span id="page-21-0"></span>I driver della stampante supportano le seguenti funzioni standard:

- Selezione dell'origine della carta
- Formato della carta, orientamento e tipo di supporto
- Numero di copie

Inoltre, è possibile utilizzare diverse funzioni speciali di stampa. La seguente tabella mostra una panoramica generale delle funzioni supportate dai driver della stampante:

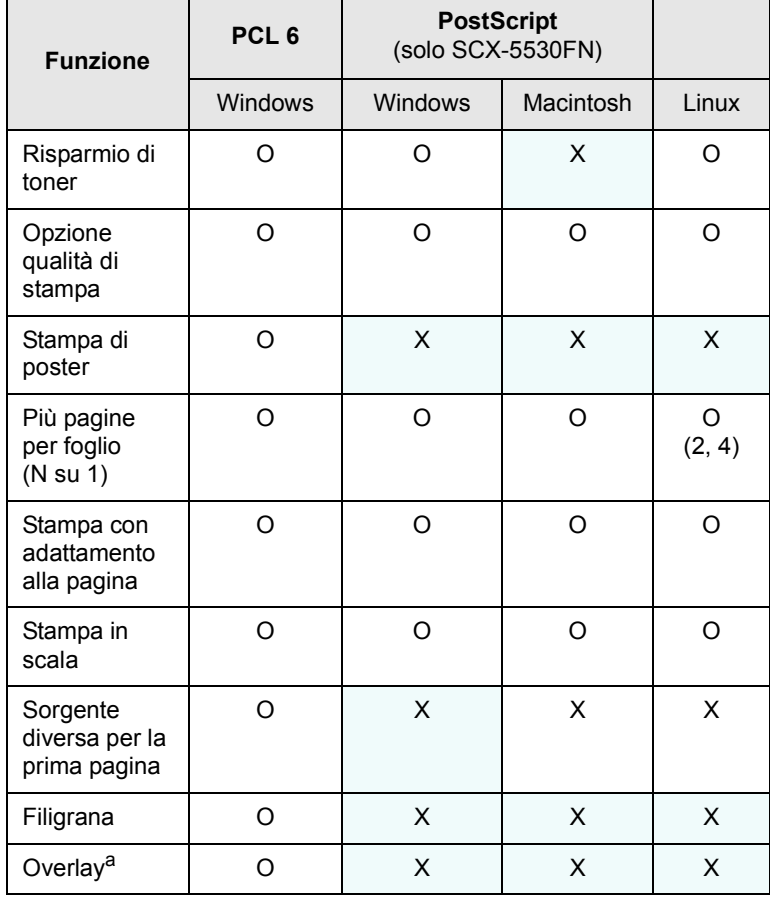

a. La funzione overlay non è supportata in NT 4.0.

## **Requisiti del sistema**

<span id="page-21-1"></span>Prima di iniziare, accertarsi che il sistema soddisfi i seguenti requisiti:

#### **Windows**

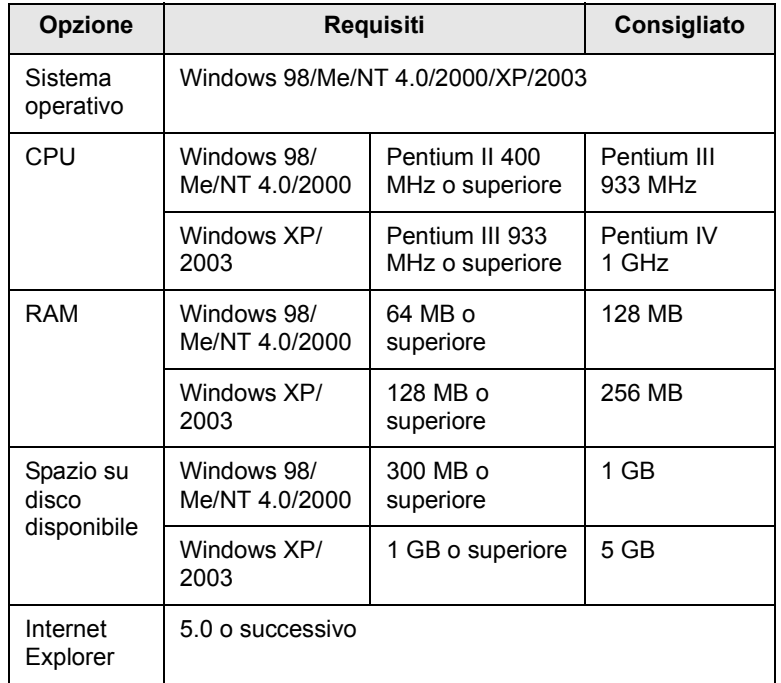

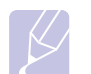

#### **Nota**

Per Windows NT 4.0/2000/XP/2003, gli utenti che hanno diritti di amministratore possono installare il software.

#### **Linux**

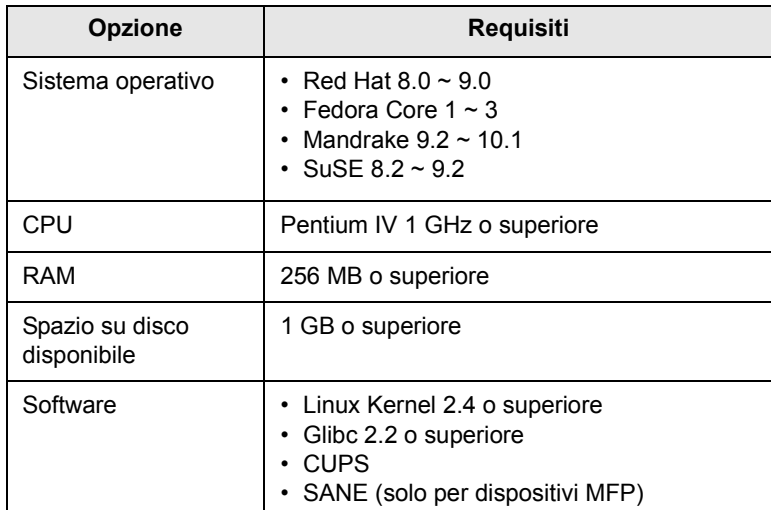

#### **Note**

- È necessario richiedere una partizione di scambio da 300 MB o superiore per lavorare con grandi immagini digitalizzate.
- Il driver dello scanner Linux supporta la risoluzione ottica al suo massimo.

#### **Macintosh** (solo SCX-5530FN)

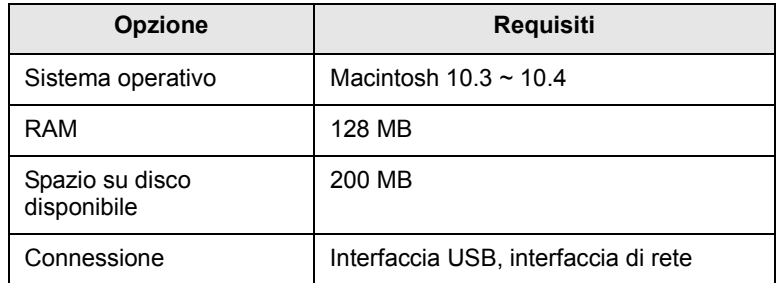

## <span id="page-23-0"></span>**4 Impostazioni di rete**

Questo capitolo fornisce le istruzioni passo-dopo-passo per impostare le connessioni di rete del dispositivo.

Questo capitolo tratta i seguenti argomenti:

- **• [Introduzione](#page-23-1)**
- **• [Sistemi operativi supportati](#page-23-2)**
- **• [Configurazione del TCP/IP](#page-23-3)**
- **• [Configurazione di EtherTalk](#page-24-0)**
- **• [Configurazione dei tipi di frame IPX](#page-24-1)**
- **• [Impostazione della velocità Ethernet](#page-25-0)**
- **• [Ripristino della configurazione di rete](#page-25-1)**
- **• [Stampa di una pagina di configurazione di rete](#page-25-2)**
- <span id="page-23-1"></span>**• [Uso del programma SetIP](#page-25-3)**

#### **Introduzione**

Una volta connesso il dispositivo ad una rete con un cavo Ethernet RJ-45, è possibile condividere il dispositivo con altri utenti di rete.

Occorre impostare i protocolli di rete sul dispositivo per utilizzarlo come stampante di rete. È possibile impostare i protocolli attraverso i due metodi seguenti:

## **Tramite programmi di amministrazione di rete**

È possibile configurare le impostazioni del server di stampa del dispositivo e gestire il dispositivo tramite i seguenti programmi forniti in dotazione con il dispositivo:

- **Servizio di ammin. Web SyncThru™**:soluzione di gestione della stampante basata su Web per gli amministratori di rete.**Servizio di ammin. Web SyncThru™** consente di gestire efficacemente i dispositivi di rete e di controllarli remotamente da qualsiasi sito con accesso alla rete Internet aziendale. Scaricare questo programma da [http://solution.samsungprinter.com.](http://solution.samsungprinter.com)
- **Servizi Web SyncThru™**: un server Web incorporato nel server di stampa di rete, che consente di:
	- configurare i parametri di rete necessari per il dispositivo per la connessione ai diversi ambienti di rete;
- personalizzare le impostazioni e-mail e impostare la **Rubrica indirizzi** per la digitalizzazione per e-mail;
- personalizzare le impostazioni server e impostare la **Rubrica indirizzi** per la digitalizzazione ad un server FTP o SMB;
- personalizzare le impostazioni stampante, copia e fax.
- **SetIP**: un programma di utilità che consente di selezionare un'interfaccia di rete e di configurare manualmente gli indirizzi IP per l'utilizzo con il protocollo TCP/IP. Vedere ["Uso del programma SetIP" a](#page-25-3)  [pagina 4.3](#page-25-3).

## **Tramite pannello di controllo**

È possibile impostare i seguenti parametri di rete base tramite il pannello di controllo del dispositivo:

- configurare il protocollo TCP/IP
- configurare i tipi di frame IPX per NetWare
- configurare EtherTalk

## **Sistemi operativi supportati**

<span id="page-23-2"></span>La seguente tabella mostra gli ambienti di rete supportati dal dispositivo:

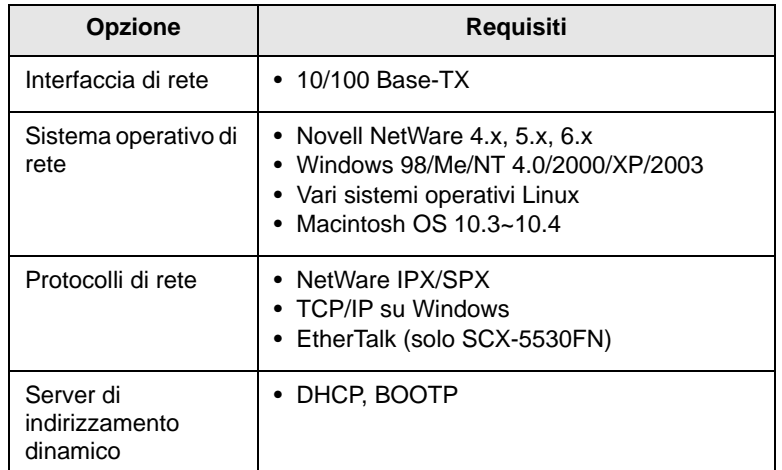

- IPX/SPX: Internet Packet eXchange/Sequenced Packet eXchange
- TCP/IP: Transmission Control Protocol/Internet Protocol (protocollo controllo trasmissione/protocollo Internet)
- DHCP: Dynamic Host Configuration Protocol
- BOOTP: Bootstrap Protocol

## **Configurazione del TCP/IP**

<span id="page-23-3"></span>È possibile impostare il dispositivo con molte informazioni di rete TCP/IP, quali indirizzo IP, subnet mask, gateway e indirizzi DNS. Ci sono molti modi in cui al dispositivo può essere assegnato un indirizzo TCP/IP, a seconda della rete.

- Indirizzamento statico: l'indirizzo TCP/IP viene assegnato manualmente dall'amministratore di sistema.
- Indirizzamento dinamico tramite BOOTP/DHCP (predefinito): l'indirizzo TCP/IP viene assegnato automaticamente dal server.

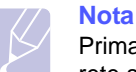

Prima di configurare il TCP/IP, occorre impostare il protocollo di rete su TCP/IP.

#### **Indirizzamento statico**

Per inserire un indirizzo TCP/IP dal pannello di controllo del dispositivo, seguire tali passaggi:

- **1** Premere **Menu** finché non appare **Rete** sulla riga inferiore del display e premere **OK**.
- **2** Premere **OK** quando appare **TCP/IP**.
- **3** Premere i pulsanti di **scorrimento** finché non appare **Statico** e premere **OK**.
- **4** Premere **OK** quando appare **Indirizzo IP**.
- **5** Inserire un byte tra 0 e 255 tramite la tastiera numerica e premere i pulsanti di **scorrimento** per spostarsi tra i byte.

Ripetere l'operazione per completare l'indirizzo dal 1° byte al 4° byte.

- **6** Al termine, premere **OK**.
- **7** Ripetere i passaggi 5 e 6 per configurare gli altri parametri TCP/IP: indirizzi subnet mask e gateway.
- **8** Premere i pulsanti di **scorrimento** finché non appare **Statico** e premere **OK**.
- **9** Premere i pulsanti di **scorrimento** finché non appare **DNS primario** e premere **OK**.
- **10** Inserire ogni byte dell'indirizzo e premere **OK**.
- **11** Premere i pulsanti di **scorrimento** finché non appare **DNS secondario** e premere **OK**.
- **12** Inserire ogni byte dell'indirizzo e premere **OK**.
- **13** Premere **Stop/Cancella** per tornare alla modalità Standby.

### **Indirizzamento dinamico (BOOTP/DHCP)**

Perché il server assegni automaticamente un indirizzo TCP/IP, seguire tali passaggi:

- **1** Premere **Menu** finché non appare **Rete** sulla riga inferiore del display.
- **2** Premere **OK** quando appare **TCP/IP**.
- **3** Premere i pulsanti di **scorrimento** finché non appare **DHCP** o **BOOTP** e premere **OK**.
- **4** Premere **Stop/Cancella** per tornare alla modalità Standby.

## **Configurazione di EtherTalk**

<span id="page-24-0"></span>EtherTalk equivale ad AppleTalk usato in una rete Ethernet. Questo protocollo è ampiamente usato negli ambienti di rete Macintosh. Per utilizzare EtherTalk, seguire tali passaggi:

- **1** Premere **Menu** finché non appare **Rete** sulla riga inferiore del display e premere **OK**.
- **2** Premere i pulsanti di **scorrimento** finché non appare **EtherTalk** e premere **OK**.
- **3** Premere i pulsanti di **scorrimento** finché non appare **Attivato** e premere **OK**.
- **4** Premere **Stop/Cancella** per tornare alla modalità Standby.

#### **Configurazione dei tipi di frame IPX**

<span id="page-24-1"></span>Per utilizzare le reti di protocollo IPX/SPX (per esempio, Novell NetWare), occorre specificare il formato dei frame di comunicazione di rete per il dispositivo. Nella maggior parte dei casi, è possibile conservare l'impostazione **Automatico**. Tuttavia, è possibile impostare automaticamente il formato del tipo di frame, se necessario. Per modificare il formato del tipo di frame, procedere come segue.

- **1** Premere **Menu** finché non appare **Rete** sulla riga inferiore del display e premere **OK**.
- **2** Premere i pulsanti di **scorrimento** finché non appare **NetWare** e premere **OK**.
- **3** Premere i pulsanti di **scorrimento** finché non appare il tipo di frame desiderato.
	- **Automatico**: rileva e limita automaticamente il tipo di frame impostando il primo rilevato.
	- **802.2**: limita il tipo di frame a IPX su frame IEEE 802.2 con IEEE 802.3. Tutti gli altri verranno ignorati.
	- **802.3**: limita il tipo di frame a IPX su frame IEEE 802.3. Tutti gli altri verranno ignorati.
	- **Ethernet II**: limita il tipo di frame a IPX su frame Ethernet. Tutti gli altri verranno ignorati.
	- **SNAP**: limita il tipo di frame a IPX su frame SNAP con IEEE 802.3. Tutti gli altri verranno ignorati.
	- **Disattivato**: il protocollo IPX/SPX è disattivato.
- **4** Premere **OK** per salvare la selezione.
- **5** Premere **Stop/Cancella** per tornare alla modalità Standby.

#### **Impostazione della velocità Ethernet**

<span id="page-25-3"></span><span id="page-25-0"></span>È possibile selezionare la velocità di comunicazione per le connessioni Ethernet.

- **1** Premere **Menu** finché non appare **Rete** sulla riga inferiore del display e premere **OK**.
- **2** Premere i pulsanti di **scorrimento** finché non appare **Veloc Ethernet** e premere **OK**.
- **3** Premere i pulsanti di **scorrimento** finché non appare la velocità desiderata e premere **OK**.
- **4** Premere **Stop/Cancella** per tornare alla modalità Standby.

#### **Ripristino della configurazione di rete**

<span id="page-25-1"></span>È possibile riportare la configurazione di rete alle impostazioni predefinite.

- **1** Premere **Menu** finché non appare **Rete** sulla riga inferiore del display e premere **OK**.
- **2** Premere i pulsanti di **scorrimento** finché non appare **Azzera impost.** e premere **OK**.
- **3** Premere **OK** quando appare **Si** per ripristinare la configurazione di rete.
- **4** Spegnere il dispositivo, quindi riaccenderlo.

## <span id="page-25-2"></span>**Stampa di una pagina di configurazione di rete**

La pagina di configurazione di rete mostra come è configurata la scheda di interfaccia di rete nel dispositivo.

- **1** Premere **Menu** finché non appare **Rete** sulla riga inferiore del display e premere **OK**.
- **2** Premere i pulsanti di **scorrimento** finché non appare **Info. rete** e premere **OK**.
- **3** Premere **OK** quando appare **Si**.

Viene stampata la pagina di configurazione di rete.

## **Uso del programma SetIP**

Questo programma consente di impostare l'IP di rete utilizzando l'indirizzo MAC, ossia il numero di serie dell'hardware della scheda della stampante di rete o dell'interfaccia. In particolare, è destinato all'amministratore di rete e consente di impostare contemporaneamente più IP di rete.

**1** Inserire il CD del driver fornito insieme all'apparecchio.

- **2** Avviare Esplora risorse e aprire l'unità X. (X rappresenta l'unità CD-ROM.)
- **3** Fare doppio clic su Application > SetIP.
- **4** Aprire la cartella della lingua da usare.
- **5** Fare doppio clic su Setup.exe per installare questo programma.
- **6** Dal menu Start di Windows, selezionare Programmi > Samsung Network Printer Utilities > SetIP.
- **7** Selezionare il nome della stampante e fare clic su " $\ddot{\mathbf{G}}$ ".

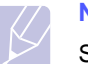

## **Nota**

Se non si riesce a trovare il nome della stampante, fare clic su " $\sigma$ " per aggiornare l'elenco.

**8** Immettere l'indirizzo MAC della scheda di rete, l'indirizzo IP, la maschera di sottorete, il gateway predefinito e fare quindi clic su Applica.

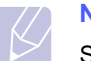

#### **Nota**

Se non si conosce l'indirizzo MAC della scheda di rete, stampare il rapporto delle informazioni di rete dell'apparecchio.

- **9** Fare clic su OK per confermare le impostazioni.
- **10** Fare clic su Esci per chiudere il programma SetIP.

## <span id="page-26-0"></span>**5 Caricamento degli originali e dei supporti di stampa**

Questo capitolo presenta il modo in cui caricare gli originali e i supporti di stampa nel dispositivo.

Questo capitolo tratta i seguenti argomenti:

- **• [Caricamento degli originali](#page-26-1)**
- **• [Selezione dei supporti di stampa](#page-27-0)**
- **• [Caricamento della carta](#page-30-0)**
- **• [Impostazione di formato e tipo di carta](#page-33-0)**
- **• [Selezione di una posizione di uscita](#page-33-1)**

#### <span id="page-26-2"></span>**Caricamento degli originali**

<span id="page-26-1"></span>È possibile utilizzare il vetro dello scanner o l'ADF per caricare un originale per la copia, la digitalizzazione e l'invio di un fax.

#### **Sul vetro dello scanner**

Accertarsi che non ci siano originali nell'ADF. Se un originale è rilevato nell'ADF, il dispositivo dà priorità a questo anziché all'originale sul vetro dello scanner. Per ottenere la migliore qualità di digitalizzazione, specialmente per immagini colorate o con scala di grigi, utilizzare il vetro dello scanner.

**1** Sollevare e aprire il coperchio dello scanner.

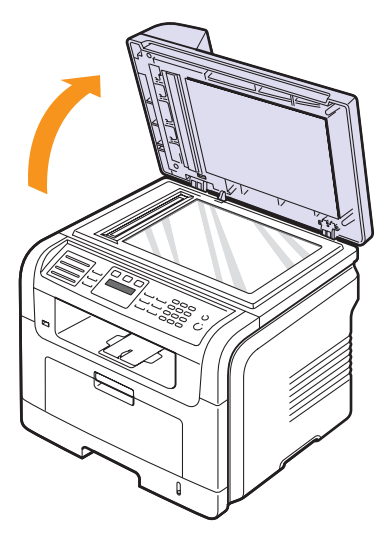

**2** Posizionare l'originale **rivolto verso il basso** sul vetro dello scanner e allinearlo con la guida di registrazione nell'angolo superiore sinistro del vetro.

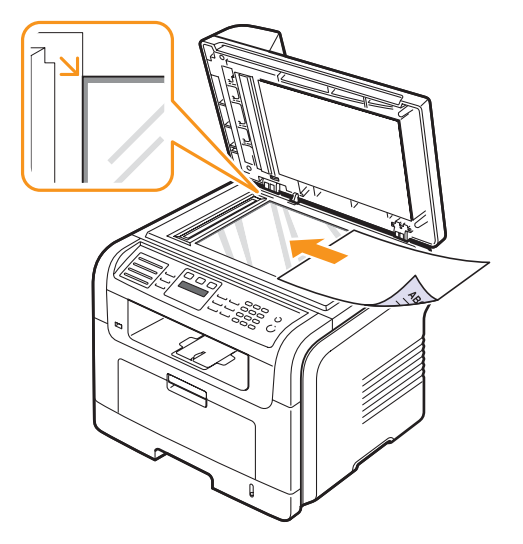

**3** Chiudere il coperchio dello scanner.

#### **Note**

- Lasciare aperto il coperchio dello scanner durante la copia può influire sulla qualità della copia e sul consumo di toner.
- La polvere presente sul vetro dello scannner può determinare la formazione di punti neri sulla stampa. Tenerlo sempre pulito.
- Se si copia una pagina da un libro o da una rivista, sollevare il coperchio dello scanner finché i cardini non si bloccano nell'arresto, quindi chiudere il coperchio. Se il libro o la rivista sono più spessi di 30 mm, avviare la copia con il coperchio aperto.

## **Nell'ADF**

Tramite l'ADF, è possibile caricare fino a 50 fogli di carta (75 g/m2) per un lavoro.

Quando si usa l'ADF:

- Non caricare carta più piccola di 142 x 148 mm o più grande di 216 x 356 mm.
- Non tentare di caricare i seguenti tipi di carta:
	- carta carbone o carta con strato di carbone
	- carta patinata
	- carta velina o sottile
	- carta arricciata o spiegazzata
	- carta piegata o arrotolata
	- carta strappata
- Rimuovere tutti i fermagli e le puntine dalla carta prima di caricarla.
- Accertarsi che colla, inchiostro o liquidi di correzione sulla carta siano completamente asciutti prima di caricarla.
- Non caricare originali che comprendono diversi formati o pesi di carta.
- Non caricare booklet, opuscoli, lucidi o documenti che hanno altre caratteristiche inusuali.

Per caricare un originale nell'ADF:

**1** Caricare l'originale rivolto verso l'alto nell'ADF. Accertarsi che la parte inferiore della pila originale corrisponda al formato carta segnato sul vassoio di entrata documenti.

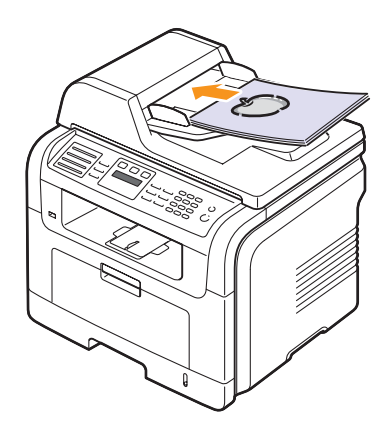

**2** Regolare le guide di larghezza documento con il formato carta.

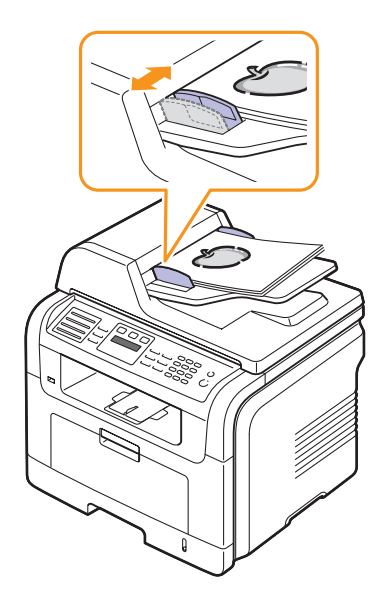

#### **Nota**

La polvere presente sul vetro dell'ADF può determinare la formazione di righe nere sulla stampa. Tenerlo sempre pulito.

## **Selezione dei supporti di stampa**

<span id="page-27-0"></span>È possibile stampare su molti supporti di stampa, quali carta normale, buste, etichette e lucidi. Utilizzare sempre supporti di stampa che soddisfano le linee guida per l'utilizzo con il dispositivo. I supporti di stampa che non soddisfano le linee guida riportate in questa guida dell'utente possono causare i seguenti problemi:

- scarsa qualità di stampa
- aumento degli inceppamenti
- usura precoce del dispositivo

Le proprietà, quali peso, composizione, grana e contenuto di umidità, sono fattori importanti che influiscono sulle prestazioni del dispositivo e sulla qualità di stampa. Nella scelta dei materiali di stampa, prendere in considerazione quanto segue:

- Risultato desiderato: i supporti di stampa scelti devono essere adeguati al progetto.
- Formato: è possibile utilizzare qualsiasi supporto di formato che si adatti facilmente all'interno dei regolatori carta del vassoio della carta.
- Peso: il dispositivo supporta i seguenti pesi dei supporti di stampa: - carta da lettera da 60 a 90 g/m<sup>2</sup> per il vassoio 1 e il vassoio opzionale 2
	- carta da lettera da 60 a 163 g/m<sup>2</sup> per il vassoio multifunzione
	- da 75 a 90 g/m<sup>2</sup> per stampa fronte-retro (solo SCX-5530FN)
- Luminosità: alcuni supporti di stampa sono più bianchi di altri e producono immagini più chiare e più vivaci.
- Ruvidità: la ruvidità dei supporti di stampa influisce sulla nitidezza in cui la stampa appare sulla carta.

#### **Note**

- Alcuni supporti di stampa possono soddisfare tutte le linee guida in questa sessione e non producono ancora risultati soddisfacenti. Ciò potrebbe essere causato da utilizzo improprio, livelli di temperatura e umidità non accettabili o altre variabili su cui Samsung non ha controllo.
- Prima di acquistare grandi quantità di supporti di stampa, accertarsi che soddisfino i requisiti specificati in questa guida dell'utente.

#### **Avvertenza**

L'utilizzo di supporti di stampa che non soddisfano queste specifiche può causare problemi, richiedendo riparazioni. Tali riparazioni non sono coperte dalla garanzia di Samsung o dagli accordi di assistenza.

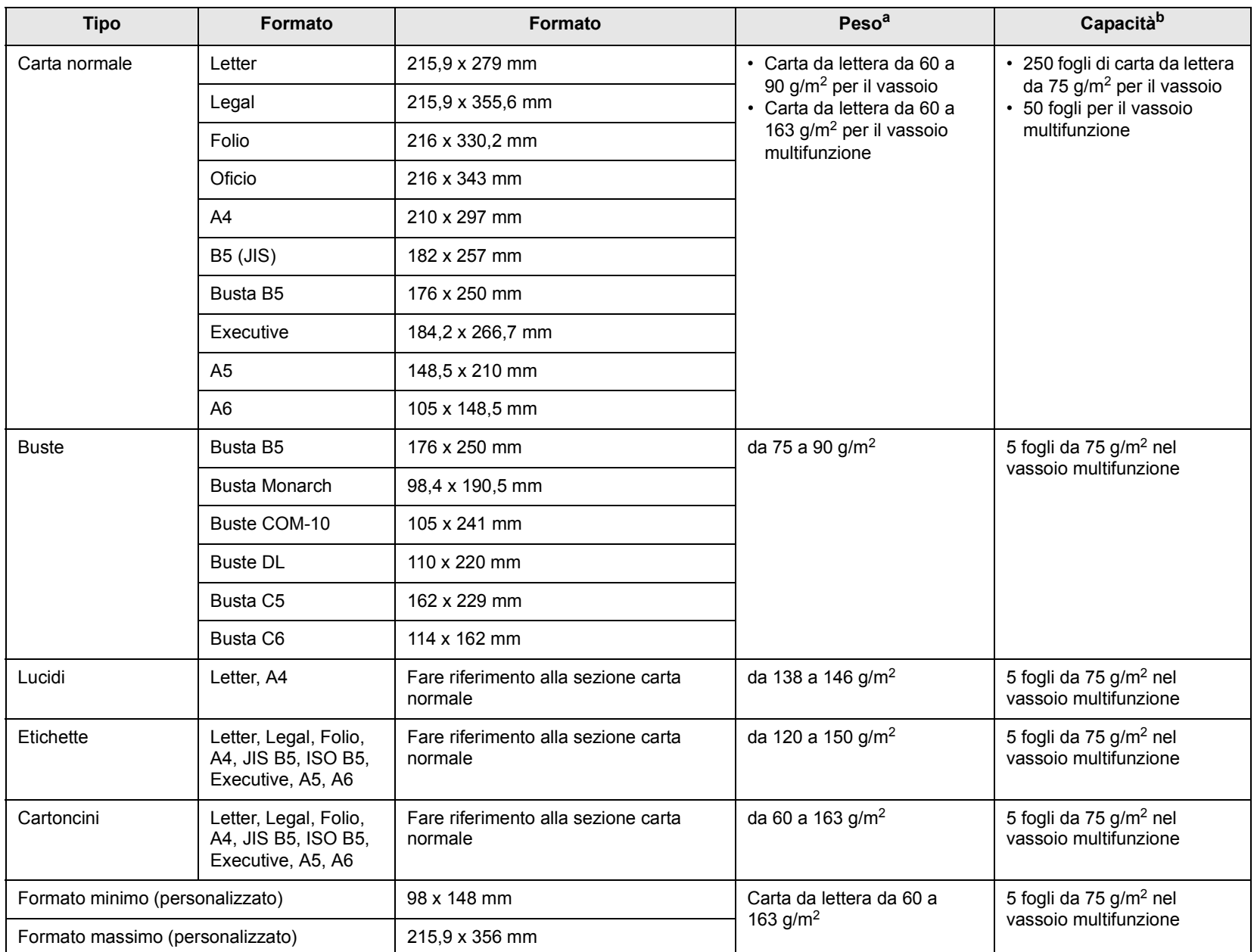

## <span id="page-28-0"></span>**Tipi e formati di supporti di stampa consentiti**

a. Se il peso dei supporti supera 90 g/m<sup>2</sup>, utilizzare il vassoio multifunzione.

b. La capacità massima può variare a seconda del peso e dello spessore del supporto e delle condizioni ambientali.

## **Formato dei supporti consentiti in ogni modalità**

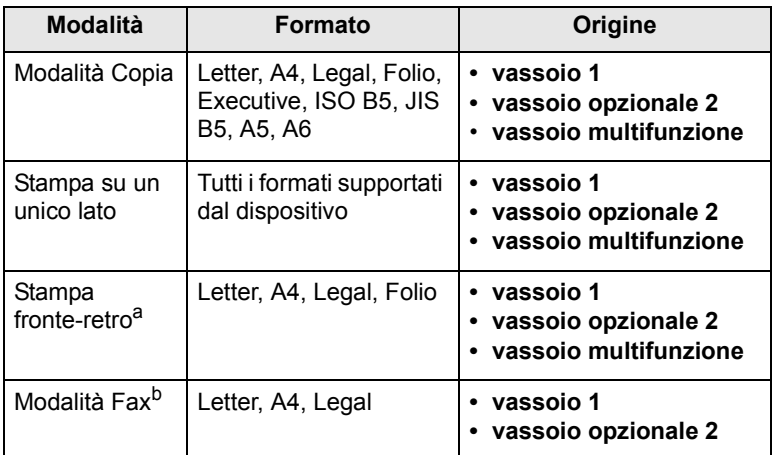

a. Solo SCX-5530FN

Solo da 75 a 90 g/m<sup>2</sup>

b. Solo SCX-5530FN

## **Linee guida per selezionare e memorizzare i supporti di stampa**

Quando si seleziona o si carica la carta, buste o altri materiali di stampa, tenere presenti queste linee guida:

- Utilizzare sempre i supporti di stampa conformi con le specifiche elencate a pagin[a 5.3.](#page-28-0)
- Tentare di stampare su carta umida, piegata, spiegazzata o consumata può provocare l'inceppamento della carta e una stampa di bassa qualità.
- Per la migliore qualità di stampa, utilizzare esclusivamente carta di grado fotocopiatrice di alta qualità particolarmente consigliata per l'utilizzo delle stampanti laser.
- Evitare i seguenti tipi di supporti:
- carta con marcatura in rilievo, perforazioni o una trama troppo liscia o troppo ruvida
- carta da lettera cancellabile
- carta a multipagina
- carta sintetica e carta a reazione termica
- carta autocopiante e carta per lucidi

L'utilizzo di questi tipi di carta potrebbe provocare inceppamenti carta, odori chimici e danni al dispositivo.

- Conservare i supporti di stampa nel proprio involucro di risma finché non si è pronti a utilizzarli. Collocare le scatole su piattaforme di sostegno o scaffali, non sul pavimento. Non collocare oggetti pesanti sopra la carta, sia essa imballata o meno. Tenere lontano da umidità o da altre condizioni che possono causare pieghe o curvature.
- Conservare i supporti di stampa non utilizzati ad una temperatura tra 15 °C e 30 °C. L'umidità relativa dovrebbe essere compresa tra il 10% e il 70%.
- Conservare i supporti di stampa non utilizzati in un involucro resistente all'umidità, quale un contenitore di plastica o una custodia, per evitare che polvere e umidità contaminino la carta.
- Caricare tipi di supporti particolari un foglio alla volta attraverso il vassoio multifunzione per evitare inceppamenti di carta.
- Per evitare che i supporti di stampa, quali lucidi e fogli di etichette, si attacchino insieme, rimuoverli quando vengono stampati.

#### **Linee guida per supporti di stampa speciali**

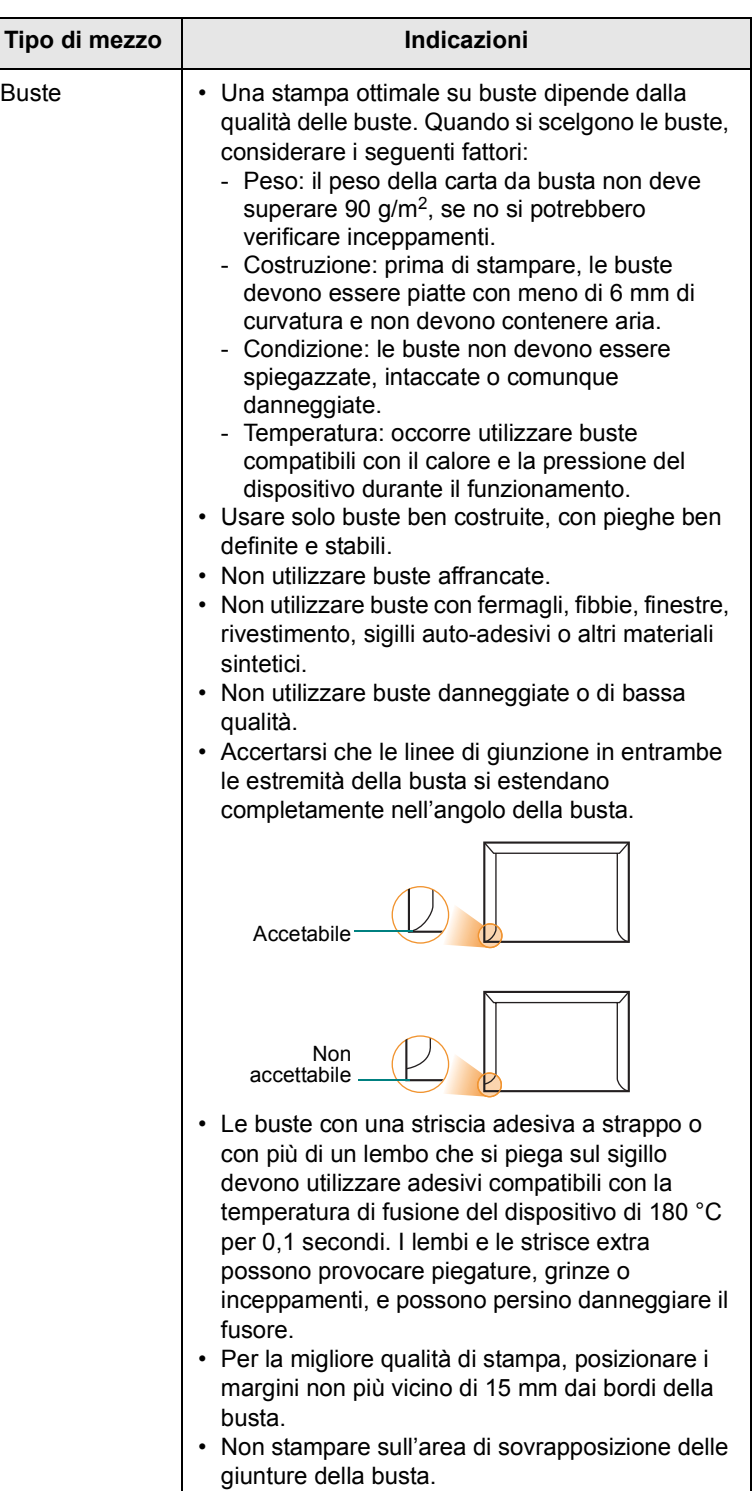

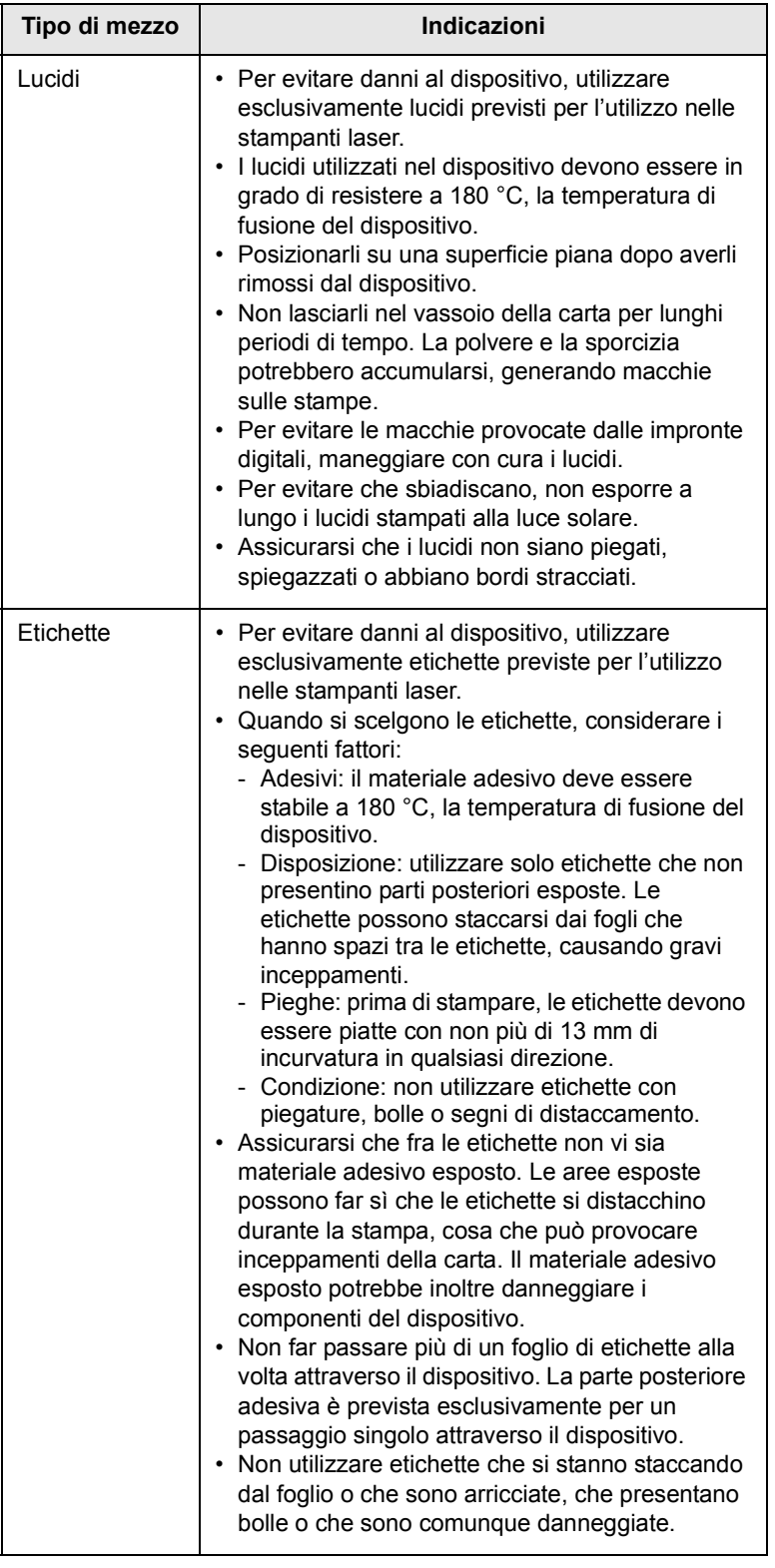

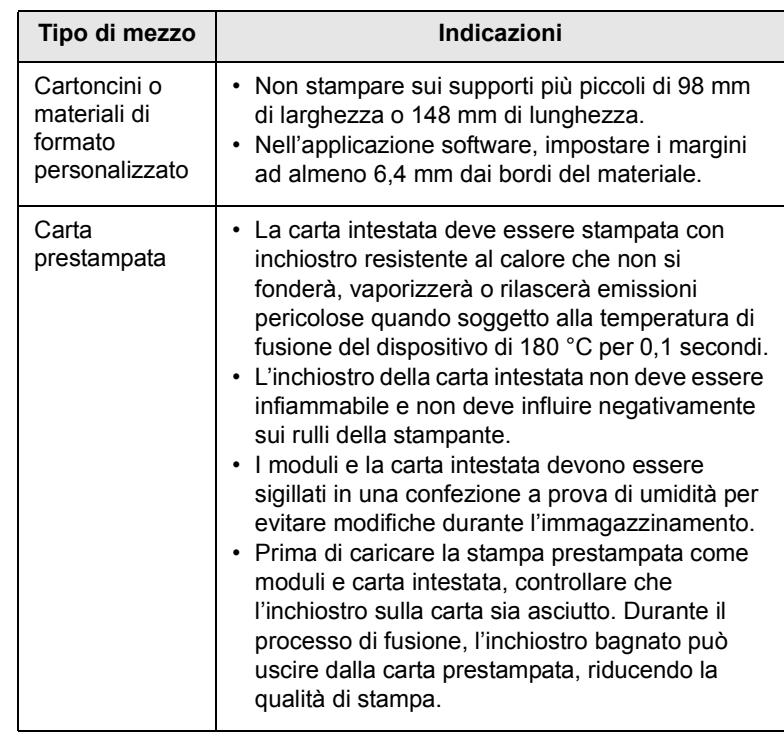

## **Caricamento della carta**

### <span id="page-30-0"></span>**Nel vassoio 1**

Caricare i supporti di stampa utilizzati per la maggior parte dei lavori di stampa nel vassoio 1. Il vassoio 1 può contenere un massimo di 250 fogli di carta normale da 75 g/m2.

È possibile acquistare un vassoio opzionale (vassoio 2) e collegarlo sotto al vassoio standard per caricare altri 250 fogli di carta. Per le informazioni relative all'ordinazione per un vassoio opzionale, vedere pagina [12.1](#page-65-4).

L'indicatore del livello della carta sulla parte anteriore del vassoio 1 e del vassoio opzionale 2 mostra la quantità di carta correntemente lasciata nel vassoio. Quando il vassoio si svuota, l'indicatore della barra si abbassa completamente.

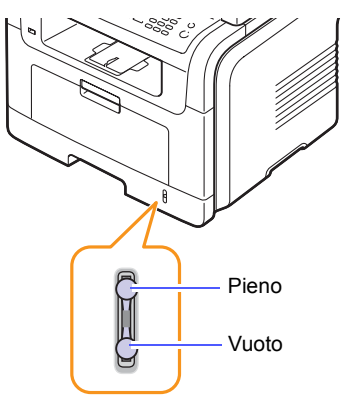

#### **Caricamento della carta nel vassoio 1 o nel vassoio opzionale 2**

**1** Tenere aperto il vassoio della carta e caricare la carta.

È possibile caricare carta intestata con il lato della scritta rivolto verso il basso. Il bordo superiore del foglio con il logo va posizionato sulla parte anteriore del vassoio.

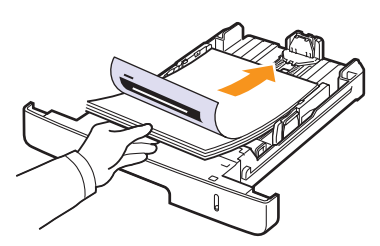

**2** Dopo il caricamento della carta, impostare il tipo e il formato carta per il vassoio multifunzione. Vedere pagina [5.8](#page-33-0) per copiare e faxare o la **Sezione software** per la stampa PC.

#### **Note**

- In caso di problemi con l'alimentazione della carta, posizionare un foglio alla volta nel vassoio multifunzione.
- È possibile caricare fogli di carta già stampati. La facciata stampata deve essere rivolta verso l'alto, con un bordo non arricciato nella parte anteriore. In caso di problemi di alimentazione, capovolgere la carta. Occorre notare che la qualità di stampa non è garantita.

#### **Modifica del formato carta nel vassoio della carta**

Per caricare carta di formato più lungo, come il formato Legal, è necessario regolare le guide della carta per prolungare il vassoio.

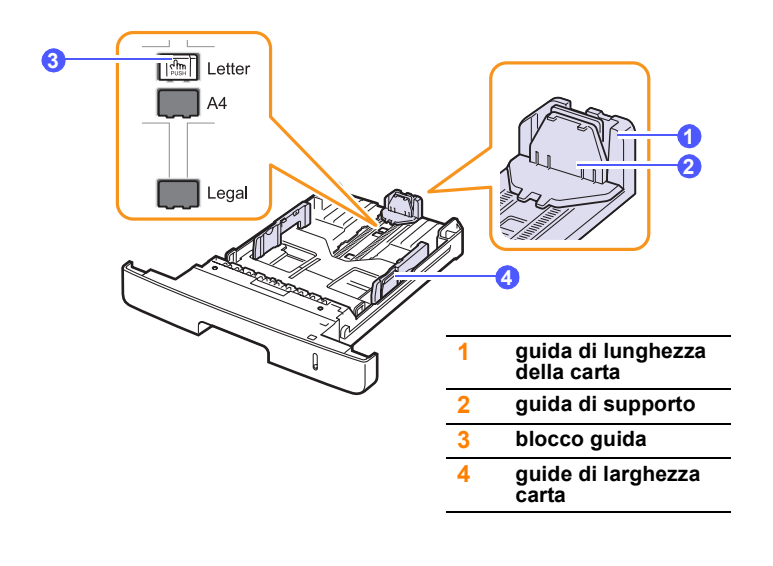

**1** Tenere premuto il blocco della guida e fare scorrere la guida di lunghezza della carta per posizionarla nello slot formato carta corretto.

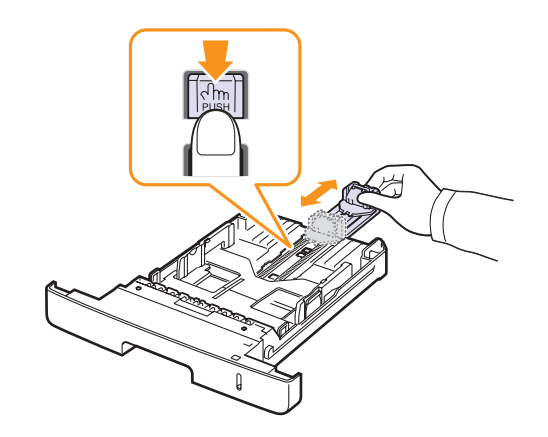

**2** Dopo aver inserito la carta nel vassoio, regolare la guida di supporto in modo che tocchi leggermente la risma di carta.

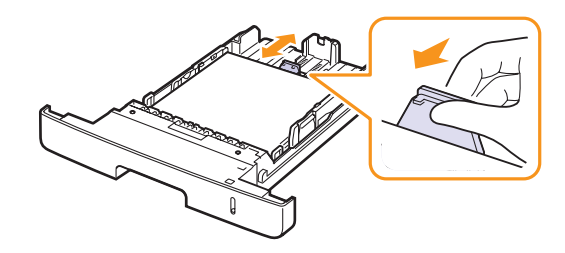

**3** Comprimere le guide di larghezza carta, come mostrato e farle scorrere verso la risma di carta finché non toccano leggermente il lato della risma.

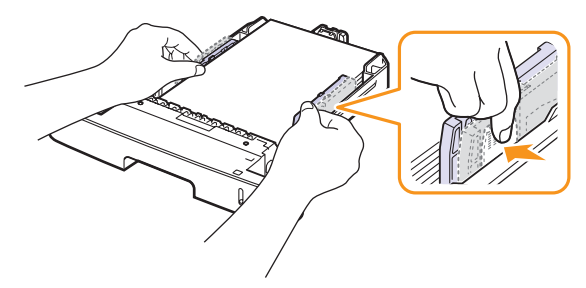

#### **Note**

- Non spingere le guide di larghezza carta troppo lontano da causare piegature dei materiali.
- Se non si regolano le guide di larghezza carta, si possono causare inceppamenti della carta.

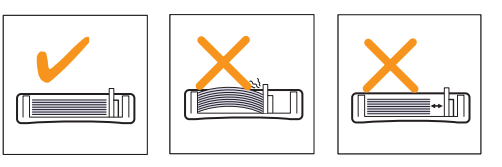

#### **Nel vassoio multifunzione**

Il vassoio multifunzione può contenere formati e tipi di materiale di stampa speciali, quali lucidi, cartoline, schede di nota e buste. Tale vassoio risulta utile per la stampa a pagina singola su carta intestata o carta colorata.

Per caricare la carta nel vassoio multifunzione:

**1** Aprire il vassoio multifunzione ed estrarre l'estensione del vassoio multifunzione, come mostrato.

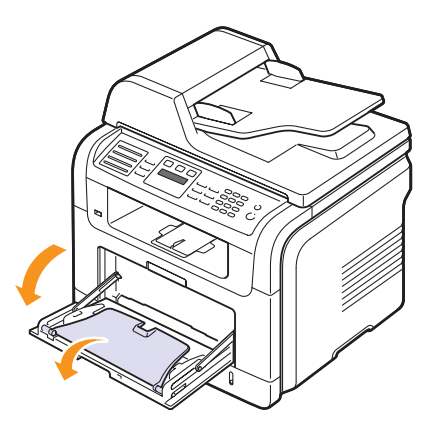

**2** Se si sta utilizzando carta, piegare o aprire a ventaglio il bordo della risma in modo da separare le pagine prima di caricarle.

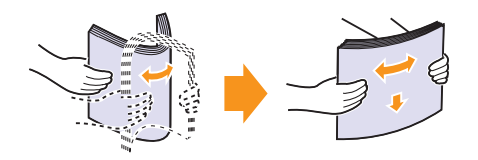

Per quanto riguarda i lucidi, afferrarli per i bordi ed evitare di toccare il lato di stampa. Il sebo delle dita può causare problemi di qualità di stampa.

**3** Caricare la carta **con il lato su cui stampare rivolto verso l'alto**.

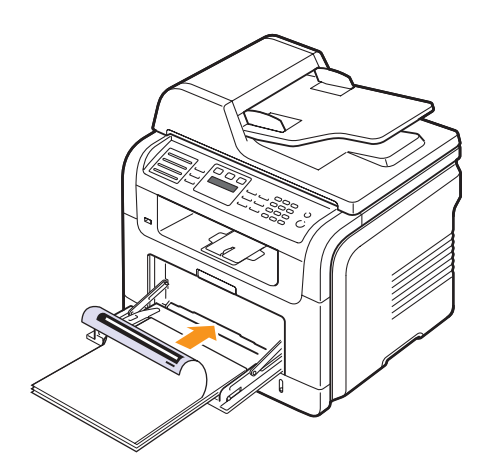

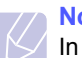

#### **Note**

In base al tipo di supporto utilizzato, rispettare le seguenti linee guida per il caricamento:

- Buste: aletta rivolta verso il basso e area per il francobollo sul lato superiore sinistro.
- Lucidi: stampare con il lato superiore e la parte superiore con la striscia adesiva inserita per prima nel dispositivo.
- Etichette: stampare rivolte in alto e il brodo corto superiore inserito per primo nel dispositivo.
- Carta prestampata: le scritte rivolte verso l'alto con il bordo superiore verso il dispositivo.
- Cartoncini: stampare rivolti in alto e il bordo corto inserito per primo nel dispositivo.
- Carta stampata precedentemente: lato stampato precedentemente verso il basso con un bordo non piegato verso il dispositivo.
- **4** Comprimere le guide di larghezza carta del vassoio multifunzione e regolarle alla larghezza della carta. Non forzare troppo, se no la carta sarà piegata, causando un inceppamento carta o un disallineamento.

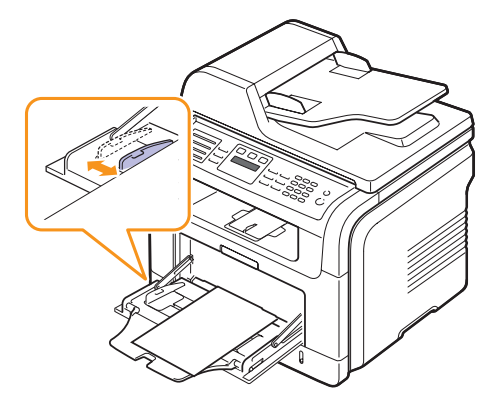

**5** Dopo il caricamento della carta, impostare il tipo e il formato carta per il vassoio multifunzione. Vedere pagina [5.8](#page-33-0) per copiare e faxare o la **Sezione software** per la stampa PC.

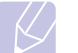

#### **Nota**

Le impostazioni specificate dal driver della stampante annullano le impostazioni del pannello di controllo.

#### **Avvertenza**

Accertarsi di aprire il coperchio posteriore quando si stampa sui lucidi. In caso contrario, i lucidi potrebbero danneggiarsi mentre escono dal dispositivo.

**6** Dopo la stampa, chiudere l'estensione del vassoio multifunzione e chiudere il vassoio multifunzione.

#### **Suggerimenti sull'utilizzo del vassoio multifunzione**

- Caricare esclusivamente un formato dei supporti di stampa alla volta nel vassoio multifunzione.
- Per evitare inceppamenti carta, non aggiungere carta quando ce n'è ancora nel vassoio multifunzione. Ciò si applica anche agli altri tipi di supporti di stampa.
- I supporti di stampa devono essere caricati rivolti verso l'alto con il bordo superiore rivolto verso il vassoio multifunzione e posizionato al centro del vassoio.
- Caricare sempre solo i supporti di stampa specificati a pagina [5.2](#page-27-0) per evitare inceppamenti carta e problemi di qualità di stampa.
- Stendere qualsiasi piega su cartoline ed etichette prima di caricarle nel vassoio multifunzione.
- Accertarsi di aprire il coperchio posteriore quando si stampa sui lucidi. In caso contrario, i lucidi potrebbero danneggiarsi mentre escono dal dispositivo.

### **Impostazione di formato e tipo di carta**

<span id="page-33-0"></span>Dopo aver caricato la carta nel vassoio della carta, occorre impostare il formato e il tipo di carta tramite i pulsanti del pannello di controllo. Queste impostazioni si applicheranno alle modalità Copia e Fax. Per la stampa da PC, è necessario selezionare il tipo e il formato di carta nell'applicazione in uso.

- **1** Premere **Menu** finché non appare **Imposta sist.** sulla riga inferiore del display e premere **OK**.
- **2** Premere i pulsanti di **scorrimento** finché non appare **Imposta carta** e premere **OK**.
- **3** Premere **OK** quando appare **Formato carta**.
- **4** Premere i pulsanti di **scorrimento** finché non appare il vassoio della carta desiderato e premere **OK**.
- **5** Premere i pulsanti di **scorrimento** finché non appare il formato carta utilizzato e premere **OK**.
- **6** Premere **Indietro** per tornare al livello superiore.
- **7** Premere i pulsanti di **scorrimento** finché non appare **Tipo di carta** e premere **OK**.
- **8** Premere i pulsanti di **scorrimento** finché non appare il tipo di carta utilizzato e premere **OK**.
- **9** Premere **Stop/Cancella** per tornare alla modalità Standby.

## **Selezione di una posizione di uscita**

<span id="page-33-1"></span>Il dispositivo dispone di due posizioni di uscita: il coperchio posteriore (rivoto verso l'alto) e il vassoio di uscita (rivolto verso il basso).

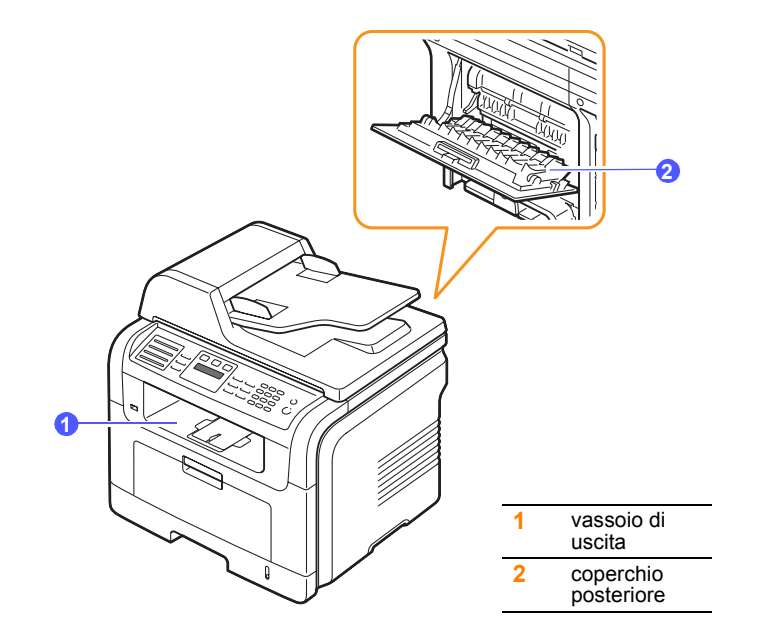

Per impostazione predefinita, la stampante invia le stampe al vassoio di uscita. Per utilizzare il vassoio di uscita, accertarsi che il coperchio posteriore sia chiuso.

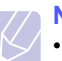

#### **Note**

- Se la carta che esce dal vassoio di uscita ha dei problemi, quali curve eccessive, provare di stampare verso il coperchio posteriore.
- Per evitare inceppamenti, non aprire o chiudere il coperchio posteriore mentre il dispositivo è in funzione.

#### **Stampa verso il vassoio di uscita**

Il vassoio di uscita raccoglie la carta stampata **rivolta verso il basso**, nell'ordine in cui i fogli sono stati stampati. Il vassoio va usato per la maggior parte dei lavori di stampa.

## **Stampa verso il coperchio posteriore**

Tramite il coperchio posteriore, la carta esce dal dispositivo **rivolta verso l'alto**.

La stampa dal vassoio multifunzione al coperchio posteriore fornisce un percorso diritto della carta. L'utilizzo del coperchio posteriore può migliorare la qualità di stampa con supporti di stampa speciali.

Per utilizzare il coperchio posteriore, aprirlo tirandolo verso il basso.

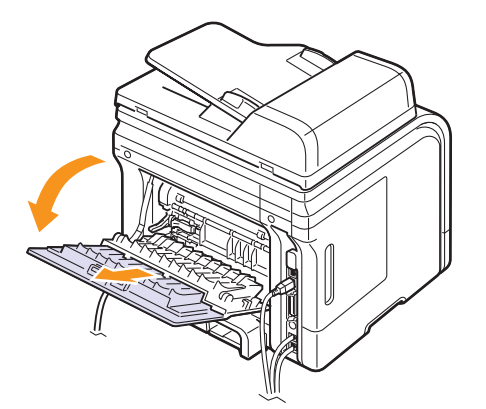

#### **Avvertenza**

L'area del fusore all'interno del coperchio posteriore del dispositivo si surriscalda quando in uso. Prestare attenzione quando si accede a quest'area.

## <span id="page-35-0"></span>**6 Copia**

Questo capitolo fornisce istruzioni dettagliate per la copia di documenti.

Questo capitolo tratta i seguenti argomenti:

- **• [Selezione del vassoio della carta](#page-35-1)**
- **• [Copia](#page-35-2)**
- **• [Modifica delle impostazioni per ogni copia](#page-35-3)**
- **• [Modifica delle impostazioni di copia predefinite](#page-36-0)**
- **• [Utilizzo delle funzioni speciali di copia](#page-36-1)**
- **• [Copia su entrambi i lati della carta \(solo SCX-5530FN\)](#page-38-0)**
- **• [Impostazione del timeout di copia](#page-38-1)**

#### **Selezione del vassoio della carta**

<span id="page-35-1"></span>Dopo aver caricato i supporti di stampa per stampare la copia, occorre selezionare il vassoio della carta che si desidera utilizzare per il lavori di copia.

- **1** Premere **Menu** finché non appare **Imposta sist.** sulla riga inferiore del display e premere **OK**.
- **2** Premere i pulsanti di **scorrimento** finché non appare **Imposta carta** e premere **OK**.
- **3** Premere i pulsanti di **scorrimento** finché non appare **Alimentazione** e premere **OK**.
- **4** Premere **OK** quando appare **Vassoio copie**.
- **5** Premere i pulsanti di **scorrimento** finché non appare il vassoio della carta desiderato e premere **OK**.
- **6** Premere **Stop/Cancella** per tornare alla modalità Standby.

#### **Copia**

<span id="page-35-2"></span>**1** Premere **Copia**.

**Copia pronta** appare nella riga superiore del display.

**2** Caricare gli originali rivolti verso l'alto nell'ADF oppure posizionare un unico originale rivolto verso il basso sul vetro dello scanner.

Per ulteriori dettagli sul caricamento di un originale, vedere pagina [5.1](#page-26-2).

**3** Inserire il numero di copie tramite la tastiera numerica, se necessario.

**4** Se si desidera personalizzare le impostazioni di copia, quali formato della copia, scurezza e tipo di originale, tramite i pulsanti del **pannello di controllo**, vedere pagina [6.1](#page-35-3).

Se necessario, è possibile utilizzare particolari funzioni di copia, quali copia a poster, copia su 2 o 4 pagine per foglio. Vedere pagina [6.2](#page-36-1).

**5** Premere **Avvio** per avviare la copia.

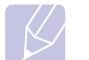

**Nota**

È possibile annullare il lavoro di copia durante un'operazione. Premere **Stop/Cancella** per interrompere le operazioni di copia.

## <span id="page-35-3"></span>**Modifica delle impostazioni per ogni copia**

Il dispositivo fornisce le impostazioni predefinite per la copia in modo tale che è possibile fare una copia rapidamente e facilmente. Tuttavia, se si desidera modificare le opzioni per ogni copia, utilizzare i pulsanti funzione di copia sul pannello di controllo.

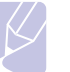

## **Nota**

Se si preme **Stop/Cancella** mentre si impostano le opzioni di copia, tutte le opzioni impostate per il lavoro di copia corrente verranno annullate e torneranno al loro stato predefinito. Diversamente, torneranno automaticamente al loro stato predefinito dopo che il dispositivo avrà completato l'operazione di copia in corso.

### **Contrasto**

In caso di originale contenente segni chiari e immagini scure, è possibile regolare la luminosità per fare una copia più facile da leggere.

Per regolare la luminosità delle copie, premere **Contrasto**. Ogni qualvolta si preme il pulsante, sono disponibili le seguenti modalità:

- **Normale**: funziona bene con originali scritti o stampati in modo standard.
- **Chiaro**: funziona bene con la stampa scura.
- **Scuro**: funziona bene con la stampa chiara o con segni a matita chiari.

## **Tipo originale**

Si utilizza l'impostazione del tipo originale per migliorare la qualità della copia selezionando il tipo di documento per il lavoro di copia corrente.

Per selezionare il tipo di documento, premere **Tipo originale**. Ogni qualvolta si preme il pulsante, sono disponibili le seguenti modalità:

- **Testo**: utilizzare per originali contenenti soprattutto testo.
- **Testo/Foto**: utilizzare per originali con testo misto a fotografie.
- **Foto**: utilizzare se gli originali sono fotografie.
## **Copia ridotta o allargata**

Tramite il pulsante **Riduz./Ingrand.**, è possibile ridurre o ingrandire il formato di un'immagine copiata dal 25% al 400% quando si copiano i documenti originali dal vetro dello scanner, o dal 25% al 100% dall'ADF.

Per selezionare uno dei formati predefiniti:

- **1** Premere **Riduz./Ingrand.**
- **2** Premere **Riduz./Ingrand.** o i pulsanti di **scorrimento** finché non appare l'impostazione del formato desiderato e premere **OK**.

Per bilanciare la copia inserendo direttamente la proporzione della scala:

- **1** Premere **Riduz./Ingrand.**
- **2** Premere **Riduz./Ingrand.** o i pulsanti di **scorrimento** finché non appare **Personalizz.** e premere **OK**.
- **3** Inserire la proporzione della scala e premere **OK** per salvare la selezione.

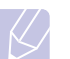

**Nota**

Quando si crea una copia ridotta, nella parte inferiore della copia potrebbero comparire delle linee nere.

## **Modifica delle impostazioni di copia predefinite**

È possibile impostare le opzioni di copia, quali scurezza, tipo di originale, dimensione della copia e numero di copie, su quelle utilizzate più frequentemente. Quando si copia un documento, si utilizzano le impostazioni predefinite, a meno che non siano modificate tramite i pulsanti corrispondenti sul pannello di controllo.

- **1** Premere **Copia**.
- **2** Premere **Menu** finché non appare **Imposta copia** sulla riga inferiore del display e premere **OK**.
- **3** Premere **OK** quando appare **Modifica pred.**
- **4** Premere i pulsanti di **scorrimento** finché non appare l'opzione di impostazione desiderata e premere **OK**.
- **5** Premere i pulsanti di **scorrimento** finché non appare l'impostazione desiderata e premere **OK**.
- **6** Ripetere i passaggi 4 e 5, a seconda dei casi.
- **7** Premere **Stop/Cancella** per tornare alla modalità Standby.

#### **Nota**

Durante l'impostazione delle opzioni di copia, se si preme **Stop/ Cancella** le impostazioni modificate saranno annullate e si ripristineranno quelle predefinite.

## **Utilizzo delle funzioni speciali di copia**

#### È possibile utilizzare le **seguenti funzioni di copia**:

#### **Fascicolazione**

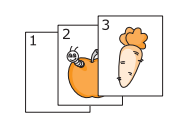

È possibile impostare il dispositivo per ordinare il lavoro di copia. Per esempio, se si fanno 2 copie di un originale di 3 pagine, sarà stampato un documento completo di 3 pagine seguito da un secondo documento completo.

- 
- **1** Premere **Copia**.
	- **2** Caricare gli originali rivolti verso l'alto nell'ADF.

Per ulteriori dettagli sul caricamento di un originale, vedere pagina [5.1.](#page-26-0)

- **3** Inserire il numero di copie tramite la tastiera numerica.
- **4** Premere **Menu** finché non appare **Funzione copia** sulla riga inferiore del display e premere **OK**.
- **5** Premere **OK** quando appare **Fascic. copie**.
- **6** Premere i pulsanti di **scorrimento** per selezionare **Si**.
- **7** Premere **OK** o **Avvio** per avviare la copia.

Sarà stampato un documento completo seguito dal secondo documento completo.

## **Copia su 2 o 4 pagine per foglio**

Il dispositivo può stampare 2 o 4 immagini originali ridotte per rimanere su un unico foglio di carta.

**1** Premere **Copia**.

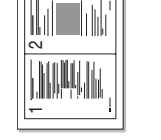

Copia N su 2

1 2 2 1

3 4

Copia N su 4

**2** Caricare gli originali rivolti verso l'alto nell'ADF.

Per ulteriori dettagli sul caricamento di un originale, vedere pagina [5.1.](#page-26-0)

- **3** Premere **Menu** finché non appare **Funzione copia** sulla riga inferiore del display e premere **OK**.
- **4** Premere i pulsanti di **scorrimento** finché non appare **N su 2** o **N su 4** e premere **OK**.
- **5** Premere i pulsanti di **scorrimento** per selezionare **Si**.

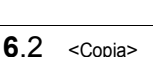

**6** Premere **OK** o **Avvio** per avviare la copia.

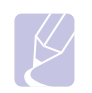

#### **Nota**

Non è possibile regolare il formato della copia tramite il pulsante **Riduz./Ingrand.** per creare una copia su 2 o 4 pagine per foglio.

## **Copia di una scheda ID**

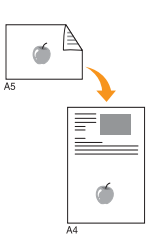

Il dispositivo può stampare originali su 2 facciate su un unico foglio di carta formato A4, Letter, Legal, Folio, Executive, B5, A5 o A6.

Quando si copia tramite questa funzione, il dispositivo stampa un lato dell'originale nella metà superiore della carta e l'altro lato nella metà inferiore senza ridurre il formato dell'originale. Questa funzione è utile per copiare un elemento di piccole dimensioni, quale una scheda nome.

Questa funzione di copia è disponibile esclusivamente quando si posizionano gli originali sul vetro dello scanner.

- **1** Premere **Copia**.
- **2** Posizionare un unico originale rivolto verso il basso sul vetro dello scanner.

Per ulteriori dettagli sul caricamento di un originale, vedere pagina [5.1.](#page-26-0)

- **3** Premere **Menu** finché non appare **Funzione copia** sulla riga inferiore del display e premere **OK**.
- **4** Premere i pulsanti di **scorrimento** finché non appare **Copia ID** e premere **OK**.

**Pos. lato ant. e prem. [Avvio]** appare sul display.

**5** Premere **OK** o **Avvio**.

Il dispositivo inizia a digitalizzare il lato anteriore e mostra **Pos. lato post. e prem. [Avvio]**.

**6** Aprire il coperchio dello scanner e girare l'originale.

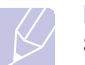

#### **Nota**

Se si preme **Stop/Cancella** oppure se non si premono pulsanti per circa 30 secondi, il dispositivo annulla il lavoro di copia e torna alla modalità Standby.

**7** Premere **Avvio** per avviare la copia.

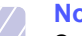

#### **Nota**

Se l'originale è più grande dell'area stampabile, alcune parti potrebbero non essere stampate.

## **Copia a poster**

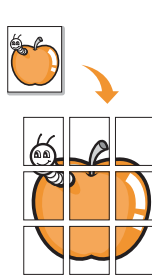

Il dispositivo può stampare un'immagine su 9 fogli di carta (3x3). È possibile incollare tra di loro le pagine stampate per creare un unico documento formato poster.

Questa funzione di copia è disponibile esclusivamente quando si posizionano gli originali sul vetro dello scanner.

- **1** Premere **Copia**.
- **2** Posizionare un unico originale rivolto verso il basso sul vetro dello scanner.

Per ulteriori dettagli sul caricamento di un originale, vedere pagina [5.1.](#page-26-0)

- **3** Premere **Menu** finché non appare **Funzione copia** sulla riga inferiore del display e premere **OK**.
- **4** Premere i pulsanti di **scorrimento** finché non appare **Copia poster** e premere **OK**.
- **5** Premere i pulsanti di **scorrimento** per selezionare **Si**.
- **6** Premere **OK** o **Avvio** per avviare la copia.

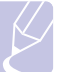

**Nota**

Durante la creazione di un poster, non è possibile regolare il formato di copia con il pulsante **Riduz./Ingrand.**

L'originale sarà diviso in 9 parti. Ciascuna parte viene digitalizzata e stampata una ad una nel seguente ordine:

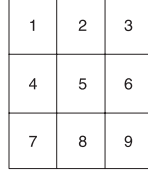

## **Copia clonazione**

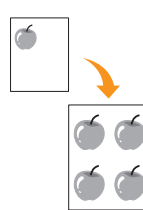

Il dispositivo può stampare più copie immagine dal documento originale su una singola pagina. Il numero di immagini viene stabilito automaticamente in base al formato dell'immagine originale e della carta.

Questa funzione di copia è disponibile esclusivamente quando si posizionano gli originali sul vetro dello scanner.

- **1** Premere **Copia**.
- **2** Posizionare un unico originale rivolto verso il basso sul vetro dello scanner.

Per ulteriori dettagli sul caricamento di un originale, vedere pagina [5.1.](#page-26-0)

- **3** Premere **Menu** finché non appare **Funzione copia** sulla riga inferiore del display e premere **OK**.
- **4** Premere i pulsanti di **scorrimento** finché non appare **Clona copia** e premere **OK**.
- **5** Premere i pulsanti di **scorrimento** per selezionare **Si**.
- **6** Premere **OK** o **Avvio** per avviare la copia.

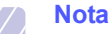

Durante la creazione di una copia clonata, non è possibile regolare il formato di copia

con il pulsante **Riduz./Ingrand.**

## **Cancellazione di immagini di sfondo**

È possibile impostare il dispositivo per stampare un'immagine senza lo sfondo. Questa funzione di copia rimuove il colore di sfondo e può essere utile per la copia di un originale contenente colori nello sfondo, quali giornali o cataloghi.

- **1** Premere **Copia**.
- **2** Caricare gli originali rivolti verso l'alto nell'ADF oppure posizionare un unico originale rivolto verso il basso sul vetro dello scanner.

Per ulteriori dettagli sul caricamento di un originale, vedere pagina [5.1](#page-26-0).

- **3** Premere **Menu** finché non appare **Funzione copia** sulla riga inferiore del display e premere **OK**.
- **4** Premere i pulsanti di **scorrimento** finché non appare **Canc. sfondo** e premere **OK**.
- **5** Premere i pulsanti di **scorrimento** per selezionare **Attivato** e premere **OK**.
- **6** Premere **Stop/Cancella** per tornare alla modalità Standby.
- **7** Inserire il numero di copie tramite la tastiera numerica.
- **8** Premere **Avvio** per avviare la copia.

## **Copia su entrambi i lati della carta** (solo SCX-5530FN)

Tramite il pulsante **Duplex** sul dispositivo, è possibile impostare il dispositivo per stampare le copie su entrambi i lati della carta.

- **1** Premere **Duplex**.
- **2** Premere i pulsanti di **scorrimento** finché non appare l'opzione di rilegatura desiderata.
	- **Disattivato**: stampa nella modalità Normale.
	- **1->2Lato Corto**: stampa pagine da sfogliare come un blocco note.
	- **1->2Lato Lungo**: stampa pagine da sfogliare come un libro.

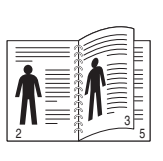

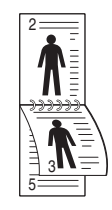

- **1->2Lato Lungo 1->2Lato Corto**
	-
- **3** Premere **OK** per salvare la selezione.

Se la modalità è attivata, il pulsante **Duplex** è retroilluminato.

**4** Avviare la copia di un documento.

## **Impostazione del timeout di copia**

È possibile impostare il tempo che il dispositivo lascia trascorrere prima di ripristinare le impostazioni di copia predefinite, se non si inizia a copiare dopo averle modificate sul pannello di controllo.

- **1** Premere **Menu** finché non appare **Imposta sist.** sulla riga inferiore del display e premere **OK**.
- **2** Premere **OK** quando appare **Imposta appar**.
- **3** Premere i pulsanti di **scorrimento** finché non appare **Timeout** e premere **OK**.
- **4** Premere i pulsanti di **scorrimento** finché non appare l'impostazione oraria desiderata.

La selezione di **Disattivato** indica che il dispositivo non ripristina le impostazioni predefinite finché non si preme **Avvio** per avviare la copia oppure **Stop/Cancella** per annullarla.

- **5** Premere **OK** per salvare la selezione.
- **6** Premere **Stop/Cancella** per tornare alla modalità Standby.

# **7 Elementi di base per la stampa**

Questo capitolo illustra operazioni di stampa comuni.

## **Stampa di un documento**

Il dispositivo consente di stampare da diverse applicazioni Windows, Macintosh<sup>1</sup> o Linux. I passaggi esatti per procedere alla stampa possono variare in funzione dell'applicazione utilizzata.

Per dettagli sulla stampa, vedere la **Sezione software**.

#### **Annullamento di un lavoro di stampa**

Se il lavoro di stampa è in attesa in una coda di stampa oppure in uno spooler di stampa, come il gruppo Stampanti di Windows, eliminare il lavoro nel modo seguente:

- **1** Fare clic sul menu **Start** di Windows.
- **2** Per Windows 98/NT 4.0/2000/Me, selezionare **Impostazioni**, quindi **Stampanti**.

Per Windows XP/2003, selezionare **Stampanti e fax**.

- **3** Fare doppio clic sull'icona **Samsung SCX-5x30 Series**.
- **4** Dal menu **Documento**, selezionare **Annulla stampa** (Windows 98/Me) o **Annulla** (Windows NT 4.0/2000/XP/2003).

#### **Nota**

È possibile accedere a questa finestra anche facendo semplicemente doppio clic sull'icona della stampante nell'angolo inferiore destro del desktop di Windows.

È possibile anche annullare il lavoro corrente premendo **Stop/Cancella** sul pannello di controllo.

1.solo SCX-5530FN

# **8 Digitalizzazione**

La digitalizzazione con il dispositivo consente di trasformare immagini e testo in file digitali memorizzabili sul computer. Quindi è possibile inviare tali file per fax o e-mail, caricarli sul sito Web oppure utilizzarli per creare progetti stampabili.

Questo capitolo tratta i seguenti argomenti:

- **• [Digitalizzazione di elementi base](#page-40-0)**
- **• [Digitalizzazione verso un'applicazione tramite connessione](#page-40-1)  [locale](#page-40-1)**
- **• [Digitalizzazione tramite connessione di rete](#page-41-0)**
- **• [Modifica delle impostazioni per ogni lavoro di digitalizzazione](#page-44-0)**
- **• [Modifica delle impostazioni di digitalizzazione predefinite](#page-44-1)**
- **• [Impostazione della Rubrica indirizzi](#page-44-2)**

## **Digitalizzazione di elementi base**

<span id="page-40-0"></span>Il dispositivo fornisce i seguenti modi per digitalizzare un'immagine tramite connessione locale:

- Tramite una delle applicazioni di imaging preimpostate. La digitalizzazione di un'immagine avvia l'applicazione selezionata, consentendo di controllare il processo di digitalizzazione. Vedere la sezione successiva.
- Tramite il programma **SmarThru™** fornito in dotazione con il dispositivo. La digitalizzazione di un'immagine avvia **SmarThru™** e consente di controllare il processo di digitalizzazione.
- Tramite il driver Windows Images Acquisition (WIA). Vedere la **Sezione software**.
- Per una periferica di memoria USB portatile, se inserita nella porta di memoria USB sul dispositivo. Vedere pagina [11.1](#page-61-0).

Inoltre, è possibile inviare immagini digitalizzate a più destinazioni tramite una connessione di rete:

- Per il computer connesso alla rete tramite il programma **Network Scan**. È possibile digitalizzare un'immagine dal dispositivo, se connesso alla rete, al computer in cui il programma **Network Scan** è in funzione.
- Per e-mail. È possibile inviare l'immagine digitalizzata come allegato ad un'e-mail. Vedere pagina [8.4.](#page-43-0)
- Per un server di file FTP: è possibile digitalizzare un'immagine e caricarla su un server FTP. Vedere pagina [8.4.](#page-43-1)
- Per un computer connesso alla rete tramite protocollo SMB (NetBEUI)<sup>a:</sup> è possibile digitalizzare un'immagine ed inviarla ad una cartella condivisa su un server SMB. Vedere pagina [8.4](#page-43-2).

## <span id="page-40-1"></span>**Digitalizzazione verso un'applicazione tramite connessione locale**

- **1** Assicurarsi che il dispositivo e il computer siano accesi e collegati correttamente tra di loro.
- **2** Caricare gli originali rivolti verso l'alto nell'ADF oppure posizionare un unico originale rivolto verso il basso sul vetro dello scanner.

Per ulteriori dettagli sul caricamento di un originale, vedere pagina [5.1](#page-26-0).

**3** Premere **Scansione/E-mail**.

**Scansione pronta** appare nella riga superiore del display.

- **4** Premere i pulsanti di **scorrimento** finché non appare **Digit. su appl** sulla riga inferiore del display e premere **OK**.
- **5** Premere i pulsanti di **scorrimento** finché non appare l'applicazione che si desidera utilizzare e premere **OK**.
	- **Microsoft Paint**: invia l'immagine digitalizzata a Microsoft Paint.
	- **Email**: invia l'immagine digitalizzata al programma e-mail predefinito sul computer. Si apre una nuova finestra di messaggio con l'immagine allegata.
	- **Miei documenti**: salva l'immagine digitalizzata nella cartella predefinita, **Miei documenti**, sul computer.
	- **SmarThru**: invia l'immagine digitalizzata a **SmarThru™**, installato con il driver della stampante.
	- **OCR**: invia l'immagine digitalizzata al programma OCR per il riconoscimento del testo.

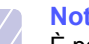

#### **Nota**

È possibile aggiungere più software conformi a TWAIN per la digitalizzazione, quali Adobe Photoshop Deluxe o Adobe Photoshop, da **Utilità impostazioni stampante**. Vedere la **Sezione software**.

**6** Sull'applicazione selezionata, regolare le impostazioni di digitalizzazione e avviare la digitalizzazione. Per ulteriori dettagli, fare riferimento alla guida dell'utente dell'applicazione.

a. Un protocollo di rete fornito da Microsoft Corporation per i sistemi di rete Windows.

## <span id="page-41-0"></span>**Digitalizzazione tramite connessione di rete**

Se il dispositivo è stato connesso ad una rete e i parametri di rete sono stati impostati correttamente, è possibile digitalizzare ed inviare immagini in rete.

## **Preparazione per la digitalizzazione di rete**

Prima di utilizzare le funzioni di digitalizzazione di rete del dispositivo, occorre configurare le seguenti impostazioni in base alla destinazione di digitalizzazione:

- aggiunta del dispositivo al programma Network Scan per la digitalizzazione su un client di rete
- registrazione come utente autorizzato per la digitalizzazione su e-mail, FTP o SMB
- impostazione di un account per la digitalizzazione su e-mail
- impostazione di server FTP per la digitalizzazione su FTP
- impostazione di server SMB per la digitalizzazione su SMB

#### **Aggiunta del dispositivo al programma Network Scan**

Prima di tutto, installare il programma **Network Scan**. Vedere la **Sezione software**.

Per digitalizzare immagini dal dispositivo verso il computer attraverso la rete, occorre registrare il dispositivo come scanner di rete autorizzato nel programma **Network Scan**.

**1** In Windows, selezionare **Start**  $\rightarrow$  **Programmi**  $\rightarrow$  Utility **stampante di rete Samsung Scansione di rete Scansione di rete**.

Si apre la finestra **Gestore digitalizzazione di rete Samsung**.

- **2** Fare clic sul pulsante **Aggiungi dispositivo** oppure fare doppio clic sull'icona **Aggiungi dispositivo**.
- **3** Fare clic su **Avanti**.
- **4** Selezionare **Cerca uno scanner. (consigliato)** oppure selezionare **Collega a questo scanner.** e inserire l'indirizzo IP del dispositivo.
- **5** Fare clic su **Avanti**.

Appare un elenco degli scanner sulla rete.

**6** Selezionare il dispositivo dall'elenco e inserire un nome, ID utente e PIN (Personal Identification Number) per il dispositivo.

#### **Note**

- Per il nome dello scanner, il nome del modello del dispositivo viene inserito manualmente, ma è possibile cambiarlo.
- È possibile immettere un ID fino a 8 caratteri. Il primo carattere deve essere una lettera.
- Il PIN deve essere composto da 4 cifre.
- **7** Fare clic su **Avanti**.
- **8** Fare clic su **Fine**.

Il dispositivo è aggiunto al programma **Network Scan** e, ora, è possibile digitalizzare immagini attraverso la rete.

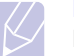

#### **Nota**

È possibile cambiare le proprietà di scanner del dispositivo e le impostazioni di digitalizzazione dalla finestra **Gestore digitalizzazione di rete Samsung**. Fare clic su **Proprietà** e impostare le opzioni in ogni scheda.

#### **Registrazione degli utenti autorizzati**

Per utilizzare un server FTP o un server SMB o per inviare un'e-mail, occorre registrare gli utenti autorizzati tramite il Servizio Web SyncThru™. Si possono aggiungere al massimo 50 utenti.

- **1** Inserire l'indirizzo IP del dispositivo come URL in un browser e fare clic su **Vai** per accedere al sito Web del dispositivo.
- **2** Fare clic su **Impostazioni macchina** e su **Autenticazione utente**.
- **3** Fare clic su **Aggiungi**.
- **4** Selezionare il numero indice in cui sarà memorizzata la voce corrispondente, da 1 a 50.
- **5** Inserire il nome, l'ID utente, la password e l'indirizzo e-mail.

Occorre inserire l'ID utente registrato e la password nel dispositivo quando si avvia la digitalizzazione verso FTP, SMB o E-mail dal pannello di controllo.

**6** Fare clic su **Applica**.

#### <span id="page-41-1"></span>**Impostazione di un account e-mail**

Per digitalizzare ed inviare un'immagine come allegato e-mail, occorre impostare i parametri di rete tramite Servizio Web SyncThru™.

- **1** Inserire l'indirizzo IP del dispositivo come URL in un browser e fare clic su **Vai** per accedere al sito Web del dispositivo.
- **2** Fare clic su **Impostazioni macchina** e su **Impostazioni di e-mail**.
- **3** Selezionare **Indirizzo IP** o **Nome Host**.
- **4** Inserire l'indirizzo IP in notazione decimale con punto oppure come nome host.
- **5** Inserire il numero della porta server, da 1 a 65535.

Il numero predefinito della porta è 25.

- **6** Attivare un segno di spunta in **SMTP necessita di autenticazione** per richiedere l'autenticazione.
- **7** Inserire il nome e la password di accesso del server SMTP.

#### <span id="page-41-2"></span>**Impostazione di un server FTP**

Per utilizzare un server FTP, occorre impostare i parametri per l'accesso ai server FTP tramite Servizio Web SyncThru™.

- **1** Inserire l'indirizzo IP del dispositivo come URL in un browser e fare clic su **Vai** per accedere al sito Web del dispositivo.
- **2** Fare clic su **Impostazioni macchina** e su **Impostazioni FTP**.
- **3** Fare clic su **Elenco server**.
- **4** Fare clic su **Aggiungi**.
- **5** Selezionare il numero indice, da 1 a 20.
- <span id="page-42-0"></span>**6** Inserire un nome in **Alias per impostazione** per la voce corrispondente dell'elenco server. Tale nome sarà visualizzato sul dispositivo.
- **7** Selezionare **Indirizzo IP** o **Nome Host**.
- **8** Inserire l'indirizzo server in notazione decimale con punto oppure come nome host.
- **9** Inserire il numero della porta server, da 1 a 65535.

Il numero predefinito della porta è 21.

**10** Attivare un segno di spunta in **Anonimo** se si desidera consentire l'accesso al server FTP a persone non autorizzate.

Come impostazione predefinita, tale opzione non è attivata.

- **11** Inserire il nome e la password di accesso.
- **12** Inserire la posizione in cui l'immagine digitalizzata sarà memorizzata. Questa è la posizione inserita al passaggio [6.](#page-42-0)
- **13** Fare clic su **Applica**.

#### <span id="page-42-2"></span>**Impostazione di un server SMB**

Per utilizzare un server SMB, occorre impostare i parametri per l'accesso ai server SMB tramite Servizio Web SyncThru™.

- **1** Inserire l'indirizzo IP del dispositivo come URL in un browser e fare clic su **Vai** per accedere al sito Web del dispositivo.
- **2** Fare clic su **Impostazioni macchina** e su **Impostazioni SMB**.
- **3** Fare clic su **Elenco server**.
- **4** Fare clic su **Aggiungi**.
- **5** Selezionare il numero indice, da 1 a 20.
- <span id="page-42-1"></span>**6** Inserire un nome in **Alias per impostazione** per la voce corrispondente dell'elenco server. Tale nome sarà visualizzato sul dispositivo.
- **7** Selezionare **Indirizzo IP** o **Nome Host**.
- **8** Inserire l'indirizzo server in notazione decimale con punto oppure come nome host.
- **9** Inserire il numero della porta server, da 1 a 65535.

Il numero predefinito della porta è 139.

- **10** Inserire il nome di condivisione del server.
- **11** Attivare un segno di spunta in **Anonimo** se si desidera consentire l'accesso al server SMB a persone non autorizzate.

Come impostazione predefinita, tale opzione non è attivata.

**12** Inserire il nome e la password di accesso.

- **13** Inserire il nome dominio del server SMB.
- **14** Inserire la posizione in cui l'immagine digitalizzata sarà memorizzata. Questa è la posizione inserita al passaggio [6.](#page-42-1)
- **15** Fare clic su **Applica**.

#### **Digitalizzazione verso un client di rete**

Il client di rete consente di digitalizzare a distanza un originale dal dispositivo connesso alla rete verso il computer in formato file JPEG, TIFF o PDF.

#### **Digitalizzazione**

- **1** Accertarsi che il dispositivo e il computer siano connessi ad una rete e che **Network Scan** funzioni sul computer.
- **2** Caricare gli originali rivolti verso l'alto nell'ADF oppure posizionare un unico originale rivolto verso il basso sul vetro dello scanner.

Per ulteriori dettagli sul caricamento di un originale, vedere pagina [5.1](#page-26-0).

- **3** Premere **Scansione/E-mail**.
- **4** Premere i pulsanti di **scorrimento** finché non appare **NetScan** sulla riga inferiore del display e premere **OK**.
- **5** Inserire l'ID impostato nella finestra **Gestore digitalizzazione di rete Samsung** e premere **OK**.
- **6** Inserire il PIN impostato nella finestra **Gestore digitalizzazione di rete Samsung** e premere **OK**.
- **7** Se la destinazione di digitalizzazione è un tipo di cartella, premere i pulsanti di **scorrimento** finché non appare lopzione di impostazione digitalizzazione desiderata e premere **OK**. Diversamente premere **Avvio** per iniziare immediatamente la digitalizzazione tramite le impostazioni predefinite.
	- **Dimens digital**: imposta il formato immagine.
	- **Tipo di origin**: imposta il tipo di documento originale.
	- **Risoluzione**: imposta la risoluzione dell'immagine.
	- **Colore digital**: imposta la modalità di colore.
	- **Formato digit.**: imposta il formato file in cui l'immagine sarà salvata. Se si seleziona TIFF o PDF, è possibile selezionare la digitalizzazione di più pagine.

Se la destinazione di digitalizzazione è un tipo di applicazione, passare al punto 11.

- **8** Premere i pulsanti di **scorrimento** finché non appare lo stato desiderato e premere **OK**.
- **9** Premere **Avvio** per avviare la digitalizzazione.

Il dispositivo inizia la digitalizzazione dell'originale verso il computer in cui è in funzione il programma.

**10** Premere i pulsanti di **scorrimento** finché non appare lapplicazione desiderata e premere **OK**. La digitalizzazione avrà inizio.

#### **Impostazione del timeout della digitalizzazione di rete**

Se il programma **Network Scan** sul computer non invia una richiesta di aggiornamento e non digitalizza un lavoro entro un periodo di timeout specificato, il dispositivo annulla il lavoro di digitalizzazione. È possibile cambiare tale impostazione di timeout, se necessario.

- **1** Premere **Menu** finché non appare **Imposta sist.** sulla riga inferiore del display e premere **OK**.
- **2** Premere **OK** quando appare **Imposta appar**.
- **3** Premere i pulsanti di **scorrimento** finché non appare **TimeoutNetScan** e premere **OK**.
- **4** Immettere il valore di timeout desiderato e premere **OK**.

La modifica sarà trasmessa in rete e si applicherà a tutti i client connessi alla rete.

**5** Premere **Stop/Cancella** per tornare alla modalità Standby.

#### <span id="page-43-0"></span>**Digitalizzazione verso e-mail**

È possibile digitalizzare e inviare un'immagine come allegato ad un'e-mail. Prima occorre impostare l'account e-mail in **Servizio Web SyncThru™**. Vedere pagina [8.2](#page-41-1).

Prima della digitalizzazione, è possibile impostare le opzioni ad essa relative per il lavoro da svolgere. Vedere pagina [8.5.](#page-44-0)

- **1** Accertarsi che il dispositivo sia connesso ad una rete.
- **2** Caricare gli originali rivolti verso l'alto nell'ADF oppure posizionare un unico originale rivolto verso il basso sul vetro dello scanner.

Per ulteriori dettagli sul caricamento di un originale, vedere pagina [5.1](#page-26-0).

- **3** Premere **Scansione/E-mail**.
- **4** Premere i pulsanti di **scorrimento** finché non appare **Dig su e-mail** sulla riga inferiore del display e premere **OK**.
- **5** Inserire l'indirizzo e-mail del destinatario e premere **OK**.

Se è stata impostata la **Rubrica indirizzi**, è possibile utilizzare un numero di pulsante rapido o di e-mail rapida o di e-mail di gruppo per recuperare un indirizzo dalla memoria. Vedere pagina [8.5.](#page-44-2)

**6** Per inserire altri indirizzi, premere **OK** quando appare **Si** e ripetere il passaggio 5.

Per passare al passaggio successivo, premere i pulsanti di **scorrimento** per selezionare **No** e premere **OK**.

**7** Se il display richiede se si desidera inviare l'e-mail all'account, premere i pulsanti di **scorrimento** per selezionare **Si** o **No** e premere **OK**.

# **Nota**

Questo suggerimento non apparirà se è stata attivata l'opzione **Auto-invio** nell'impostazione di account e-mail.

**8** Inserire un argomento e-mail e premere **OK**.

**9** Premere i pulsanti di **scorrimento** finché non appare il formato file desiderato e premere **OK** o **Avvio**.

Il dispositivo inizia la digitalizzazione, quindi invia l'e-mail.

- **10** Se il dispositivo richiede se si desidera uscire dall'account, premere i pulsanti di **scorrimento** per selezionare **Si** o **No** e premere **OK**.
- **11** Premere **Stop/Cancella** per tornare alla modalità Standby.

#### <span id="page-43-1"></span>**Digitalizzazione verso un server FTP**

È possibile digitalizzare un'immagine, quindi caricarla su un server FTP. Occorre impostare i parametri per accedere ai server FTP dal **Servizio Web SyncThru™**. Vedere pagina [8.2](#page-41-2).

Prima della digitalizzazione, è possibile impostare le opzioni ad essa relative per il lavoro da svolgere. Vedere pagina [8.5](#page-44-0).

- **1** Accertarsi che il dispositivo sia connesso ad una rete.
- **2** Caricare gli originali rivolti verso l'alto nell'ADF oppure posizionare un unico originale sul vetro dello scanner.

Per ulteriori dettagli sul caricamento di un originale, vedere pagina [5.1](#page-26-0).

- **3** Premere **Scansione/E-mail**.
- **4** Premere i pulsanti di **scorrimento** finché non appare **Digit. su FTP**  sulla riga inferiore del display e premere **OK**.
- **5** Inserire l'ID utente e premere **OK**.
- **6** Inserire la password e premere **OK**.
- **7** Premere i pulsanti di **scorrimento** finché non appare il server FTP desiderato e premere **OK** o **Avvio**.
- **8** Premere i pulsanti di **scorrimento** finché non appare il tipo di file desiderato e premere **OK** o **Avvio**.

Il dispositivo inizia la digitalizzazione, quindi invia il file al server specificato.

#### <span id="page-43-2"></span>**Digitalizzazione verso un server SMB**

È possibile digitalizzare un'immagine, quindi inviarla ad un server SMB. Occorre impostare i parametri per accedere ai server SMB da **Servizio Web SyncThru™**. Vedere pagina [8.3](#page-42-2).

Prima della digitalizzazione, è possibile impostare le opzioni ad essa relative per il lavoro da svolgere. Vedere pagina [8.5](#page-44-0).

- **1** Accertarsi che il dispositivo sia connesso ad una rete.
- **2** Caricare gli originali rivolti verso l'alto nell'ADF oppure posizionare un unico originale sul vetro dello scanner. Per ulteriori dettagli sul caricamento di un originale, vedere pagina [5.1](#page-26-0).
- **3** Premere **Scansione/E-mail**.
- **4** Premere i pulsanti di **scorrimento** finché non appare **Digit. su SMB**  sulla riga inferiore del display e premere **OK**.
- **5** Inserire l'ID utente e premere **OK**.
- **6** Inserire la password e premere **OK**.
- **7** Premere i pulsanti di **scorrimento** finché non appare il server SMB desiderato e premere **OK** o **Avvio**.
- **8** Premere i pulsanti di **scorrimento** finché non appare il formato file desiderato e premere **OK** o **Avvio**.

Il dispositivo inizia la digitalizzazione, quindi invia il file al server specificato.

#### <span id="page-44-0"></span>**Modifica delle impostazioni per ogni lavoro di digitalizzazione**

Il dispositivo fornisce le seguenti opzioni di impostazione per consentire di personalizzare i propri lavori di digitalizzazione.

- **Dimens digital**: imposta il formato immagine.
- **Tipo di origin**: imposta il tipo di documento originale.
- **Risoluzione**: imposta la risoluzione dell'immagine.
- **Colore digital**: imposta la modalità di colore.
- **Formato digit.**: imposta il formato file in cui l'immagine sarà salvata. Se si seleziona TIFF o PDF, è possibile selezionare la digitalizzazione di più pagine. In base al tipo di digitalizzazione selezionato, questa opzione può non apparire.

Per personalizzare le impostazioni prima di avviare un lavoro di digitalizzazione:

- **1** Premere **Scansione/E-mail**.
- **2** Premere **Menu** finché non appare **Funz. digit.** sulla riga inferiore del display e premere **OK**.
- **3** Premere i pulsanti di **scorrimento** finché non appare il tipo di digitalizzazione desiderato e premere **OK**.
- **4** Premere i pulsanti di **scorrimento** finché non appare l'opzione di impostazione digitalizzazione desiderata e premere **OK**.
- **5** Premere i pulsanti di **scorrimento** finché non appare lo stato desiderato e premere **OK**.
- **6** Ripetere i passaggi 4 e 5 per impostare altre opzioni di impostazione.
- **7** Al termine, premere **Stop/Cancella** per tornare alla modalità Standby.

## <span id="page-44-1"></span>**Modifica delle impostazioni di digitalizzazione predefinite**

Per evitare di dover personalizzare le impostazioni di digitalizzazione per ogni lavoro, è possibile impostare le impostazioni di digitalizzazione predefinite per ogni tipo di digitalizzazione.

- **1** Premere **Scansione/E-mail**.
- **2** Premere **Menu** finché non appare **Impostaz digit** sulla riga inferiore del display e premere **OK**.
- **3** Premere **OK** quando appare **Modifica pred.**
- **4** Premere i pulsanti di **scorrimento** finché non appare il tipo di digitalizzazione desiderato e premere **OK**.
- **5** Premere i pulsanti di **scorrimento** finché non appare l'opzione di impostazione digitalizzazione desiderata e premere **OK**.
- **6** Premere i pulsanti di **scorrimento** finché non appare lo stato desiderato e premere **OK**.
- **7** Ripetere i passaggi 5 e 6 per modificare altre impostazioni.
- **8** Per cambiare le impostazioni predefinite per altri tipi di digitalizzazione, premere **Indietro** e ripetere dal passaggio 4.
- **9** Premere **Stop/Cancella** per tornare alla modalità Standby.

#### **Impostazione della Rubrica indirizzi**

<span id="page-44-2"></span>È possibile impostare la **Rubrica indirizzi** con gli indirizzi e-mail utilizzati frequentemente tramite il **Servizio Web SyncThru™**, quindi inserire in modo facile e rapido gli indirizzi e-mail inserendo i numeri di posizione loro assegnati in **Rubrica indirizzi**.

#### **Registrazione dei numeri e-mail rapidi**

- **1** Inserire l'indirizzo IP del dispositivo come URL in un browser e fare clic su **Vai** per accedere al sito Web del dispositivo.
- **2** Fare clic su **Impostazioni macchina** e su **Rubrica indirizzi locali**.
- **3** Fare clic su **Aggiungi**.
- **4** Selezionare un numero di posizione ed inserire il nome utente e l'indirizzo e-mail desiderati.
- **5** Fare clic su **Applica**.

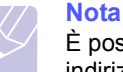

È possibile anche fare clic su **Importa** e ottenere la rubrica indirizzi dal computer.

## **Configurazione dei numeri e-mail di gruppo**

- **1** Inserire l'indirizzo IP del dispositivo come URL in un browser e fare clic su **Vai** per accedere al sito Web del dispositivo.
- **2** Fare clic su **Impostazioni macchina** e su **Rubrica indirizzi di gruppo**.
- **3** Fare clic su **Aggiungi**.
- **4** Selezionare un numero di gruppo ed inserire il nome gruppo desiderato.
- **5** Selezionare i numeri e-mail rapidi che saranno inclusi nel gruppo.
- **6** Fare clic su **Applica**.

#### **Recupero di indirizzi e-mail globali dal server LDAPb**

È possibile utilizzare non solo gli indirizzi locali memorizzati nella memoria del dispositivo ma anche quelli nel server LDAP. Per utilizzare gli indirizzi globali, configurare prima il server LDAP tramite **Servizio Web SyncThru™** come segue:

- **1** Inserire l'indirizzo IP del dispositivo come URL in un browser e fare clic su **Vai** per accedere al sito Web del dispositivo.
- **2** Fare clic su **Impostazioni macchina** e su **Impostazioni server LDAP**.
- **3** Selezionare **Indirizzo IP** o **Nome Host**.
- **4** Inserire l'indirizzo IP in notazione decimale con punto oppure come nome host.
- **5** Inserire il numero della porta server, da 1 a 65535.

Il numero predefinito della porta è 389.

**6** Fare clic su **Aggiungi**.

## **Utilizzo delle voci della Rubrica indirizzi**

Per recuperare un indirizzo e-mail, utilizzare i seguenti modi:

#### **Numeri e-mail rapidi**

Quando viene suggerito di inserire un indirizzo di destinazione durante l'invio di un'e-mail, inserire il numero e-mail rapido in cui è stato memorizzato l'indirizzo desiderato.

- Per una posizione e-mail rapida a una cifra, tenere premuto il pulsante numerico corrispondente della tastiera numerica.
- Per una posizione e-mail rapida a due o tre cifre, premere il pulsante della prima cifra, quindi tenere premuto il pulsante dell'ultima cifra.

In caso di utente SCX-5530FN, è possibile anche premere i pulsanti rapidi in cui sono stati memorizzati gli indirizzi desiderati.

b. LightWeight Directory Access Protocol: un protocollo di Internet che utilizza e-mail e altri programmi per vedere le informazioni da un server.

È possibile anche cercare nella memoria una voce premendo **Rubrica**. Vedere pagina [8.6](#page-45-0).

#### **Numeri e-mail di gruppo**

Per utilizzare una voce e-mail di gruppo, occorre cercarla e selezionarla dalla memoria.

Quando viene suggerito di inserire un indirizzo di destinazione durante l'invio di un'e-mail, premere **Rubrica**. Vedere pagina [8.6.](#page-45-0)

#### **Indirizzi e-mail globali**

Per utilizzare un indirizzo e-mail globale nel server LDAP, occorre cercarlo e selezionarlo dalla memoria.

Quando viene suggerito di inserire un indirizzo di destinazione durante l'invio di un'e-mail, premere **Rubrica**. Vedere pagina [8.6.](#page-45-0)

## <span id="page-45-0"></span>**Ricerca di una voce nella Rubrica indirizzi**

Esistono due modi per cercare un indirizzo nella memoria. È possibile digitalizzare da A a Z in modo sequenziale o cercare inserendo le prime lettere del nome associato all'indirizzo.

#### **Ricerca in modo sequenziale nella memoria**

- **1** Se necessario, premere **Scansione/E-mail**.
- **2** Premere **Rubrica** finché non appare **Cerca e invia** sulla riga inferiore del display e premere **OK**.
- **3** Premere i pulsanti di **scorrimento** finché non appare la categoria del numero desiderata e premere **OK**.
- **4** Premere **OK** quando appare **Tutti**.
- **5** Premere i pulsanti di **scorrimento** finché non appaiono il nome e l'indirizzo desiderati. È possibile cercare verso l'alto o verso il basso nell'intera memoria in ordine alfabetico.

#### **Ricerca con un'iniziale specifica**

- **1** Se necessario, premere **Scansione/E-mail**.
- **2** Premere **Rubrica** finché non appare **Cerca e invia** sulla riga inferiore del display e premere **OK**.
- **3** Premere i pulsanti di **scorrimento** finché non appare la categoria del numero desiderata e premere **OK**.
- **4** Premere i pulsanti di **scorrimento** finché non appare **ID** e premere **OK**.
- **5** Inserire alcune lettere iniziali del nome desiderato e premere **OK**.
- **6** Premere i pulsanti di **scorrimento** finché non appare il nome desiderato e premere **OK**.

## **Stampa della Rubrica indirizzi**

È possibile controllare le impostazioni della **Rubrica indirizzi** stampando un elenco.

- **1** Premere **Rubrica** finché non appare **Stampa** sulla riga inferiore del display.
- **2** Premere **OK**. Sarà stampato un elenco che mostra le impostazioni dei pulsanti rapidi e le voci e-mail rapide/di gruppo.

# **9 Invio di fax**(solo SCX-5530FN)

La funzione fax è disponibile esclusivamente su SCX-5530FN. Questo capitolo fornisce informazioni sull'uso del dispositivo come fax.

Questo capitolo tratta i seguenti argomenti:

#### **[Invio di un fax](#page-47-0)**

- **• [Impostazione dell'intestazione del fax](#page-47-1)**
- **• [Regolazione delle impostazioni documento](#page-47-2)**
- **• [Invio automatico di un fax](#page-48-0)**
- **• [Invio manuale di un fax](#page-48-1)**
- **• [Conferma di una trasmissione](#page-49-0)**
- **• [Ricomposizione automatica](#page-49-1)**
- **• [Ricomposizione dell'ultimo numero](#page-49-2)**

#### **[Ricezione di un fax](#page-49-3)**

- **• [Selezione del vassoio della carta](#page-49-4)**
- **• [Modifica delle modalità di ricezione](#page-49-5)**
- **• [Ricezione automatica nella modalità Fax](#page-50-0)**
- **• [Ricezione manuale nella modalità Tel](#page-50-1)**
- **• [Ricezione automatica nella modalità Risp/Fax](#page-50-2)**
- **• [Ricezione manuale tramite telefono interno](#page-50-3)**
- **• [Ricezione di fax tramite la modalità DRPD](#page-50-4)**
- **• [Ricezione nella modalità Ricezione sicura](#page-51-0)**
- **• [Ricezione di fax nella memoria](#page-51-1)**
- **• [Stampa di fax ricevuti su entrambi i lati della carta](#page-52-0)**

**[Altri modi per inviare fax](#page-52-1)**

- **• [Invio di un fax a più destinazioni](#page-52-2)**
- **• [Invio di un fax differito](#page-53-0)**
- **• [Invio di un fax prioritario](#page-53-1)**
- **• [Inoltro dei fax](#page-54-0)**

## <span id="page-47-0"></span>**Invio di un fax**

## **Impostazione dell'intestazione del fax**

<span id="page-47-1"></span>In alcuni paesi le norme vigenti richiedono di indicare il proprio numero di fax su tutti i fax inviati. L'ID dispositivo, contenente il numero di telefono e il nome o il nome azienda, sarà stampato nella parte superiore di ogni pagina inviata dal dispositivo.

- **1** Premere **Menu** finché non appare **Imposta sist.** sulla riga inferiore del display e premere **OK**.
- **2** Premere **OK** quando appare **Imposta appar**.
- **3** Premere **OK** quando appare **ID apparecchio**.
- **4** Immettere il proprio nome o quello dell'azienda servendosi della tastiera numerica.

È possibile inserire caratteri alfanumerici tramite la tastiera numerica e comprendere simboli speciali premendo il pulsante **0**.

Per ulteriori dettagli sul modo in cui inserire i caratteri alfanumerici, vedere pagina [2.3](#page-18-0).

- **5** Premere **OK** per salvare l'ID.
- **6** Premere i pulsanti di **scorrimento** finché non appare **N. fax** e premere **OK**.
- **7** Inserire il numero di fax tramite la tastiera numerica e premere **OK**.
- **8** Premere **Stop/Cancella** per tornare alla modalità Standby.

## <span id="page-47-2"></span>**Regolazione delle impostazioni documento**

Prima di avviare un fax, cambiare le seguenti impostazioni in base allo stato dell'originale per ottenere la migliore qualità.

#### **Risoluzione**

Le impostazioni predefinite del documento producono buoni risultati tramite tipici originali basati su testo. Tuttavia, se si inviano originali di qualità scarsa o contenenti fotografie, è possibile regolare la risoluzione per produrre un fax di qualità maggiore.

- **1** Premere **Risoluzione**.
- **2** Premere **Risoluzione** o i pulsanti di **scorrimento** finché non appare l'opzione desiderata.
- **3** Premere **OK** per salvare la selezione.

Le impostazioni di risoluzione consigliate per diversi tipi di documento originale sono descritte nella tabella sottostante:

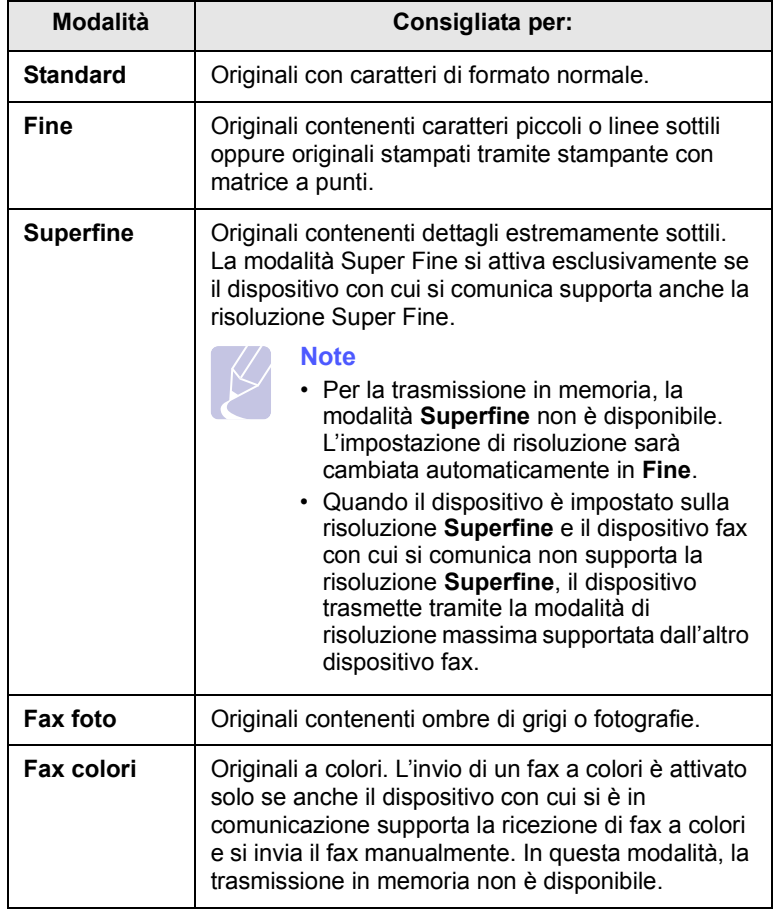

#### **Nota**

L'impostazione di risoluzione si applica al lavoro di fax corrente. Per modificare le impostazioni predefinite, vedere pagina [10.2.](#page-57-0)

#### **Scurezza**

È possibile selezionare la modalità di contrasto predefinita per faxare gli originali più chiari o più scuri.

- **1** Premere **Fax**.
- **2** Premere **Menu**, quindi **OK** quando appare **Funzione fax** sulla riga inferiore del display.
- **3** Premere **OK** quando appare **Scurezza**.
- **4** Premere i pulsanti di **scorrimento** finché non appare l'opzione desiderata e premere **OK**.
- **5** Premere **Stop/Cancella** per tornare alla modalità Standby.

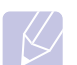

#### **Nota**

L'impostazione di scurezza si applica al lavoro di fax corrente. Per modificare le impostazioni predefinite, vedere pagina [10.2.](#page-57-0)

#### **Invio automatico di un fax**

- <span id="page-48-0"></span>**1** Premere **Fax**.
- **2** Caricare gli originali rivolti verso l'alto nell'ADF oppure posizionare un unico originale rivolto verso il basso sul vetro dello scanner.

Per ulteriori dettagli sul caricamento di un originale, vedere pagina [5.1](#page-26-0).

**Fax pronto** appare nella riga superiore del display.

- **3** Regolare la risoluzione e la scurezza per adattarsi alle esigenze del fax.
- **4** Inserire il numero del dispositivo di ricezione fax.

È possibile utilizzare i pulsanti rapidi, i numeri di composizione rapida o i numeri di composizione di gruppo. Per ulteriori dettagli sulla memorizzazione e la ricerca di un numero, vedere pagina [10.2](#page-57-1).

- **5** Premere **Avvio**.
- **6** Se si posiziona un originale sul vetro dello scanner, selezionare **Si** per aggiungere un'altra pagina. Caricare un altro originale e premere **OK**.
- **7** Al termine, selezionare **No** al suggerimento **Un'altra pagina?**

Dopo aver composto il numero, il dispositivo inizia ad inviare il fax quando il dispositivo di ricezione fax risponde.

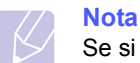

Se si desidera annullare l'invio del fax, premere **Stop/Cancella** in qualsiasi momento durante l'invio.

#### **Invio manuale di un fax**

- <span id="page-48-1"></span>**1** Premere **Fax**.
- **2** Caricare gli originali rivolti verso l'alto nell'ADF oppure posizionare un unico originale rivolto verso il basso sul vetro dello scanner.

Per ulteriori dettagli sul caricamento di un originale, vedere pagina [5.1](#page-26-0).

- **3** Regolare la risoluzione e la scurezza per adattarsi alle esigenze del fax. Vedere pagina [9.1](#page-47-2).
- **4** Premere **Selez.**. Viene emesso un tono di composizione.
- **5** Inserire il numero del dispositivo di ricezione fax.

È possibile utilizzare i pulsanti rapidi, i numeri di composizione rapida o i numeri di composizione di gruppo. Per ulteriori dettagli sulla memorizzazione e la ricerca di un numero, vedere pagina [10.2](#page-57-1).

**6** Premere **Avvio** quando si sente un segnale fax acuto dal dispositivo fax a distanza.

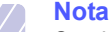

Se si desidera annullare l'invio del fax, premere **Stop/Cancella** in qualsiasi momento durante l'invio.

#### **Conferma di una trasmissione**

<span id="page-49-0"></span>Quando l'ultima pagina dell'originale è stata inviata con successo, il dispositivo emette un beep e torna alla modalità Standby.

Se si verificano problemi durante l'invio del fax, sul display viene visualizzato un messaggio di errore. Per un elenco di messaggi di errore e del rispettivo significato, vedere pagina [14.7.](#page-80-0) Se si riceve un messaggio di errore, premere **Stop/Cancella** per cancellare il messaggio e provare a inviare di nuovo il fax.

È possibile impostare il dispositivo in modo da stampare automaticamente un rapporto di conferma ogni volta che viene completato un invio di fax. Per ulteriori dettagli, vedere pagina [10.1.](#page-56-0)

#### **Ricomposizione automatica**

<span id="page-49-1"></span>Se quando si invia un fax il numero selezionato è occupato o non risponde, il dispositivo ricompone automaticamente il numero ogni tre minuti, fino a sette volte, in base alle impostazioni predefinite in fabbrica.

Quando il display mostra **Riprovare comp.?**, premere **OK** per ricomporre il numero senza attendere. Per annullare la ricomposizione automatica, premere **Stop/Cancella**.

Per modificare l'intervallo di tempo tra le ricomposizioni del numero e il numero di tentativi di ricomposizione. Vedere pagina [10.1](#page-56-1).

## **Ricomposizione dell'ultimo numero**

<span id="page-49-2"></span>Per ricomporre il numero chiamato per ultimo:

- **1** Premere **Rp/P**.
- **2** Quando si carica un originale nell'ADF, il dispositivo inizia automaticamente ad inviare.

Se si posiziona un originale sul vetro dello scanner, selezionare **Si** per aggiungere un'altra pagina. Caricare un altro originale e premere **OK**. Al termine, selezionare **No** al suggerimento **Un'altra pagina?**

## <span id="page-49-3"></span>**Ricezione di un fax**

#### **Selezione del vassoio della carta**

<span id="page-49-4"></span>Dopo aver caricato i supporti di stampa per la stampa di fax, occorre selezionare il vassoio della carta utilizzato per la ricezione dei fax.

- **1** Premere **Menu** finché non appare **Imposta sist.** sulla riga inferiore del display e premere **OK**.
- **2** Premere i pulsanti di **scorrimento** finché non appare **Imposta carta** e premere **OK**.
- **3** Premere i pulsanti di **scorrimento** finché non appare **Alimentazione** e premere **OK**.
- **4** Premere i pulsanti di **scorrimento** finché non appare **Vassoio fax** e premere **OK**.
- **5** Premere i pulsanti di **scorrimento** finché non appare il vassoio della carta desiderato e premere **OK**.
- **6** Premere **Stop/Cancella** per tornare alla modalità Standby.

#### <span id="page-49-6"></span>**Modifica delle modalità di ricezione**

- <span id="page-49-5"></span>**1** Premere **Fax**.
- **2** Premere **Menu** finché non appare **Imposta fax** sulla riga inferiore del display e premere **OK**.
- **3** Premere i pulsanti di **scorrimento** finché non appare **Ricezione** e premere **OK**.
- **4** Premere **OK** quando appare **Modo ricezione**.
- **5** Premere i pulsanti di **scorrimento** finché non appare la modalità di ricezione fax desiderata.
	- Nella modalità **Fax**, il dispositivo risponde alla chiamata fax in entrata e passa immediatamente alla modalità di ricezione fax.
	- Nella modalità **Tel**, è possibile ricevere un fax premendo **Selez.**, quindi **Avvio**. È possibile anche sollevare il ricevitore del telefono interno, quindi premere il codice di ricevimento a distanza. Vedere pagina [9.4](#page-50-3).
	- Nella modalità **Risp/Fax**, una segreteria telefonica collegata al dispositivo risponde alla chiamata in entrata e chi chiama può lasciare un messaggio in segreteria telefonica. Se il dispositivo del fax sente un tono di fax in linea, il dispositivo passa automaticamente alla modalità **Fax** per ricevere il fax. Vedere pagina [9.4](#page-50-2).
	- Nella modalità **DRPD**, è possibile ricevere una chiamata mediante la funzione di rilevazione squillo di riconoscimento (DRPD, Distinctive Ring Pattern Detection). Distinctive Ring è un servizio dell'azienda telefonica che consente all'utente di utilizzare un'unica linea telefonica per rispondere a più numeri di telefono. Per ulteriori dettagli, vedere pagina [9.4](#page-50-4).
- **6** Premere **OK** per salvare la selezione.

**7** Premere **Stop/Cancella** per tornare alla modalità Standby.

#### **Note**

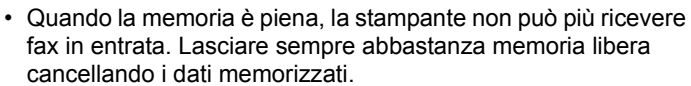

- Per utilizzare la modalità **Risp/Fax**, collegare una segreteria telefonica alla presa EXT sulla parte posteriore del dispositivo.
- Se non si desidera che altre persone vedano i documenti ricevuti, è possibile utilizzare una modalità di ricezione sicura. In questa modalità, tutti i fax ricevuti vengono memorizzati. Per ulteriori dettagli, vedere pagina [9.5.](#page-51-0)

## <span id="page-50-0"></span>**Ricezione automatica nella modalità Fax**

Il dispositivo è preimpostato in fabbrica sulla modalità **Fax**. Quando si riceve un fax, il dispositivo risponde alla chiamata dopo un determinato numero di squilli e riceve automaticamente il fax.

Per cambiare il numero degli squilli, vedere pagina [10.1](#page-56-2).

## **Ricezione manuale nella modalità Tel**

<span id="page-50-1"></span>È possibile ricevere una chiamata fax premendo **Selez.**, quindi premendo **Avvio** quando si sente un tono di fax dal dispositivo a distanza.

Il dispositivo inizia a ricevere un fax e torna alla modalità Standby al termine della ricezione.

#### <span id="page-50-3"></span>**Ricezione manuale tramite telefono interno**

Questa funzione opera al meglio quando si utilizza un telefono interno connesso alla presa EXT sulla parte posteriore del dispositivo. È possibile ricevere un fax inviato dalla persona con cui si sta parlando al telefono ausiliario senza andare al fax.

Quando si riceve una chiamata sul telefono interno e si sentono toni di fax, premere i tasti  $\angle 9 \times$  sul telefono interno. Il dispositivo riceverà il fax.

Premere i pulsanti lentamente in sequenza. Se ancora non si sente il tono fax del dispositivo remoto, provare a premere nuovamente  $*9*$ .

**9** è il codice di ricezione a distanza preimpostato dalla fabbrica. Il primo e l'ultimo asterisco non possono essere cambiati, mentre l'utente può cambiare il numero centrale. Per ulteriori dettagli sulla modifica del codice, vedere pagina [10.2](#page-57-2).

## <span id="page-50-2"></span>**Ricezione automatica nella modalità Risp/Fax**

Per ultilizzare tale modalità, occorre collegare una segreteria telefonica alla presa EXT sulla parte posteriore del dispositivo.

Se il chiamante lascia un messaggio, la segreteria telefonica lo registra come di consueto. Se il dispositivo rileva un tono fax sulla linea, inizia automaticamente a ricevere il fax.

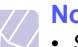

## **Note**

- Se il dispositivo è stato impostato sulla modalità **Risp/Fax** e la segreteria telefonica è spenta oppure nessuna segreteria telefonica è connessa alla presa EXT, il dispositivo passerà automaticamente alla modalità **Fax** dopo un numero predefinito di squilli.
- Se la segreteria telefonica ha un contatore di squilli selezionabile dall'utente, impostare il dispositivo affinché risponda alle chiamate in entrata entro 1 squillo.
- Se si è nella modalità **Tel** (ricezione manuale) quando la segreteria telefonica è collegata al dispositivo, occorre spegnerla; diversamente il messaggio di uscita dalla segreteria telefonica interromperà la conversazione telefonica.

#### <span id="page-50-5"></span><span id="page-50-4"></span>**Ricezione di fax tramite la modalità DRPD**

Distinctive Ring è un servizio dell'azienda telefonica che consente all'utente di utilizzare un'unica linea telefonica per rispondere a più numeri di telefono. Il numero particolare utilizzato da qualcuno per chiamare viene identificato mediante squilli diversi, che consistono in varie combinazioni di suoni lunghi e brevi. Questa funzione viene spesso utilizzata dalle aziende di servizi telefonici che rispondono alle chiamate di clienti diversi e devono sapere chi sta chiamando, in modo da rispondere nel modo più appropriato.

Tramite la funzione Distinctive Ring Pattern Detection (DRPD), il dispositivo fax può apprendere il modello di squillo scelto per la risposta del dispositivo del fax. A meno che non lo si cambi, questo modello di squillo continuerà il riconoscimento e la risposta come chiamata di fax e tutti gli altri modelli di squillo saranno inoltrati al telefono interno o alla segreteria telefonica collegati alla presa EXT. È possibile sospendere facilmente o cambiare il DRPD in qualsiasi momento.

Prima di utilizzare l'opzione DRPD, l'azienda telefonica deve installare il servizio Distinctive Ring sulla linea telefonica. Per impostare il DRPD, occorre un'altra linea telefonica in quella posizione o qualcuno disponibile per comporre il numero di fax dall'esterno.

Per impostare la modalità **DRPD**:

- **1** Premere **Fax**.
- **2** Premere **Menu** finché non appare **Imposta fax** sulla riga inferiore del display e premere **OK**.
- **3** Premere i pulsanti di **scorrimento** finché non appare **Ricezione** e premere **OK**.
- **4** Premere i pulsanti di **scorrimento** finché non appare **Modo DRPD** e premere **OK**.

**Attesa squillo** appare sul display.

- **5** Chiamare il proprio numero di fax da un altro telefono. Non è necessario effettuare la chiamata da un fax.
- **6** Quando il dispositivo inizia a squillare, non rispondere alla chiamata. Sono necessari diversi squilli perché il dispositivo apprenda la giusta modulazione.

Quando il dispositivo completa l'apprendimento, il display mostra **Impost DRPD completata**.

Se l'impostazione del DRPD fallisce, appare **Errore squillo DRPD**. Premere **OK** quando appare **Modo DRPD** e iniziare dal passaggio 4.

**7** Premere **Stop/Cancella** per tornare alla modalità Standby.

Quando si imposta la funzione DRPD, l'opzione **DRPD** è disponibile per l'impostazione della modalità di ricezione. Per ricevere fax nella modalità DRPD, occorre impostare il menu su **DRPD**.

#### **Note**

- La funzione DRPD va nuovamente impostata qualora si riassegni il numero di fax o si colleghi il dispositivo ad un'altra linea telefonica.
- Dopo che la funzione DRPD è stata impostata, chiamare nuovamente il numero di fax per verificare che il dispositivo risponda con un tono di fax. Quindi posizionare una chiamata su un numero diverso assegnato alla stessa linea per accertarsi che la chiamata sia inoltrata al telefono interno o alla segreteria telefonica collegata alla presa EXT.

#### <span id="page-51-0"></span>**Ricezione nella modalità Ricezione sicura**

Potrebbe essere necessario evitare che ai fax ricevuti accedano persone non autorizzate. È possibile attivare la modalità Ricezione sicura per limitare la stampa dei fax ricevuti quando il dispositivo è incustodito. Nella modalità Ricezione sicura, tutti i fax in entrata vanno nella memoria. Quando la modalità viene disattivata, tutti i fax memorizzati vengono stampati.

## <span id="page-51-2"></span>**Attivazione della modalità Ricezione sicura**

- **1** Premere **Fax**.
- **2** Premere **Menu**, quindi premere **OK** quando appare **Funzione fax** sulla riga inferiore del display.
- **3** Premere i pulsanti di **scorrimento** finché non appare **Ricez. sicura** e premere **OK**.
- **4** Premere i pulsanti di **scorrimento** finché non appare **Attivato** e premere **OK**.
- **5** Inserire la password di quattro cifre che si desidera utilizzare e premere **OK**.

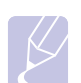

#### **Nota**

È possibile attivare la modalità Ricezione sicura senza impostare una password, ma non è possibile proteggere i fax.

- **6** Reimmettere la password per confermarla e premere **OK**.
- **7** Premere **Stop/Cancella** per tornare alla modalità Standby.

Quando si riceve un fax nella modalità Ricezione sicura, il dispositivo lo memorizza nella memoria e mostra **Ricez. sicura** per indicare che è stato ricevuto un fax.

#### **Stampa di fax ricevuti**

- **1** Accedere al menu **Ricez. sicura** seguendo i passaggi 1-3 in ["Attivazione della modalità Ricezione sicura"](#page-51-2).
- **2** Premere i pulsanti di **scorrimento** finché non appare **Stampa** e premere **OK**.
- **3** Immettere la password di quattro cifre e premere **OK**.

Il dispositivo stampa tutti i fax memorizzati.

#### **Disattivazione della modalità Ricezione sicura**

- **1** Accedere al menu **Ricez. sicura** seguendo i passaggi 1-3 in ["Attivazione della modalità Ricezione sicura"](#page-51-2).
- **2** Premere i pulsanti di **scorrimento** finché non appare **Disattivato** e premere **OK**.
- **3** Immettere la password di quattro cifre e premere **OK**.

La modalità viene disattivata e il dispositivo stampa tutti i fax memorizzati.

**4** Premere **Stop/Cancella** per tornare alla modalità Standby.

## **Ricezione di fax nella memoria**

<span id="page-51-1"></span>Poiché il dispositivo è multitasking, può ricevere fax mentre si stanno facendo copie o si sta stampando. Se si riceve un fax durante una copia o una stampa, il dispositivo memorizza i fax in entrata nella propria memoria. Dopodiché, non appena si finisce di copiare o stampare, il dispositivo stampa automaticamente il fax.

## <span id="page-52-0"></span>**Stampa di fax ricevuti su entrambi i lati della carta**

Tramite il pulsante **Duplex** sul dispositivo, è possibile impostare il dispositivo per stampare i fax ricevuti su entrambi i lati della carta.

- **1** Premere **Duplex**.
- **2** Premere i pulsanti di **scorrimento** finché non appare l'opzione di rilegatura desiderata.
	- **Disattivato**: stampa nella modalità Normale.
	- **1->2Lato Corto**: stampa pagine da sfogliare come un blocco note.
	- **1->2Lato Lungo**: stampa pagine da sfogliare come un libro.

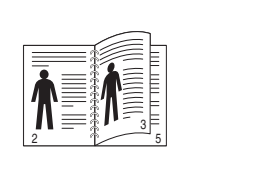

**1->2Lato Lungo 1->2Lato Corto**

5

3

2

**3** Premere **OK** per salvare la selezione.

Se la modalità è attivata, il pulsante **Duplex** è retroilluminato.

## <span id="page-52-1"></span>**Altri modi per inviare fax**

## **Invio di un fax a più destinazioni**

<span id="page-52-2"></span>È possibile utilizzare la funzione di invio multiplo, che consente di inviare un fax a più postazioni. Gli originali saranno memorizzati automaticamente nella memoria ed inviati ad una stazione a distanza. Dopo la trasmissione, gli originali saranno cancellati automaticamente dalla memoria.

- **1** Premere **Fax**.
- **2** Caricare gli originali rivolti verso l'alto nell'ADF oppure posizionare un unico originale rivolto verso il basso sul vetro dello scanner.

Per ulteriori dettagli sul caricamento di un originale, vedere pagina [5.1](#page-26-0).

- **3** Regolare la risoluzione e la scurezza del documento per adattarsi alle esigenze del fax. Vedere pagina [9.1.](#page-47-2)
- **4** Premere **Menu** finché non appare **Funzione fax** sulla riga inferiore del display e premere **OK**.
- **5** Premere i pulsanti di **scorrimento** finché non appare **Invio multiplo** e premere **OK**.
- **6** Inserire il numero del primo dispositivo di ricezione fax e premere **OK**.

È possibile utilizzare i pulsanti rapidi, i numeri di composizione rapida o i numeri di composizione di gruppo. Per dettagli, vedere [10.2](#page-57-1).

**7** Inserire il secondo numero di fax e premere **OK**.

Il display chiede di immettere un altro numero di fax per inviare il documento.

**8** Per inserire più numeri di fax, premere **OK** quando appare **Si** e ripetere i passaggi 6 e 7. È possibile aggiungere fino a 209 destinazioni.

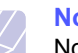

**Nota**

Non è possibile utilizzare i numeri di composizione di gruppo per un altro numero di fax.

**9** Al termine dell'inserimento dei numeri di fax, selezionare **No** al suggerimento **Un altro numero?** e premere **OK** o **Avvio**.

L'originale sarà digitalizzato nella memoria prima della trasmissione. Il display mostra la capacità di memorizzazione e il numero di pagine memorizzate.

**10** Se si posiziona un originale sul vetro dello scanner, selezionare **Si** per aggiungere altre pagine. Caricare un altro originale e premere **OK**.

Al termine, selezionare **No** al suggerimento **Un'altra pagina?**

Il dispositivo inizierà ad inviare il fax ai numeri inseriti in quell'ordine.

#### **Invio di un fax differito**

<span id="page-53-0"></span>Il dispositivo può essere impostato per l'invio differito di un fax quando l'utente non è presente.

- **1** Premere **Fax**.
- **2** Caricare gli originali rivolti verso l'alto nell'ADF oppure posizionare un unico originale rivolto verso il basso sul vetro dello scanner.

Per ulteriori dettagli sul caricamento di un originale, vedere pagina [5.1](#page-26-0).

- **3** Regolare la risoluzione e la scurezza del documento per adattarsi alle esigenze del fax. Vedere pagina [9.1](#page-47-2).
- **4** Premere **Menu** finché non appare **Funzione fax** sulla riga inferiore del display e premere **OK**.
- **5** Premere i pulsanti di **scorrimento** finché non appare **Invio ritard.** e premere **OK**.
- **6** Immettere il numero del dispositivo remoto utilizzando la tastiera numerica.

È possibile utilizzare i pulsanti rapidi, i numeri di composizione rapida o i numeri di composizione di gruppo. Per dettagli, vedere [10.2.](#page-57-1)

- **7** Premere **OK** per confermare il numero. Sul display viene chiesto di immettere un altro numero di fax a cui inviare il documento.
- **8** Per inserire più numeri di fax, premere **OK** quando appare **Si** e ripetere i passaggi 6 e 7. È possibile aggiungere fino a 10 destinazioni.

#### **Nota**

Non è possibile utilizzare i numeri di composizione di gruppo per un altro numero di fax.

- **9** Al termine dell'inserimento dei numeri di fax, premere i pulsanti di **scorrimento** per selezionare **No** al suggerimento **Un altro numero?** e premere **OK**.
- **10** Inserire il nome del lavoro desiderato e premere **OK**.

Per ulteriori dettagli sul modo in cui inserire i caratteri alfanumerici, vedere pagina [2.3](#page-18-0).

Se non si desidera assegnare un nome, ignorare questa procedura.

**11** Inserire l'ora tramite la tastiera numerica e premere **OK** o **Avvio**.

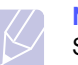

#### **Nota**

Se si imposta un'ora inferiore a quella corrente, il fax sarà inviato a quell'ora del giorno seguente.

L'originale sarà digitalizzato nella memoria prima della trasmissione. Il display mostra la capacità di memorizzazione e il numero di pagine memorizzate.

**12** Se si posiziona un originale sul vetro dello scanner, selezionare **Si** per aggiungere un'altra pagina. Caricare un altro originale e premere **OK**.

Al termine, selezionare **No** al suggerimento **Un'altra pagina?**

Il dispositivo torna alla modalità Standby. Sul display, un messaggio ricorda che è attiva la modalità Standby e che è impostato un fax differito.

## **Aggiunta di pagine ad un fax differito**

È possibile aggiungere pagine alle trasmissioni differite precedentemente conservate nella memoria del dispositivo.

- **1** Caricare gli originali da aggiungere e regolare le impostazioni del documento.
- **2** Premere **Menu** finché non appare **Funzione fax** sulla riga inferiore del display e premere **OK**.
- **3** Premere **OK** quando appare **Agg. pagina**.
- **4** Premere i pulsanti di **scorrimento** finché non appare il lavoro di fax desiderato e premere **OK**.

Il dispositivo digitalizza l'originale nella memoria e mostra il numero totale di pagine e il numero delle pagine aggiunte.

#### **Annullamento di un fax differito**

- **1** Premere **Menu** finché non appare **Funzione fax** sulla riga inferiore del display e premere **OK**.
- **2** Premere i pulsanti di **scorrimento** finché non appare **Annulla lavoro** e premere **OK**.
- **3** Premere i pulsanti di **scorrimento** finché non appare il lavoro di fax desiderato e premere **OK**.
- **4** Premere **OK** quando appare **Si**.

Il fax selezionato sarà eliminato dalla memoria.

## **Invio di un fax prioritario**

<span id="page-53-1"></span>Tramite la funzione Fax prioritario, è possibile inviare un fax ad alta priorità prima delle operazioni prenotate. L'originale sarà digitalizzato nella memoria e trasmesso immediatamente al termine dell'operazione corrente. Inoltre, la trasmissione prioritaria interromperà un'operazione di invio multiplo tra stazioni (per es., quando la trasmissione alla stazione A termina, prima che la trasmissione alla stazione B inizi) o tra i tentativi di ricomposizione.

- **1** Premere **Fax**.
- **2** Caricare gli originali rivolti verso l'alto nell'ADF oppure posizionare un unico originale rivolto verso il basso sul vetro dello scanner.

Per ulteriori dettagli sul caricamento di un originale, vedere pagina [5.1](#page-26-0).

- **3** Regolare la risoluzione e la scurezza del documento per adattarsi alle esigenze del fax. Vedere pagina [9.1](#page-47-2).
- **4** Premere **Menu** finché non appare **Funzione fax** sulla riga inferiore del display e premere **OK**.
- **5** Premere i pulsanti di **scorrimento** finché non appare **Invio priorit.** e premere **OK**.
- **6** Inserire il numero del dispositivo di ricezione.

È possibile utilizzare i pulsanti rapidi o i numeri di composizione rapida. Per dettagli, vedere [10.2](#page-57-1).

- **7** Premere **OK** per confermare il numero.
- **8** Inserire il nome del lavoro desiderato e premere **OK**.

L'originale sarà digitalizzato nella memoria prima della trasmissione. Il display mostra la capacità di memorizzazione e il numero di pagine memorizzate.

**9** Se si posiziona un originale sul vetro dello scanner, selezionare **Si** per aggiungere un'altra pagina. Caricare un altro originale e premere **OK**.

Al termine, selezionare **No** al suggerimento **Un'altra pagina?**

Il dispositivo mostra il numero composto ed inizia ad inviare il fax.

#### **Inoltro dei fax**

<span id="page-54-0"></span>È possibile inoltrare i fax in entrata e in uscita ad un altro dispositivo fax o ad un indirizzo e-mail.

## **Inoltro di fax inviati ad un altro dispositivo fax**

È possibile impostare il dispositivo per inviare copie di tutti i fax in uscita ad una destinazione specificata, oltre ai numeri di fax inseriti.

- **1** Premere **Fax**.
- **2** Premere **Menu** finché non appare **Funzione fax** sulla riga inferiore del display e premere **OK**.
- **3** Premere i pulsanti di **scorrimento** finché non appare **Inoltra** e premere **OK**.
- **4** Premere **OK** quando appare **Fax**.
- **5** Premere i pulsanti di **scorrimento** finché non appare **Trasfer. invio** e premere **OK**.
- **6** Premere i pulsanti di **scorrimento** per selezionare **Attivato** e premere **OK**.
- **7** Inserire il numero del dispositivo fax a cui si devono inviare i fax e premere **OK**.
- **8** Premere **Stop/Cancella** per tornare alla modalità Standby.

I fax inviati successivamente saranno inoltrati al dispositivo fax specificato.

## **Inoltro di fax inviati ad un indirizzo e-mail**

È possibile impostare il dispositivo affinché invii copie di tutti i fax in uscita ad una destinazione specificata, oltre allindirizzo e-mail inserito.

- **1** Premere **Fax**.
- **2** Premere **Menu** finché non appare **Funzione fax** sulla riga inferiore del display e premere **OK**.
- **3** Premere i pulsanti di **scorrimento** finché non appare **Inoltra** e premere **OK**.
- **4** Premere i pulsanti di scorrimento finché non appare **E-mail** e premere **OK**.
- **5** Premere i pulsanti di **scorrimento** finché non appare **Trasfer. invio** e premere **OK**.
- **6** Premere i pulsanti di **scorrimento** per selezionare **Attivato** e premere **OK**.
- **7** Immettere l'indirizzo di e-mail e premere **OK**.
- **8** Inserire l'indirizzo e-mail a cui devono essere inviati i fax e premere **OK**.
- **9** Premere **Stop/Cancella** per tornare alla modalità Standby.

I fax inviati successivamente saranno inoltrati all'indirizzo e-mail specificato.

#### **Inoltro di fax ricevuti ad un altro dispositivo fax**

È possibile impostare il dispositivo in modo che inoltri i fax in entrata ad un altro numero di fax durante un periodo di tempo specificato. Quando un fax viene ricevuto dal dispositivo, viene memorizzato. Dopodiché, il dispositivo compone il numero di fax specificato e invia il fax.

- **1** Premere **Fax**.
- **2** Premere **Menu** finché non appare **Funzione fax** sulla riga inferiore del display e premere **OK**.
- **3** Premere i pulsanti di **scorrimento** finché non appare **Inoltra** e premere **OK**.
- **4** Premere **OK** quando appare **Fax**.
- **5** Premere i pulsanti di **scorrimento** finché non appare **Ricev. invio** e premere **OK**.
- **6** Premere i pulsanti di **scorrimento** finché non appare **Inoltra** e premere **OK**.

Per impostare il dispositivo affinché stampi un fax al termine dell'inoltro del fax, selezionare **Inoltra&stamp**.

- **7** Inserire il numero del dispositivo fax a cui si devono inviare i fax e premere **OK**.
- **8** Inserire l'ora di inizio e premere **OK**.
- **9** Inserire l'ora di fine e premere **OK**.
- **10** Premere **Stop/Cancella** per tornare alla modalità Standby.

I fax ricevuti successivamente saranno inoltrati al dispositivo fax specificato.

#### **Inoltro dei fax ricevuti all'indirizzo di e-mail**

È possibile impostare la macchina affinché inoltri i fax in entrata allindirizzo e-mail inserito.

- **1** Premere **Fax**.
- **2** Premere **Menu** finché non appare **Funzione fax** sulla riga inferiore del display e premere **OK**.
- **3** Premere i pulsanti di **scorrimento** finché non appare **Inoltra** e premere **OK**.
- **4** Premere i pulsanti di scorrimento finché non appare **E-mail** e premere **OK**.
- **5** Premere i pulsanti di **scorrimento** finché non appare **Ricev. invio** e premere **OK**.
- **6** Premere i pulsanti di **scorrimento** finché non appare **Inoltra** e premere **OK**.

Per impostare il dispositivo affinché stampi un fax al termine dell'inoltro del fax, selezionare **Inoltra&stamp**.

- **7** Immettere l'indirizzo di e-mail e premere **OK**.
- **8** Inserire l'indirizzo e-mail a cui devono essere inviati i fax e premere **OK**.
- **9** Premere **Stop/Cancella** per tornare alla modalità Standby.

I fax inviati successivamente saranno inoltrati all'indirizzo e-mail specificato.

# **10 Impostazione del fax**

#### (solo SCX-5530FN)

Questo capitolo fornisce le informazioni relative all'impostazione del dispositivo per ricevere e inviare fax.

Questo capitolo tratta i seguenti argomenti:

- **• [Modifica delle opzioni di impostazione fax](#page-56-3)**
- **• [Modifica delle impostazioni predefinite documento](#page-57-3)**
- **• [Stampa automatica di rapporti di fax inviati](#page-57-4)**
- **• [Impostazione della Rubrica telefonica](#page-57-5)**

## <span id="page-56-3"></span>**Modifica delle opzioni di impostazione fax**

Il dispositivo fornisce diverse opzioni selezionabili per l'utente per impostare il sistema di fax. È possibile modificare le impostazioni predefinite secondo le preferenze e le necessità.

Per modificare le opzioni di impostazione fax:

- **1** Premere **Fax**.
- **2** Premere **Menu** finché non appare **Imposta fax** sulla riga inferiore del display e premere **OK**.
- **3** Premere i pulsanti di **scorrimento** per selezionare **Invio** o **Ricezione** e premere **OK**.
- **4** Premere i pulsanti di **scorrimento** finché non appare l'elemento del menu desiderato e premere **OK**.
- **5** Premere i pulsanti di **scorrimento** finché non appare lo stato desiderato oppure inserire il valore per l'opzione selezionata e premere **OK**.
- **6** Se necessario, ripetere i passaggi 4 e 5.
- **7** Premere **Stop/Cancella** per tornare alla modalità Standby.

## **Opzioni di Invio**

<span id="page-56-1"></span>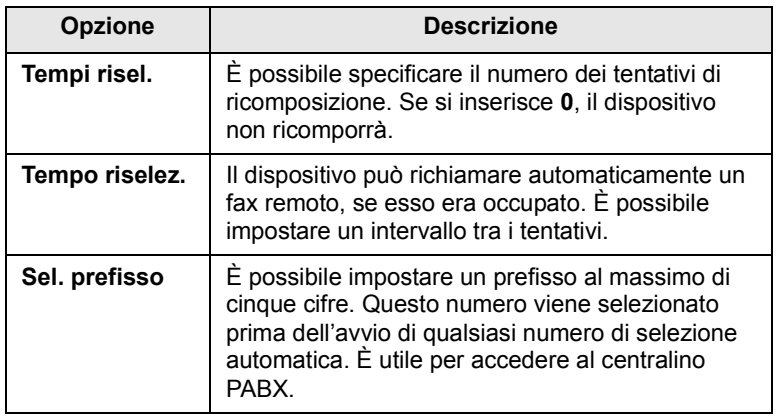

<span id="page-56-0"></span>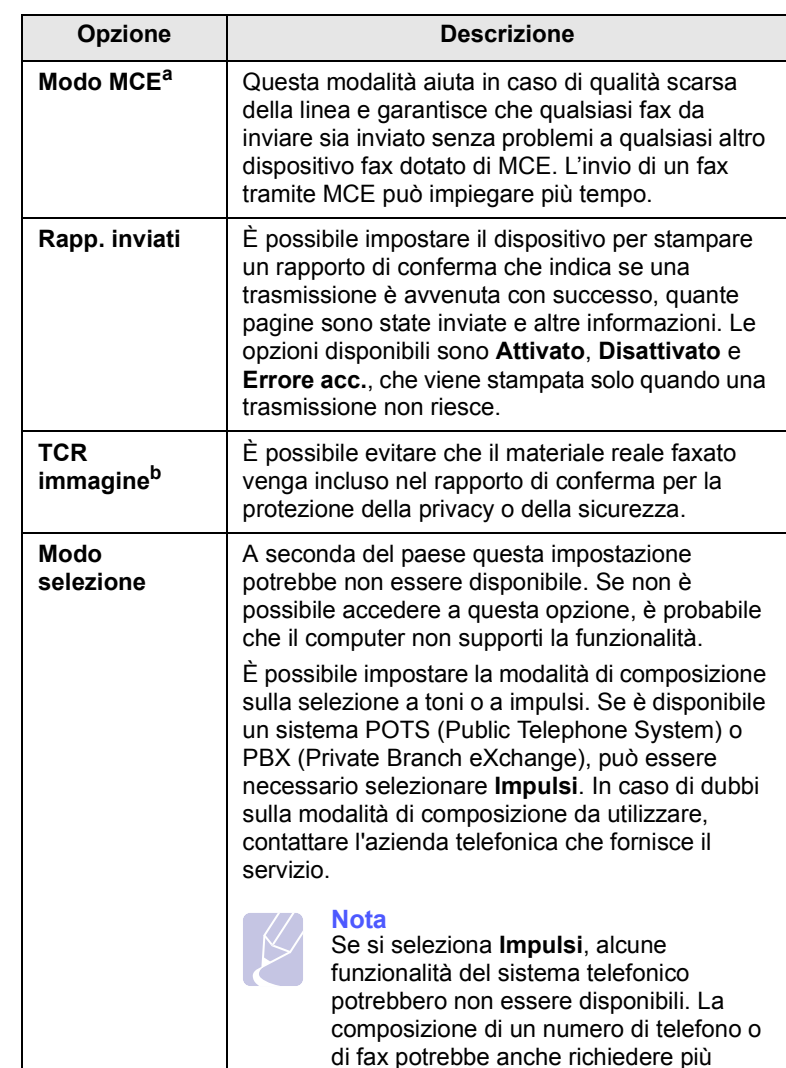

a. Modalità Correzione errori

b. Rapporto di conferma trasmissione

## **Opzioni di Ricezione**

<span id="page-56-2"></span>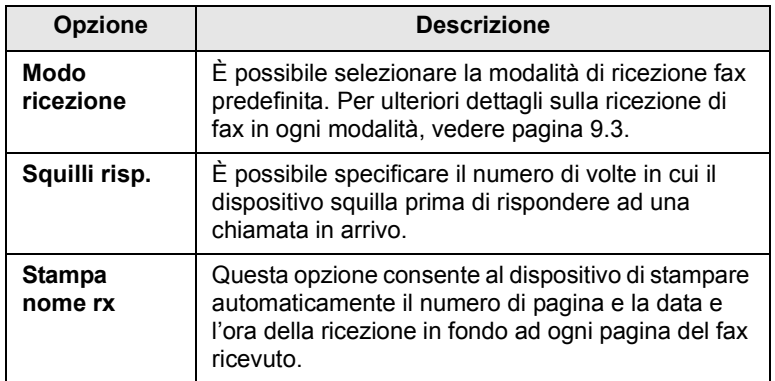

tempo.

<span id="page-57-2"></span>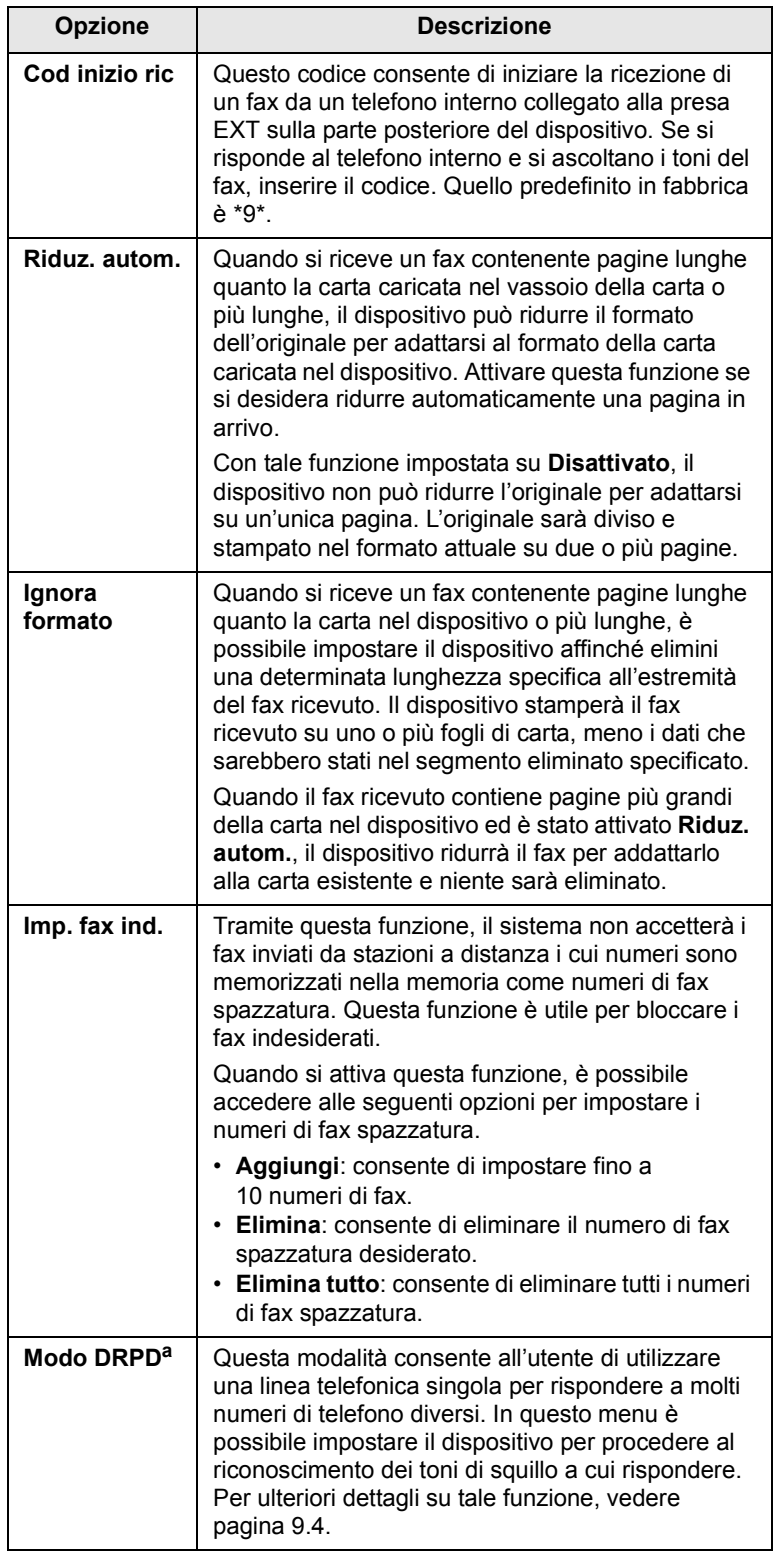

a. Rilevazione squillo di riconoscimento

## <span id="page-57-3"></span><span id="page-57-0"></span>**Opzione Descrizione Modifica delle impostazioni predefinite documento**

È possibile impostare le opzioni di fax, comprese risoluzione e scurezza, sulle modalità utilizzate più frequentemente. Quando si invia un fax, si utilizzano le impostazioni predefinite se non sono state modificate tramite il pulsante e il menu corrispondenti.

- **1** Premere **Fax**.
- **2** Premere **Menu** finché non appare **Imposta fax** sulla riga inferiore del display e premere **OK**.
- **3** Premere i pulsanti di **scorrimento** finché non appare **Modifica pred.** e premere **OK**.
- **4** Premere **OK** quando appare **Risoluzione**.
- **5** Premere i pulsanti di **scorrimento** finché non appare la risoluzione desiderata e premere **OK**.
- **6** Premere i pulsanti di **scorrimento** finché non appare **Scurezza** e premere **OK**.
- **7** Premere i pulsanti di **scorrimento** finché non appare la scurezza desiderata e premere **OK**.
- **8** Premere **Stop/Cancella** per tornare alla modalità Standby.

## <span id="page-57-6"></span><span id="page-57-4"></span>**Stampa automatica di rapporti di fax inviati**

È possibile impostare il dispositivo per stampare un rapporto con le informazioni dettagliate sulle precedenti 50 operazioni di comunicazione, comprese ora e date.

- **1** Premere **Fax**.
- **2** Premere **Menu** finché non appare **Imposta fax** sulla riga inferiore del display e premere **OK**.
- **3** Premere i pulsanti di **scorrimento** finché non appare **Rapporto auto** e premere **OK**.
- **4** Premere i pulsanti di **scorrimento** finché non appare **Attivato** e premere **OK**.
- **5** Premere **Stop/Cancella** per tornare alla modalità Standby.

#### <span id="page-57-1"></span>**Impostazione della Rubrica telefonica**

<span id="page-57-5"></span>È possibile impostare la **Rubrica telefonica** con i numeri di fax utilizzati più frequentemente. Il dispositivo fornisce le seguenti funzioni per impostare la **Rubrica telefonica**:

- pulsanti rapidi
- numeri di composizione rapida/di gruppo

#### **Nota**

Prima di iniziare a memorizzare i numeri di fax, accertarsi che il dispositivo sia nella modalità Fax.

## **Pulsanti rapidi**

I 15 pulsanti rapidi sul pannello di controllo consentono di memorizzare i numeri di fax frequentemente utilizzati. Si potrà inserire un numero di fax sfiorando un pulsante. Tramite il pulsante **Shift**, è possibile memorizzare fino a 30 numeri sui pulsanti rapidi.

Esistono due modi per assegnare i numeri ai pulsanti rapidi. Esaminare le procedure sottostanti e utilizzare il modo adeguato preferito:

#### **Registrazione dopo aver premuto un pulsante rapido**

- **1** Premere **Fax**.
- **2** Premere un pulsante rapido.
- **3** Premere **OK** quando appare **Si**.
- **4** Inserire il nome desiderato e premere **OK**.

Per ulteriori dettagli sul modo in cui inserire i caratteri alfanumerici, vedere pagina [2.3](#page-18-0).

**5** Inserire il numero di fax desiderato da memorizzare e premere **OK**.

#### **Registrazione dopo l'inserimento di un numero**

- **1** Premere **Fax**.
- **2** Inserire il numero di fax desiderato da memorizzare.
- **3** Premere un pulsante rapido.
- **4** Premere **OK** quando appare **Si**.

#### **Nota**

Se si preme un pulsante rapido già assegnato, il display chiede se si desidera sovrascriverlo. Premere **OK** per confermare **Si** e continuare. Per avviare con un altro pulsante rapido, selezionare **No**.

**5** Inserire il nome desiderato e premere **OK**.

Per ulteriori dettagli sul modo in cui inserire i caratteri alfanumerici, vedere pagina [2.3](#page-18-0).

**6** Premere **OK** per confermare il numero.

#### **Utilizzo dei pulsanti rapidi**

Quando sarà suggerito di inserire un numero di fax durante l'invio di un fax:

- per recuperare un numero dai pulsanti rapidi 1-15, premere il pulsante rapido corrispondente e premere **OK**;
- per recuperare un numero dai pulsanti rapidi 16-30, premere **Shift**, quindi il pulsante rapido corispondente e premere **OK**.

#### **Numeri di composizione rapida**

È possibile memorizzare fino a 240 numeri di fax frequentemente utilizzati nei numeri di composizione rapida.

#### **Registrazione di un numero di composizione rapida**

- **1** Premere **Fax**.
- **2** Premere **Rubrica** finché non appare **Nuovo e modif.** sulla riga inferiore del display e premere **OK**.
- **3** Premere **OK** quando appare **Sel. abbrev**.
- **4** Inserire un numero di composizione rapida tra 0 e 239 e premere **OK**.

Se una voce è già stata memorizzata in un numero scelto, il display mostra il nome per consentirne la modifica. Per avviare un altro numero di composizione rapido, premere **Indietro**.

**5** Inserire il nome desiderato e premere **OK**.

Per ulteriori dettagli sul modo in cui inserire i caratteri alfanumerici, vedere pagina [2.3](#page-18-0).

- **6** Inserire il numero di fax desiderato e premere **OK**.
- **7** Premere **Stop/Cancella** per tornare alla modalità Standby.

#### **Modifica dei numeri di composizione rapida**

- **1** Premere **Rubrica** finché non appare **Nuovo e modif.** sulla riga inferiore del display e premere **OK**.
- **2** Premere **OK** quando appare **Sel. abbrev**.
- **3** Inserire il numero di composizione rapida desiderato per modificare e premere **OK**.
- **4** Cambiare il nome e premere **OK**.
- **5** Cambiare il numero di fax e premere **OK**.
- **6** Premere **Stop/Cancella** per tornare alla modalità Standby.

#### **Utilizzo dei numeri di composizione rapida**

Quando viene suggerito di inserire un numero di destinazione durante l'invio di un fax, inserire il numero di composizione rapida in cui è stato memorizzato il numero desiderato.

- Per un numero di composizione rapida di una cifra (0-9), tenere premuto il pulsante numerico corrispondente sulla tastiera numerica.
- Per un numero di composizione rapida di due o tre cifre, premere il pulsante della prima cifra, quindi tenere premuto il pulsante dell'ultima cifra.

È possibile anche cercare nella memoria una voce premendo **Rubrica**. Vedere pagina [10.4](#page-59-0).

## **Numeri di composizione di gruppo**

Se si invia frequentemente lo stesso documento a più destinazioni, è possibile raggruppare tali destinazioni ed impostarle in un numero di composizione di gruppo. Quindi è possibile utilizzare un numero di composizione di gruppo per inviare un documento a tutte le destinazioni all'interno del gruppo. È possibile impostare fino a 200 (0-199) numeri di composizione di gruppo tramite i numeri di composizione rapida esistenti della destinazione.

#### **Registrazione di un numero di composizione di gruppo**

- **1** Premere **Fax**.
- **2** Premere **Rubrica** finché non appare **Nuovo e modif.** sulla riga inferiore del display e premere **OK**.
- **3** Premere i pulsanti di **scorrimento** finché non appare **Sel gruppi num** e premere **OK**.
- **4** Inserire un numero di composizione di gruppo tra 0 e 199 e premere **OK**.
- **5** Inserire un numero di composizione rapida e premere **OK**.
- **6** Premere **OK** quando appare **Si**.
- **7** Ripetere i passaggi 5 e 6 per comprendere altri numeri di composizione rapida nel gruppo.
- **8** Al termine, premere i pulsanti di **scorrimento** per selezionare **No** al suggerimento **Un altro numero?** e premere **OK**.
- **9** Premere **Stop/Cancella** per tornare alla modalità Standby.

#### **Modifica di un numero di composizione di gruppo**

È possibile eliminare una voce specifica da un gruppo oppure aggiungere un nuovo numero al gruppo selezionato.

- **1** Premere **Rubrica** finché non appare **Nuovo e modif.** sulla riga inferiore del display e premere **OK**.
- **2** Premere i pulsanti di **scorrimento** finché non appare **Sel gruppi num** e premere **OK**.
- **3** Inserire il numero di composizione di gruppo desiderato da modificare e premere **OK**.
- **4** Inserire il numero di composizione rapido desiderato da aggiungere o eliminare e premere **OK**.

Se si inserisce un nuovo numero di composizione rapido, appare **Aggiungere?**

Se si inserisce un numero di composizione rapida memorizzato nel gruppo, appare **Eliminato**.

- **5** Premere **OK** per aggiungere o eliminare il numero.
- **6** Premere **OK** quando appare **Si** per aggiungere o eliminare più numeri e ripetere dal passaggio 4.
- **7** Al termine, premere i pulsanti di **scorrimento** per selezionare **No** al suggerimento **Un altro numero?** e premere **OK**.

**8** Premere **Stop/Cancella** per tornare alla modalità Standby.

#### **Utilizzo dei numeri di composizione di gruppo**

Per utilizzare una voce di composizione di gruppo, occorre cercarla e selezionarla dalla memoria.

Quando viene suggerito di inserire un numero di fax durante l'invio di un fax, premere **Rubrica**. Vedere di seguito.

#### <span id="page-59-0"></span>**Ricerca di una voce nella Rubrica telefonica**

Esistono due modi per cercare un numero nella memoria. È possibile digitalizzare da A a Z in modo sequenziale oppure cercare inserendo le iniziali del nome associato al numero.

#### **Ricerca in modo sequenziale nella memoria**

- **1** Se necessario, premere **Fax**.
- **2** Premere **Rubrica** finché non appare **Cerca e chiama** sulla riga inferiore del display e premere **OK**.
- **3** Premere i pulsanti di **scorrimento** finché non appare la categoria del numero desiderata e premere **OK**.
- **4** Premere **OK** quando appare **Tutti**.
- **5** Premere i pulsanti di **scorrimento** finché non appaiono il nome e il numero desiderati. È possibile cercare verso l'alto o verso il basso nell'intera memoria in ordine alfabetico.

#### **Ricerca con un'iniziale specifica**

- **1** Se necessario, premere **Fax**.
- **2** Premere **Rubrica** finché non appare **Cerca e chiama** sulla riga inferiore del display e premere **OK**.
- **3** Premere i pulsanti di **scorrimento** finché non appare la categoria del numero desiderata e premere **OK**.
- **4** Premere i pulsanti di **scorrimento** finché non appare **ID** e premere **OK**.
- **5** Inserire alcune lettere iniziali del nome desiderato e premere **OK**.
- **6** Premere i pulsanti di **scorrimento** finché non appare il nome desiderato e premere **OK**.

## **Eliminazione di una voce dalla Rubrica telefonica**

È possibile eliminare le voci nella **Rubrica telefonica** una per una.

- **1** Premere **Rubrica** finché non appare **Elimina** sulla riga inferiore del display e premere **OK**.
- **2** Premere i pulsanti di **scorrimento** finché non appare la categoria del numero desiderata e premere **OK**.
- **3** Premere i pulsanti di **scorrimento** finché non appare il metodo di ricerca desiderato e premere **OK**.

Selezionare **Cerca tutto** per cercare una voce, analizzando tutte le voci nella **Rubrica telefonica**.

Selezionare **ID ricerca** per cercare una voce tramite alcune iniziali del nome.

**4** Premere i pulsanti di **scorrimento** finché non appare il nome desiderato e premere **OK**.

Oppure, inserire le iniziali e premere **OK**. Premere i pulsanti di **scorrimento** finché non appare il nome desiderato e premere **OK**.

- **5** Premere **OK**.
- **6** Premere **OK** quando appare **Si** per confermare l'eliminazione.
- **7** Premere **Stop/Cancella** per tornare alla modalità Standby.

#### **Stampa della Rubrica telefonica**

È possibile controllare le impostazioni della **Rubrica telefonica** stampando un elenco.

- **1** Premere **Rubrica** finché non appare **Stampa** sulla riga inferiore del display.
- **2** Premere **OK**. Sarà stampato un elenco che mostra le impostazioni del pulsante rapido e le voci di composizione rapida e di composizione di gruppo.

# **11 Utilizzo della memoria flash USB** (solo SCX-5530FN)

Questo capitolo illustra il modo in cui utilizzare un dispositivo di memoria USB con il dispositivo.

Questo capitolo tratta i seguenti argomenti:

- **• [Memoria USB](#page-61-1)**
- **• [Inserimento di un dispositivo di memoria USB](#page-61-2)**
- **• [Digitalizzazione su un dispositivo di memoria USB](#page-61-3)**
- **• [Stampa da un dispositivo di memoria USB](#page-62-0)**
- **• [Back-up dei dati](#page-63-0)**
- **• [Gestione della memoria USB](#page-63-1)**

## **Memoria USB**

<span id="page-61-1"></span>I dispositivi di memoria USB sono disponibili con molte capacità di memoria per fornire più spazio per la memorizzazione dei documenti, delle presentazioni, della musica e dei video scaricati, delle fotografie ad alta risoluzione o di qualsiasi altro file che si desidera memorizzare o spostare.

È possibile eseguire quanto segue sul dispositivo tramite il dispositivo di memoria USB:

- Digitalizzare documenti e salvarli su un dispositivo di memoria USB.
- Stampare i dati memorizzati su un dispositivo di memoria USB.
- Eseguire il back-up delle voci della **Rubrica indirizzi/Rubrica telefonica** e delle impostazioni di sistema del dispositivo.
- Ripristino dei file di backup nella memoria del dispositivo.
- Formattare il dispositivo di memoria USB.
- Verifica dello spazio disponibile in memoria.

## <span id="page-61-2"></span>**Inserimento di un dispositivo di memoria USB**

La porta della memoria USB sulla parte anteriore del dispositivo è prevista per i dispositivi di memoria USB V1.1 e USB V2.0. Il dispositivo supporta i dispositivi di memoria USB con capacità fino a 512 MB.

Occorre utilizzare esclusivamente un dispositivo di memoria USB autorizzato con un connettore con tipo di inserimento A.

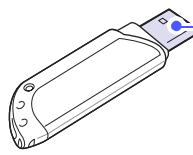

Utilizzare esclusivamente un dispositivo di memoria USB in metallo/coperto.

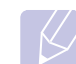

**Nota**

 $(A)$ 

Esistono due tipi di inserimento USB.

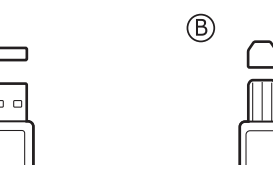

Inserire un dispositivo di memoria USB nella porta di memoria USB sulla parte anteriore del dispositivo.

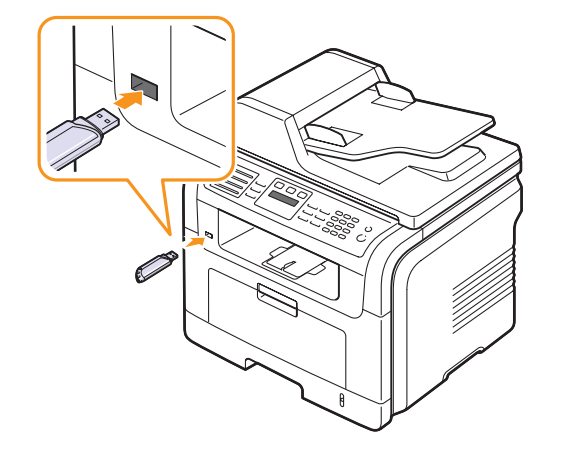

#### **Attenzione**

- Non rimuovere il dispositivo di memoria USB mentre il dispositivo è in funzione o sta scrivendo su o leggendo dalla memoria USB. Così facendo si potrebbe danneggiare il dispositivo.
- Se il dispositivo di memoria USB ha alcune funzioni, quali impostazioni di sicurezza e impostazioni di password, il dispositivo può non rilevarlo automaticamente. Per ulteriori dettagli su tali funzioni, vedere la guida dell'utente del dispositivo.

## <span id="page-61-3"></span><span id="page-61-0"></span>**Digitalizzazione su un dispositivo di memoria USB**

È possibile digitalizzare un documento e salvare l'immagine digitalizzata su un dispositivo di memoria USB. A tal fine, è possibile digitalizzare su un dispositivo utilizzando le impostazioni predefinite oppure è possibile personalizzare le proprie impostazioni di digitalizzazione.

## **Digitalizzazione**

- **1** Inserire un dispositivo di memoria USB nella porta di memoria USB sul dispositivo.
- **2** Caricare gli originali rivolti verso l'alto nell'ADF oppure posizionare un unico originale rivolto verso il basso sul vetro dello scanner.

Per ulteriori dettagli sul caricamento di un originale, vedere pagina [5.1](#page-26-0).

- **3** Premere **Scansione/E-mail**.
- **4** Premere **OK** quando appare **Digit. su USB** sulla riga inferiore del display.
- **5** Premere **OK** o **Avvio** quando appare **USB**.

Il dispositivo inizia la digitalizzazione dell'originale, quindi chiede se si desidera digitalizzare un'altra pagina.

**6** Premere **OK** quando appare **Si** per digitalizzare più pagine. Caricare un originale e premere **Avvio**.

Diversamente, premere i pulsanti di **scorrimento** per selezionare **No** e premere **OK**.

Al termine della digitalizzazione, è possibile rimuovere il dispositivo di memoria USB dal dispositivo.

## **Personalizzazione della digitalizzazione su USB**

È possibile specificare la dimensione immagine, il formato file o la modalità di colore per ogni digitalizzazione su lavoro USB.

- **1** Premere **Scansione/E-mail**.
- **2** Premere **Menu** finché non appare **Funz. digit.** sulla riga inferiore del display e premere **OK**.
- **3** Premere **OK** quando appare **Memioria USB**.
- **4** Premere i pulsanti di **scorrimento** finché non appare l'opzione di impostazione desiderata e premere **OK**.
	- È possibile impostare le seguenti opzioni:
	- **Dimens digital**: imposta il formato immagine.
	- **Tipo di origin**: imposta il tipo di documento originale.
	- **Risoluzione**: imposta la risoluzione dell'immagine.
	- **Colore digital**: imposta la modalità di colore.
	- **Formato digit.**: imposta il formato file in cui l'immagine sarà salvata. Se si seleziona TIFF o PDF, è possibile selezionare la digitalizzazione di più pagine.
- **5** Premere i pulsanti di **scorrimento** finché non appare lo stato desiderato e premere **OK**.
- **6** Ripetere i passaggi 4 e 5 per impostare altre opzioni di impostazione.
- **7** Al termine, premere **Stop/Cancella** per tornare alla modalità Standby.

## <span id="page-62-0"></span>**Stampa da un dispositivo di memoria USB**

È possibile stampare direttamente i file memorizzati su un dispositivo di memoria USB. È possibile stampare file TIFF, BMP, JPEG, PDF e PRN.

Tipi di file supportati dall'opzione di stampa diretta:

- PRN: compatibile con Samsung PCL 6.
- È possibile creare file PRN selezionando la casella di spunta **Stampa su file** quando si stampa un documento. Il documento sarà salvato come file PRN, anziché essere stampato su carta. È possibile stampare direttamente dalla memoria USB esclusivamente i file PRN creati in questo modo.
- Vedere la Sezione software per sapere come creare un file PRN.
- BMP: BMP non compresso
- TIFF: TIFF 6.0 Baseline
- JPEG: JPEG Baseline
- PDF: PDF 1.4 e inferiori

Per stampare un documento da un dispositivo di memoria USB:

**1** Inserire un dispositivo di memoria USB nella porta di memoria USB sul dispositivo. Se ne è già stato inserito uno, premere **Stampa USB**.

Il dispositivo rileva automaticamente il dispositivo e legge in dati memorizzati in esso.

**2** Premere i pulsanti di **scorrimento** finché non appare la cartella o il file desiderato e premere **OK**.

Se compare **D** nella parte anteriore di un nome cartella, esistono più cartelle nella cartella selezionata.

**3** Se è stato selezionato un file, andare al passaggio successivo.

Se è stata selezionata una cartella, premere il pulsante di **scorrimento** finché non appare il file desiderato.

- **4** Premere **OK**, **Avvio** o **Stampa USB** per avviare la stampa del file selezionato.
- **5** Se è stato selzionato un file TIFF, BMP o JPEG al passaggio 2, premere i pulsanti di **scorrimento** per selezionare il numero di copie da stampare oppure inserire il numero e premere **OK**.

Al termine della stampa, il display chiede se si desidera stampare un altro lavoro.

**6** Premere **OK** quando appare **Si** per stampare un altro lavoro e ripetere dal passaggio 2.

Diversamente, premere i pulsanti di **scorrimento** per selezionare **No** e premere **OK**.

**7** Premere **Stop/Cancella** per tornare alla modalità Standby.

## **Stampa su entrambi i lati della carta**

Tramite il pulsante **Duplex** sul dispositivo, è possibile impostare il dispositivo in modo che stampi i documenti su entrambi i lati della carta.

- **1** Premere **Duplex**.
- **2** Premere i pulsanti di **scorrimento** finché non appare l'opzione di rilegatura.
	- **Disattivato**: stampa nella modalità Normale.
	- **1->2Lato Corto**: stampa pagine da sfogliare come un blocco note.
	- **1->2Lato Lungo**: stampa pagine da sfogliare come un libro.

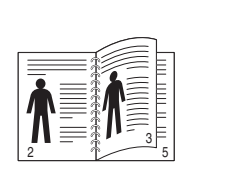

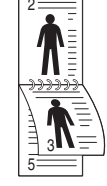

**1->2Lato Lungo 1->2Lato Corto**

**3** Premere **OK** per salvare la selezione.

Se la modalità è attivata, il pulsante **Duplex** è retroilluminato.

## **Back-up dei dati**

<span id="page-63-0"></span>I dati nella memoria del dispositivo possono essere cancellati accidentalmente a causa di un guasto di alimentazione o di un errore di memorizzazione. Il back-up aiuta a proteggere le voci della **Rubrica indirizzi/Rubrica telefonica** e le impostazioni del sistema memorizzandole come file di back-up su un dispositivo di memoria USB.

#### **Back-up dei dati**

- **1** Inserire il dispositivo di memoria USB nella porta di memoria USB sul dispositivo.
- **2** Premere **Menu** finché non appare **Imposta sist.** sulla riga inferiore del display e premere **OK**.
- **3** Premere **OK** quando appare **Imposta appar**.
- **4** Premere i pulsanti di **scorrimento** finché non appare **Impost. espor.** e premere **OK**.
- **5** Premere i pulsanti di **scorrimento** finché non appare l'opzione desiderata.
	- **Rubrica**: crea i back-up di tutte le voci della **Rubrica indirizzi/ Rubrica telefonica**.
	- **Dati impostaz.**: crea il back-up di tutte le impostazioni del sistema.
- **6** Premere **OK** per avviare il back-up dei dati.

Il back-up dei dati viene eseguito nella memoria USB.

**7** Premere **Stop/Cancella** per tornare alla modalità Standby.

## **Ripristino dei dati**

- **1** Inserire il dispositivo di memoria USB su cui i dati di back-up sono memorizzati nella porta della memoria USB.
- **2** Premere **Menu** finché non appare **Imposta sist.** sulla riga inferiore del display e premere **OK**.
- **3** Premere **OK** quando appare **Imposta appar**.
- **4** Premere i pulsanti di **scorrimento** finché non appare **Impost import** e premere **OK**.
- **5** Premere i pulsanti di **scorrimento** finché non appare il tipo di dati desiderato e premere **OK**.
- **6** Premere i pulsanti di **scorrimento** finché non appare il file contenente i dati desiderati da ripristinare e premere **OK**.
- **7** Premere **OK** quando appare **Si** per ripristinare il file di back-up nel dispositivo.
- **8** Premere **Stop/Cancella** per tornare alla modalità Standby.

## **Gestione della memoria USB**

<span id="page-63-1"></span>È possibile eliminare i file di immagine memorizzati su un dispositivo di memoria USB uno per uno o tutti subito riformattando il dispositivo.

#### **Avvertenza**

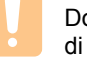

Dopo l'eliminazione dei file o la riformattazione di un dispositivo di memoria USB, non è possibile ripristinare i file. Pertanto, verificare di non avere più bisogno dei dati prima di eliminarli.

## **Eliminazione di un file immagine**

- **1** Inserire il dispositivo di memoria USB nella porta di memoria USB sul dispositivo.
- **2** Premere **Scansione/E-mail**.
- **3** Premere **OK** quando appare **Digit. su USB** sulla riga inferiore del display.
- **4** Premere i pulsanti di **scorrimento** finché non appare **Gestione file** e premere **OK**.
- **5** Premere **OK** quando appare **Elimina**.
- **6** Premere i pulsanti di **scorrimento** finché non appare la cartella o il file desiderati e premere **OK**.

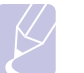

#### **Nota**

Se compare **D** nella parte anteriore di un nome cartella, esistono più cartelle nella cartella selezionata.

Se è stato selezionato un file, il display mostra la dimensione del file per circa 2 secondi. Passare alla fase successiva.

Se è stata selezionata una cartella, premere i pulsanti di **scorrimento** finché non appare il file desiderato da eliminare e premere **OK**.

- **7** Premere **OK** quando appare **Si** per confermare la selezione.
- **8** Premere **Stop/Cancella** per tornare alla modalità Standby.

## **Formattazione di un dispositivo di memoria USB**

- **1** Inserire il dispositivo di memoria USB nella porta di memoria USB sul dispositivo.
- **2** Premere **Scansione/E-mail**.
- **3** Premere **OK** quando appare **Digit. su USB** sulla riga inferiore del display.
- **4** Premere i pulsanti di **scorrimento** finché non appare **Gestione file** e premere **OK**.
- **5** Premere i pulsanti di **scorrimento** finché non appare **Formato** e premere **OK**.
- **6** Premere **OK** quando appare **Si** per confermare la selezione.
- **7** Premere **Stop/Cancella** per tornare alla modalità Standby.

## **Visualizzazione dello stato di memoria USB**

È possibile controllare la quantità di spazio disponibile in memoria per la digitalizzazione e il salvataggio dei documenti.

- **1** Inserire il dispositivo di memoria USB nella porta di memoria USB sul dispositivo.
- **2** Premere **Scansione/E-mail**.
- **3** Premere **OK** quando appare **Digit. su USB** sulla riga inferiore del display.
- **4** Premere i pulsanti di **scorrimento** finché non appare **Contr. spazio** e premere **OK**.

Sul display appare lo spazio disponibile in memoria.

**5** Premere **Stop/Cancella** per tornare alla modalità Standby.

## **12 Ordine della fornitura e degli accessori**

Questo capitolo fornisce le informazioni sull'acquisto di cartucce del toner e degli accessori disponibili per il dispositivo.

## <span id="page-65-0"></span>**Cartucce del toner**

Quando il toner di esaurisce, è possibile ordinare i seguenti tipi di cartucce del toner per il dispositivo:

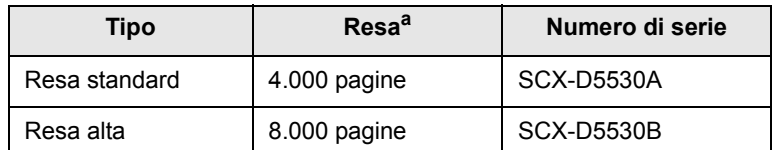

a. Copertura ISO 19752 del 5%

#### **Accessori**

È possibile acquistare e installare gli accessori per migliorare le prestazioni e la capacità del dispositivo.

Per il dispositivo sono disponibili i seguenti accessori:

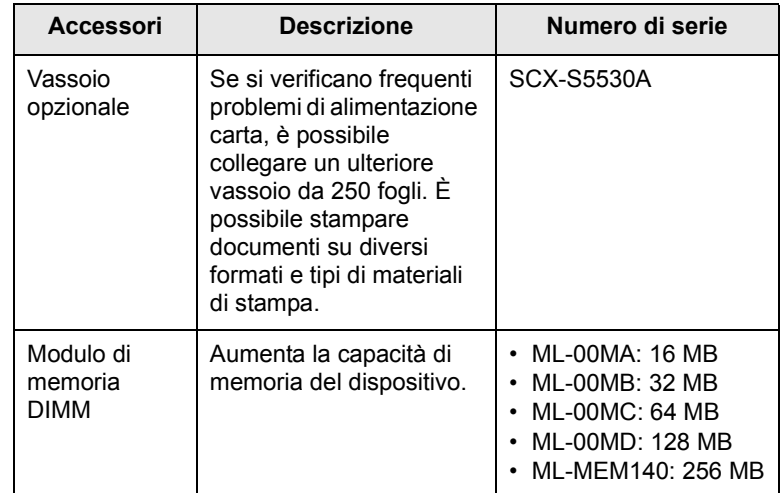

#### **Nota**

La SCX-5530FN è fornita dotata di 64 MB di scheda di memoria interna e 32 MB di DIMM. Per aumentare la memoria del dispositivo occorre rimuovere il DIMM esistente ed acquistarne uno maggiore.

## **Come acquistare**

Per ordinare la fornitura o gli accessori autorizzati da Samsung, contattare il concessionario Samsung locale o il rivenditore presso cui è stato acquistato il dispositivo oppure visitare il sito [www.samsungprinter.com](http://www.samsungprinter.com) e selezionare il paese/la regione per avere le informazioni relative alla chiamata di assistenza tecnica.

# **13 Manutenzione**

Questo capitolo fornisce informazioni per la manutenzione del dispositivo e della cartuccia del toner.

Questo capitolo tratta i seguenti argomenti:

- **• [Stampa di rapporti](#page-66-0)**
- **• [Azzeramento della memoria](#page-67-0)**
- **• [Pulizia del dispositivo](#page-67-1)**
- **• [Manutenzione della cartuccia del toner](#page-68-0)**
- **• [Parti per la manutenzione](#page-71-0)**
- **• [Gestione del dispositivo dal sito Web](#page-73-0)**

## **Stampa di rapporti**

<span id="page-66-0"></span>Il dispositivo può fornire diversi rapporti con informazioni utili necessarie in un futuro. Sono disponibili i seguenti rapporti:

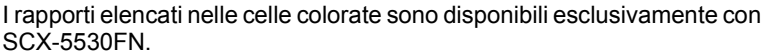

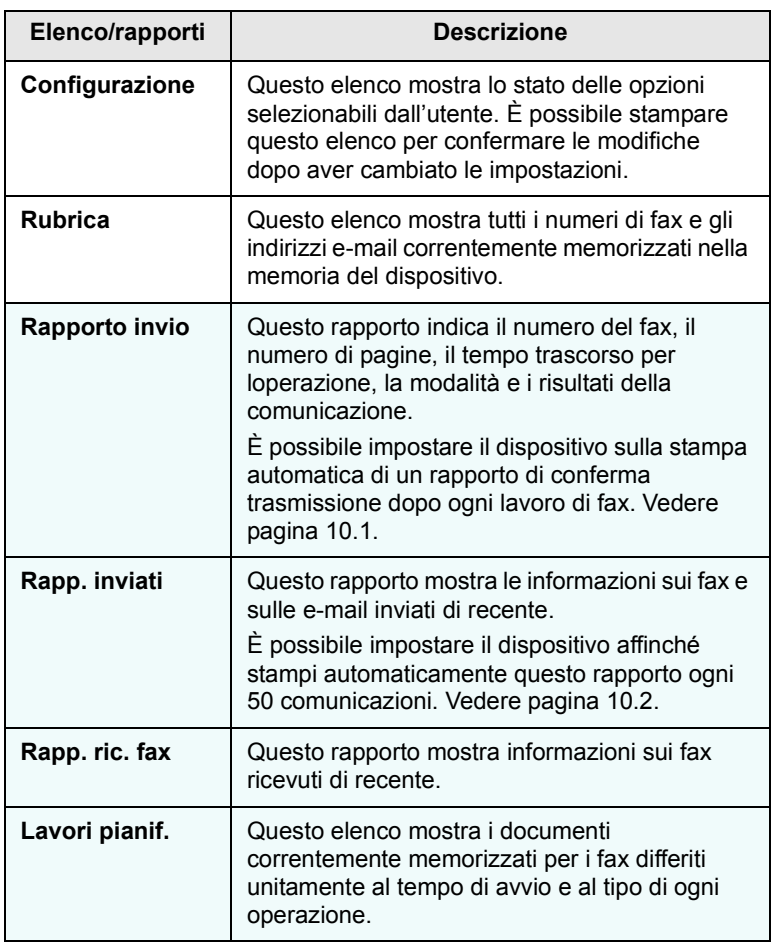

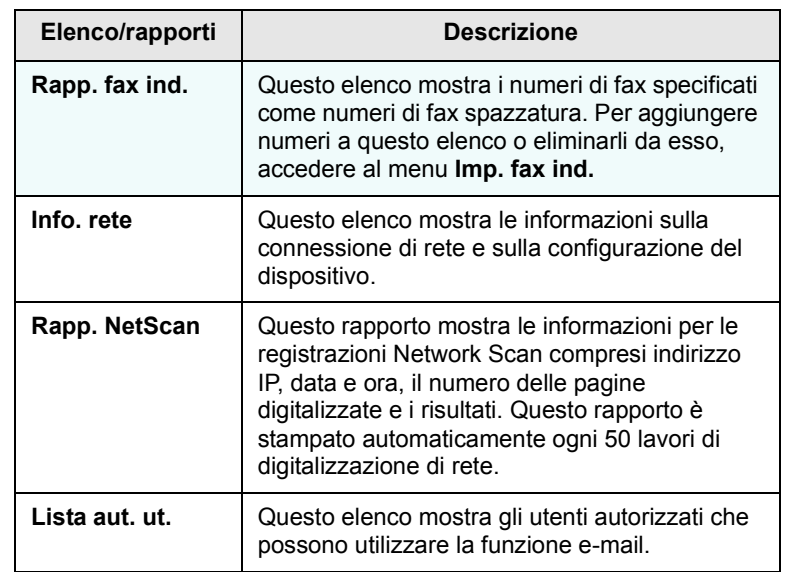

## **Stampa di un rapporto**

- **1** Premere **Menu** finché non appare **Imposta sist.** sulla riga inferiore del display e premere **OK**.
- **2** Premere i pulsanti di **scorrimento** finché non appare **Rapporto** e premere **OK**.
- **3** Premere i pulsanti di **scorrimento** finché non appare il rapporto o l'elenco che si desidera stampare e premere **OK**.

Per stampare tutti i rapporti e tutti gli elenchi, selezionare **Tutti i res**.

**4** Premere **OK** quando appare **Si** per confermare la stampa.

Le informazioni selezionate vengono stampate.

## **Altri rapporti disponibili** (solo SCX-5530FN)

Il dispositivo stampa automaticamente i seguenti rapporti o in base alle impostazioni.

• **Rapporto di invio**: mostra il numero di fax, il numero delle pagine, il tempo trascorso per il lavoro, la modalità di comunicazione e i risultati della comunicazione per un lavoro di fax specifico.

È possibile impostare il dispositivo sulla stampa automatica di un rapporto di conferma trasmissione dopo ogni lavoro di fax. Vedere pagina [10.1.](#page-56-0)

- **Rapporto di comunicazione multipla**: stampa automaticamente dopo l'invio dei fax da più postazioni.
- **Rapporto errore alimentazione**: stampa automaticamente quando si ripristina l'alimentazione in seguito ad un errore di alimentazione che ha causato la perdita di dati.

## <span id="page-67-0"></span>**Azzeramento della memoria**

È possibile cancellare selettivamente le informazioni memorizzate nella memoria del dispositivo.

## **Avvertenza**

Per gli utenti di SCX-5530FN, prima di cancellare la memoria, accertarsi che tutti i lavori di fax siano stati completati; in caso contrario tali lavori saranno persi.

- **1** Premere **Menu** finché non appare **Imposta sist.** sulla riga inferiore del display e premere **OK**.
- **2** Premere i pulsanti di **scorrimento** finché non appare **Azzera impost.** e premere **OK**.
- **3** Premere i pulsanti di **scorrimento** finché non appare l'elemento che si desidera cancellare.

Le opzioni elencate nelle celle colorate sono disponibili esclusivamente con SCX-5530FN.

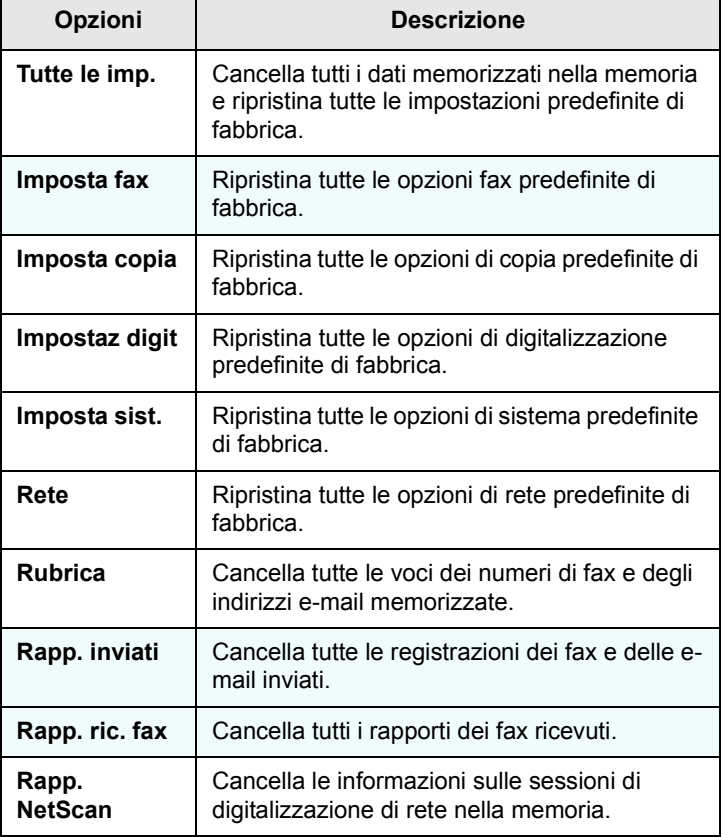

- **4** Premere **OK** quando appare **Si**.
- **5** Premere di nuovo **OK** per confermare la cancellazione.
- **6** Ripetere i passaggi 3-5 per cancellare un altro elemento.
- **7** Premere **Stop/Cancella** per tornare alla modalità Standby.

## **Pulizia del dispositivo**

<span id="page-67-1"></span>Per conservare la qualità della stampa e della scansione, seguire le procedure di pulizia sotto riportate ogni qualvolta si sostituisce la cartuccia del toner oppure al verificarsi di problemi relativi alla qualità di stampa e di scansione.

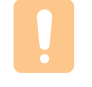

#### **Avvertenza**

La pulizia della superficie del dispositivo con materiali di pulizia contenenti grandi quantità di alcol, solventi o altre sostanze aggressive, può scolorire o deformare la superficie.

## **Pulizia esterna**

È consigliabile pulire le superfici del dispositivo con un panno morbido, privo di lanugine. È possibile inumidire leggermente il panno con acqua; tuttavia fare attenzione che l'acqua non goccioli sul dispositivo né filtri all'interno.

## **Pulizia interna**

Durante il processo di stampa, all'interno del dispositivo possono accumularsi polvere, toner e frammenti di carta. Tali particelle possono causare problemi di qualità di stampa come, ad esempio, macchie o sbavature di toner. Pulendo la parte interna del dispositivo, questi problemi non si verificano o si verificano in misura ridotta.

- **1** Spegnere il dispositivo e scollegare il cavo di alimentazione. Attendere che il dispositivo si raffreddi.
- **2** Aprire il coperchio anteriore ed estrarre la cartuccia del toner. Posizionarla su una superficie piana e pulita**.**

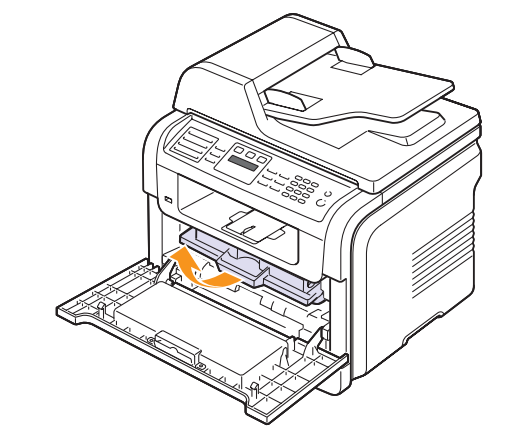

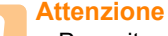

- Per evitare danni alla cartuccia del toner, non esporla alla luce per periodi di tempo prolungati. Se necessario, coprirla con della carta.
- Non toccare la superficie verde sul fondo della cartuccia del toner. Per evitare di toccare quest'area, afferrare la cartuccia per la maniglia.

**3** Con un panno asciutto e privo di lanugine, rimuovere la polvere e i residui di toner sia dall'area che dall'alloggiamento della cartuccia.

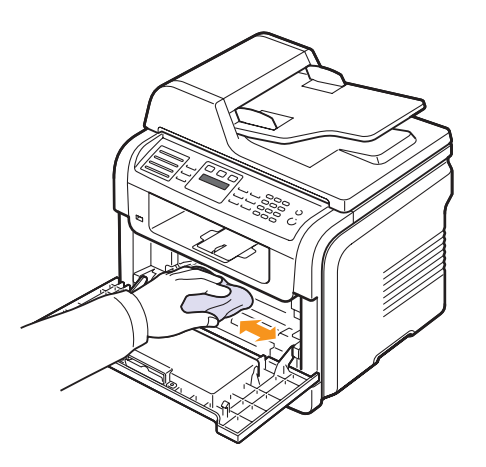

#### **Avvertenza**

Durante la pulizia dell'interno del dispositivo, fare attenzione a non toccare il rullo di trasferimento, posto al di sotto della cartuccia del toner. Il sebo delle dita può causare problemi di qualità di digitalizzazione e di stampa.

**4** Individuare la striscia di vetro (LSU) nella parte superiore interna dell'alloggiamento della cartuccia e pulire delicatamente il vetro con un bastoncino d'ovatta per osservare se la sporcizia vi lascia residui neri.

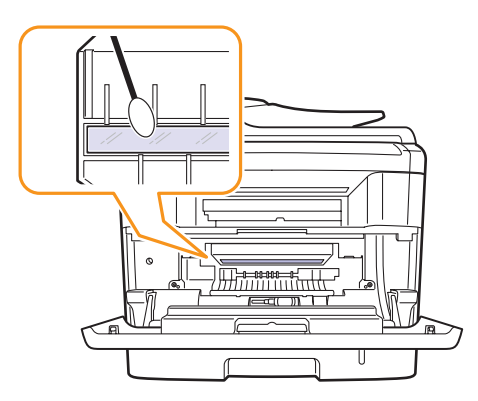

- **5** Reinserire la cartuccia del toner e chiudere il coperchio anteriore.
- **6** Collegare il cavo di alimentazione e accendere il dispositivo.

#### **Pulizia dell'unità di digitalizzazione**

Tenere ben pulita l'unità di digitalizzazione garantisce la migliore qualità possibile delle copie. È consigliabile pulire l'unità di digitalizzazione all'inizio di ogni giorno e anche durante il giorno, se necessario.

- **1** Inumidire leggermente con acqua un panno morbido e privo di lanugine o un tovagliolo di carta.
- **2** Aprire il coperchio dello scanner.
- **3** Pulire la superficie del vetro dello scanner e del vetro dell'ADF finché non è pulita e asciutta.

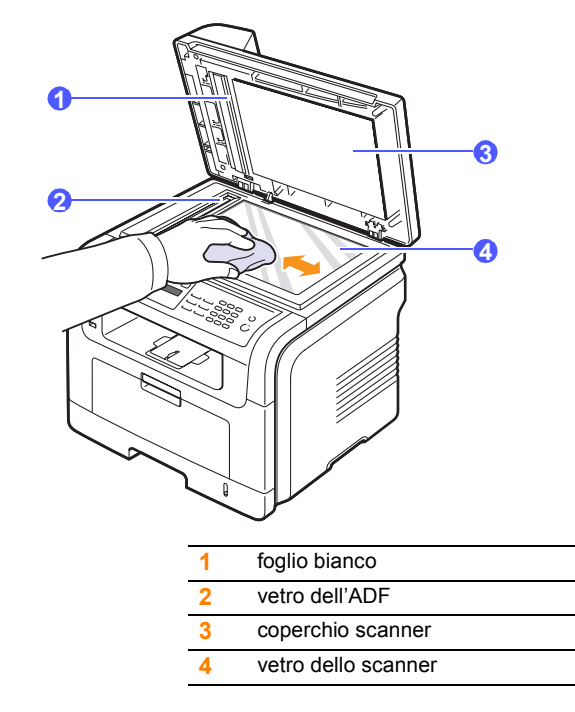

- **4** Pulire la parte inferiore del coperchio dello scanner e il foglio bianco finché non sono puliti e asciutti.
- **5** Chiudere il coperchio dello scanner.

## <span id="page-68-0"></span>**Manutenzione della cartuccia del toner**

#### **Conservazione della cartuccia del toner**

Per prestazioni ottimali della cartuccia del toner, tenere presenti le seguenti indicazioni:

- Non rimuovere la cartuccia del toner dalla confezione finché non è il momento di utilizzarla.
- Non rigenerare la cartuccia del toner. La garanzia del dispositivo non copre i danni causati dall'utilizzo di cartucce rigenerate.
- Conservare la cartuccia del toner nello stesso ambiente in cui si trova il dispositivo.
- per evitare danni alla cartuccia del toner, non esporla alla luce per periodi di tempo prolungati.

#### **Durata prevista della cartuccia**

La durata della cartuccia del toner dipende dalla quantità di toner richiesta da ciascun lavoro di stampa. Quando si stampa un testo ad una copertura ISO 19752 del 5%, una cartuccia del toner nuova dura mediamente 8.000 o 4.000 pagine. (La cartuccia del toner originale fornita con il dispositivo dura mediamente 4.000 pagine.) Il numero corrente può variare in base alla densità di stampa delle pagine su cui si stampa e il numero delle pagine può essere influenzato dall'ambiente operativo, dall'intervallo di stampa, dal tipo di supporto e dal formato del supporto. Se si stampano molte immagini, potrebbe essere necessario sostituire più spesso la cartuccia.

## **Redistribuzione del toner**

Quando la cartuccia del toner sta per finire:

- Si verificano strisce bianche o stampe chiare;
- **Toner scarso** appare sul display.
- Il LED **Stato** lampeggia in rosso.

Se accade ciò, è possibile ristabilire temporaneamente la qualità di stampa ridistribuendo il toner rimanente nella cartuccia. In alcuni casi, appariranno alcora strisce bianche o stampe chiare anche dopo aver ridistribuito il toner.

- **1** Aprire il coperchio anteriore.
- **2** Estrarre la cartuccia del toner.

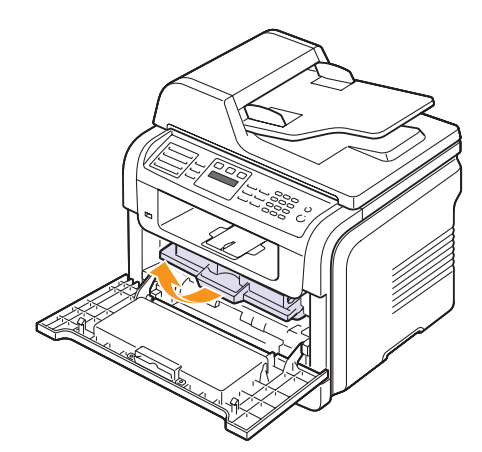

**3** Ruotare completamente la cartuccia 5 o 6 volte per distribuire il toner uniformemente all'interno.

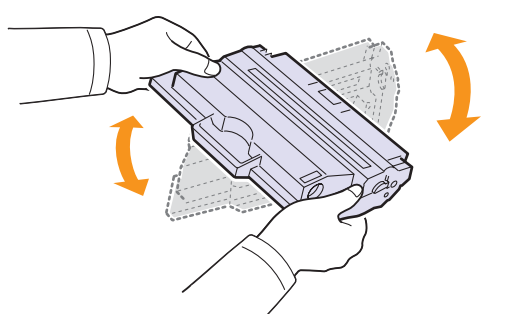

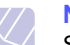

#### **Nota**

Se i vestiti si sporcano di toner, pulirli con un panno asciutto e lavarli in acqua fredda. L'acqua calda fissa il toner nei tessuti.

#### **Avvertenza**

Non toccare la parte verde sul fondo della cartuccia del toner. Per evitare di toccare quest'area, afferrare la cartuccia per la maniglia.

**4** Tenere la cartuccia del toner per la maniglia ed inserire lentamente la cartuccia nell'apertura del dispositivo.

Le linguette ai lati della cartuccia e le scanalature corrispondenti del dispositivo guideranno la cartuccia nella posizione corretta fino al blocco.

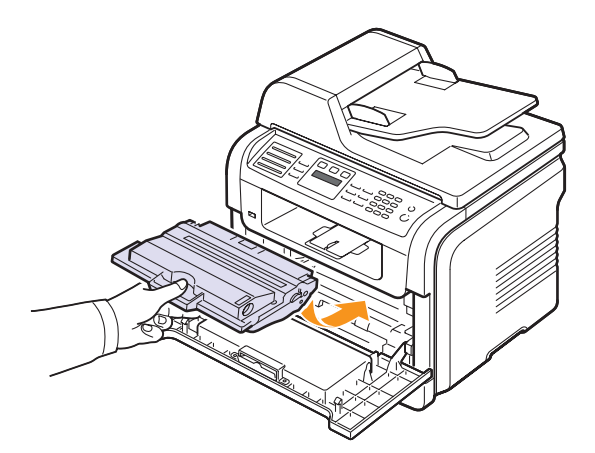

**5** Chiudere il coperchio anteriore. Verificare che il coperchio sia saldamente chiuso.

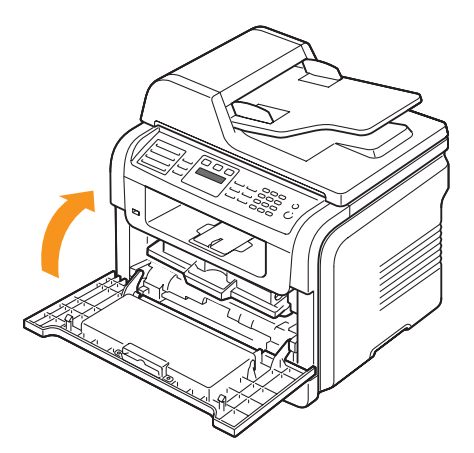

## **Sostituzione della cartuccia del toner**

Quando la cartuccia del toner è completamente vuota:

- **Toner esaurito** appare sul display.
- Il LED **Stato** lampeggia in rosso.
- Il dispositivo smette di stampare. Nel caso della SCX-5530FN, i fax in entrata vengono salvati nella memoria.

A questo punto, è necessario sostituire la cartuccia del toner. Per le informazioni relative all'ordine delle cartucce del toner, vedere pagina [12.1](#page-65-0).

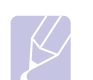

#### **Nota**

È possibile impostare il dispositivo per ignorare il messaggio **Toner esaurito** e continuare la stampa. Vedere pagina [13.6](#page-71-1).

- **1** Aprire il coperchio anteriore.
- **2** Estrarre la cartuccia del toner.

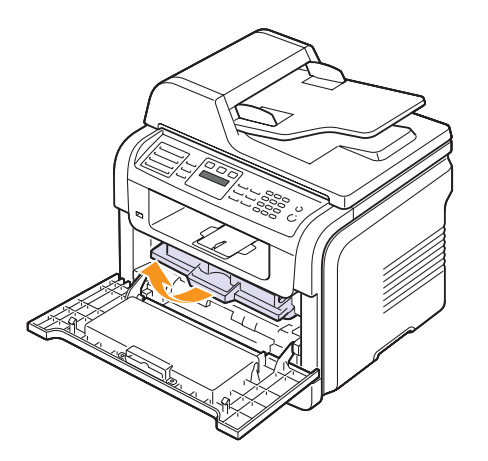

- **3** Rimuovere la nuova cartuccia del toner dalla custodia.
- **4** Rimuovere il nastro di confezionamento e ruotare la cartuccia 5 o 6 volte per distribuire il toner.

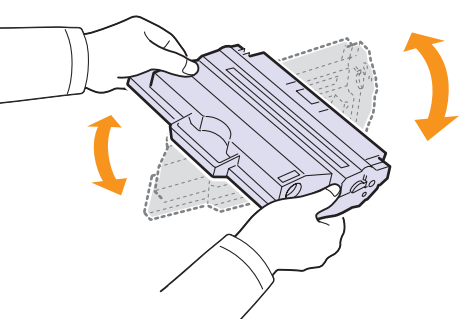

Ruotare completamente la cartuccia per garantire il massimo numero di copie per cartuccia. Conservare la scatola e il sacchetto di plastica per eventuali spostamenti futuri.

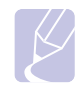

#### **Nota**

Se i vestiti si sporcano di toner, pulirli con un panno asciutto e lavarli in acqua fredda. L'acqua calda fissa il toner nei tessuti.

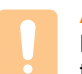

#### **Avvertenza**

Non toccare la parte verde sul fondo della cartuccia del toner. Per evitare di toccare quest'area, afferrare la cartuccia per la maniglia.

**5** Tenere la cartuccia del toner per la maniglia ed inserire lentamente la cartuccia nell'apertura del dispositivo.

Le linguette ai lati della cartuccia e le scanalature corrispondenti del dispositivo guideranno la cartuccia nella posizione corretta fino al blocco.

**6** Chiudere il coperchio anteriore. Verificare che il coperchio sia saldamente chiuso.

#### **Pulizia del tamburo**

Se nella stampa sono presenti strisce o macchie, potrebbe essere necessario pulire il tamburo OPC della cartuccia.

- **1** Prima di avviare la procedura di pulizia, assicurarsi che nel dispositivo sia stata caricata della carta.
- **2** Premere **Menu** finché non appare **Imposta sist.** sulla riga inferiore del display e premere **OK**.
- **3** Premere i pulsanti di **scorrimento** finché non appare **Manutenzione** e premere **OK**.
- **4** Premere **OK** quando appare **Pulisci tamb.**

Il dispositivo stampa una pagina di pulizia. Le particelle di toner presenti sulla superficie del tamburo vengono fissate sulla carta.

Se il problema persiste, ripetere i punti da 1 a 4.

#### **Invio di una nuova notifica toner** (solo SCX-5530FN)

È possibile impostare il dispositivo per inviare automaticamente un fax all'azienda di assistenza o al concessionario per notificare che il dispositivo necessita di una nuova cartuccia del toner quando occorre sostituirla. Il concessionario deve impostare il proprio numero di fax prima che sia possibile utilizzare questa funzione; diversamente il dispositivo non potrà inviare alcuna notifica nonostante si attivi questo servizio.

- **1** Premere **Menu** finché non appare **Imposta sist.** sulla riga inferiore del display e premere **OK**.
- **2** Premere i pulsanti di **scorrimento** finché non appare **Manutenzione** e premere **OK**.
- **3** Premere i pulsanti di **scorrimento** finché non appare **Assist. remota** e premere **OK**.
- **4** Inserire la password e premere **OK**.
- **5** Reinserire la password e premere **OK**.
- **6** Premere i pulsanti di **scorrimento** per selezionare **Attivato** e premere **OK**.
- **7** Premere **Stop/Cancella** per tornare alla modalità Standby.

Una volta attivata questa funzione, occorrerà inserire la password ogni qualvolta la si disattiva o la si attiva.

#### <span id="page-71-1"></span>**Stampa continua quando appare il messaggio Toner esaurito**

Quando la cartuccia del toner è quasi vuota, il dispositivo mostra il messaggio **Toner esaurito** e blocca la stampa. È possibile impostare il dispositivo affinché ignori tale messaggio quando appare e continuare a stampare, sebbene la qualità di stampa non sia ottimale.

- **1** Premere **Menu** finché non appare **Imposta sist.** sulla riga inferiore del display e premere **OK**.
- **2** Premere i pulsanti di **scorrimento** finché non appare **Manutenzione** e premere **OK**.
- **3** Premere i pulsanti di **scorrimento** finché non appare **Ignora toner** e premere **OK**.
- **4** Premere i pulsanti di **scorrimento** finché non appare lo stato desiderato e premere **OK**.

Se si seleziona Disattivato, i fax in entrata non possono essere stampati finché non viene installata una nuova cartuccia del toner. Tuttavia, i fax possono essere memorizzati finché la memoria libera è sufficiente.

**5** Premere **Stop/Cancella** per tornare alla modalità Standby.

## **Eliminazione del messaggio Toner esaurito Sostituire toner**

È possibile impostare il messaggio **Toner esaurito Sostituire toner** affinché non venga più visualizzato.

- **1** Premere **Menu** finché l'indicazione **Imposta sist.** non viene visualizzata nella riga inferiore del display, quindi premere **OK**.
- **2** Premere i pulsanti di scorrimento finché non viene visualizzato **Manutenzione**, quindi premere **OK**.
- **3** Premere i pulsanti di scorrimento finché non viene visualizzato **Can mes ton es**, quindi premere **OK**.
- **4** Selezionare **Attivato**, quindi premere **OK**.
- **5** A questo punto, il messaggio **Toner esaurito Sostituire toner** non verrà più visualizzato ma il messaggio **Sostituire toner** verrà ancora visualizzato per segnalare che una nuova cartuccia deve essere installata.

#### **Avvertenza**

Una volta selezionato **Attivato**, questa impostazione verrà memorizzata in modo permanente e questo menu non verrà più visualizzato nel menu **Manutenzione**.

## **Parti per la manutenzione**

<span id="page-71-0"></span>Per evitare problemi relativi alla qualità di stampa e all'alimentazione della carta provocati dall'usura delle parti e per mantenere la stampante in ottime condizioni di funzionamento, occorre sostituire i seguenti elementi al numero specifico di pagine oppure quando la durata di ogni elemento è terminata.

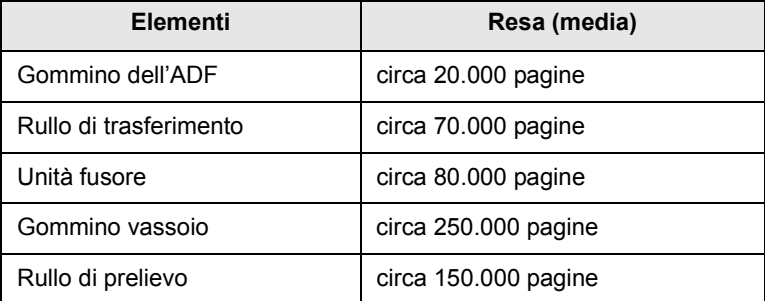

Samsung consiglia vivamente che tale attività di manutenzione sia eseguita da un service provider, concessionario o venditore autorizzato presso cui è stata acquistata la stampante.
#### <span id="page-72-2"></span>**Controllo delle parti sostituibili**

Se si verificano frequenti problemi di stampa o di inceppamento carta, controllare il numero delle pagine stampate o digitalizzate dal dispositivo. Sostituire le parti corrispondenti, se necessario.

Le seguenti informazioni sono disponibili per il controllo degli elementi sostituitibili del dispositivo:

- <span id="page-72-1"></span>• **Totale**: visualizza il totale delle pagine stampate.
- **Toner**: visualizza quanto toner rimane nella cartuccia.
- **Tamburo**: visualizza il numero delle pagine stampate.
- **Piano digit.**: visualizza il numero delle pagine digitalizzate tramite il vetro dello scanner.

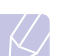

#### **Nota**

Mentre i messaggi seguenti vengono visualizzati, i menu secondari sotto **Dur mat cons** possono variare:

- **Toner non valido**
- **Toner non orig.**
- **Sostituire toner**
- **Toner esaurito**

Per controllare le parti sostituibili:

- **1** Premere **Menu** finché non appare **Imposta sist.** sulla riga inferiore del display e premere **OK**.
- **2** Premere i pulsanti di **scorrimento** finché non appare **Manutenzione** e premere **OK**.
- **3** Premere i pulsanti di **scorrimento** finché non appare **Dur mat cons** e premere **OK**.
- **4** Premere i pulsanti di **scorrimento** finché non appare l'elemento desiderato e premere **OK**.
- **5** Se è stata selezionata la stampa di una pagina di informazioni sull'alimentazione, premere **OK** per confermare.
- **6** Premere **Stop/Cancella** per tornare alla modalità Standby.

#### <span id="page-72-0"></span>**Sostituzione del gommino ADF**

Occorre sostituire il gommino ADF quando sembra esserci un problema consistente con il prelievo della carta oppure quando si raggiunge la resa specificata.

- **1** Aprire il coperchio dell'ADF.
- **2** Ruotare la boccola situata sull'estremità destra del rullo ADF verso l'ADF e rimuovere il rullo dallo slot.

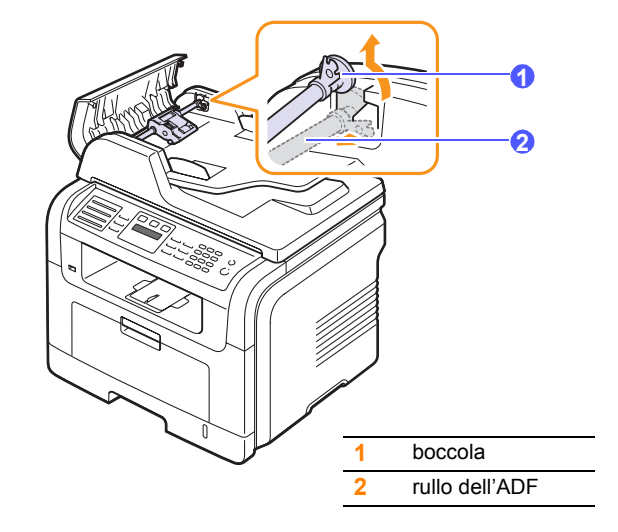

**3** Rimuovere il gommino dall'ADF, come mostrato di seguito.

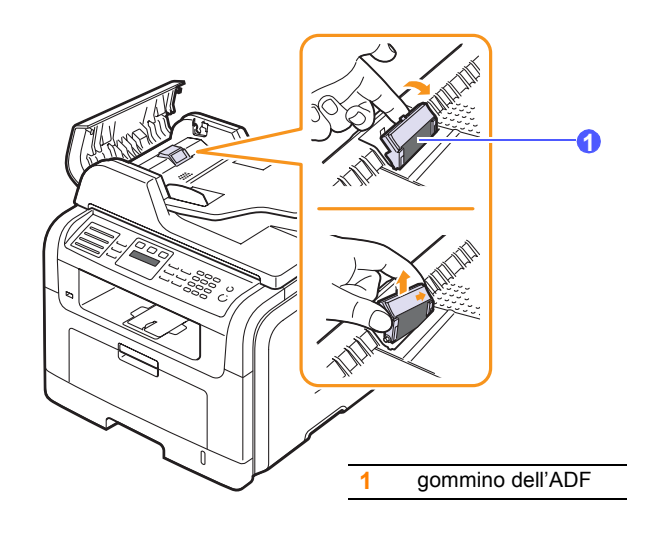

**4** Inserire un nuovo gommino dell'ADF.

**5** Allineare l'estremità sinistra del rullo ADF con lo slot e spingere l'estremità destra del rullo nello slot destro. Ruotare la boccola situata sull'estremità destra del rullo verso il vassoio di entrata documenti.

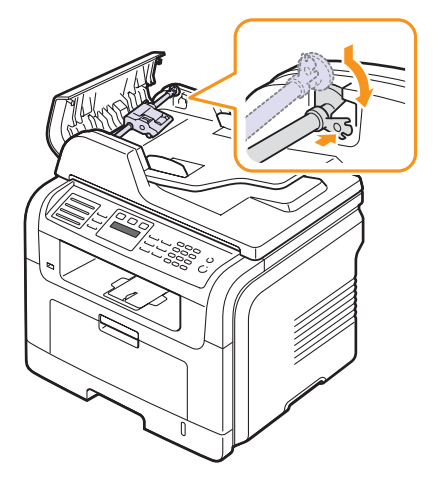

**6** Chiudere il coperchio superiore dell'ADF.

#### **Gestione del dispositivo dal sito Web**

Se il dispositivo è stato connesso ad una rete e i parametri di rete TCP/IP sono stati impostati correttamente, è possibile gestire il dispositivo tramite il **Servizio Web SyncThru™** di Samsung, un server Web incorporato. Utilizzare il **Servizio Web SyncThru™** per:

- visualizzare le informazioni sulla periferica del dispositivo e controllare lo stato corrente;
- cambiare i parametri TCP/IP ed impostare altri parametri di rete;
- cambiare le proprietà della stampante;
- impostare il dispositivo all'invio di notifiche e-mail per segnalare lo stato del dispositivo;
- avere il supporto per l'utilizzo del dispositivo.

#### Per accedere al **Servizio Web SyncThru™**:

- **1** Avviare il browser Web, quale Internet Explorer, da Windows.
- **2** Inserire l'indirizzo IP del dispositivo (http://xxx.xxx.xxx.xxx) nel campo dell'indirizzo e premere il tasto **Invio** oppure fare clic su **Vai**.

Si apre il sito Web incorporato nel dispositivo.

#### **Controllo del numero seriale del dispositivo**

Quando si richiede assistenza o ci si registra come utente sul sito Web Samsung, è necessario il numero seriale del dispositivo.

- È possibile controllare il numero seriale seguendo tali passaggi:
- **1** Premere **Menu** finché non appare **Imposta sist.** sulla riga inferiore del display e premere **OK**.
- **2** Premere i pulsanti di **scorrimento** finché non appare **Manutenzione** e premere **OK**.
- **3** Premere i pulsanti di **scorrimento** finché non appare **Num. di serie** e premere **OK**.
- **4** Controllare il numero seriale del dispositivo.
- **5** Premere **Stop/Cancella** per tornare alla modalità Standby.

# **14 Soluzione dei problemi**

Questo capitolo fornisce informazioni utili sulle procedure da adottare in caso di errore.

Questo capitolo tratta i seguenti argomenti:

- **• [Cancellazione di un inceppamento documenti](#page-74-0)**
- **• [Cancellazione di inceppamenti carta](#page-75-0)**
- **• [Spiegazione dei messaggi display](#page-80-0)**
- **• [Messaggi relativi alla cartuccia del toner](#page-84-0)**
- **• [Risoluzione di altri problemi](#page-85-0)**

## <span id="page-74-1"></span><span id="page-74-0"></span>**Cancellazione di un inceppamento documenti**

Quando un originale si inceppa durante il passaggio attraverso l'ADF, sul display appare **Documento inceppato**.

#### **Avvertenza**

Per evitare di strappare la carta, estrarla delicatamente e lentamente.

- **1** Rimuovere dall'ADF qualsiasi pagina rimanente.
- **2** Aprire il coperchio dell'ADF.

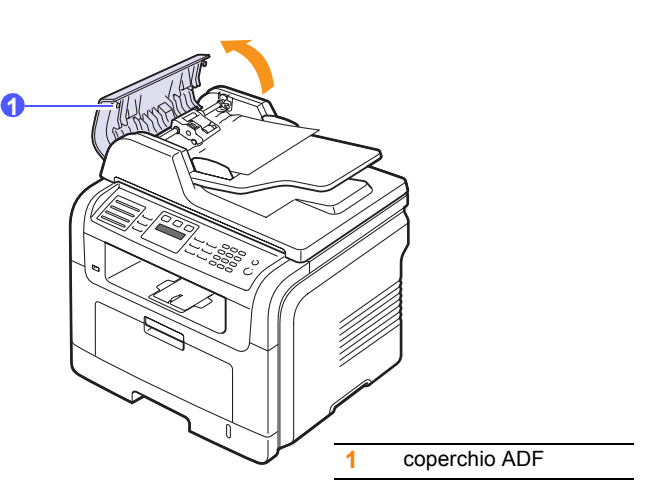

**3** Estrarre con cautela la carta inceppata dall'ADF.

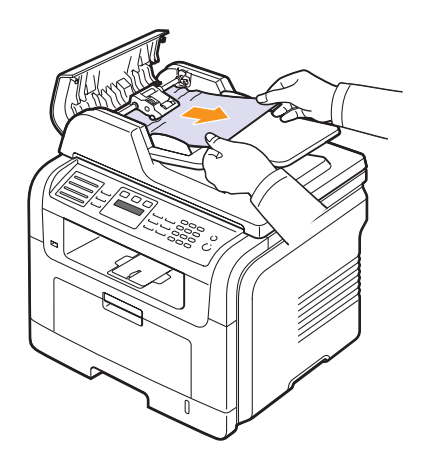

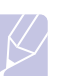

#### **Nota**

Se non si vede la carta in quest'area, fare riferimento a [Alimentazione rullo errata](#page-75-1). Vedere pagina [14.2](#page-75-1).

**4** Chiudere il coperchio superiore dell'ADF. Quindi ricaricare le pagine rimosse, se presenti, dall'ADF.

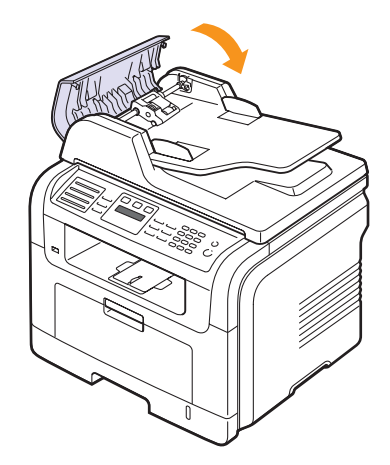

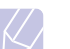

#### **Nota**

Per evitare inceppamento documenti, utilizzare il vetro dello scanner per originali spessi, sottili e con tipo di carta misto.

#### <span id="page-75-1"></span>**Alimentazione rullo errata**

- **1** Aprire il coperchio dello scanner.
- **2** Afferrare la carta alimentata erroneamente e rimuovere la carta dall'area di alimentazione tirandola attentamente verso destra tramite entrambe le mani.

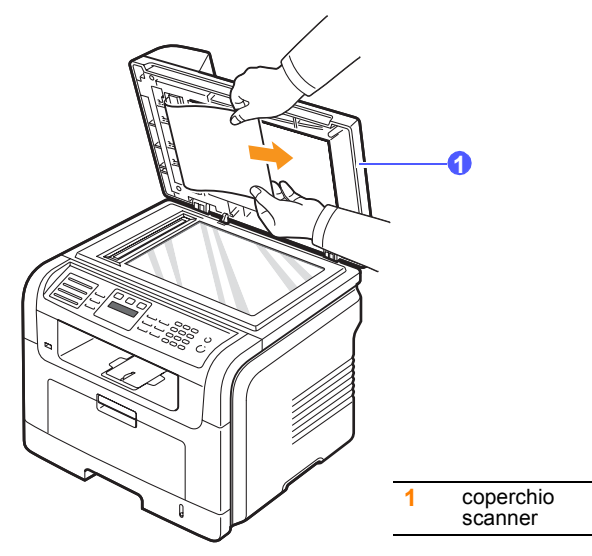

**3** Chiudere il coperchio dello scanner. Quindi ricaricare le pagine rimosse nell'ADF.

## <span id="page-75-4"></span>**Cancellazione di inceppamenti carta**

<span id="page-75-0"></span>In caso di inceppamento della carta, sul display viene visualizzata l'indicazione **Incep. carta**. Per individuare e rimuovere la carta inceppata, consultare la tabella seguente.

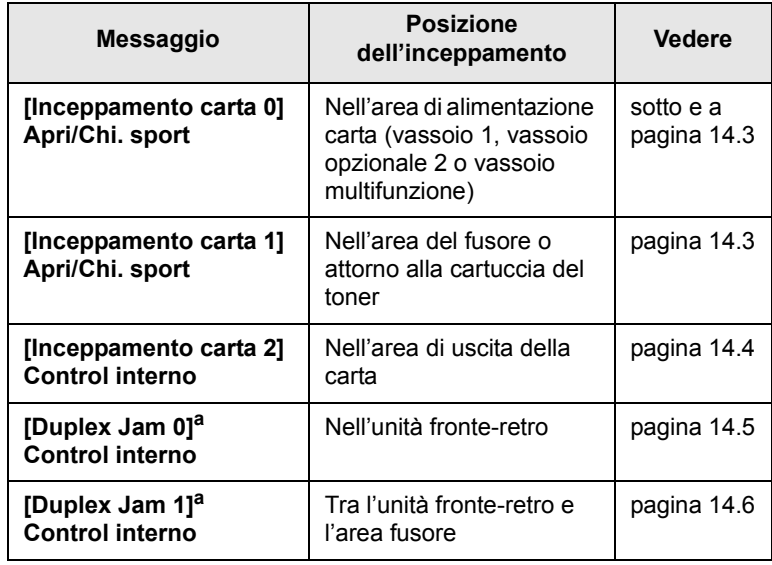

a. Solo SCX-5530FN

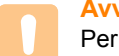

#### **Avvertenza**

Per evitare di strappare la carta, estrarla delicatamente e lentamente. Per rimuovere la carta inceppata, attenersi alle istruzioni fornite nelle sezioni seguenti.

#### <span id="page-75-3"></span><span id="page-75-2"></span>**Nel vassoio 1**

**1** Aprire e chiudere il coperchio anteriore. La carta inceppata sarà automaticamente espulsa dal dispositivo.

Se la carta non esce, andare al passaggio successivo.

**2** Aprire il vassoio 1.

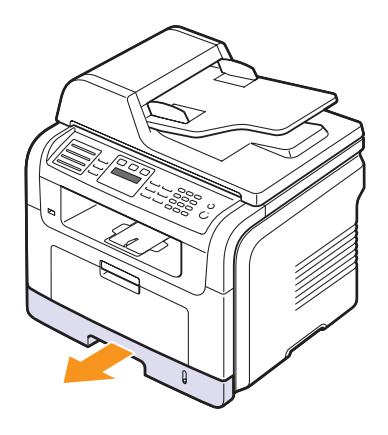

**3** Rimuovere la carta inceppata tirandola con delicatezza verso l'esterno.

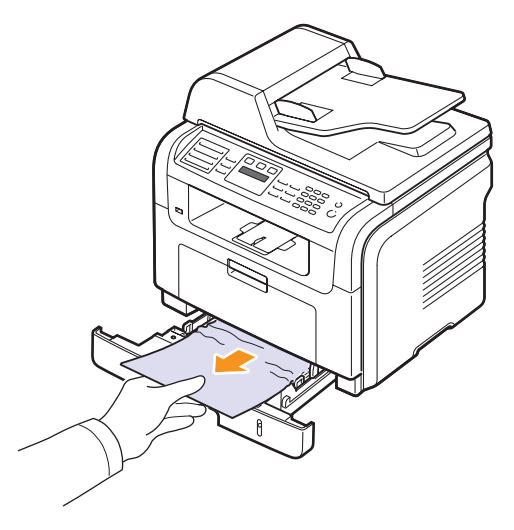

Se la carta non si sposta quando si tira o se non si vede la carta in questa area, controllare l'area del fusore attorno alla cartuccia del toner. Vedere pagina [14.3](#page-76-1).

**4** Inserire il vassoio 1 nel dispositivo finché non scatta in posizione. La stampa riprende automaticamente.

#### <span id="page-76-0"></span>**Nel vassoio 2 opzionale**

- **1** Aprire il vassoio opzionale 2.
- **2** Rimuovere la carta inceppata dal dispositivo.

<span id="page-76-4"></span>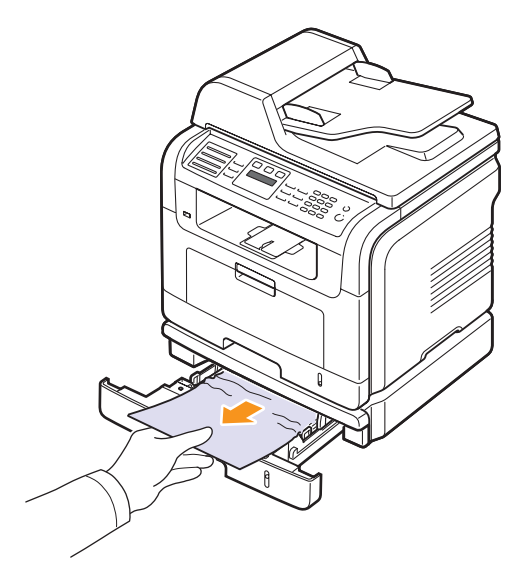

Se la carta non si sposta quando si tira o se non si vede la carta in questa area, fermarsi e andare al passaggio 3.

- **3** Tirare il vassoio 1 a metà.
- **4** Sollevare ed estrarre la carta.

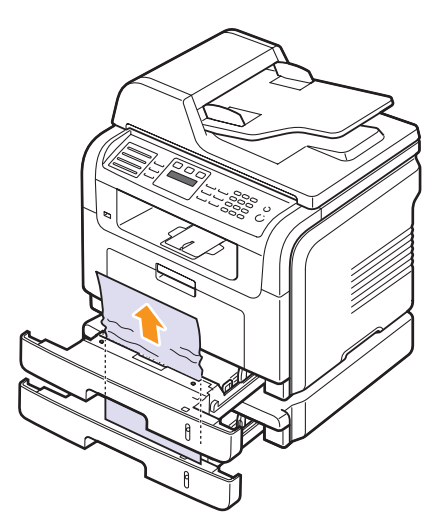

**5** Reinserire i vassoi nel dispositivo. La stampa riprende automaticamente.

#### <span id="page-76-3"></span>**Nel vassoio multifunzione**

**1** Se la carta non viene alimentata correttamente, estrarla dal dispositivo.

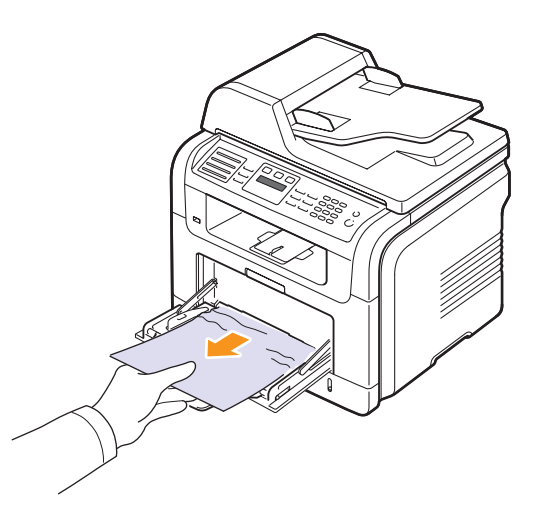

**2** Aprire e chiudere il coperchio anteriore per riprendere a stampare.

#### <span id="page-76-2"></span><span id="page-76-1"></span>**Nell'area del fusore o attorno alla cartuccia del toner**

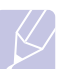

#### **Nota**

L'area del fusore è calda. Fare attenzione nel rimuovere la carta dal dispositivo.

**1** Aprire il coperchio anteriore ed estrarre la cartuccia del toner, spingendola leggermente verso il basso.

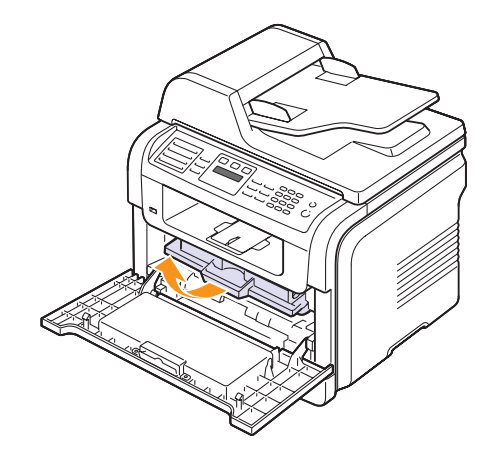

**2** Rimuovere la carta inceppata tirandola con delicatezza verso l'esterno.

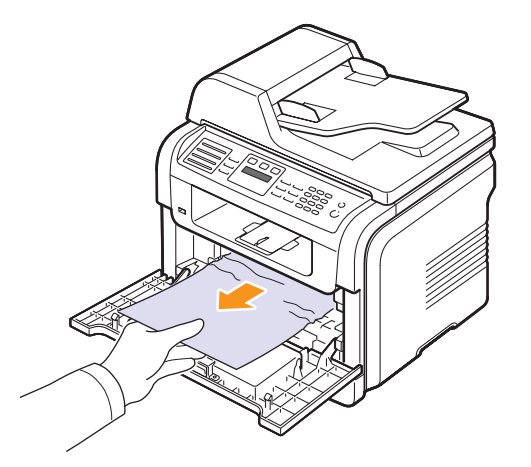

**3** Reinstallare la cartuccia del toner e chiudere il coperchio anteriore. La stampa riprende automaticamente.

#### <span id="page-77-1"></span><span id="page-77-0"></span>**Nell'area di uscita della carta**

- **1** Aprire e chiudere il coperchio anteriore. La carta inceppata sarà automaticamente espulsa dal dispositivo.
- **2** Estrarre con cautela la carta dal vassoio di uscita.

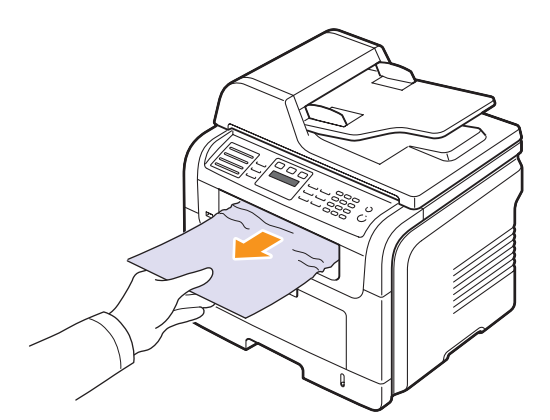

Se non si vede la carta inceppata o se si incontra resistenza quando si tira, fermarsi e andare al passaggio successivo.

**3** Aprire il coperchio posteriore.

**4** Se si vede la carta inceppata, spingere in alto la leva di pressione su entrambi i lati e rimuovere la carta. Passare al punto 9.

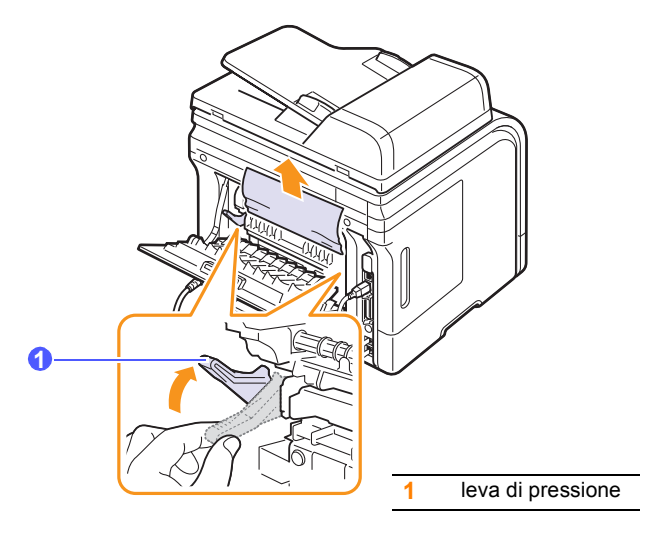

Se non si vede ancora la carta, andare al passaggio successivo.

**5** Rilasciare la striscia bianca, l'arresto del coperchio posteriore e aprire completamente il coperchio posteriore, come mostrato.

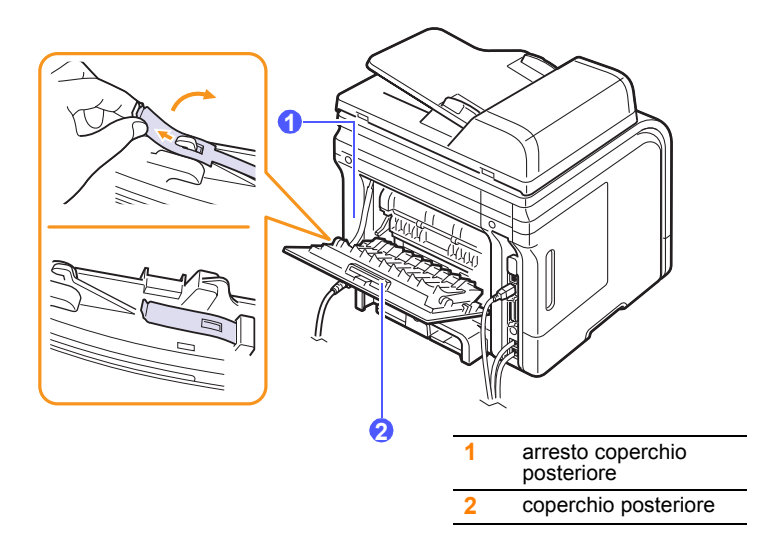

**6** Aprire completamente la guida fronte-retro.

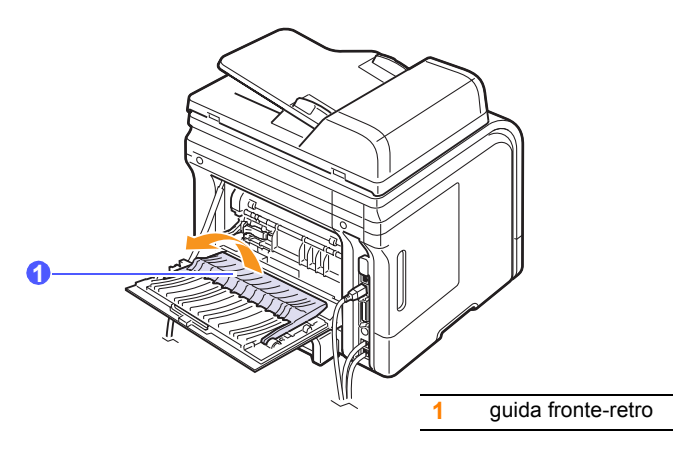

<span id="page-78-1"></span>**7** Mentre si spinge la leva fusore verso destra, aprire la porta fusore.

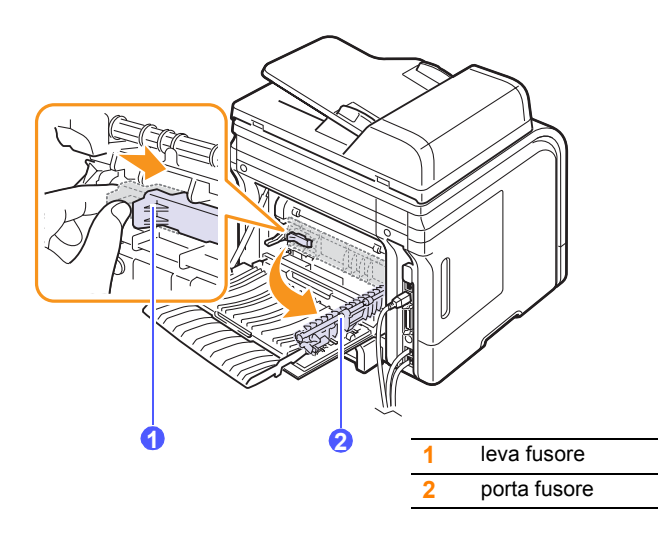

**8** Estrarre la carta inceppata.

Se la carta inceppata non si sposta quando si tira, spingere la leva di pressione su entrambi i lati per liberare la carta, quindi rimuoverla.

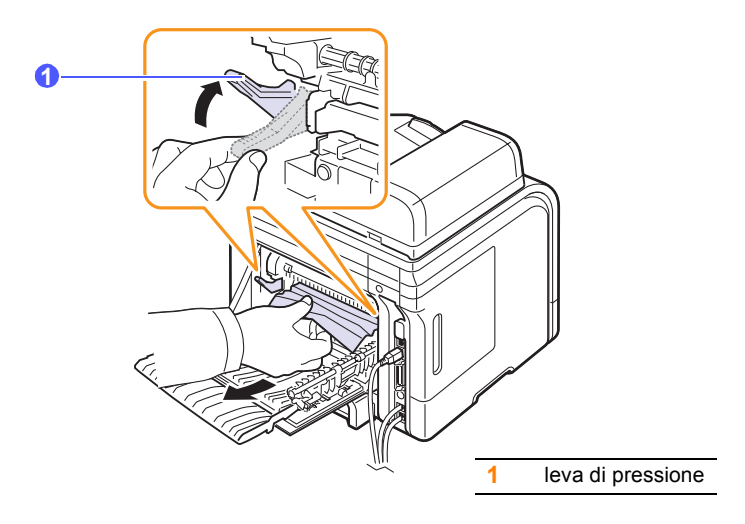

- **9** Riportare la leva, la porta, l'arresto e la guida nelle rispettive posizioni originali.
- **10** Chiudere il coperchio posteriore. La stampa riprende automaticamente.

#### <span id="page-78-2"></span>**Nell'area dell'unità fronte-retro** (solo SCX-5530FN)

Se non si inserisce correttamente l'unità fronte-retro, può verificarsi l'inceppamento carta. Accertarsi che l'unità fronte-retro sia inserita correttamente.

#### <span id="page-78-0"></span>**Inceppamento fronte-retro 0**

**1** Estrarre l'unità fronte-retro dal dispositivo.

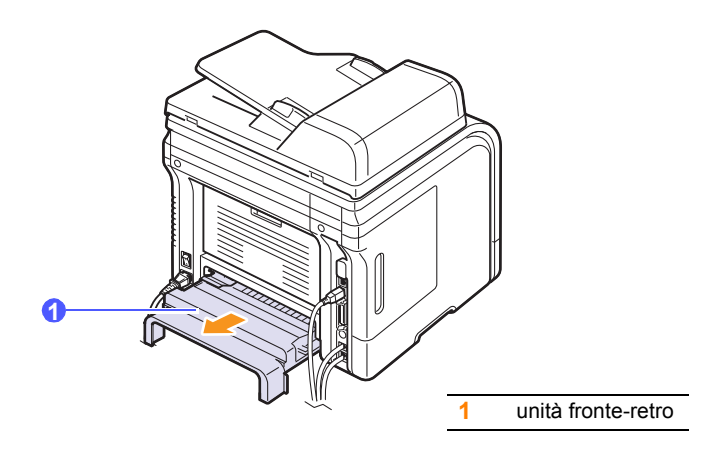

**2** Rimuovere la carta inceppata dall'unità fronte-retro.

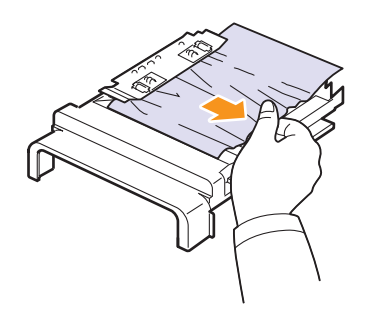

Se la carta non esce con l'unità fronte-retro, rimuovere la carta dalla parte inferiore del dispositivo.

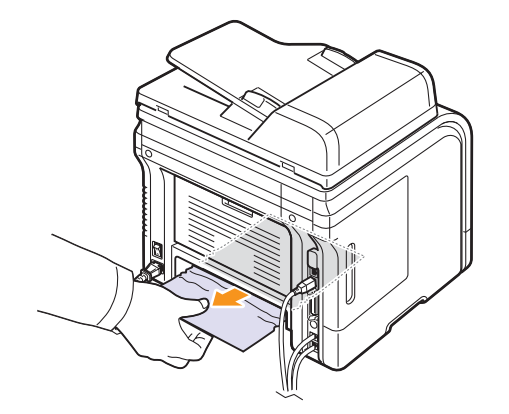

#### <span id="page-79-0"></span>**Inceppamento fronte-retro 1**

- **1** Aprire il coperchio posteriore.
- **2** Aprire completamente la guida fronte-retro.

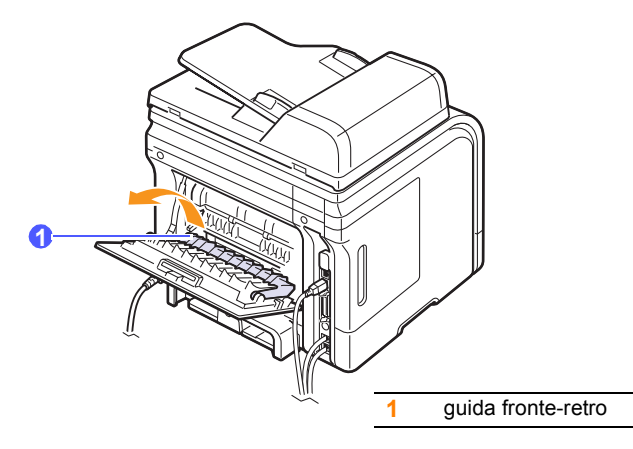

**3** Estrarre la carta inceppata.

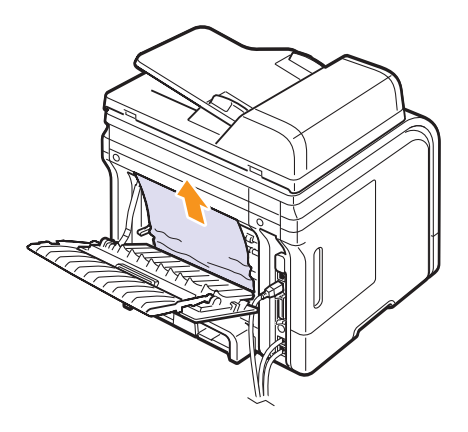

#### **Suggerimenti per evitare l'inceppamento carta**

Selezionando i tipi di supporti corretti, è possibile evitare la maggior parte degli inceppamenti carta. Quando si verifica l'inceppamento carta, seguire i passaggi riportati a pagina [14.2](#page-75-0).

- Seguire le procedure a pagina [5.5](#page-30-0). Assicurarsi che le guide regolabili siano posizionate correttamente.
- Non sovraccaricare il vassoio. Accertarsi che il livello di carta sia inferiore al segno di capacità carta presente nella parte interna del vassoio.
- Non rimuovere la carta dal vassoio mentre il dispositivo sta stampando.
- Piegare, smazzare e raddrizzare la carta prima di caricarla.
- Non utilizzare carta arricciata, umida o molto piegata.
- Non caricare più tipi di carta nel vassoio.
- Utilizzare solo i supporti di stampa consigliati. Vedere pagina [5.8.](#page-33-0)
- Accertarsi che il lato di stampa consigliato dei supporti di stampa sia rivolto verso il basso nel vassoio o verso l'alto nel vassoio multifunzione.
- Se la carta si inceppa di frequente durante la stampa nel formato A5:

caricare la carta nel vassoio con il bordo lungo rivolto verso la parte anteriore del vassoio.

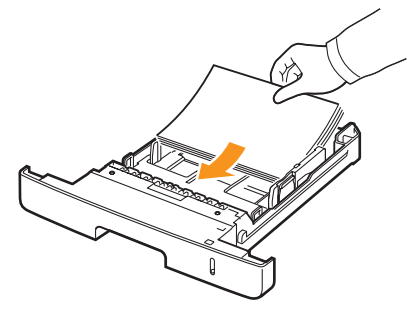

Nella finestra delle proprietà stampante, impostare l'orientamento della pagina da ruotare di 90 gradi. Vedere la **Sezione software**.

## <span id="page-80-1"></span>**Spiegazione dei messaggi display**

<span id="page-80-0"></span>I messaggi appaiono sulla finestra del programma Smart Panel o sul display del pannello di controllo per indicare lo stato e gli errori del dispositivo. Per comprendere il significato del messaggio e risolvere il problema, se necessario, consultare le tabelle seguenti. I messaggi e il relativo significato sono riportati in ordine alfabetico.

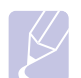

#### **Nota**

Quando si chiama l'assistenza, è opportuno dire al tecnico dell'assistenza il messaggio sul display.

I messaggi nelle celle colorate sono disponibili esclusivamente con SCX-5530FN.

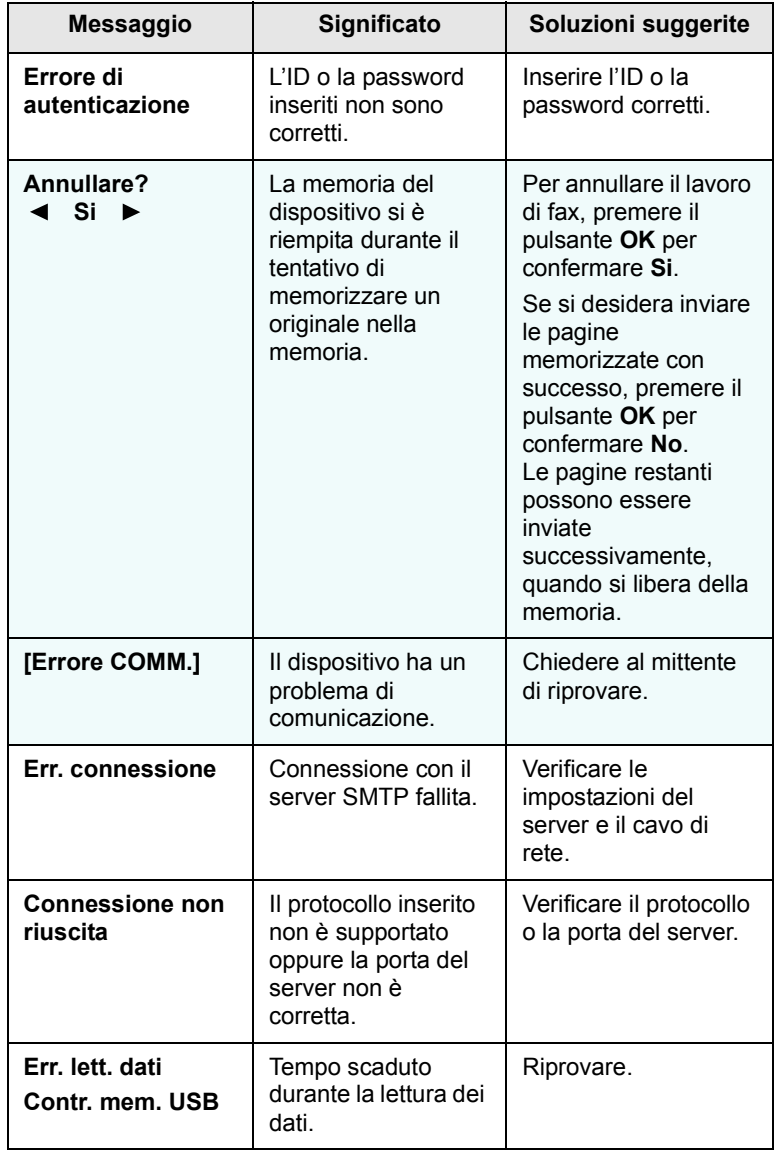

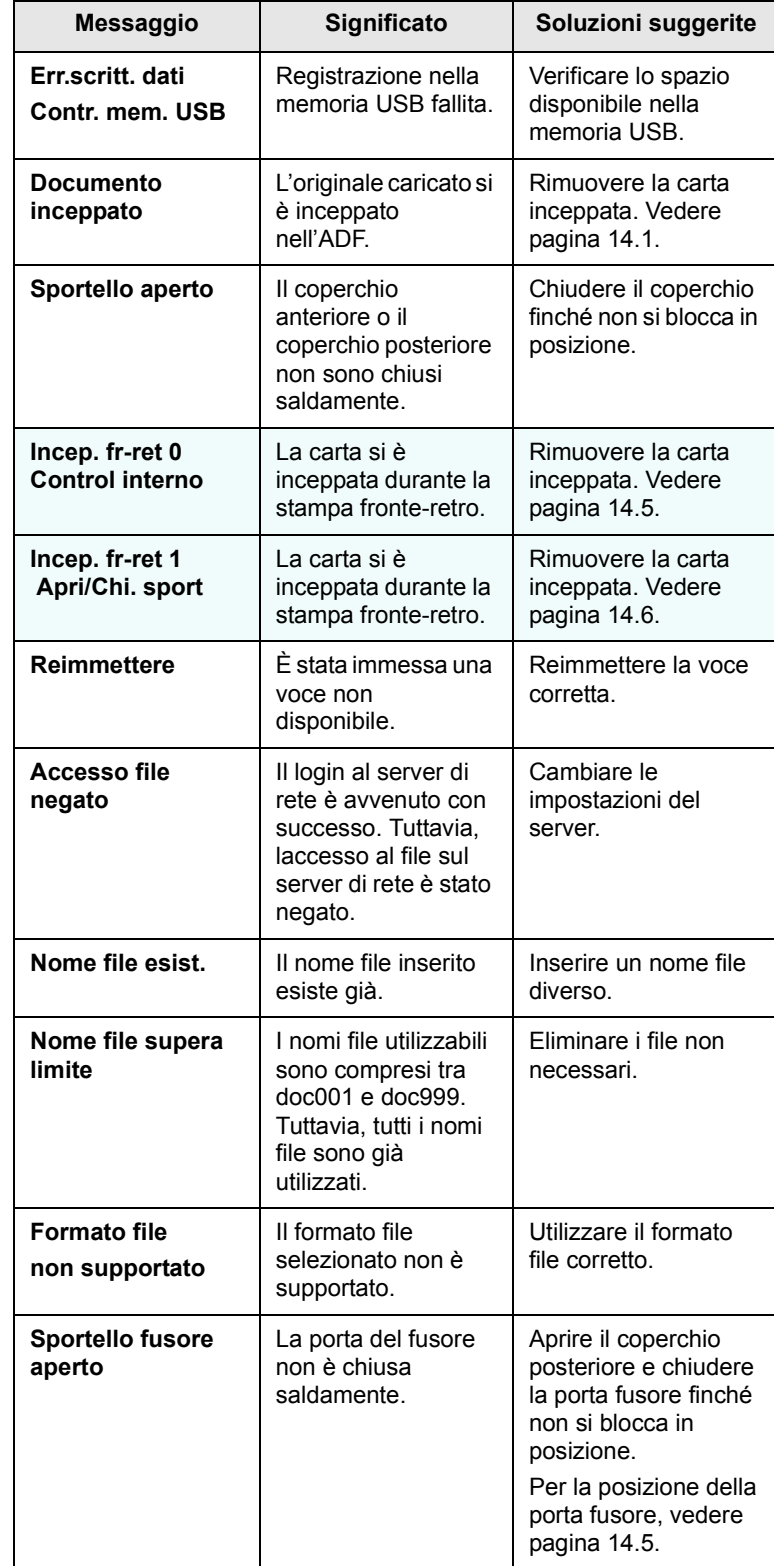

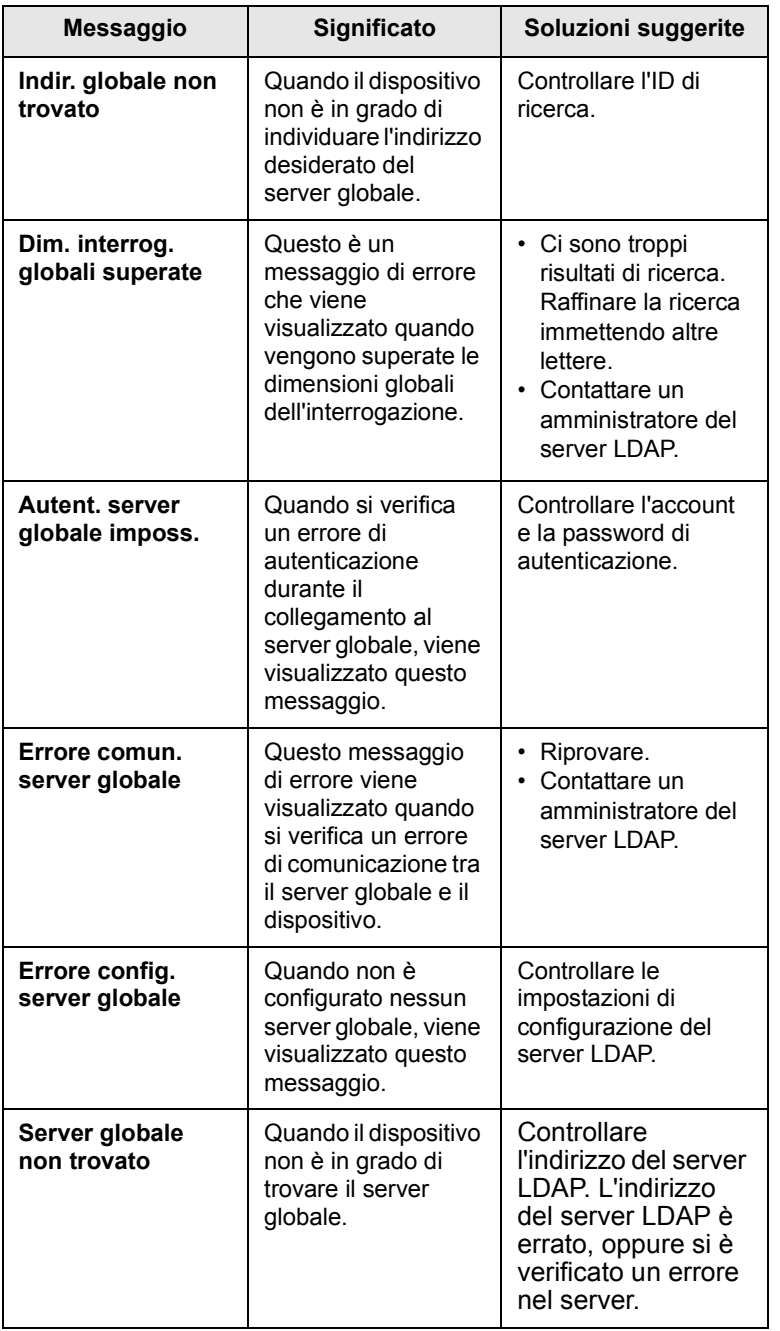

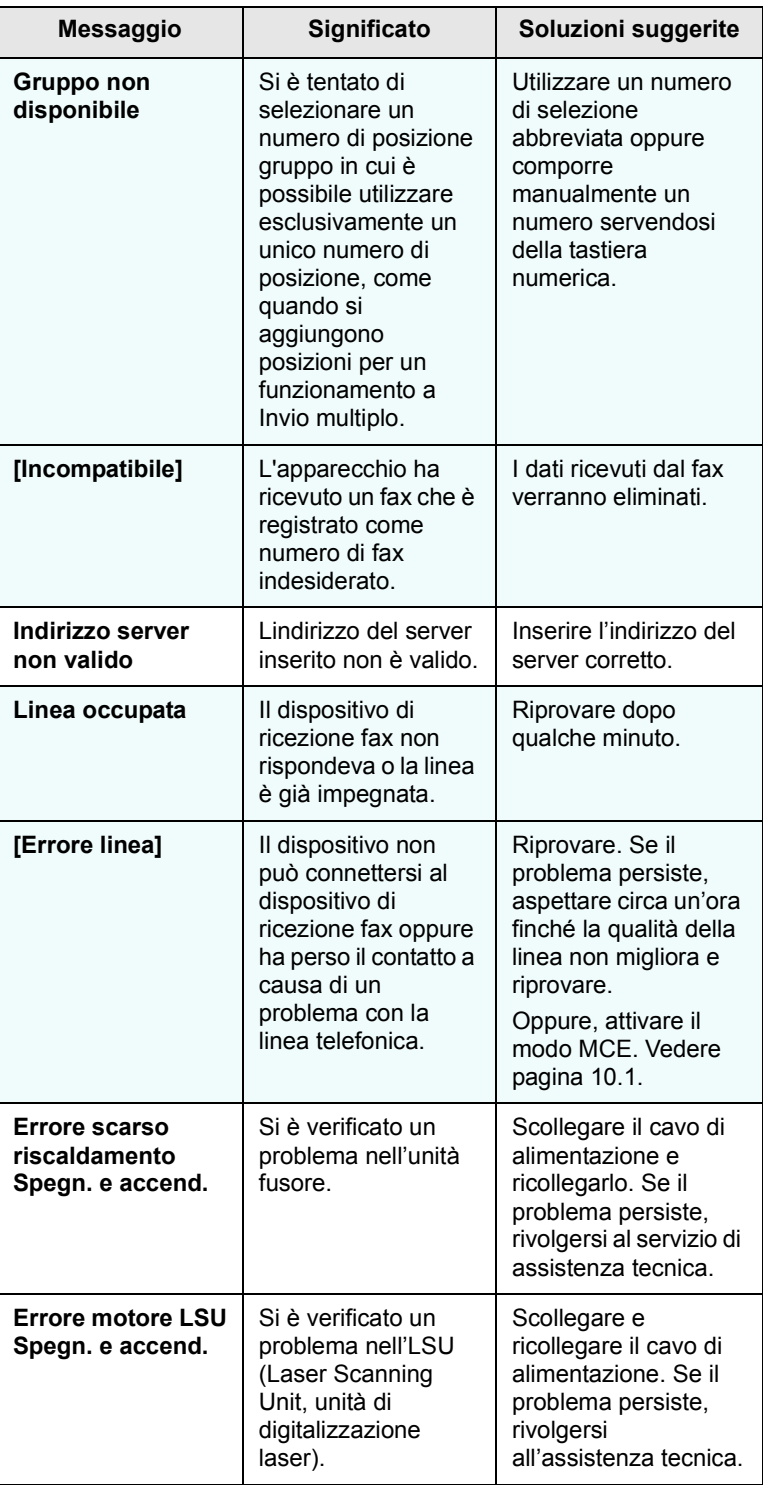

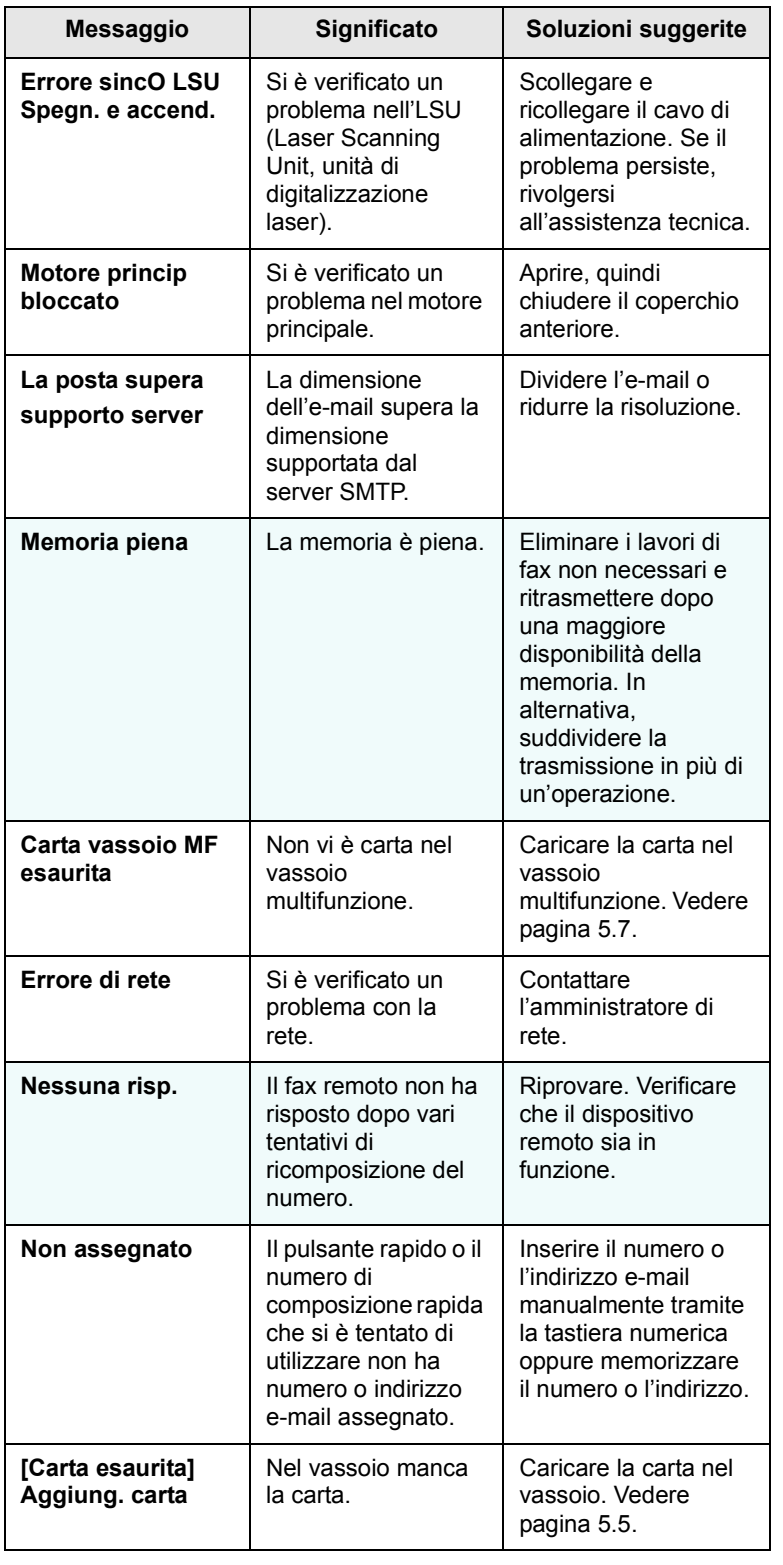

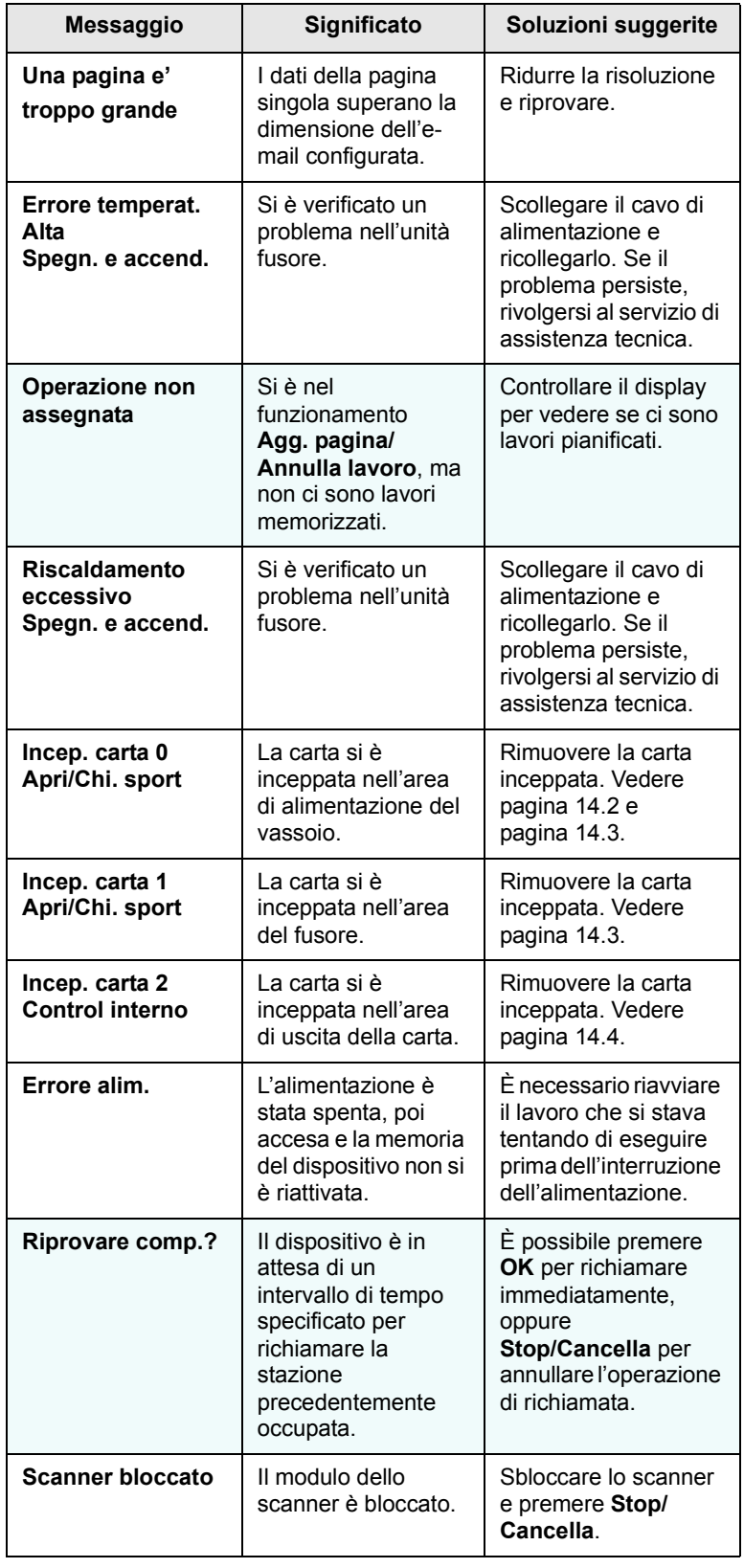

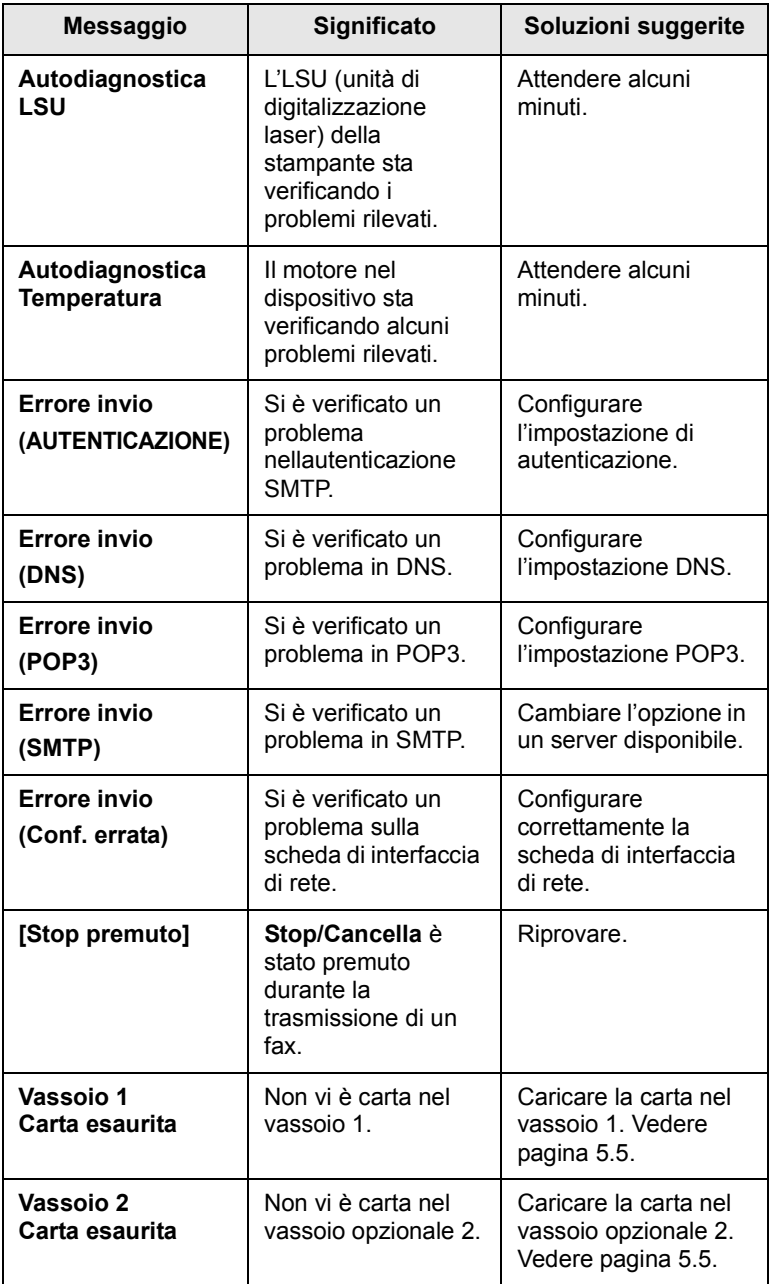

# **Messaggi relativi alla cartuccia del toner**

<span id="page-84-0"></span>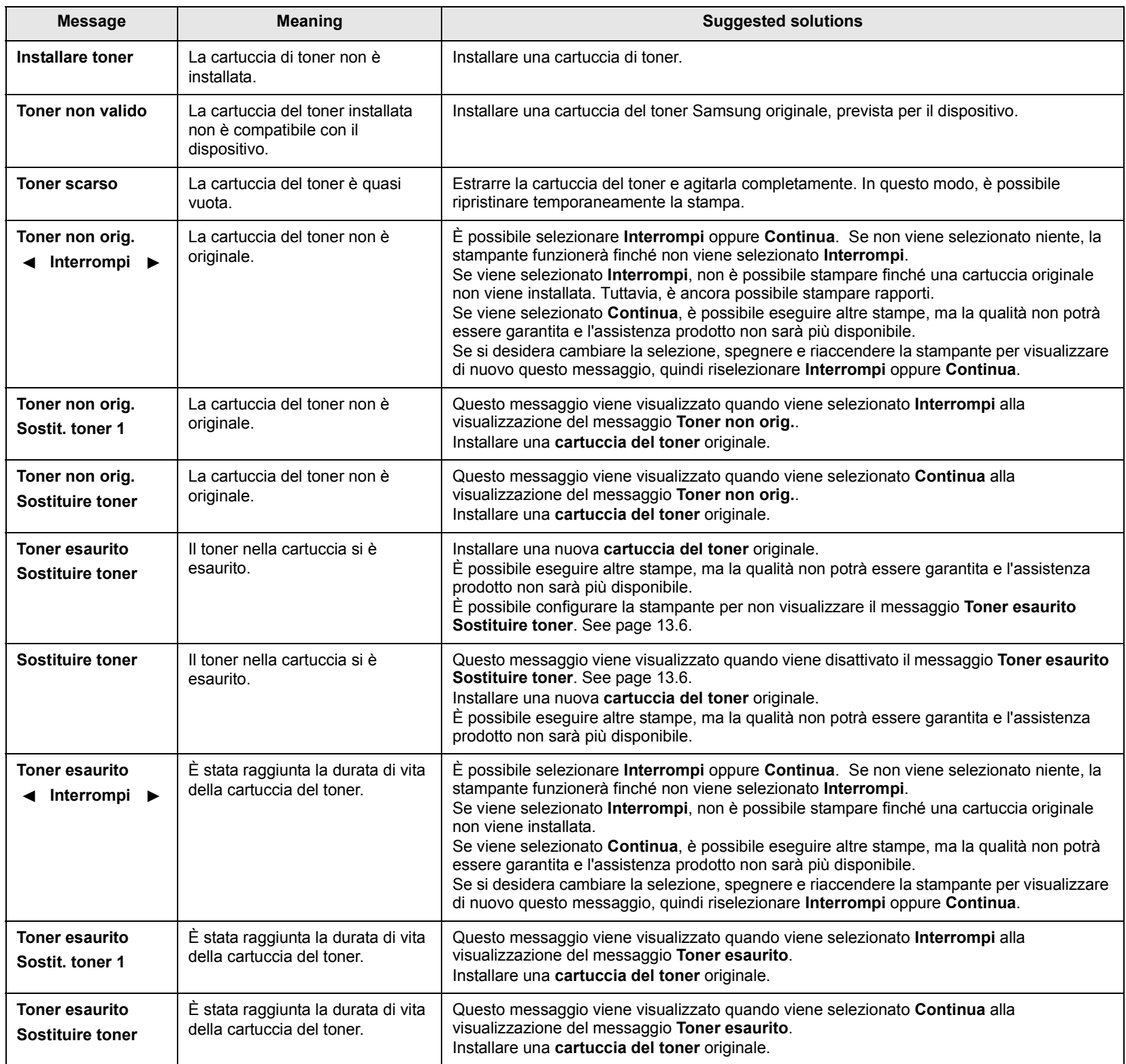

## **Risoluzione di altri problemi**

<span id="page-85-0"></span>Nella seguente tabella sono elencate alcune delle condizioni che potrebbero verificarsi e le soluzioni suggerite. Seguire tali soluzioni finché il problema non verrà risolto. Se il problema persiste, rivolgersi all'assistenza tecnica.

#### <span id="page-85-1"></span>**Problemi di alimentazione della carta**

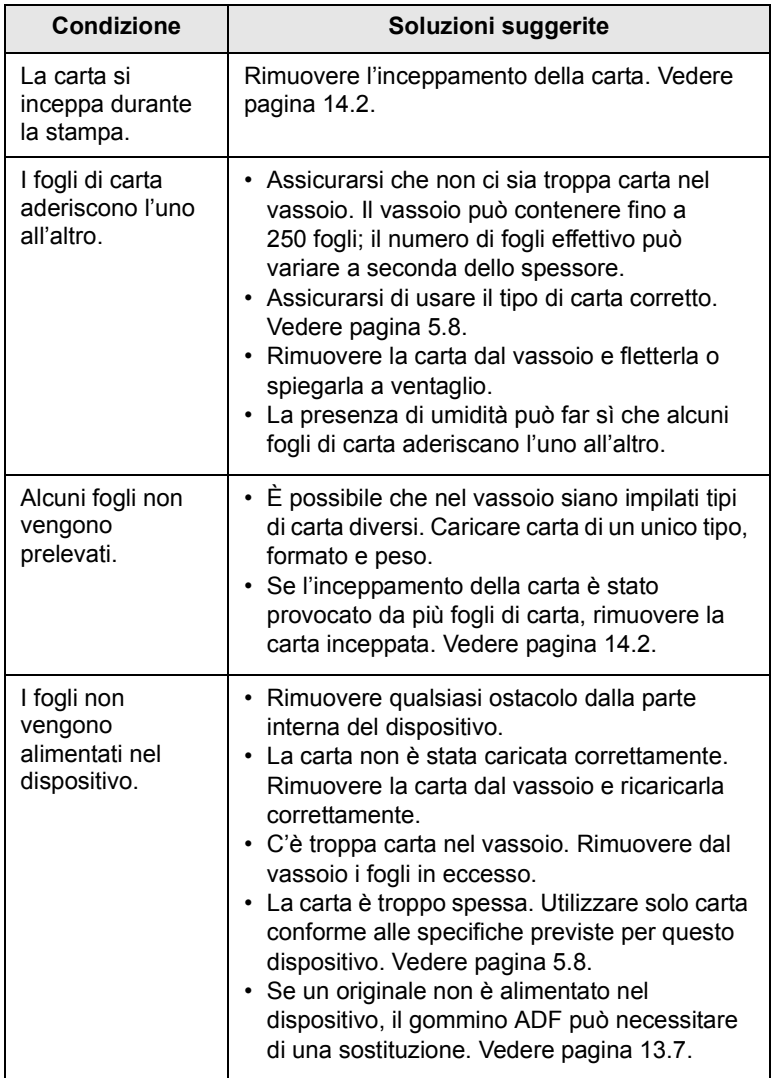

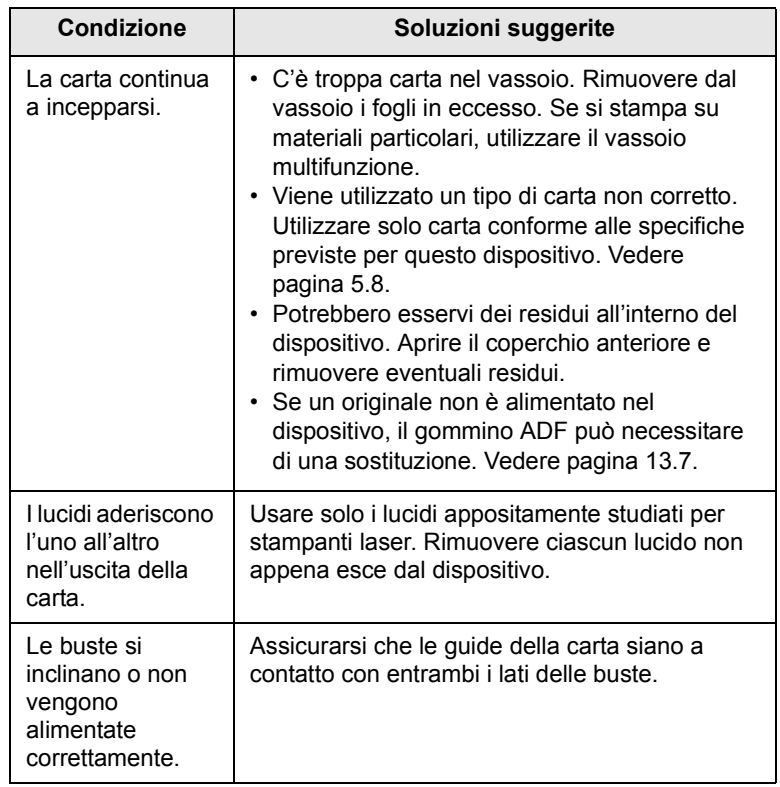

## <span id="page-86-0"></span>**Problemi di stampa**

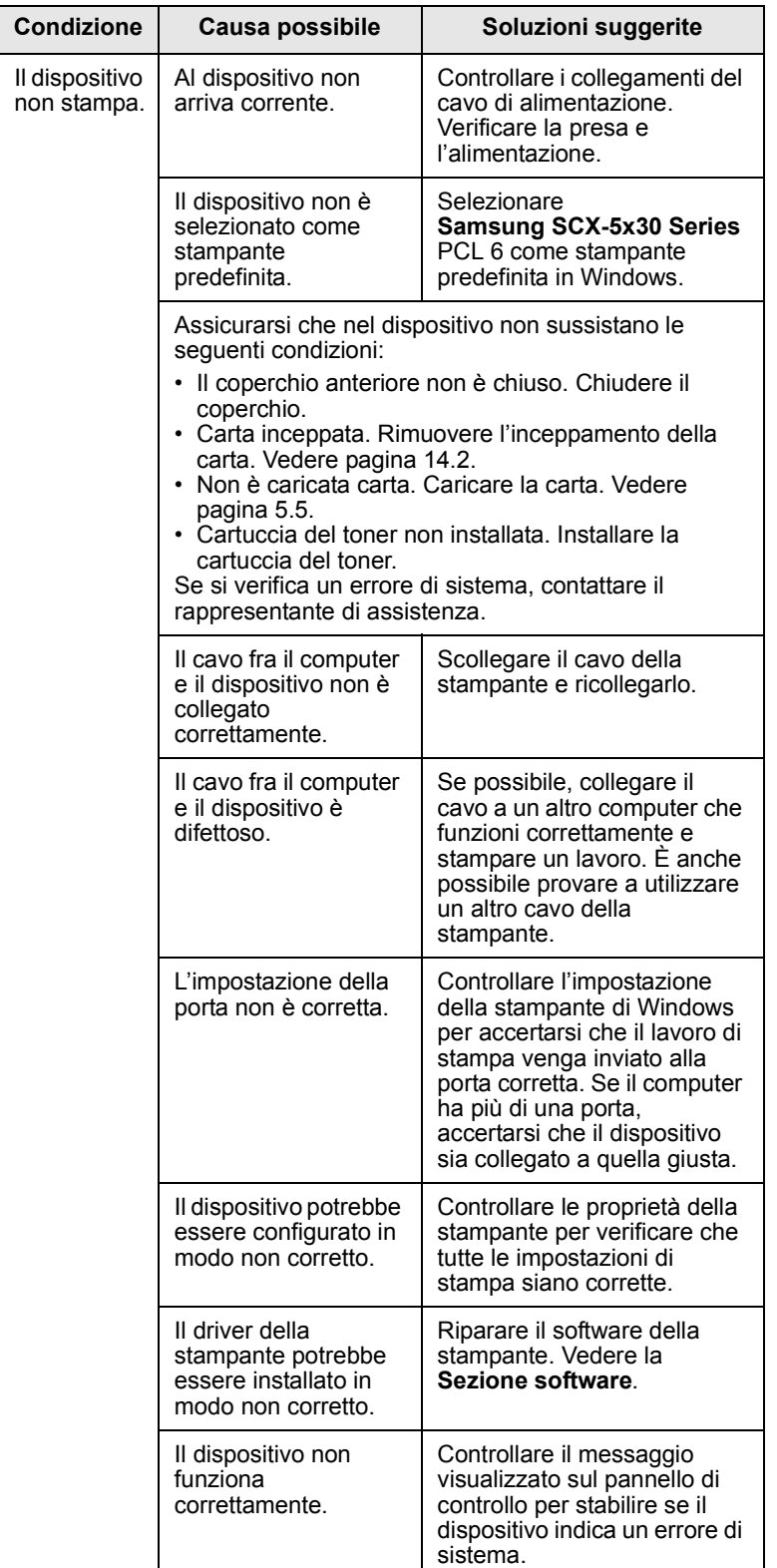

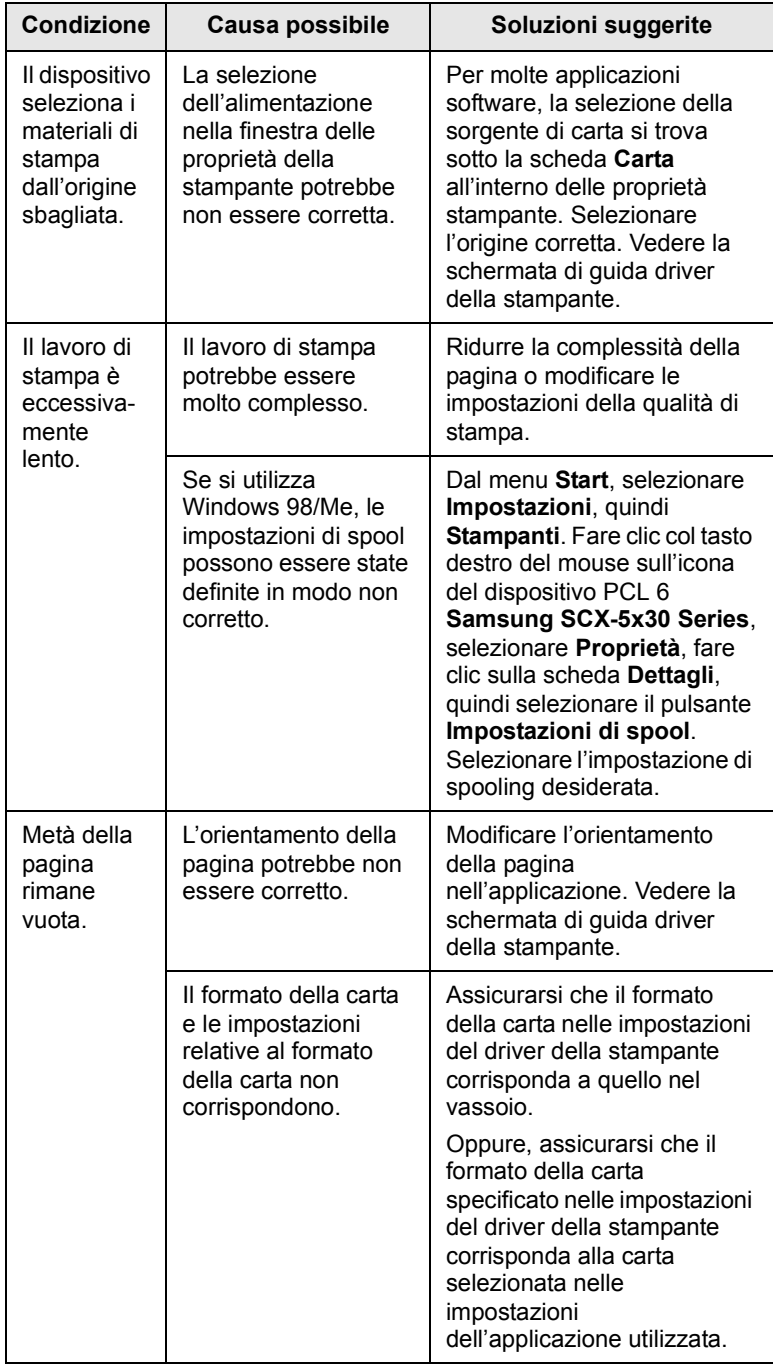

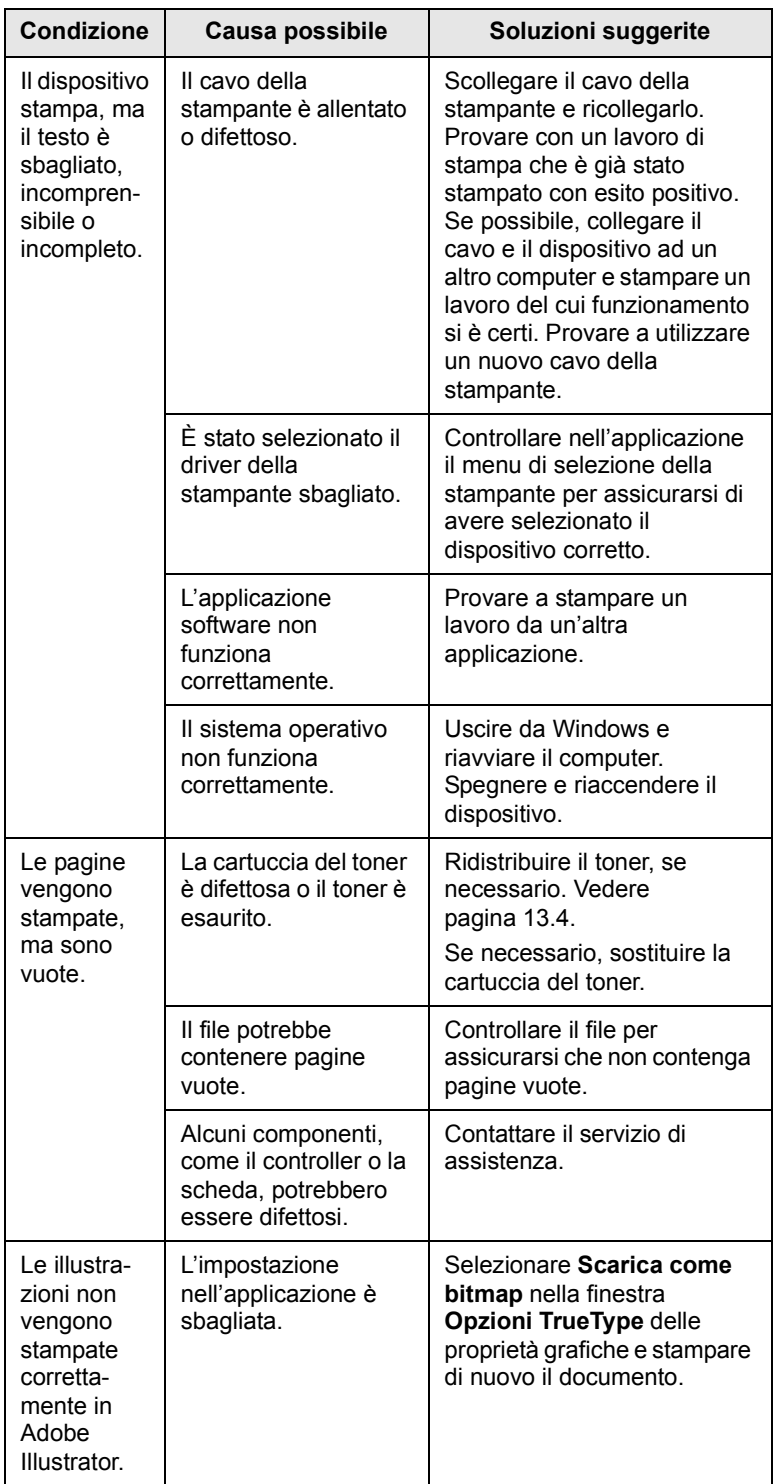

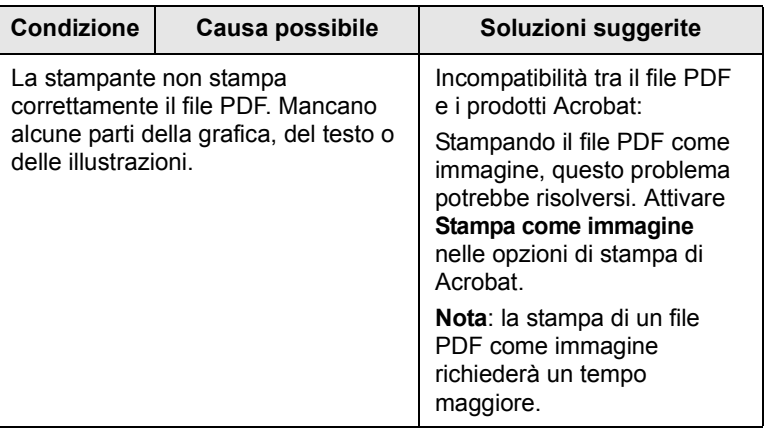

### <span id="page-87-0"></span>**Problemi sulla qualità di stampa**

Se le parti interne del dispositivo sono sporche o se la carta è stata caricata in modo non corretto, si potrebbe notare una riduzione della qualità di stampa. Per risolvere il problema, consultare la tabella seguente.

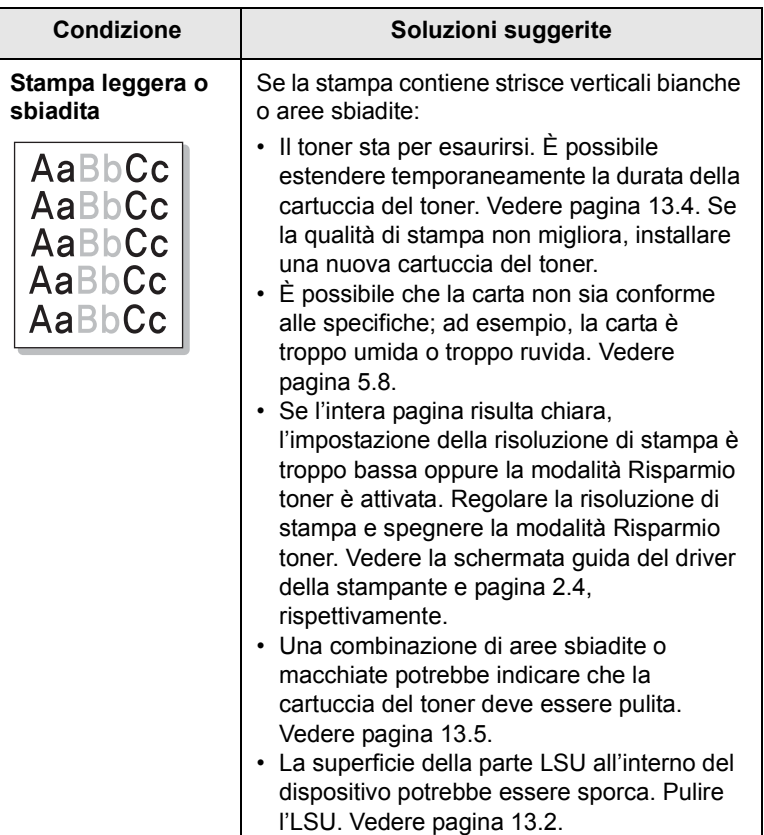

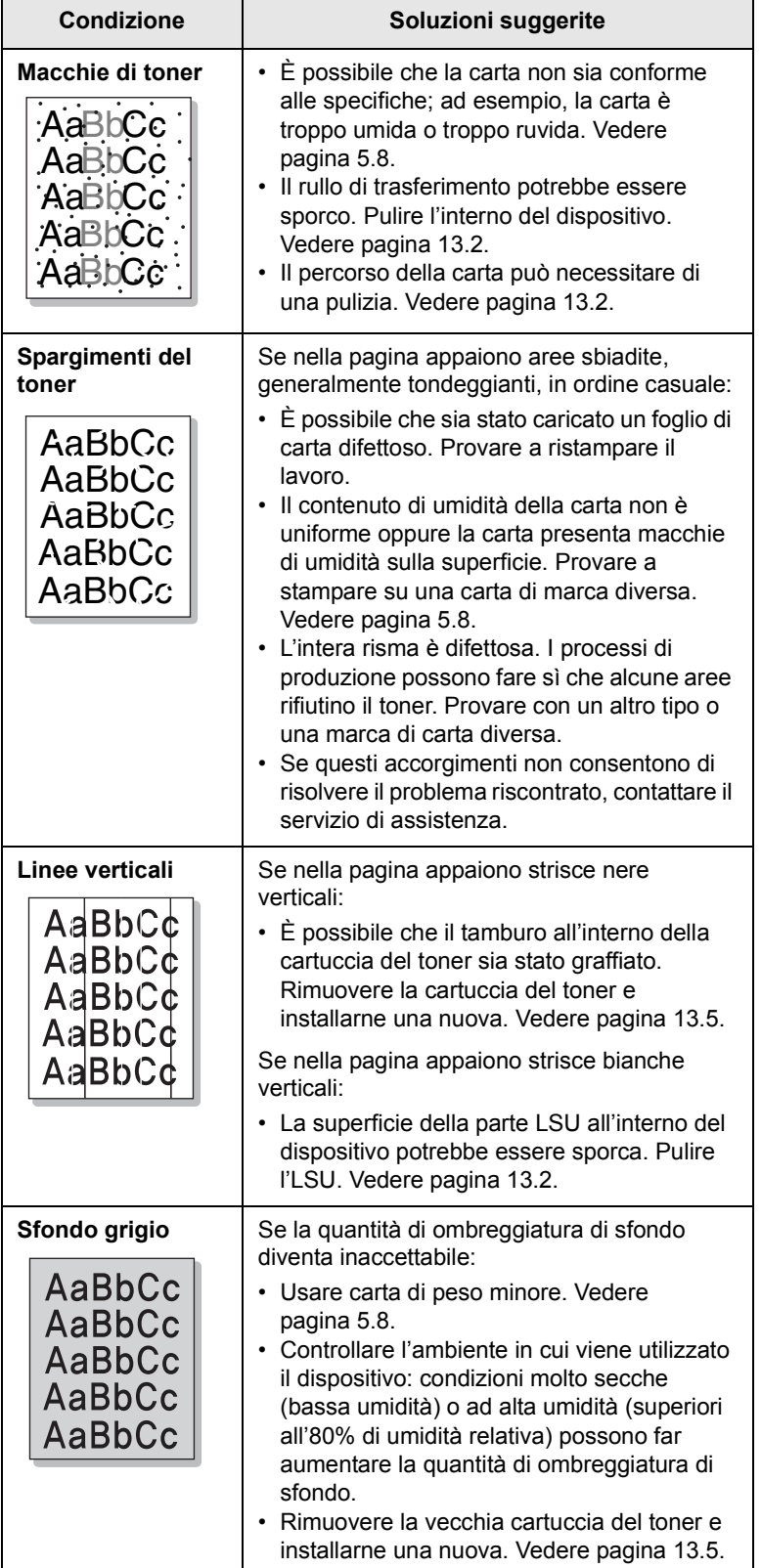

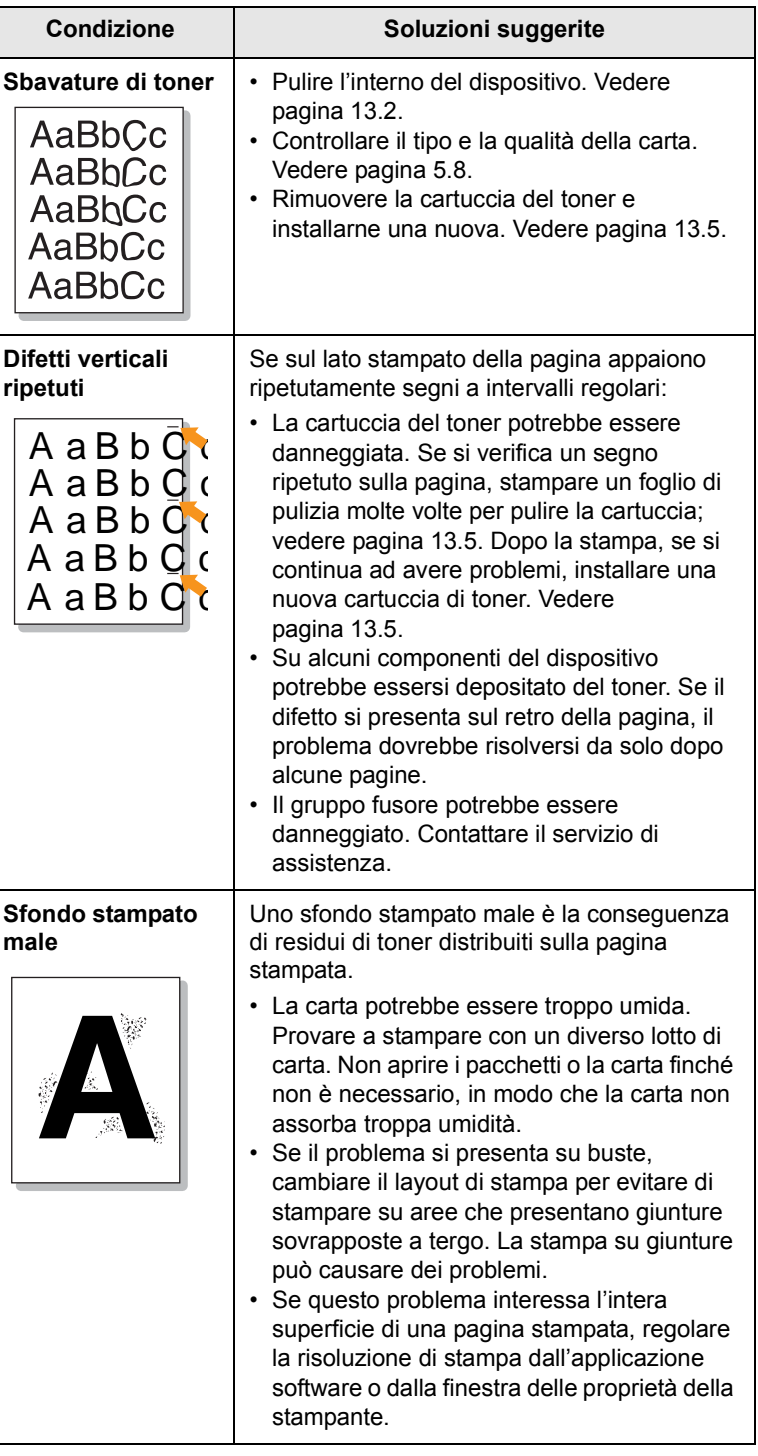

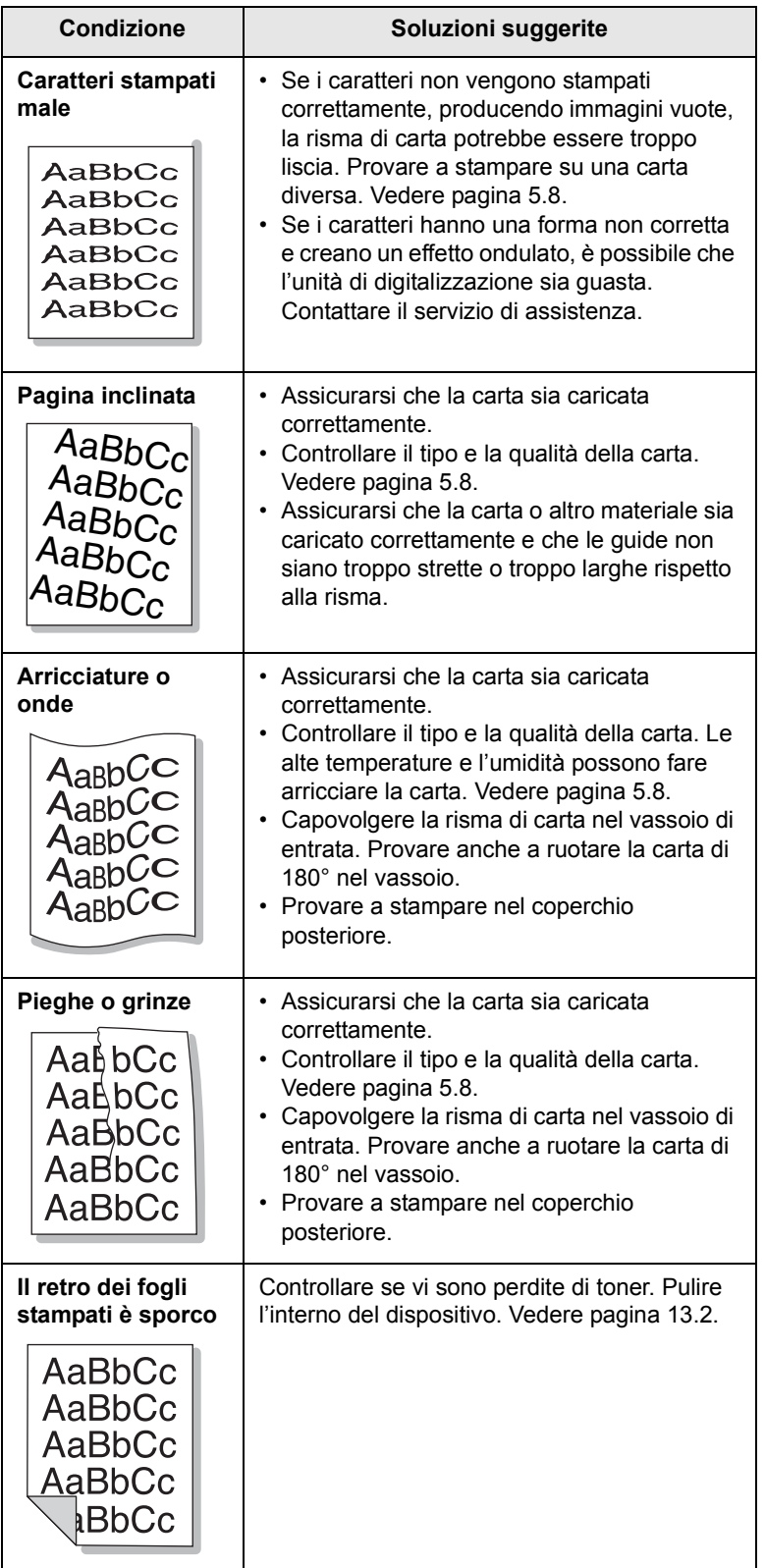

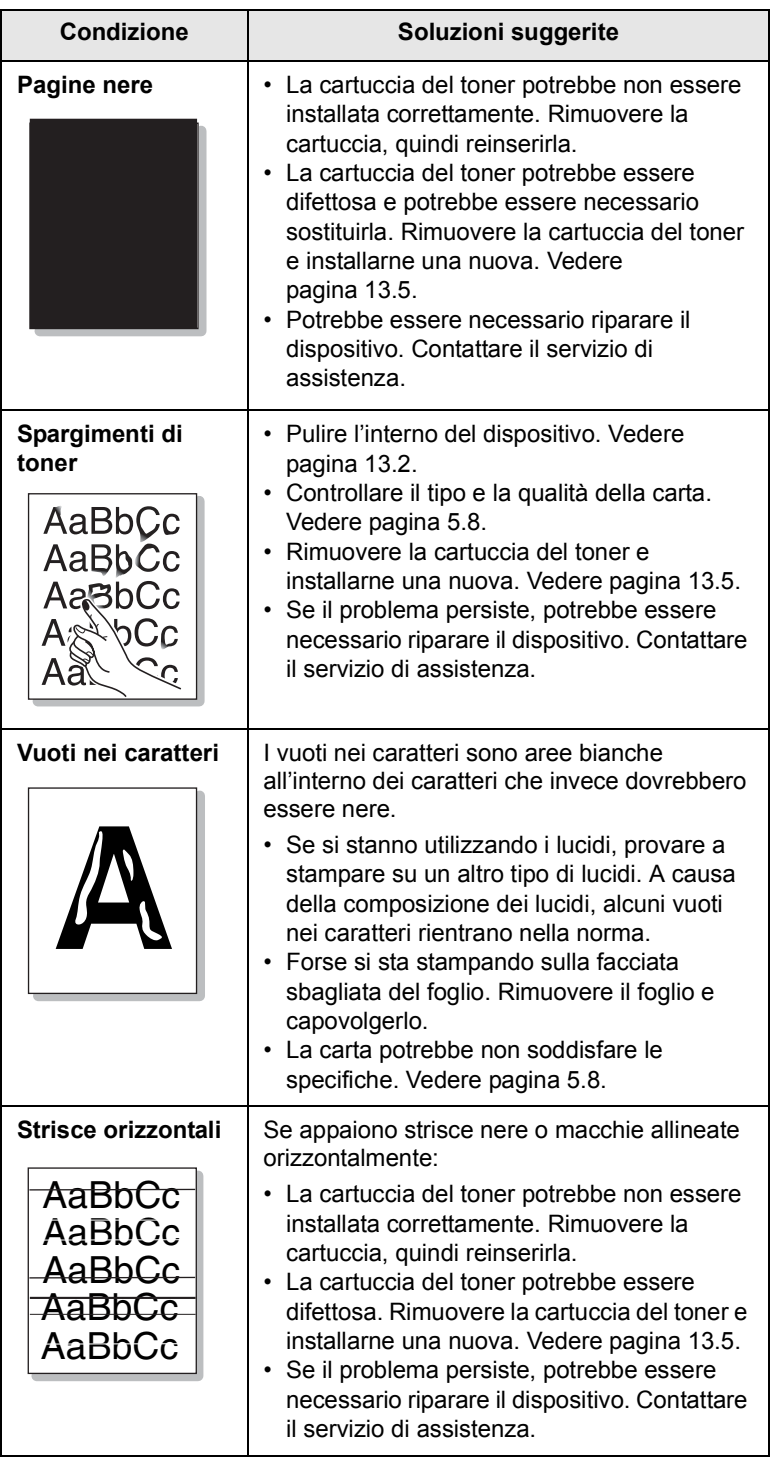

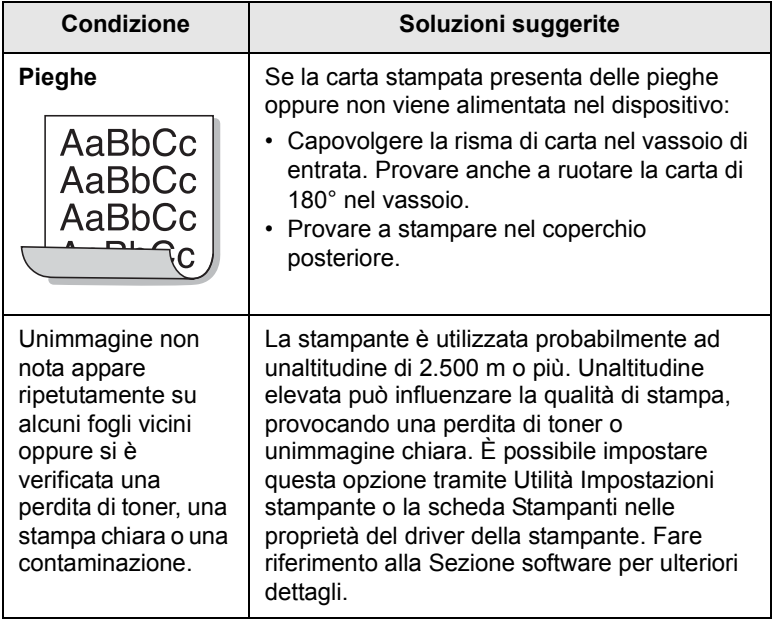

## <span id="page-90-0"></span>**Problemi di copia**

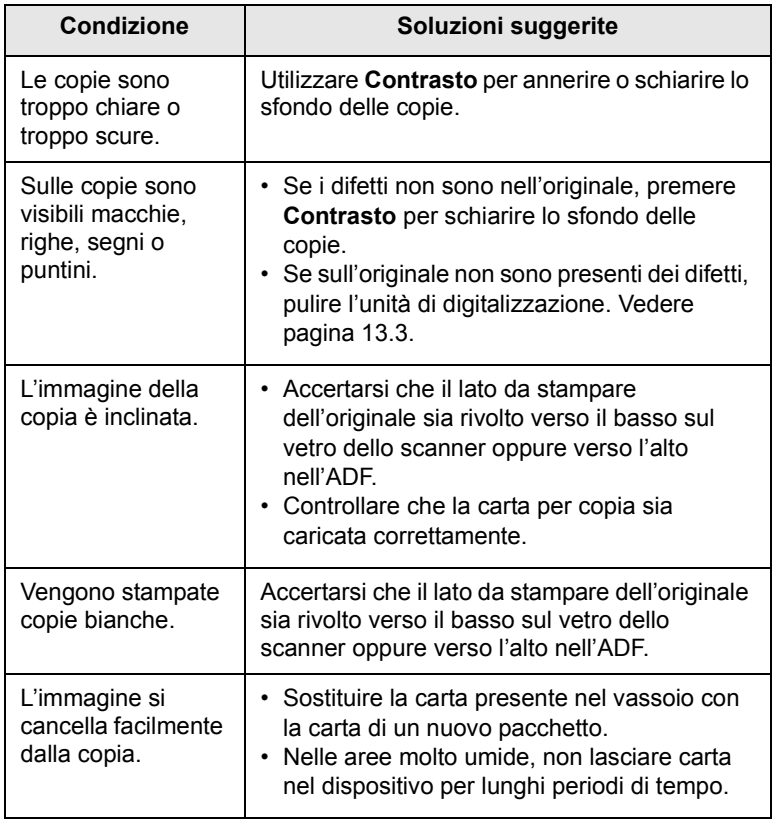

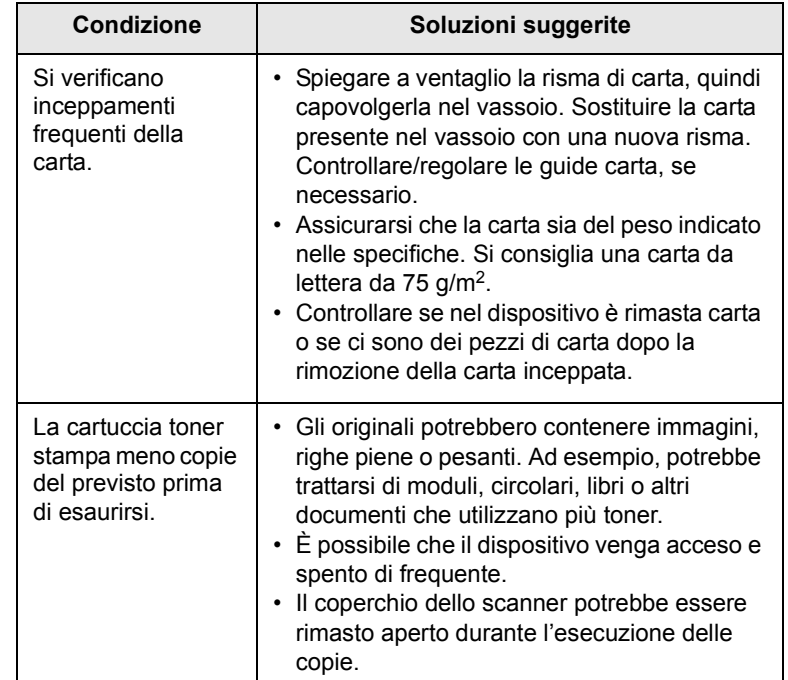

# <span id="page-90-1"></span>**Problemi di digitalizzazione**

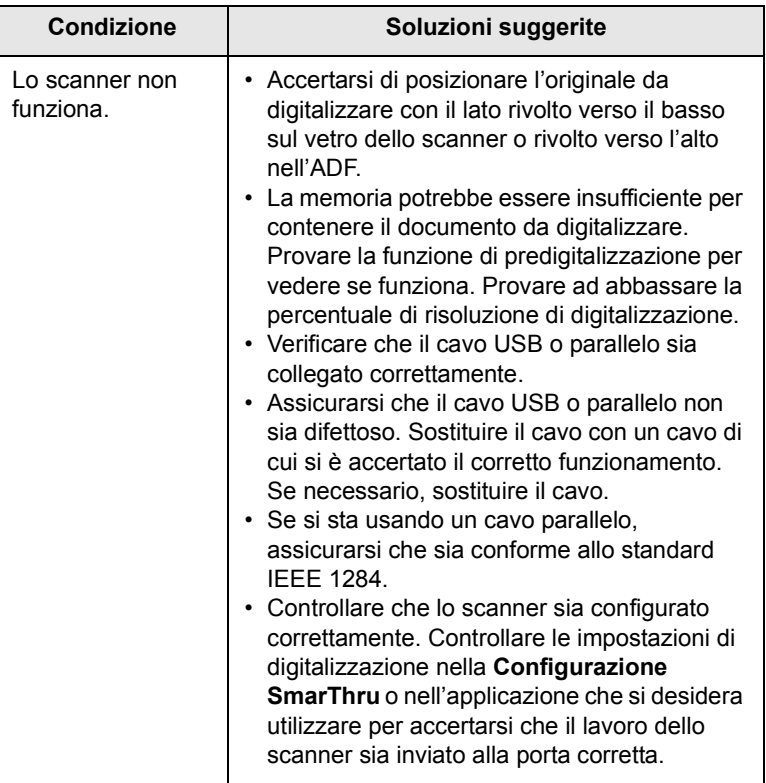

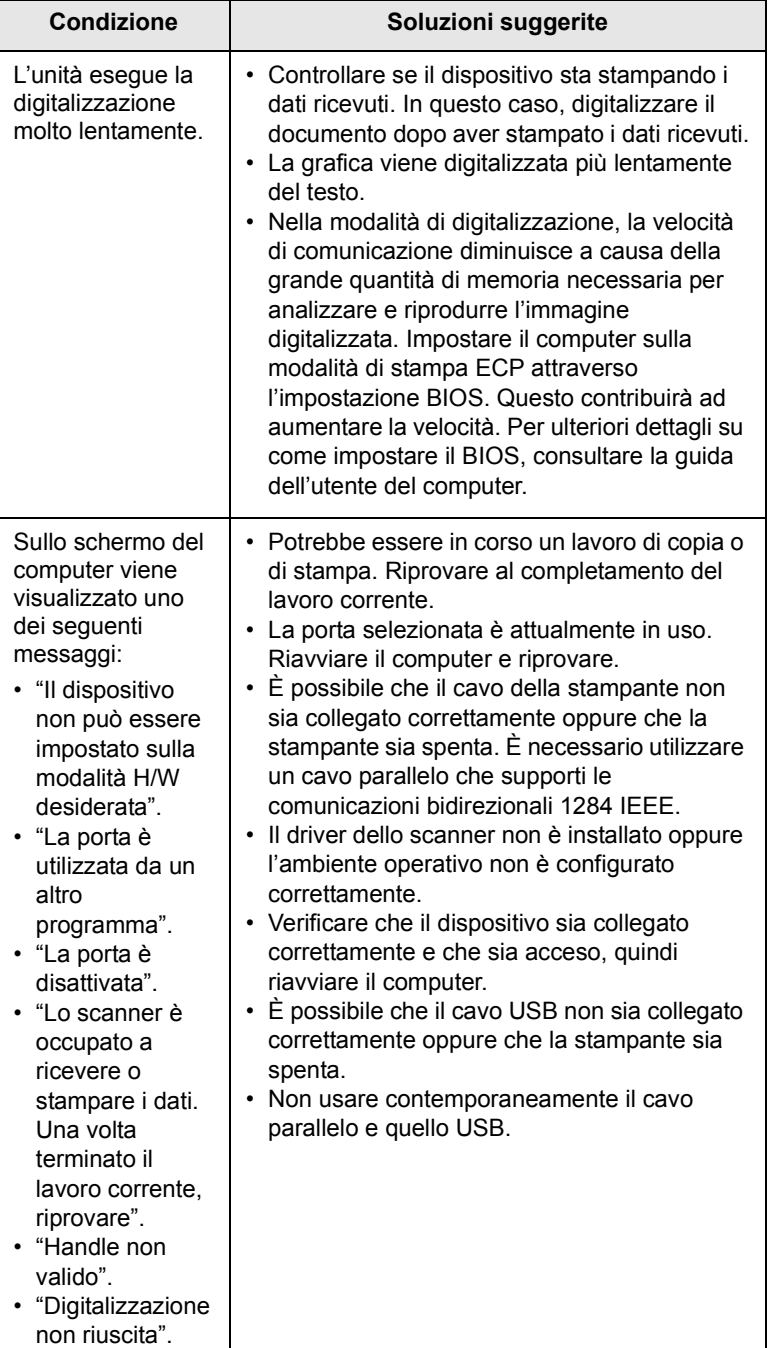

## <span id="page-91-1"></span>**Condizione Soluzioni suggerite Problemi di Network Scan**

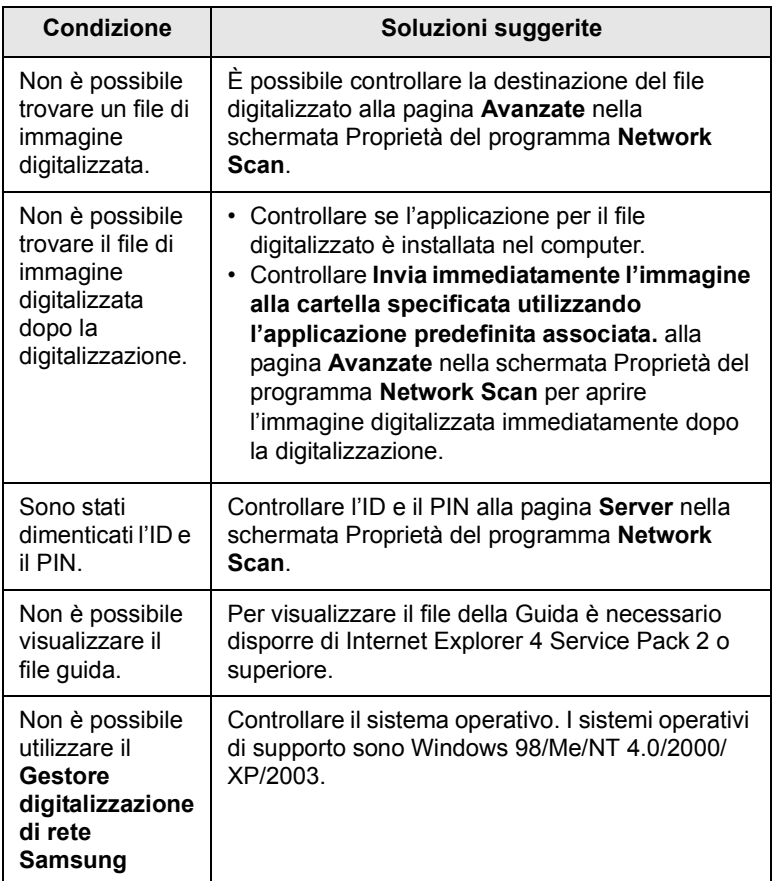

## <span id="page-91-0"></span>**Problemi di fax** (solo SCX-5530FN)

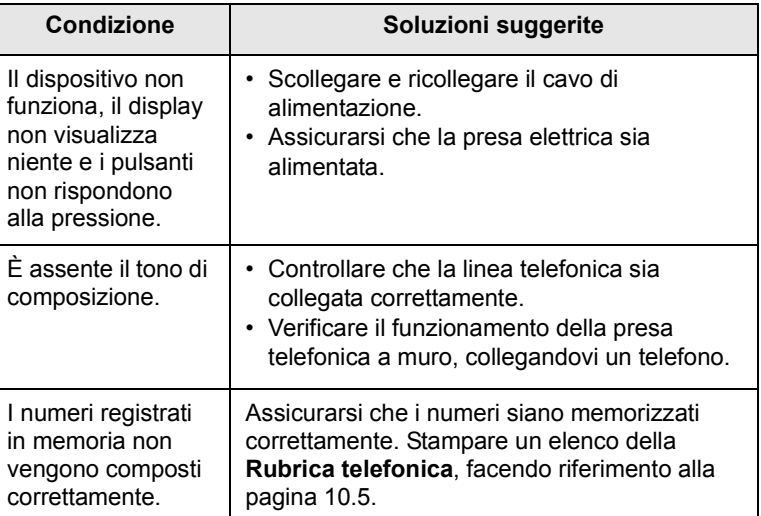

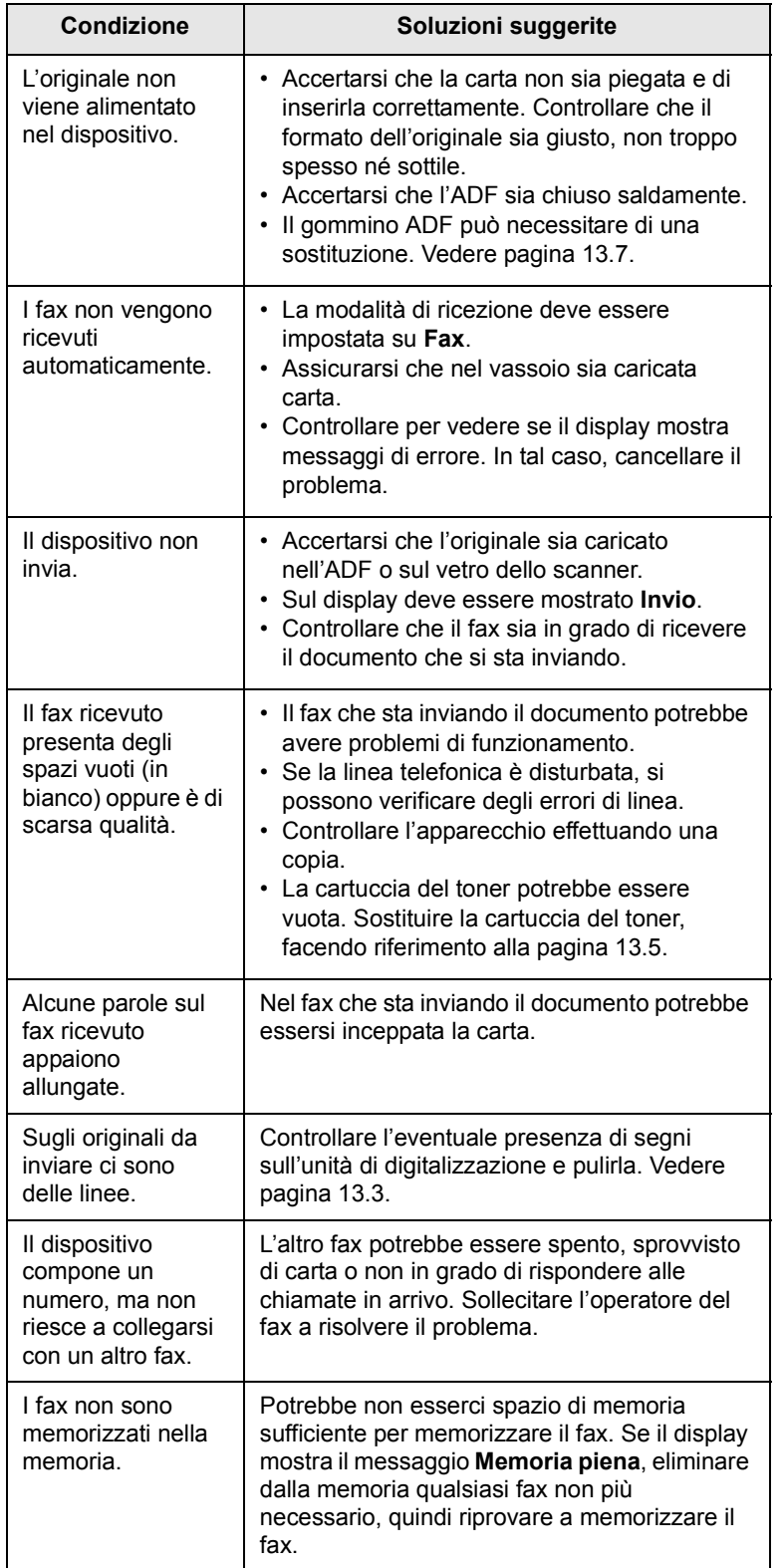

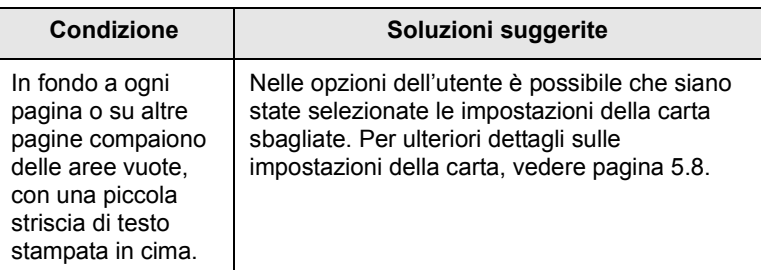

## <span id="page-92-1"></span><span id="page-92-0"></span>**Problemi comuni di Windows**

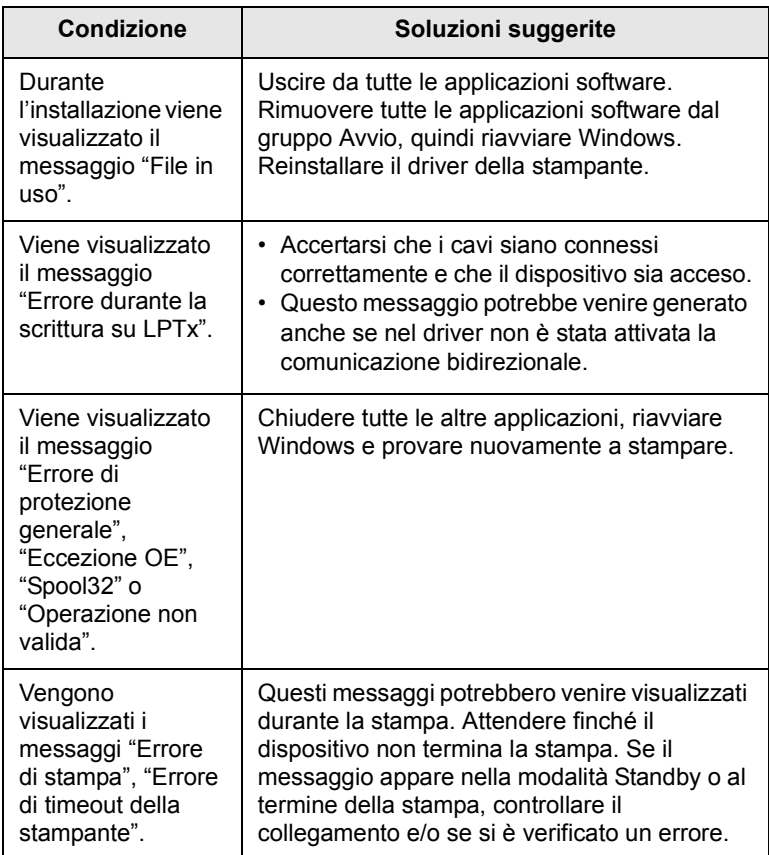

#### **Nota**

Fare riferimento alla guida dell'utente di Microsoft Windows 98/ Me/2000/XP fornita in dotazione con il PC per ulteriori informazioni sui messaggi di errore di Windows.

## <span id="page-93-2"></span>**Problemi comuni di PostScript** (solo SCX-5530FN)

I problemi seguenti sono specifici del linguaggio PS e possono verificarsi quando si utilizzano diversi linguaggi di stampante.

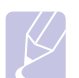

#### <span id="page-93-0"></span>**Nota**

Per ricevere un messaggio stampato o visualizzato sullo schermo in caso di un errore PS, aprire la finestra Opzioni di stampa e fare clic sull'opzione desiderata a fianco della sezione degli errori PostScript.

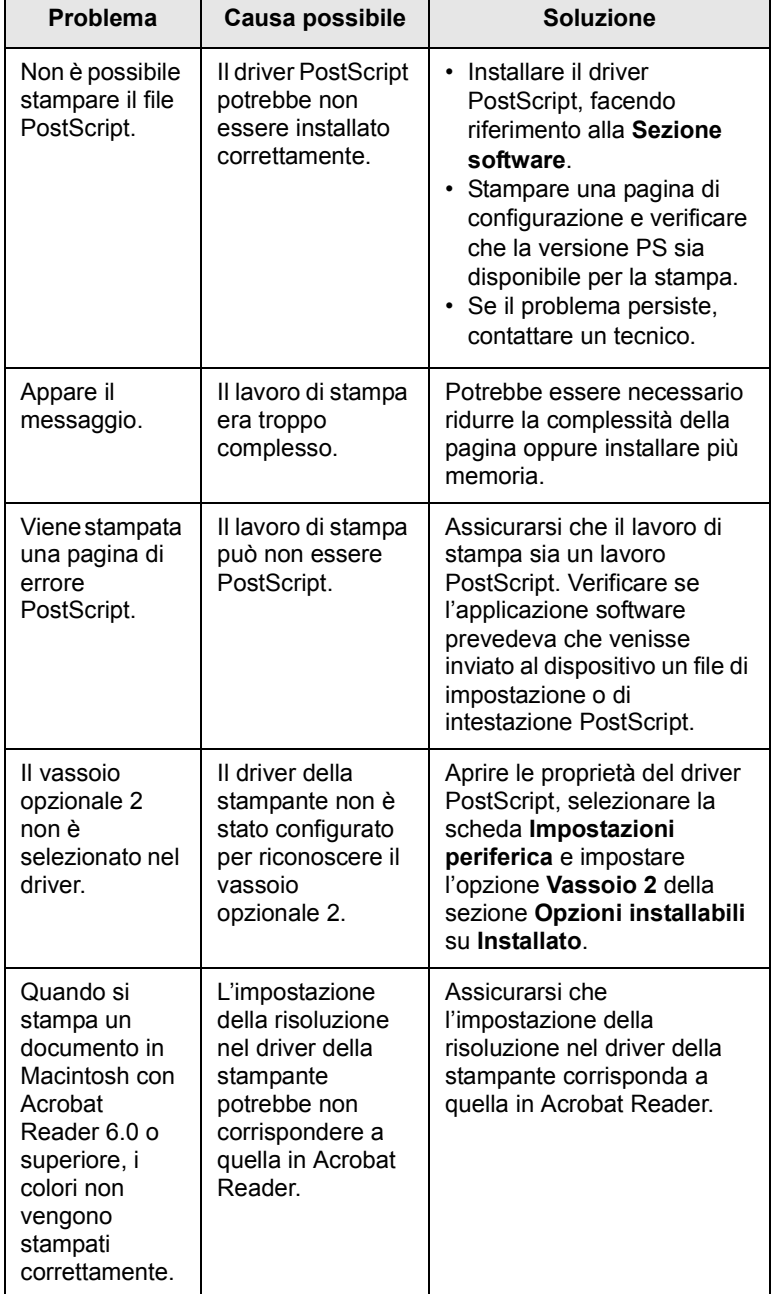

### <span id="page-93-1"></span>**Problemi comuni di Linux**

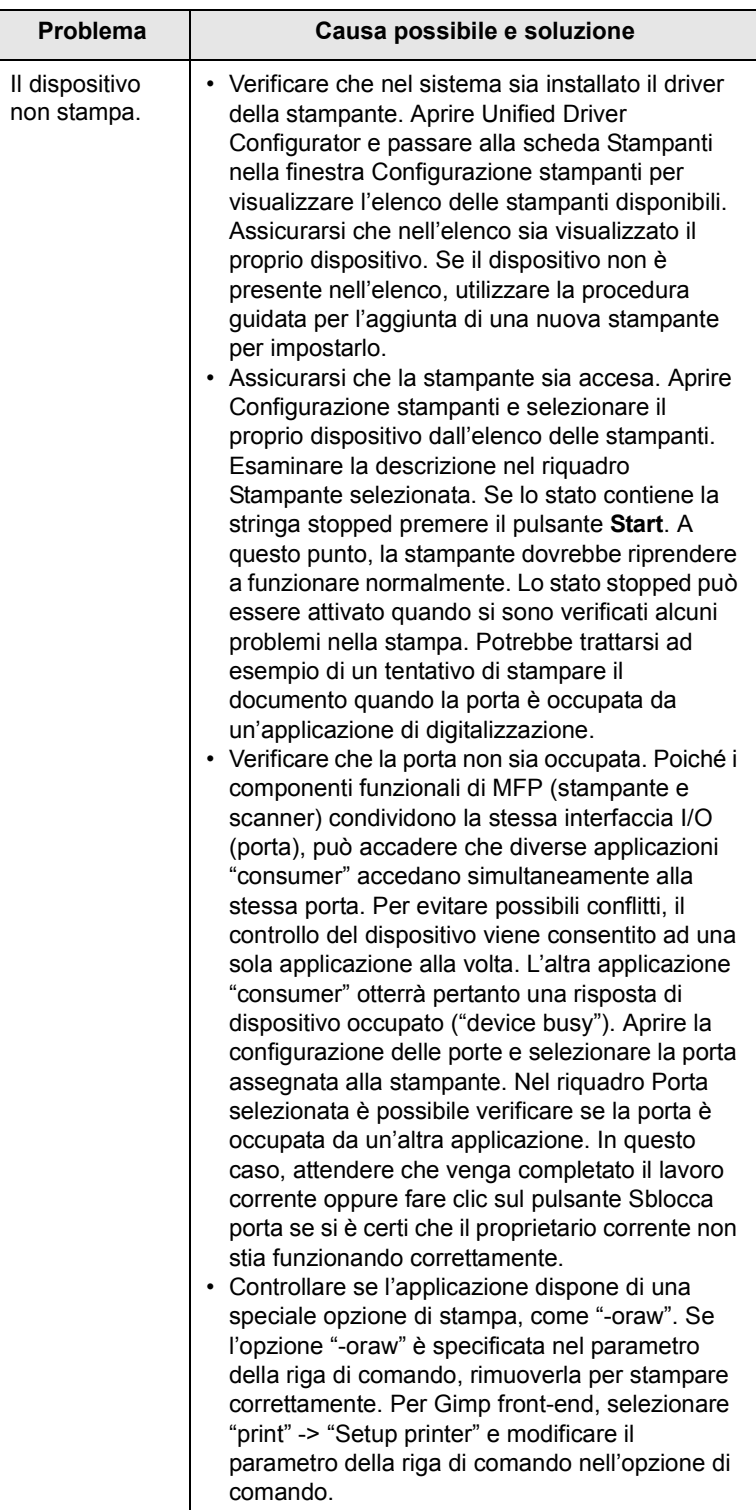

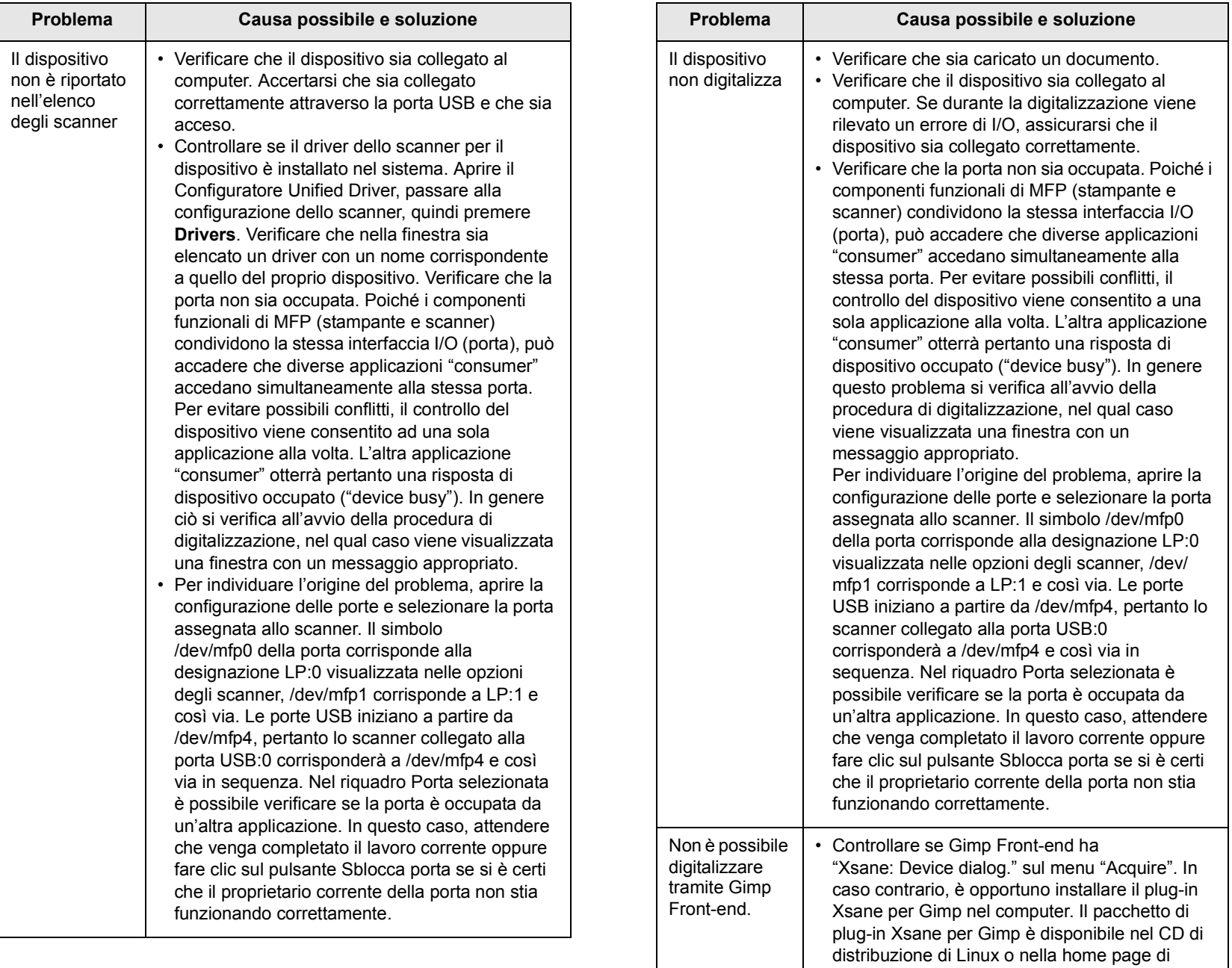

Gimp. Per informazioni dettagliate, consultare la Guida nel CD di distribuzione di Linux oppure

l'applicazione Gimp Front-end. Se si desidera utilizzare un altro tipo di applicazione di digitalizzazione, consultare la

Guida dell'applicazione.

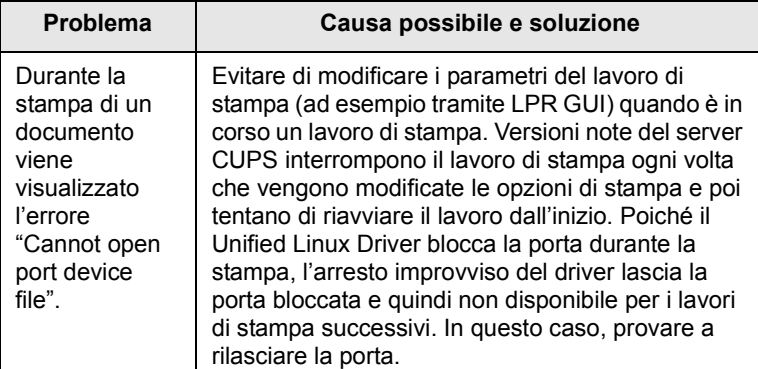

## <span id="page-95-0"></span>**Problemi comuni di Macintosh** (solo SCX-5530FN)

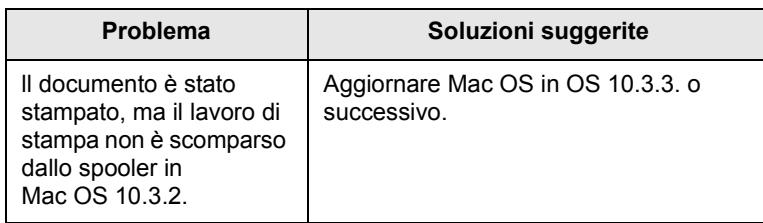

# **15 Installazione degli accessori**

Questa stampante laser è stata ottimizzata per soddisfare la maggior parte delle necessità di stampa. Poiché tuttavia ogni utente può avere necessità diverse, Samsung mette a disposizione accessori diversi per migliorare le capacità del dispositivo.

Questo capitolo tratta i seguenti argomenti:

- **• [Precauzioni durante l'installazione degli accessori](#page-96-0)**
- **• [Installazione di un modulo di memoria DIMM](#page-96-1)**

#### <span id="page-96-0"></span>**Precauzioni durante l'installazione degli accessori**

#### **Scollegare il cavo di alimentazione**

Non rimuovere assolutamente il coperchio della scheda di controllo durante l'alimentazione di energia.

Per evitare il rischio di scosse elettriche, scollegare sempre il cavo di alimentazione durante l'installazione o la rimozione di QUALSIASI accessorio interno o esterno.

#### **Scaricare l'elettricità statica**

La scheda di controllo e gli accessori interni (scheda di interfaccia di rete o modulo di memoria DIMM) sono sensibili all'elettricità statica. Prima di installare o rimuovere un accessorio interno, scaricare l'elettricità statica dal corpo toccando qualcosa di metallo, come la piastra posteriore di metallo su qualsiasi dispositivo collegato ad una sorgente di alimentazione a massa. Se si cammina nella stanza prima del termine dell'installazione, scaricare nuovamente l'elettricità statica accumulata.

#### <span id="page-96-3"></span><span id="page-96-1"></span>**Installazione di un modulo di memoria DIMM**

La stampante dispone di un doppio alloggiamento per moduli di memoria in linea (DIMM). Utilizzare lo slot DIMM per installare memoria aggiuntiva.

Il SCX-5330N ha 64 MB di memoria e il SCX-5530FN ne ha 96 MB. Entrambe possono essere aumentate a 320 MB. Tuttavia, gli utenti SCX-5530FN devono rimuovere il modulo di memoria DIMM preinstallato prima di aggiornare la memoria.

Per le informazioni relative all'ordinazione di moduli di memoria DIMM opzionali, vedere pagina [12.1.](#page-65-0)

**1** Spegnere il dispositivo e staccare tutti i cavi.

**2** Afferrare il coperchio della scheda di controllo e farlo scorrere verso di sé per aprirlo.

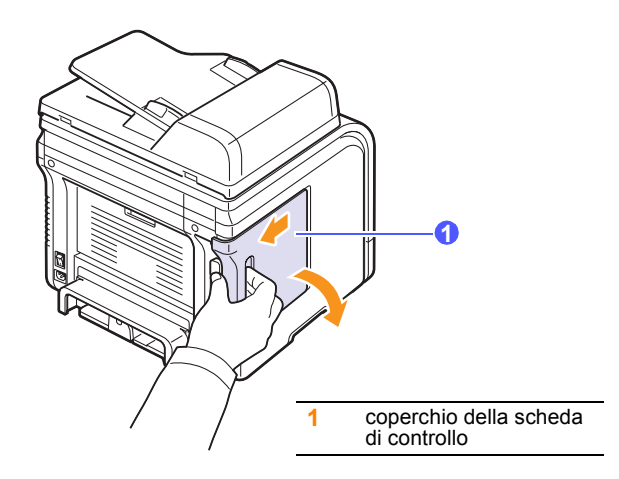

**3** Aprire completamente la chiusura su entrambi i lati dello slot DIMM. Se si utilizza un SCX-5530FN, rimuovere il modulo di memoria DIMM preinstallato.

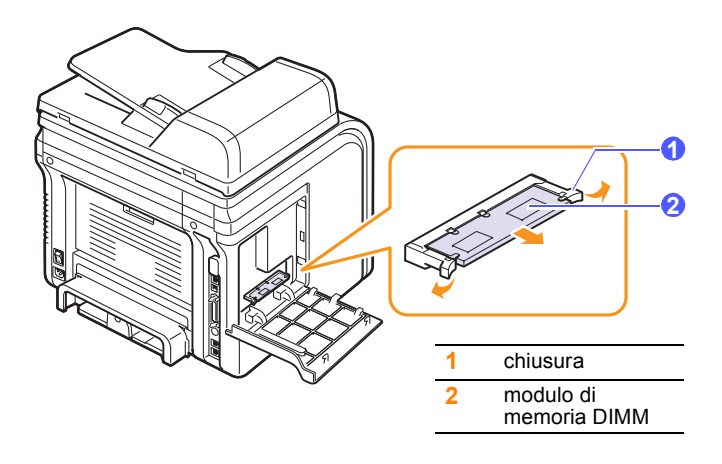

- <span id="page-96-2"></span>**4** Estrarre un nuovo modulo di memoria DIMM dalla custodia in plastica.
- **5** Tenendo la memoria DIMM dai bordi, allineare le dentellature sulla memoria DIMM con le scanalature sullo slot della memoria DIMM.

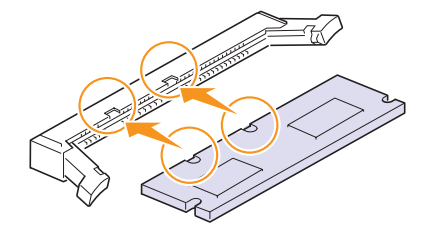

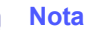

Le dentellature e le scanalature sopra illustrate possono non corrispondere a quelle sul DIMM attuale e sullo slot. **6** Inserire il modulo di memoria nell'alloggiamento finché non si blocca in posizione. Assicurarsi che i fermi si inseriscano nelle dentellature che si trovano su ciascun lato del modulo DIMM.

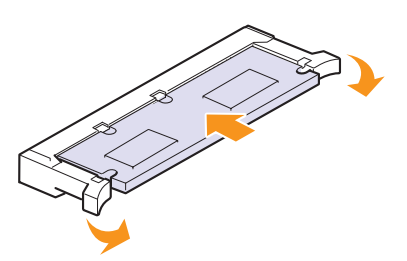

**7** Rimontare il coperchio della scheda di controllo.

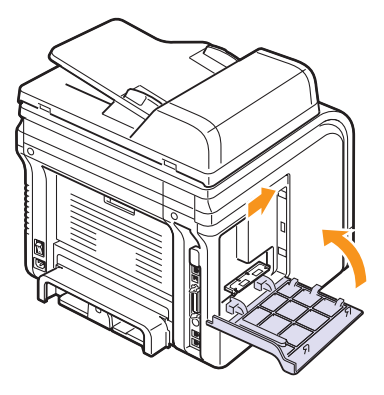

**8** Ricollegare il cavo di alimentazione e della stampante, quindi accendere il dispositivo.

#### **Attivazione della memoria aggiunta nelle proprietà stampante PS** (solo SCX-5530FN)

Dopo l'installazione del modulo di memoria DIMM, occorre selezionarlo nelle proprietà stampante del driver della stampante PostScript per poterlo utilizzare.

- **1** Accertarsi che il driver della stampante PostScript sia installato sul computer. Per ulteriori dettagli sull'installazione del driver della stampante PS, vedere la **Sezione software**.
- **2** Fare clic sul menu **Start** di Windows.
- **3** Per Windows 98/Me/NT 4.0/2000, selezionare **Impostazioni**, quindi **Stampanti**.

Per Windows XP, selezionare **Stampanti e fax**.

- **4** Selezionare la stampante PS **Samsung SCX-5x30 Series**.
- **5** Fare clic con il tasto destro del mouse sull'icona del dispositivo e selezionare **Proprietà**.
- **6** Per Windows 98/Me, selezionare **Opzioni periferica**.

Per Windows NT 4.0/2000/XP, selezionare **Impostazioni periferica**.

**7** Selezionare la quantità di memoria installata da **Memoria stampante** nella sezione **Opzioni installabili**.

Per Windows 98, selezionare **Opzioni installabili Opzione VM cambia impostazioni per Opzione VM cambia memoria**.

**8** Fare clic su **OK**.

# **16 Specifiche**

Questo capitolo tratta i seguenti argomenti:

- **• [Specifiche generali](#page-98-0)**
- **• [Specifiche dello scanner e della fotocopiatrice](#page-99-0)**
- **• [Specifiche della stampante](#page-98-1)**
- **• [Specifiche del fax \(solo SCX-5530FN\)](#page-99-1)**

## <span id="page-98-2"></span>**Specifiche generali**

<span id="page-98-0"></span>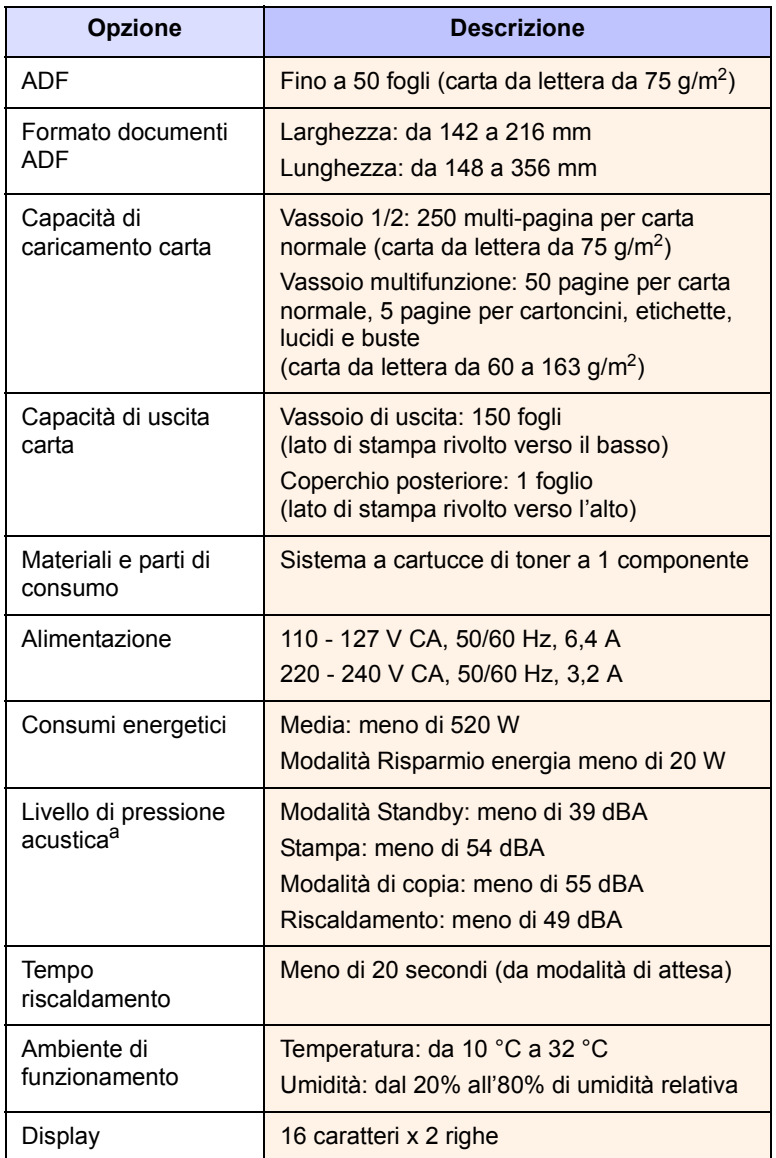

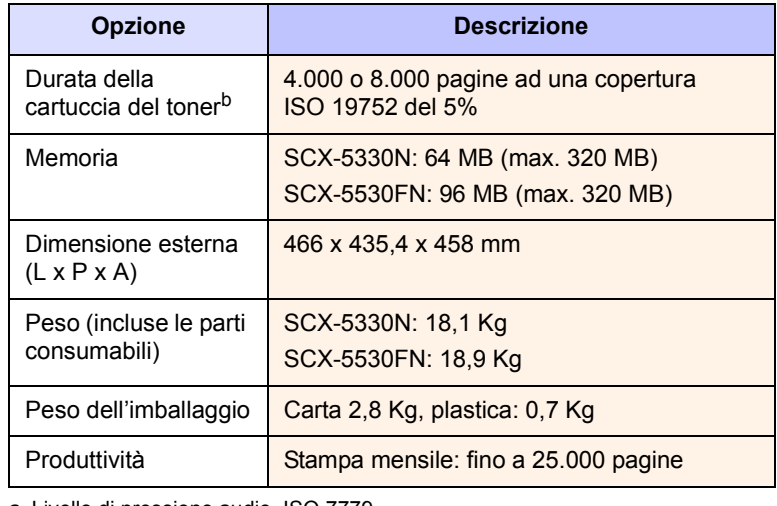

a. Livello di pressione audio, ISO 7779

b. Il numero di pagine può variare a seconda dell'ambiente operativo, dell'intervallo di stampa, del tipo e del formato del supporto.

## <span id="page-98-3"></span>**Specifiche della stampante**

<span id="page-98-1"></span>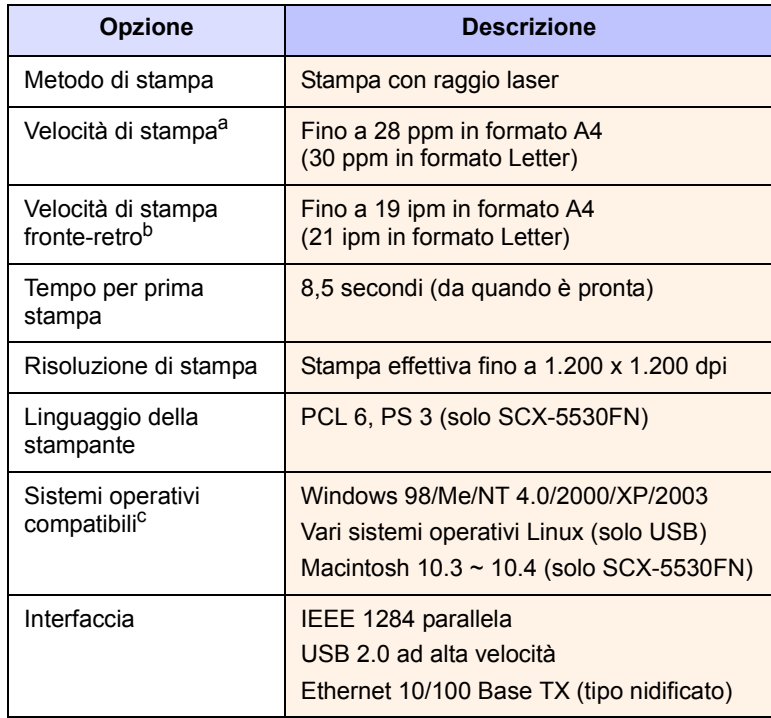

a. La velocità di stampa viene influenzata dal sistema operativo in uso, dalle prestazioni di elaborazione, dal software applicativo, dal metodo di collegamento, dal tipo di supporto di stampa, dal formato del supporto di stampa e dalla complessità del lavoro.

b. Solo SCX-5530FN

c. Visitare il sito [www.samsungprinter.com](http://www.samsungprinter.com) per scaricare l'ultima versione del software.

# <span id="page-99-3"></span><span id="page-99-0"></span>**Specifiche dello scanner e della fotocopiatrice**

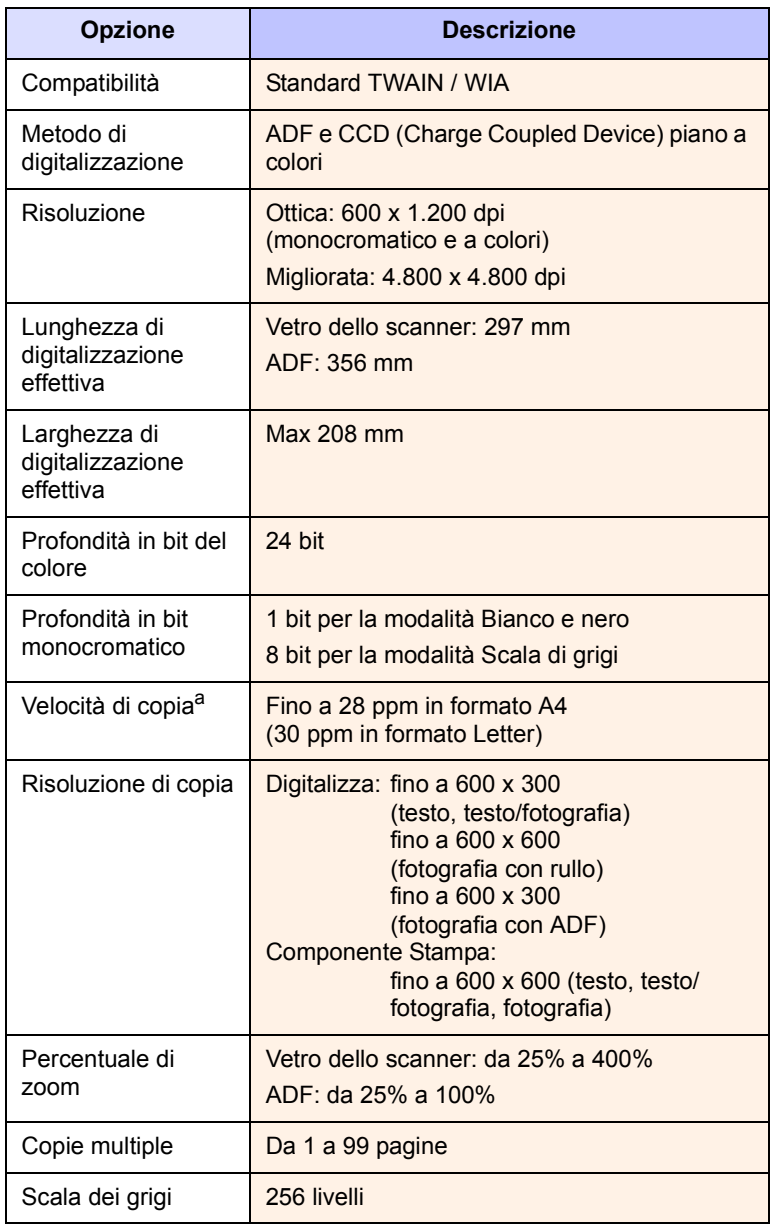

<span id="page-99-2"></span>**Specifiche del fax** (solo SCX-5530FN)

<span id="page-99-1"></span>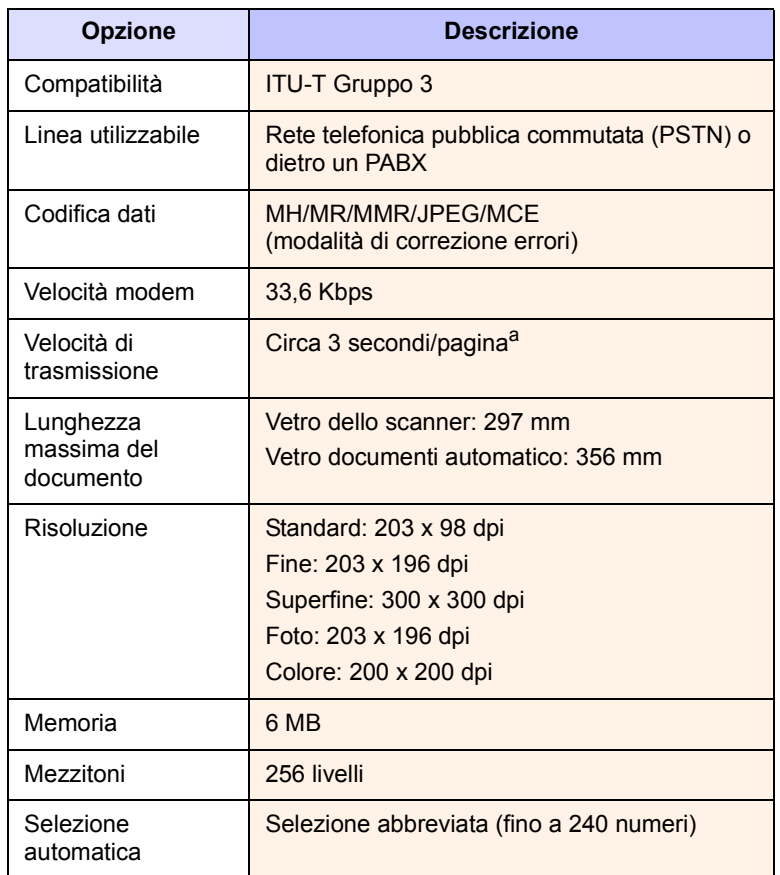

a. Il tempo di trasmissione si applica alla trasmissione di memoria dei dati di testo con compressione MCE esclusivamente tramite grafico ITU-T n. 1.

a. La velocità di copia dipende da Copia multipla documento singolo.

# **INDICE**

#### **Numerali**

[2/4 su 1, copia speciale 6.2](#page-36-0)

#### **A**

accessori [informazioni sull'ordine 12.1](#page-65-1) installazione [modulo di memoria DIMM 15.1](#page-96-2) [ADF 1.2](#page-11-0) [ADF, caricamento 5.1](#page-26-0)

## **C**

[Cancellazione sfondo, copia speciale 6.4](#page-38-0) [caratteri, immissione 2.3](#page-18-0) caricamento carta [vassoio 1/vassoio opzionale 2 5.5](#page-30-1) [vassoio multifunzione 5.7](#page-32-0) caricamento degli originali [ADF 5.1](#page-26-0) [vetro dello scanner 5.1](#page-26-1) caricamento della carta [vassoio 1/vassoio opzionale 2 5.5](#page-30-2) [vassoio multifunzione 5.7](#page-32-0) carta inceppata, rimozione [area del fusore o attorno alla cartuccia](#page-76-2)  del toner 14.3 [area di stampa fronte-retro 14.5](#page-78-2) [area di uscita carta 14.4](#page-77-1) [vassoio 1 14.2](#page-75-3) [vassoio multifunzione 14.3](#page-76-3) [vassoio opzionale 2 14.3](#page-76-4) [carta, indicatore del livello 5.5](#page-30-3) [carta, indicazioni 5.4](#page-29-0) cartuccia del toner [controllo del toner rimanente 13.7](#page-72-1) [manutenzione 13.3](#page-68-1) [pulizia 13.5](#page-70-0) [ridistribuzione 13.4](#page-69-0) [sostituzione 13.5](#page-70-2) [clonazione, copia speciale 6.4](#page-38-1) [coperchio posteriore, utilizzo 5.9](#page-34-0) copia

[cancellazione sfondo 6.4](#page-38-0) [copia scheda ID 6.3](#page-37-0) [fascicolazione 6.2](#page-36-1) [impostazione predefinita, modifica 6.2](#page-36-2) [poster 6.3](#page-37-1) [su 2/4 pagine per foglio 6.2](#page-36-0) [timeout, impostazione 6.4](#page-38-2)

#### **D**

[data e ora, impostazione 2.2](#page-17-0) digitalizzazione [impostazione predefinita, modifica 8.5](#page-44-0) [impostazioni di digitalizzazione 8.5](#page-44-1) [memoria flash USB 11.1](#page-61-0) [per e-mail 8.4](#page-43-0) [verso computer di rete 8.3](#page-42-0) [verso server FTP 8.4](#page-43-1) [verso server SMB 8.4](#page-43-2) [verso un'applicazione 8.1](#page-40-0) digitalizzazione di rete [digitalizzazione 8.3](#page-42-1) [timeout, impostazione 8.4](#page-43-3) [DIMM, installazione 15.1](#page-96-3) [DRPD \(Distinctive Ring Pattern Detection,](#page-50-0)  Funzione di rilevazione squillo di riconoscimento) 9.4

## **F**

[fascicolazione, copia speciale 6.2](#page-36-1) [fax a invio multiplo 9.6](#page-52-0) [fax differito 9.7](#page-53-0) [fax prioritario 9.7](#page-53-1) formato carta [impostazione 5.8](#page-33-0) [specifiche 5.3](#page-28-0) [funzioni speciali di copia 6.2](#page-36-3)

## **G**

[gommino dell'ADF, sostituzione 13.7](#page-72-0)

#### **I**

[ID dispositivo, impostazione 9.1](#page-47-0) [immagine sfondo, cancellazione 6.4](#page-38-3) impostazioni di rete [EtherTalk 4.2](#page-24-0) [sistemi operativi 4.1](#page-23-0) [TCP/IP 4.1](#page-23-1) [tipi di frame IPX 4.2](#page-24-1) inceppati, rimozione [carta 14.2](#page-75-4) [documento 14.1](#page-74-1) [inoltro dei fax 9.8](#page-54-0) installazione degli accessori [memoria 15.1](#page-96-3) [intestazione del fax, impostazione 9.1](#page-47-1) invio di fax [fax a invio multiplo 9.6](#page-52-1) [fax differiti 9.7](#page-53-2) [fax prioritario 9.7](#page-53-3) [impostazione originali 9.1](#page-47-2) [impostazioni fax 10.1](#page-56-1) [impostazioni predefinite, modifica 10.2](#page-57-0) [inoltro dei fax 9.8](#page-54-0) [invio di fax 9.2](#page-48-0) [ricezione di fax 9.3](#page-49-0) invio di un fax [automatico 9.2](#page-48-0) [manuale 9.2](#page-48-1)

## **L**

[LED di stato 1.5](#page-14-0) [lingua del display, cambiamento 2.2](#page-17-1)

#### **M**

materiali [controllo durata 13.7](#page-72-2) [informazioni sull'ordine 12.1](#page-65-2) memoria flash USB [back-up dei dati 11.3](#page-63-0) [digitalizzazione 11.1](#page-61-0) [gestione 11.3](#page-63-1) [stampa 11.2](#page-62-0)

[memoria, cancellazione del contenuto 13.2](#page-67-1) [messaggi di errore 14.7](#page-80-1) [modalità di ricezione 9.3](#page-49-1) [modalità Fax, modalità di ricezione 9.4](#page-50-1) [modalità oraria 2.2](#page-17-2) [modalità predefinita, modifica 2.2](#page-17-3) [modalità R/Fax, modalità di ricezione 9.4](#page-50-2) [modalità Ricezione sicura 9.5](#page-51-0) [modalità risparmio energia 2.4](#page-19-1) [modalità risparmio energia di](#page-19-2)  digitalizzazione 2.4 [modalità risparmio toner, uso 2.4](#page-19-0) [modalità Tel, modalità di ricezione 9.4](#page-50-3) [modulo di memoria DIMM, installazione 15.1](#page-96-3)

#### **N**

[Numeri di composizione di gruppo,](#page-59-0)  impostazione 10.4 [numeri di composizione rapida,](#page-58-0)  impostazione 10.3 [numero di fax, impostazione 9.1](#page-47-0) [nuova notifica toner, invio 13.6](#page-71-1)

#### **O**

originali [caricamento 5.1](#page-26-0) [inceppati, rimozione 14.1](#page-74-1)

#### **P**

[pannello di controllo 1.3](#page-12-0) [parti di ricambio 13.6](#page-71-2) [posizione componenti 1.2](#page-11-1) [posizione di uscita, selezione 5.8](#page-33-1) [poster, copia speciale 6.3](#page-37-2) problema, soluzione [alimentazione carta 14.12](#page-85-1) [copia 14.17](#page-90-0) [digitalizzazione 14.17](#page-90-1) [Errori PostScript 14.20](#page-93-0) [invio di fax 14.18](#page-91-0) [Linux 14.20](#page-93-1) [Macintosh 14.22](#page-95-0) [messaggi di errore 14.7](#page-80-1) [Network Scan 14.18](#page-91-1) [qualità di stampa 14.14](#page-87-0) [stampa 14.13](#page-86-0) [Windows 14.19](#page-92-0) [Problemi di Linux 14.20](#page-93-1) [Problemi di Macintosh 14.22](#page-95-0) [problemi di qualità di stampa,](#page-87-0)  soluzione 14.14

[Problemi di Windows 14.19](#page-92-1) [Problemi PostScript 14.20](#page-93-2) programma Network Scan [aggiunta di scanner 8.2](#page-41-0) [problemi 14.18](#page-91-1) pulizia [LSU 13.3](#page-68-2) [parti esterne 13.2](#page-67-2) [parti interne 13.2](#page-67-0) [tamburo 13.5](#page-70-0) [unità di digitalizzazione 13.3](#page-68-0) [pulsanti rapidi, impostazione 10.3](#page-58-1)

## **R**

[rapporti, stampa 13.1](#page-66-0) requisiti del sistema [Macintosh 3.3](#page-22-0) ricezione di un fax [nella memoria 9.6](#page-52-2) [nella modalità DRPD 9.4](#page-50-0) [nella modalità Fax 9.4](#page-50-4) [nella modalità R/Fax 9.4](#page-50-5) [nella modalità Ricezione sicura 9.5](#page-51-0) [nella modalità Tel 9.4](#page-50-6) ricomposizione del numero [automatico 9.3](#page-49-2) [manuale 9.3](#page-49-3) Rubrica [numeri di composizione di gruppo 10.4](#page-59-0) [numeri di composizione rapida 10.3](#page-58-0) [pulsanti rapidi 10.3](#page-58-1) [Rubrica indirizzi, utilizzo 8.5](#page-44-2)

#### **S**

[scheda ID, copia speciale 6.3](#page-37-0) sostituzione [cartuccia del toner 13.5](#page-70-1) [gommino dell'ADF 13.7](#page-72-0) [sostituzione, cartuccia del toner 13.6](#page-71-3) specifiche [carta 5.3](#page-28-1) [fax 16.2](#page-99-2) [generali 16.1](#page-98-2) [scanner e fotocopiatrice 16.2](#page-99-3) [stampante 16.1](#page-98-3) stampa [memoria USB 11.2](#page-62-0) [rapporti 13.1](#page-66-0) su n. (più pagine per foglio) [copia 6.2](#page-36-0) [suoneria 2.3](#page-18-1) [suoni, impostazione 2.3](#page-18-2) [suono allarme 2.3](#page-18-3)

[suono altoparlante 2.3](#page-18-4) [suono tasti 2.3](#page-18-5) [supporti di stampa speciali, linee guida 5.4](#page-29-1)

## **T**

[tamburo, pulizia 13.5](#page-70-0) [timeout del lavoro, impostazione 2.4](#page-19-3) tipo di carta [impostazione 5.8](#page-33-2) [specifiche 5.3](#page-28-1)

#### **V**

vassoio della carta, impostazione [copia 6.1](#page-35-0) [fax 9.3](#page-49-4) [vassoio di uscita 5.8](#page-33-3) [vassoio multifunzione 5.7](#page-32-0) vetro dello scanner [caricamento dei documenti 5.1](#page-26-1) [pulizia 13.3](#page-68-0) [volume altoparlante 2.3](#page-18-6) volume, regolazione [altoparlante 2.3](#page-18-6) [suoneria 2.3](#page-18-1)

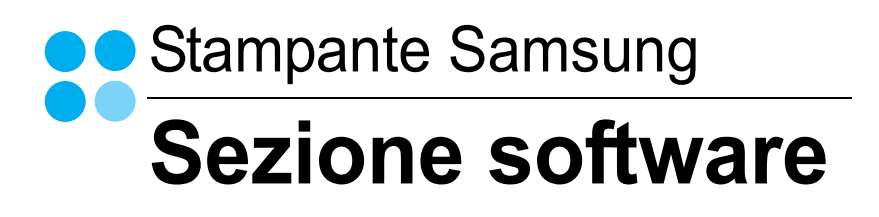

# **SEZIONE SOFTWARE SOMMARIO**

## CAPITOLO 1: INSTALLAZIONE DEL SOFTWARE DELLA STAMPANTE IN WINDOWS

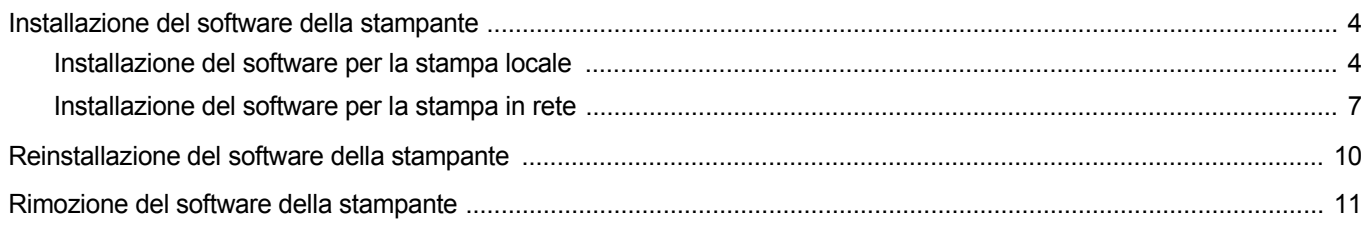

## CAPITOLO 2: FUNZIONI DI STAMPA DI BASE

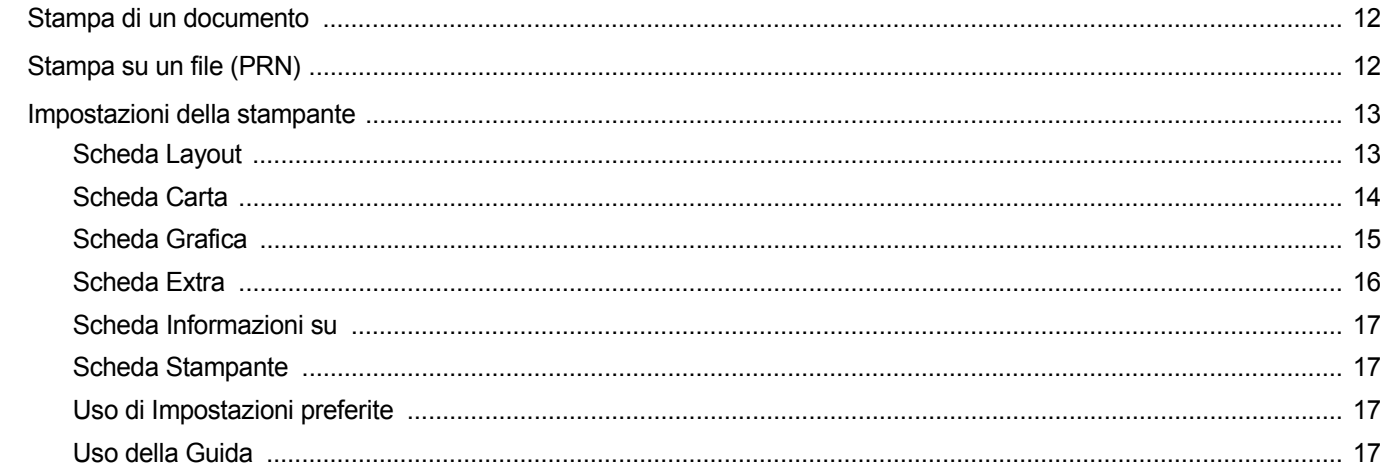

# CAPITOLO 3: FUNZIONI DI STAMPA AVANZATE

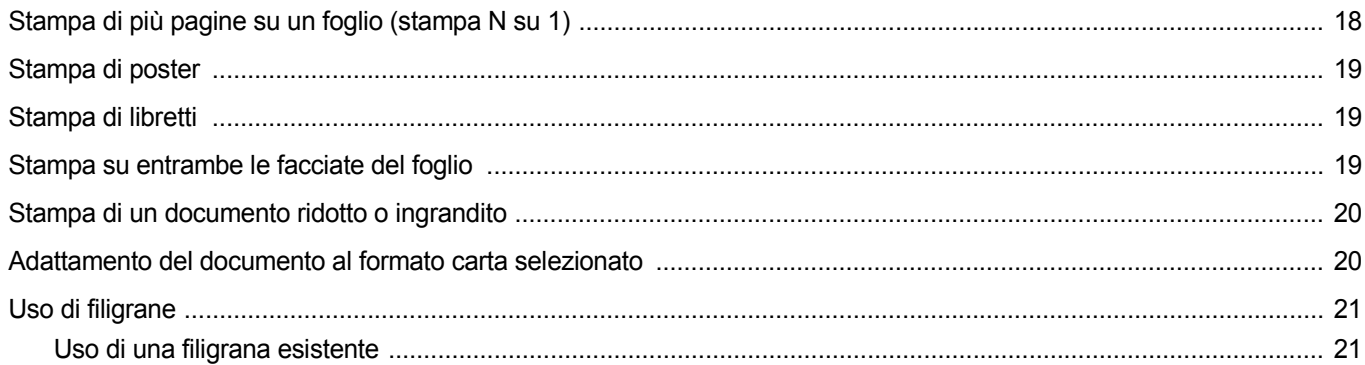

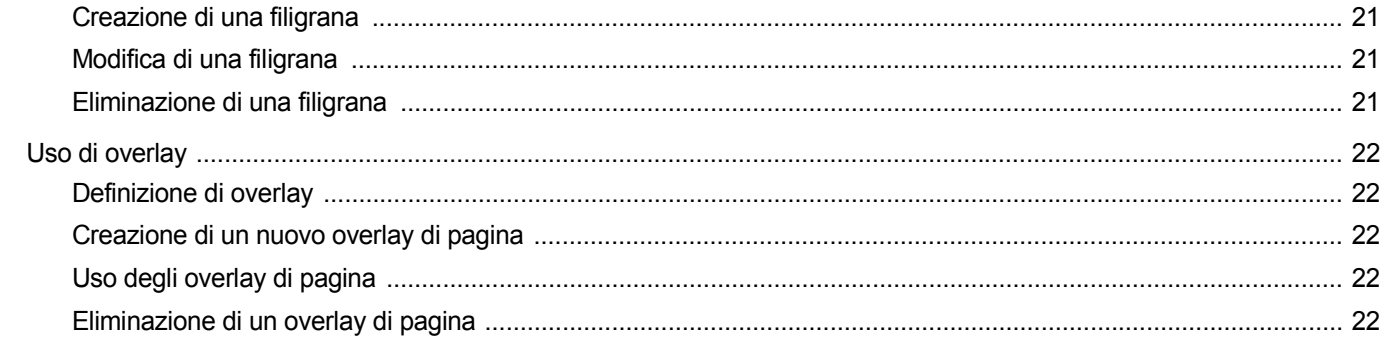

# CAPITOLO 4: USO DEL DRIVER POSTSCRIPT PER WINDOWS

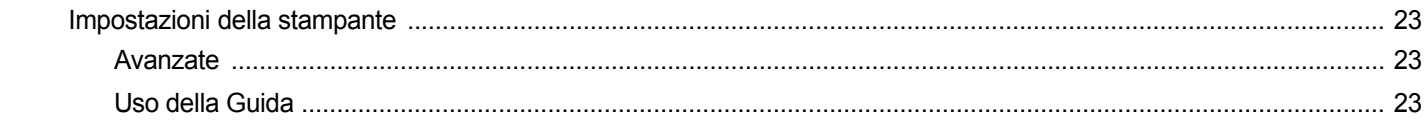

# CAPITOLO 5: USO DI UTILITÀ STAMPA DIRETTA

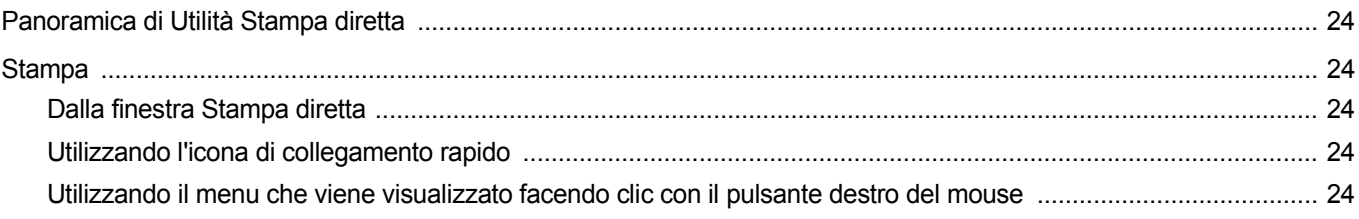

## CAPITOLO 6: CONDIVISIONE DELLA STAMPANTE LOCALE

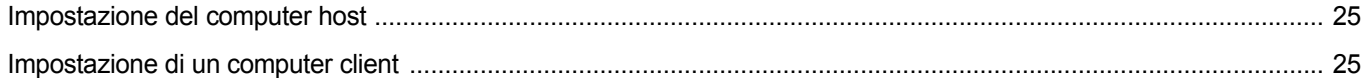

# CAPITOLO 7: USO DI SMART PANEL

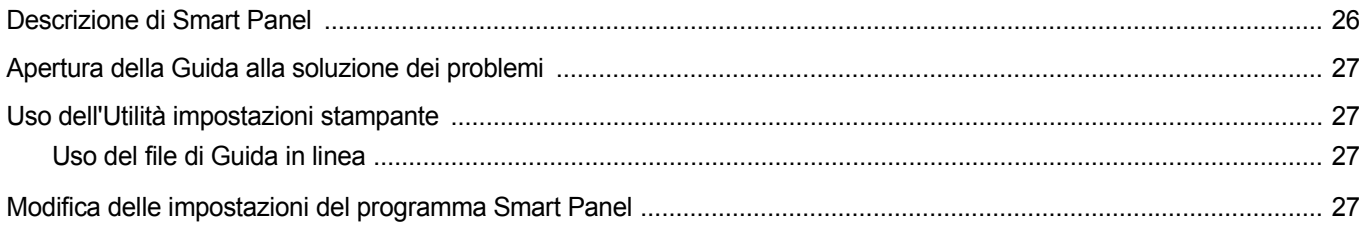

## CAPITOLO 8: DIGITALIZZAZIONE

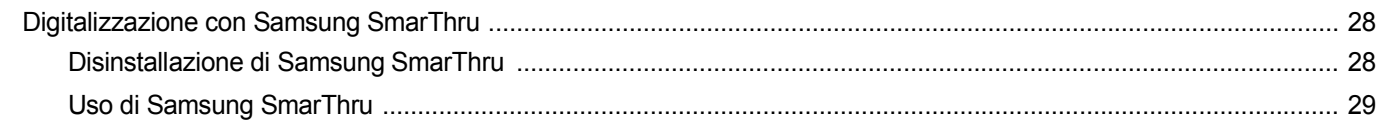

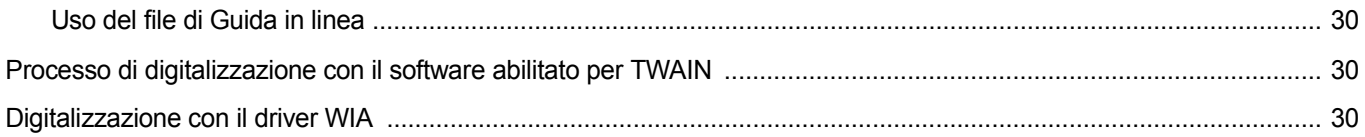

# CAPITOLO 9: USO DELLA STAMPANTE IN LINUX

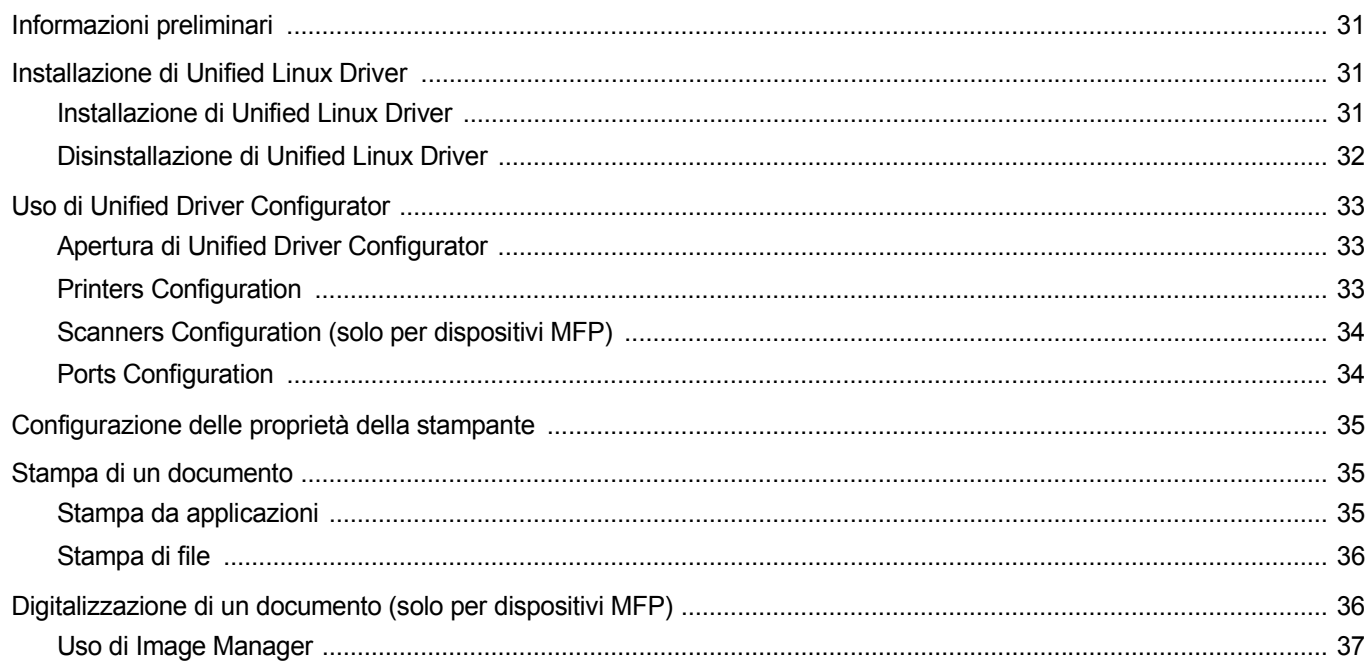

# CAPITOLO 10: USO DELLA STAMPANTE CON UN MACINTOSH

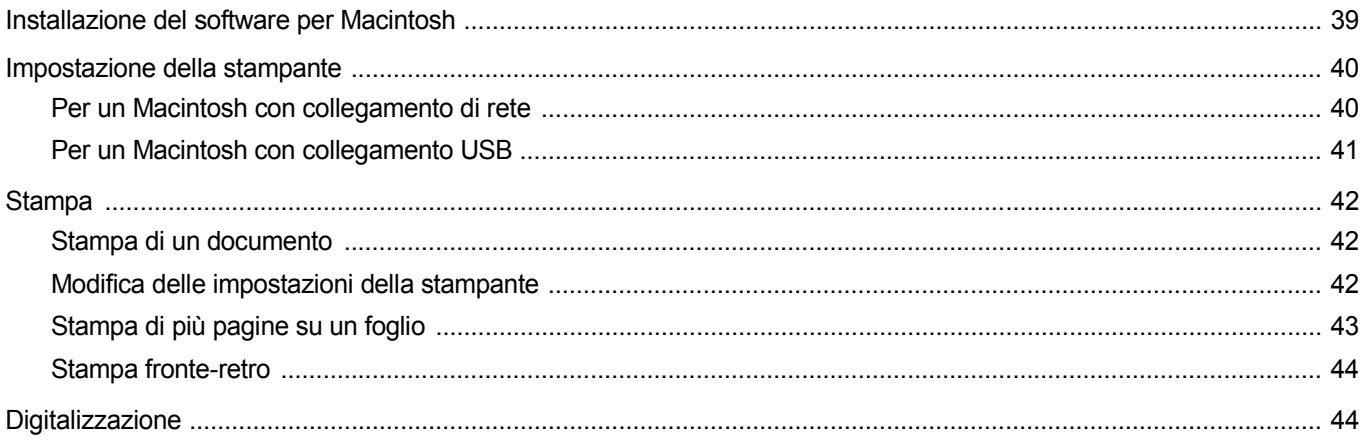

# <span id="page-106-0"></span>**1 Installazione del software della stampante in Windows**

Questo capitolo tratta i seguenti argomenti:

- **• [Installazione del software della stampante](#page-106-1)**
- **• [Reinstallazione del software della stampante](#page-112-0)**
- **• [Rimozione del software della stampante](#page-113-0)**

# <span id="page-106-1"></span>**Installazione del software della stampante**

È possibile installare il software per la stampante per la stampa locale o per quella in rete. L'installazione del software nel computer deve essere eseguita seguendo la procedura appropriata per la stampante in uso.

Un driver della stampante è il software che consente al computer di comunicare con la stampante. La procedura di installazione dei driver può variare in funzione del sistema operativo in uso.

Prima di iniziare l'installazione è necessario chiudere tutte le applicazioni.

#### <span id="page-106-2"></span>**Installazione del software per la stampa locale**

Per stampante locale si intende una stampante direttamente collegata al computer per mezzo del cavo in dotazione con la macchina, USB o parallelo. Se la stampante è collegata alla rete, saltare questo punto e passare a ["Installazione del software per la stampa in rete" a pagina 7](#page-109-0).

L'installazione può essere eseguita in modalità tipica o personalizzata.

**NOTA**: se durante la procedura di installazione viene visualizzata la finestra di dialogo "Installazione guidata nuovo hardware", fare clic su x nell'angolo in alto a destra per chiudere la finestra o scegliere **Annulla**.

#### **Installazione tipica**

Questa opzione è consigliata per la maggior parte degli utenti. Verranno installati tutti i componenti necessari per le operazioni di stampa.

- **1** Assicurarsi che la stampante sia collegata al computer e accesa.
- **2** Inserire il CD-ROM in dotazione nell'unità CD-ROM. Il CD-ROM dovrebbe venire eseguito automaticamente e dovrebbe essere visualizzata una finestra di installazione.

Se la finestra di installazione non viene visualizzata, fare clic su **Start** e quindi su **Esegui**. Digitare **X:\Setup.exe**, sostituendo la "**X**" con la lettera corrispondente all'unità CD-ROM, quindi scegliere **OK**.

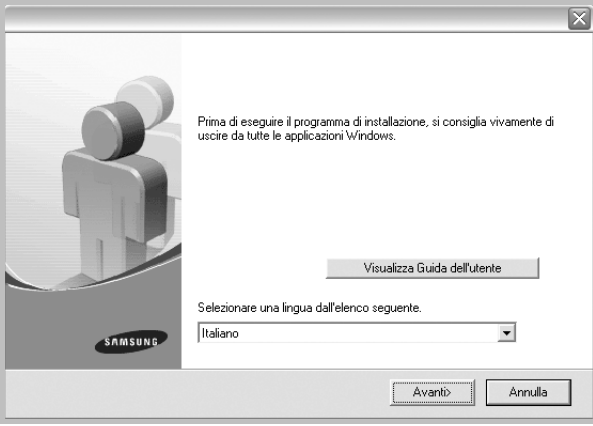

#### **3** Scegliere **Avanti**.

- Se necessario, selezionare la lingua dall'elenco a discesa.
- **Visualizza Guida dell'utente**: consente di visualizzare la Guida dell'utente. Se nel computer non è installato Adobe Acrobat, fare clic su questa opzione per installare automaticamente Adobe Acrobat Reader.
- **4** Selezionare **Installazione tipica per una stampante locale**. Scegliere **Avanti**.

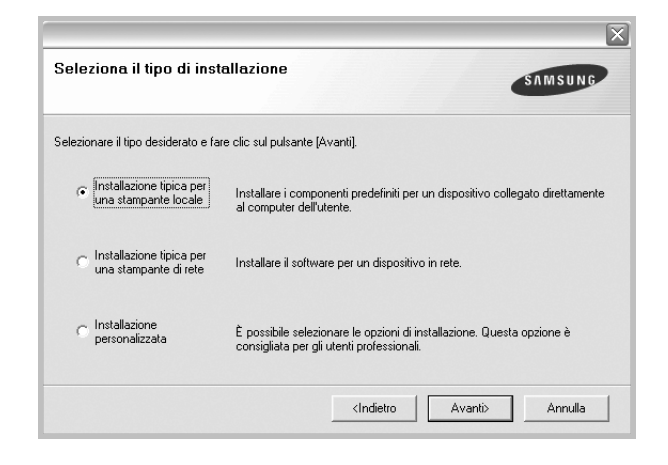

**NOTA**: se la stampante non è già collegata al computer, viene visualizzata la seguente finestra.

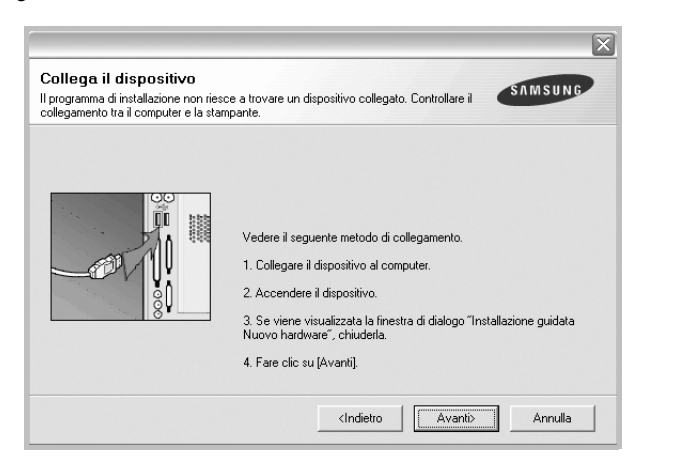

- Dopo aver collegato la stampante, fare clic su **Avanti**.
- Se non si desidera collegare la stampante immediatamente, fare clic su **Avanti**, quindi su **No** nella finestra successiva. A quel punto, l'installazione si avvierà e la pagina di prova non verrà stampata alla fine dell'installazione.
- *• La finestra di installazione visualizzata in questo documento potrebbe essere diversa, in funzione della stampante e dell'interfaccia utilizzate.*
- **5** Al termine dell'installazione, viene visualizzata una finestra di richiesta di stampa di una pagina di prova. Se si desidera stampare una pagina di prova, selezionare la casella di controllo e fare clic su **Avanti**.

In caso contrario, fare semplicemente clic su **Avanti** e passare [al punto 7](#page-107-0).

**6** Se la pagina di prova viene stampata correttamente, fare clic su **Sì**.

In caso contrario, fare clic su **No** per ristamparla.

<span id="page-107-0"></span>**7** Per registrarsi come utente di stampanti Samsung e per ricevere informazioni da Samsung, selezionare la casella di controllo e fare clic su **Fine**. A questo punto sarà visualizzato il sito Web Samsung.

In caso contrario, fare semplicemente clic su **Fine**.

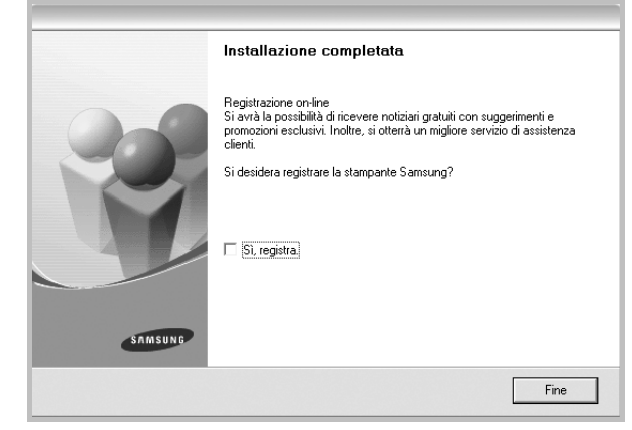

**NOTA**: al termine dell'installazione, se il driver della stampante non funziona correttamente, reinstallarlo. Vedere ["Reinstallazione del](#page-112-0)  [software della stampante" a pagina 10.](#page-112-0)

#### **Installazione personalizzata**

Consente di installare i singoli componenti.

- **1** Assicurarsi che la stampante sia collegata al computer e accesa.
- **2** Inserire il CD-ROM in dotazione nell'unità CD-ROM.

Il CD-ROM dovrebbe venire eseguito automaticamente e dovrebbe essere visualizzata una finestra di installazione.

Se la finestra di installazione non viene visualizzata, fare clic su **Start** e quindi su **Esegui**. Digitare **X:\Setup.exe**, sostituendo la "**X**" con la lettera corrispondente all'unità CD-ROM, quindi scegliere **OK**.

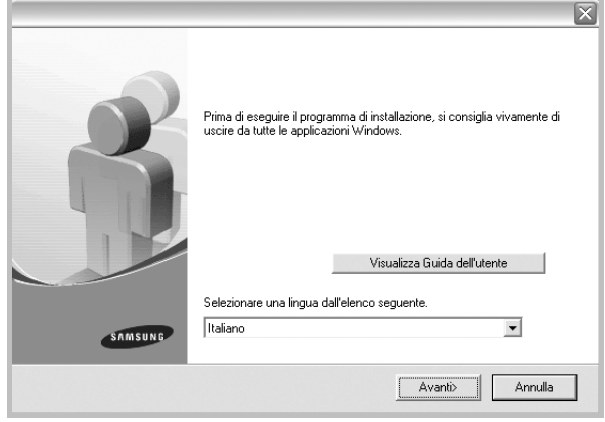
- **3** Scegliere **Avanti**.
	- Se necessario, selezionare la lingua dall'elenco a discesa.
	- **Visualizza Guida dell'utente**: consente di visualizzare la Guida dell'utente. Se nel computer non è installato Adobe Acrobat, fare clic su questa opzione per installare automaticamente Adobe Acrobat Reader.

#### **4** Selezionare **Installazione personalizzata**. Scegliere **Avanti**.

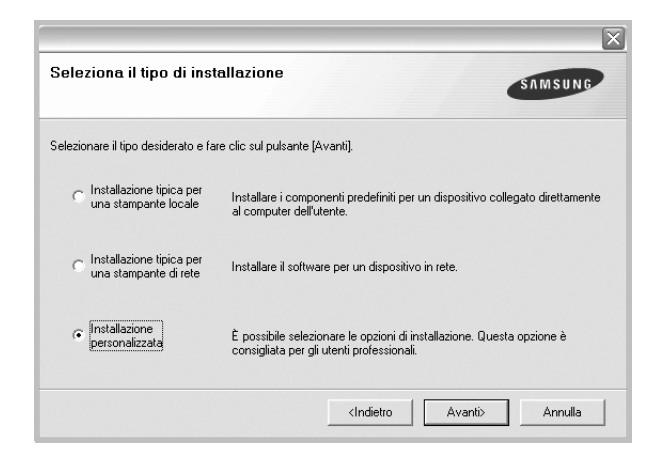

**5** Selezionare la stampante e scegliere **Avanti**.

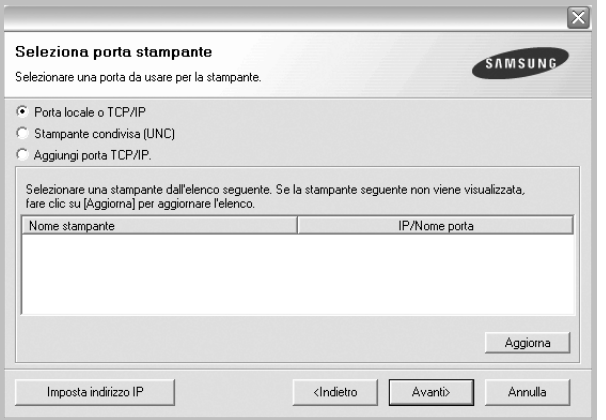

**NOTA**: se la stampante non è già collegata al computer, viene visualizzata la seguente finestra.

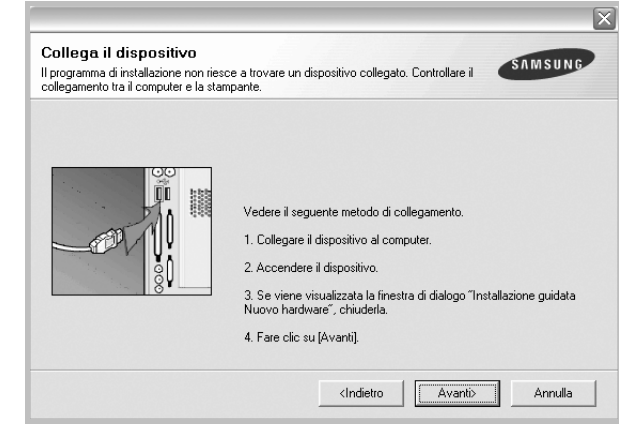

- Dopo aver collegato la stampante, fare clic su **Avanti**.
- Se non si desidera collegare la stampante immediatamente, fare clic su **Avanti**, quindi su **No** nella finestra successiva. A quel punto, l'installazione si avvierà e la pagina di prova non verrà stampata alla fine dell'installazione.
- *La finestra di installazione visualizzata in questo documento potrebbe essere diversa, in funzione della stampante e dell'interfaccia utilizzate.*
- **6** Selezionare i componenti da installare e fare clic su **Avanti**.

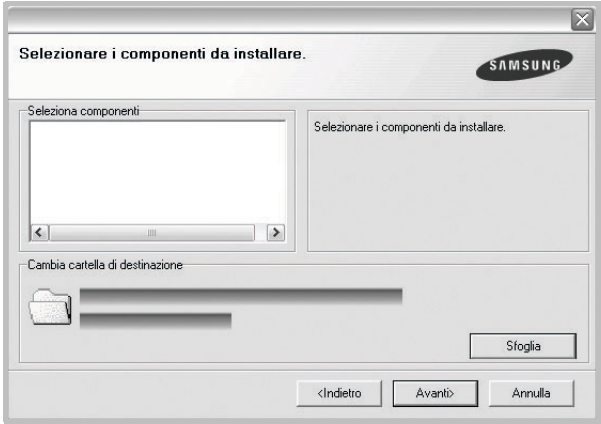

**NOTA**: È possibile cambiare la cartella di installazione desiderata facendo clic su [ **Sfoglia** ].

**7** Al termine dell'installazione, viene visualizzata una finestra di richiesta di stampa di una pagina di prova. Se si desidera stampare una pagina di prova, selezionare la casella di controllo e fare clic su **Avanti**.

In caso contrario, fare semplicemente clic su **Avanti** e passare [al punto 9](#page-109-0).

**8** Se la pagina di prova viene stampata correttamente, fare clic su **Sì**. In caso contrario, fare clic su **No** per ristamparla.

<span id="page-109-0"></span>**9** Per registrarsi come utente di stampanti Samsung e per ricevere informazioni da Samsung, selezionare la casella di controllo e fare clic su **Fine**. A questo punto sarà visualizzato il sito Web Samsung.

In caso contrario, fare semplicemente clic su **Fine**.

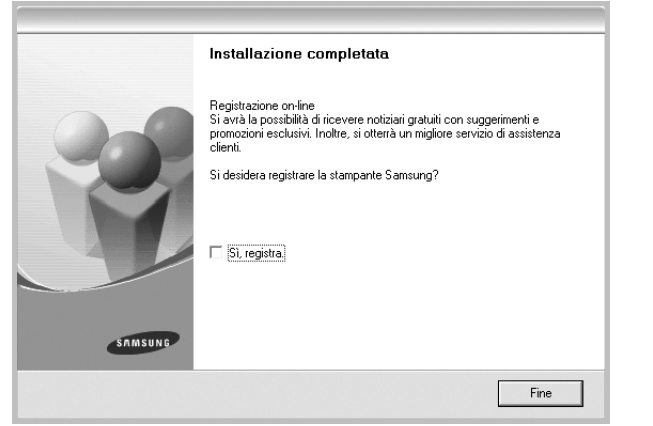

### **Installazione del software per la stampa in rete**

Quando si collega la stampante alla rete è necessario configurare prima le impostazioni TCP/IP per la stampante. Dopo aver assegnato e verificato le impostazioni TCP/IP si è pronti a installare il software su ciascun computer di rete.

L'installazione può essere eseguita in modalità tipica o personalizzata.

### **Installazione tipica**

Questa opzione è consigliata per la maggior parte degli utenti. Verranno installati tutti i componenti necessari per le operazioni di stampa.

- **1** Assicurarsi che la stampante sia collegata alla rete e accesa. Per i dettagli sulla connessione alla rete, consultare la Guida dell'utente allegata alla stampante.
- **2** Inserire il CD-ROM in dotazione nell'unità CD-ROM. Il CD-ROM dovrebbe venire eseguito automaticamente e dovrebbe essere visualizzata una finestra di installazione.

Se la finestra di installazione non viene visualizzata, fare clic su **Start** e quindi su **Esegui**. Digitare **X:\Setup.exe**, sostituendo la "**X**" con la lettera corrispondente all'unità CD-ROM, quindi scegliere **OK**.

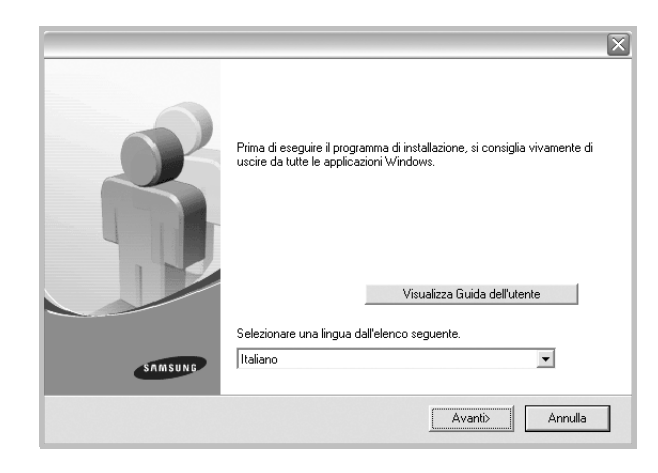

- **3** Scegliere **Avanti**.
	- Se necessario, selezionare la lingua dall'elenco a discesa.
	- **Visualizza Guida dell'utente**: consente di visualizzare la Guida dell'utente. Se nel computer non è installato Adobe Acrobat, fare clic su questa opzione per installare automaticamente Adobe Acrobat Reader.
- **4** Selezionare **Installazione tipica per una stampante di rete**. Scegliere **Avanti**.

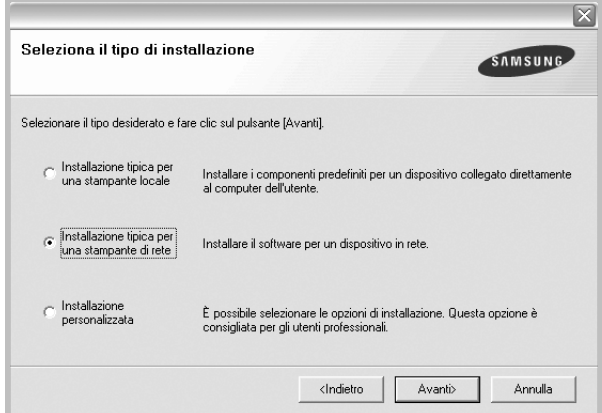

**5** Viene visualizzato l'elenco di stampanti disponibili in rete. Selezionare nell'elenco la stampante da installare e fare clic su **Avanti**.

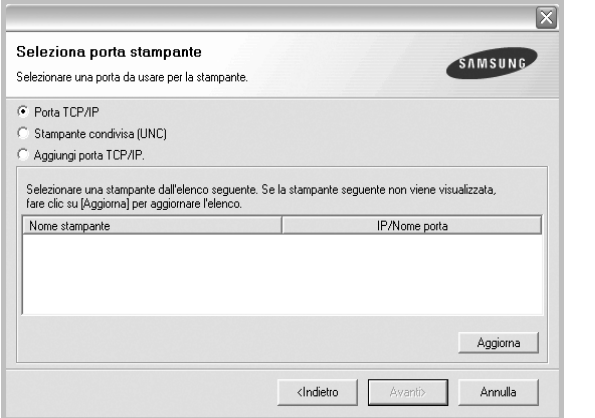

- Se nell'elenco non si vede la stampante di cui sopra, fare clic su **Aggiorna** per aggiornarlo, oppure fare clic su **Aggiungi porta TCP/IP** per aggiungere una stampante alla rete. Per aggiungere la stampante alla rete, immettere il nome della porta e l'indirizzo IP per la stampante.
- Per individuare una stampante condivisa in rete (percorso UNC), selezionare **Stampante condivisa (UNC)** e immettere manualmente il nome di condivisione selezionando il pulsante **Sfoglia**.
- **6** Al termine dell'installazione, viene visualizzata una finestra in cui si chiede di stampare una pagina di prova e di registrarsi come utente di stampanti Samsung per ricevere informazioni pertinenti. Se lo si desidera, selezionare le caselle di controllo appropriate e fare clic su **Fine**.

In caso contrario, fare semplicemente clic su **Fine**.

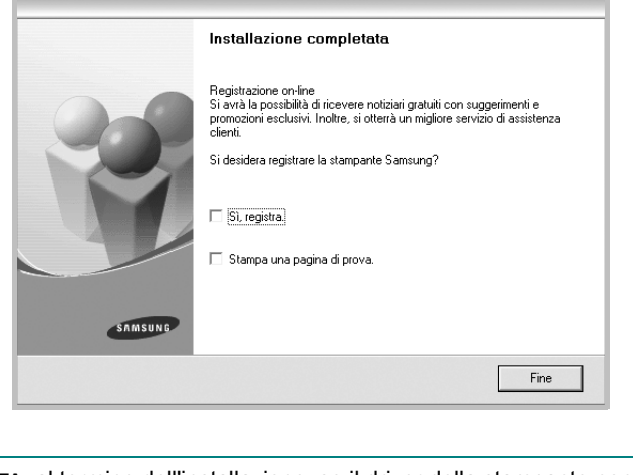

**NOTA**: al termine dell'installazione, se il driver della stampante non funziona correttamente, reinstallarlo. Vedere ["Reinstallazione del](#page-112-0)  [software della stampante" a pagina 10](#page-112-0).

#### **Installazione personalizzata**

È possibile scegliere i singoli componenti da installare e impostare un indirizzo IP specifico.

- **1** Assicurarsi che la stampante sia collegata alla rete e accesa. Per i dettagli sulla connessione alla rete, consultare la Guida dell'utente allegata alla stampante.
- **2** Inserire il CD-ROM in dotazione nell'unità CD-ROM.

Il CD-ROM dovrebbe venire eseguito automaticamente e dovrebbe essere visualizzata una finestra di installazione.

Se la finestra di installazione non viene visualizzata, fare clic su **Start** e quindi su **Esegui**. Digitare **X:\Setup.exe**, sostituendo la "**X**" con la lettera corrispondente all'unità CD-ROM, quindi scegliere **OK**.

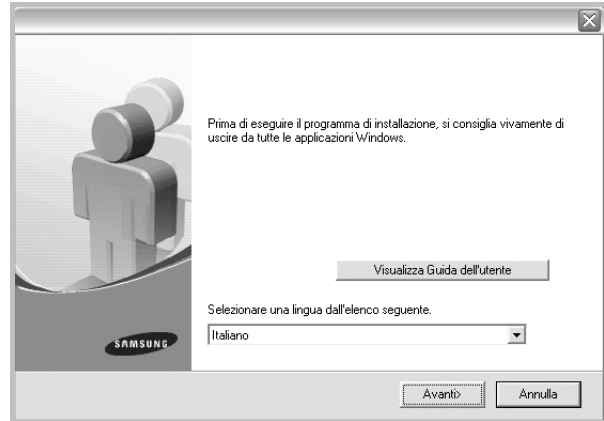

#### **3** Scegliere **Avanti**.

- Se necessario, selezionare la lingua dall'elenco a discesa.
- **Visualizza Guida dell'utente**: consente di visualizzare la Guida dell'utente. Se nel computer non è installato Adobe Acrobat, fare clic su questa opzione per installare automaticamente Adobe Acrobat Reader.
- **4** Selezionare **Installazione personalizzata**. Scegliere **Avanti**.

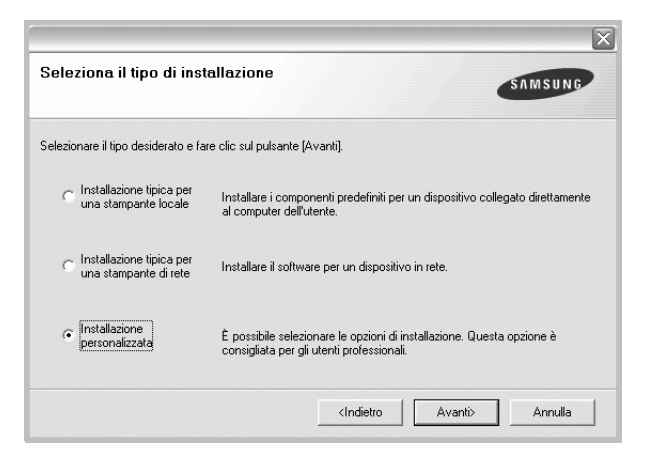

**5** Viene visualizzato l'elenco di stampanti disponibili in rete. Selezionare nell'elenco la stampante da installare e fare clic su **Avanti**.

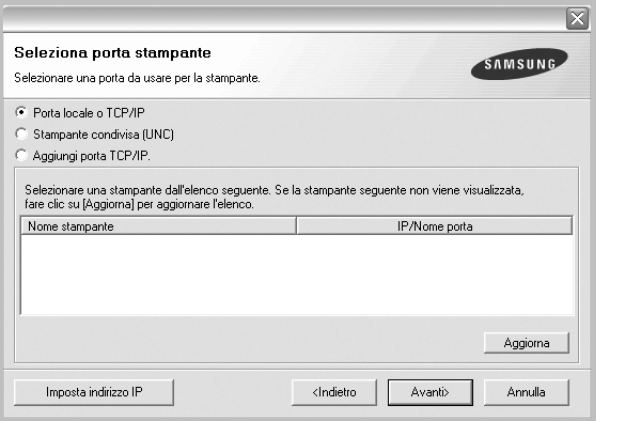

- se nell'elenco non si vede la stampante di cui sopra, fare clic su **Aggiorna** per aggiornare l'elenco, oppure fare clic su **Aggiungi porta TCP/IP** per aggiungere una stampante alla rete. Per aggiungere la stampante alla rete, immettere il nome della porta e l'indirizzo IP per la stampante.
- Per individuare una stampante condivisa in rete (percorso UNC), selezionare **Stampante condivisa (UNC)** e immettere manualmente il nome di condivisione selezionando il pulsante **Sfoglia**.

**SUGGERIMENTO**: per impostare un indirizzo IP specifico su una data stampante di rete, selezionare il pulsante **Imposta indirizzo IP**. Verrà visualizzata la finestra per l'impostazione dell'indirizzo IP. Effettuare le seguenti operazioni:

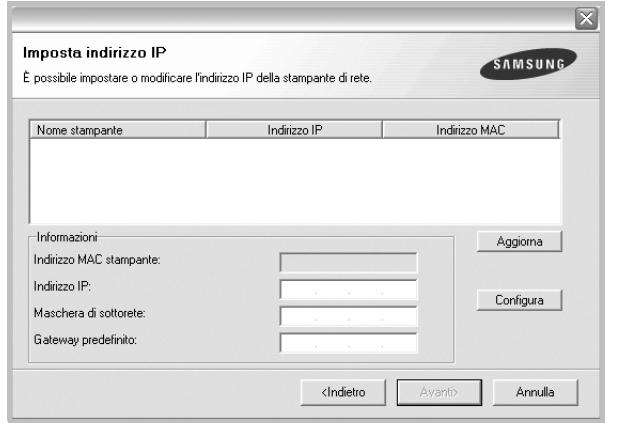

- a. Selezionare dall'elenco la stampante per la quale impostare l'indirizzo IP specifico.
- b. Configurare manualmente l'indirizzo IP, la maschera di sottorete e il gateway per la stampante, quindi scegliere **Configura** per impostare l'indirizzo IP per la stampante di rete.
- c. Scegliere **Avanti**.

**6** Selezionare i componenti da installare. Verrà visualizzata la seguente finestra. È anche possibile modificare il nome della stampante, impostare la condivisione della stampante in rete, impostare la stampante come predefinita e cambiare il nome della porta di ogni stampante. Scegliere **Avanti**.

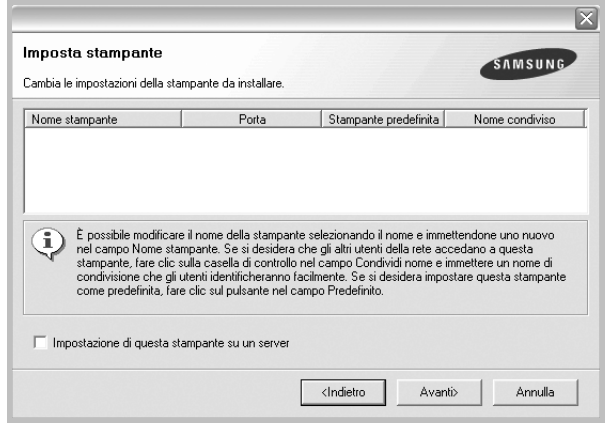

Per installare questo software in un server, selezionare la casella di controllo **Impostazione di questa stampante su un server**.

**7** Al termine dell'installazione, viene visualizzata una finestra in cui si chiede di stampare una pagina di prova e di registrarsi come utente di stampanti Samsung per ricevere informazioni pertinenti. Se lo si desidera, selezionare le caselle di controllo appropriate e fare clic su **Fine**.

In caso contrario, fare semplicemente clic su **Fine**.

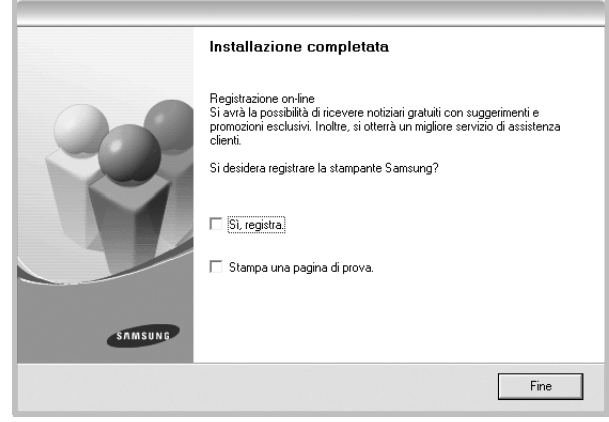

**NOTA**: al termine dell'installazione, se il driver della stampante non funziona correttamente, reinstallarlo. Vedere ["Reinstallazione del](#page-112-0)  [software della stampante" a pagina 10.](#page-112-0)

# <span id="page-112-0"></span>**Reinstallazione del software della stampante**

In caso di errore durante l'installazione è possibile reinstallare il software.

- **1** Avviare Windows.
- **2** Dal menu **Start** selezionare **Programmi** o **Tutti i programmi** → **il nome del driver della stampante** →**Manutenzione**.
- **3** Selezionare **Ripara** e fare clic su **Avanti**.
- **4** Viene visualizzato l'elenco di stampanti disponibili in rete. Selezionare nell'elenco la stampante da installare e fare clic su **Avanti**.

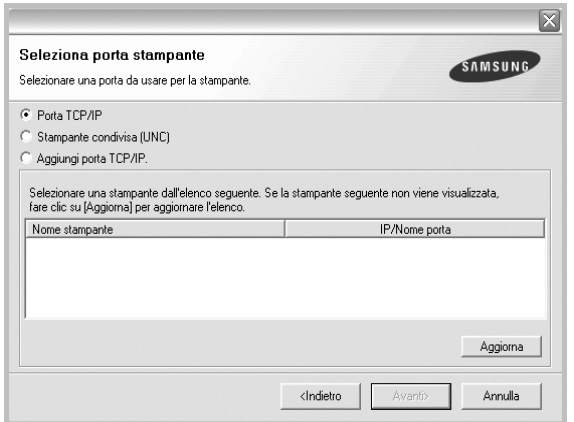

- Se nell'elenco non si vede la stampante di cui sopra, fare clic su **Aggiorna** per aggiornarlo, oppure fare clic su **Aggiungi porta TCP/IP** per aggiungere una stampante alla rete. Per aggiungere la stampante alla rete, immettere il nome della porta e l'indirizzo IP per la stampante.
- Per individuare una stampante condivisa in rete (percorso UNC), selezionare **Stampante condivisa (UNC)** e immettere manualmente il nome di condivisione selezionando il pulsante **Sfoglia**.

Verrà visualizzato un elenco di componenti da cui si potrà scegliere i singoli elementi da reinstallare.

**NOTA**: se la stampante non è già collegata al computer, viene visualizzata la seguente finestra.

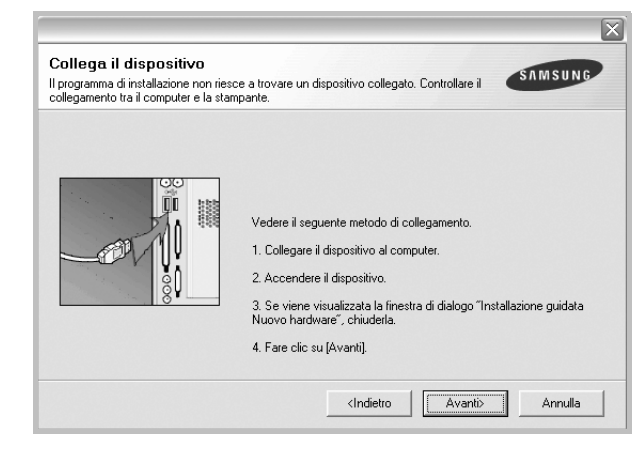

- Dopo aver collegato la stampante, fare clic su **Avanti**.
- Se non si desidera collegare la stampante immediatamente, fare clic su **Avanti**, quindi su **No** nella finestra successiva. A quel punto, l'installazione si avvierà e la pagina di prova non verrà stampata alla fine dell'installazione.
- *• La finestra di reinstallazione visualizzata in questo documento potrebbe essere diversa, in funzione della stampante e dell'interfaccia utilizzate.*
- **5** Selezionare i componenti da reinstallare e fare clic su **Avanti**.

Se il software è stato installato per la stampa locale e si è selezionato **il nome del driver della stampante**, viene visualizzata la finestra in cui si richiede di stampare una pagina di prova. Effettuare le seguenti operazioni:

- a. Per stampare una pagina di prova, selezionare la casella di controllo e fare clic su **Avanti**.
- b. Se la pagina di prova viene stampata correttamente, fare clic su **Sì**. In caso contrario, fare clic su **No** per ristamparla.
- **6** Al termine della procedura di reinstallazione, fare clic su **Fine**.

# **Rimozione del software della stampante**

- **1** Avviare Windows.
- **2** Dal menu **Start** selezionare **Programmi** o **Tutti i programmi** → **il nome del driver della stampante** →**Manutenzione**.
- **3** Selezionare **Rimuovi** e fare clic su **Avanti**. Verrà visualizzato un elenco di componenti da cui si potrà scegliere i singoli elementi da rimuovere.
- **4** Selezionare i componenti da rimuovere e fare quindi clic su **Avanti**.
- **5** Quando viene richiesta conferma della selezione, fare clic su **Sì**. Il driver selezionato e tutti i suoi componenti vengono rimossi dal computer.
- **6** Dopo che il software è stato rimosso, fare clic su **Fine**.

# **2 Funzioni di stampa di base**

In questo capitolo vengono spiegate le opzioni di stampa e vengono illustrate le più comuni attività di stampa in Windows.

Questo capitolo tratta i seguenti argomenti:

- **• [Stampa di un documento](#page-114-0)**
- **• [Stampa su un file \(PRN\)](#page-114-1)**
- **• [Impostazioni della stampante](#page-115-0)**
	- **- [Scheda Layout](#page-115-1)**
	- **- [Scheda Carta](#page-116-0)**
	- **- [Scheda Grafica](#page-117-0)**
	- **- [Scheda Extra](#page-118-0)**
	- **- [Scheda Informazioni su](#page-119-0)**
	- **- [Scheda Stampante](#page-119-1)**
	- **- [Uso di Impostazioni preferite](#page-119-2)**
	- **- [Uso della Guida](#page-119-3)**

# <span id="page-114-2"></span><span id="page-114-0"></span>**Stampa di un documento**

#### **NOTA**:

- La finestra del driver della stampante **Proprietà** visualizzata in questo documento potrebbe essere diversa, in funzione della stampante utilizzata. Tuttavia la composizione della finestra delle proprietà della stampante è simile.
- *Controllare quali sistemi operativi sono compatibili con la stampante utilizzata. Fare riferimento alla sezione sulla compatibilità del sistema operativo in Specifiche della stampante nella Guida dell'utente della stampante.*
- Per conoscere il nome esatto della stampante, controllare sul CD-ROM a corredo.

Di seguito viene descritta la procedura generale per stampare dalle varie applicazioni Windows. Le precise operazioni necessarie per la stampa dei documenti possono variare a seconda del programma applicativo in uso. Per l'esatta procedura di stampa, consultare la Guida dell'utente dell'applicazione utilizzata.

- **1** Aprire il documento da stampare.
- **2** Selezionare **Stampa** dal menu **File**. Viene visualizzata la finestra di stampa. Potrebbe essere leggermente diversa, a seconda dell'applicazione in uso.

Le impostazioni di stampa di base vengono selezionate nella finestra Stampa. Tali impostazioni includono il numero di copie e l'intervallo di stampa.

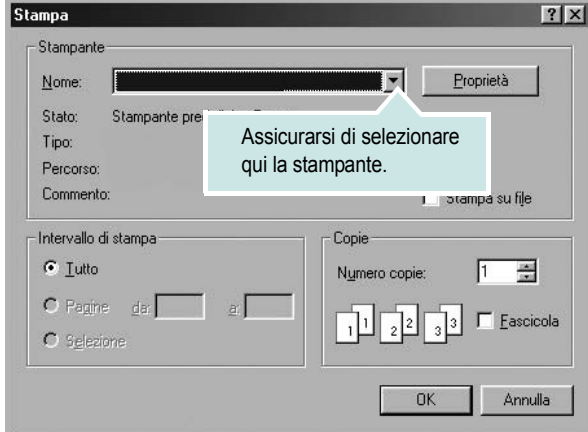

- **3** Selezionare il **driver della stampante** dall'elenco a discesa **Nome**.
- **4** Per sfruttare le funzioni offerte dal driver della stampante, fare clic su **Proprietà** o su **Preferenze** nella finestra di stampa dell'applicazione. Per ulteriori informazioni, vedere ["Impostazioni della stampante"](#page-115-0)  [a pagina 13.](#page-115-0)

Se la finestra di stampa riporta invece **Imposta**, **Stampante** o **Opzioni**, fare clic sull'opzione che viene visualizzata. Fare quindi clic su **Proprietà** nella finestra successiva.

- **5** Scegliere **OK** per chiudere la finestra delle proprietà.
- **6** Per avviare il lavoro di stampa, scegliere **OK** o **Stampa** nella finestra di stampa.

# <span id="page-114-1"></span>**Stampa su un file (PRN)**

Può essere necessario salvare i dati della stampa come file. Per creare un file:

- **1** Selezionare la casella **Stampa su file** nella finestra **Stampa**.
- **2** Selezionare la cartella e assegnare un nome al file, quindi fare clic su **OK**.

## <span id="page-115-2"></span><span id="page-115-0"></span>**Impostazioni della stampante**

È possibile utilizzare la finestra delle proprietà della stampante, che consente di accedere a tutte le opzioni disponibili. Quando vengono visualizzate le proprietà della stampante, è possibile controllare e modificare qualsiasi impostazione necessaria per il lavoro di stampa.

La finestra delle proprietà della stampante potrebbe variare a seconda del sistema operativo. In questo documento viene illustrata la finestra Proprietà in Windows 98.

La finestra del driver della stampante Proprietà visualizzata in questo documento potrebbe essere diversa, in funzione della stampante utilizzata.

Se si accede alle proprietà della stampante mediante la cartella Stampanti, è possibile visualizzare altre schede basate su Windows (fare riferimento alla Guida dell'utente di Windows) e la scheda Stampante (vedere ["Scheda Stampante" a pagina 17](#page-119-1)).

#### **NOTA**:

- Le impostazioni selezionate nella maggior parte delle applicazioni Windows hanno la priorità su quelle specificate nel driver della stampante. Modificare innanzitutto tutte le impostazioni di stampa disponibili nell'applicazione software e quelle restanti nel driver della stampante.
- Le impostazioni modificate restano attive solo finché si utilizza il programma corrente. **Per rendere permanenti le modifiche**, è necessario apportarle nella cartella Stampanti.
- La seguente procedura è valida per Windows XP. Per gli altri sistemi operativi Windows, fare riferimento al relativo manuale di Windows o alla guida in linea.
- 1. Selezionare il pulsante **Start** di Windows.
- 2. Selezionare **Stampanti e fax**.
- 3. Selezionare **l'icona del driver della stampante**.
- 4. Fare clic con il pulsante destro del mouse sull'icona del driver della stampante e selezionare **Preferenze stampa**.
- 5. Modificare le impostazioni in ciascuna scheda e fare clic su OK.

### <span id="page-115-1"></span>**Scheda Layout**

La scheda **Layout** fornisce le opzioni che consentono di impostare l'aspetto del documento nella pagina stampata. Le **Opzioni di layout** includono **Più pagine per facciata** e **Stampa poster**. Per ulteriori informazioni su come accedere alle proprietà della stampante, vedere ["Stampa di un documento" a pagina 12.](#page-114-0)

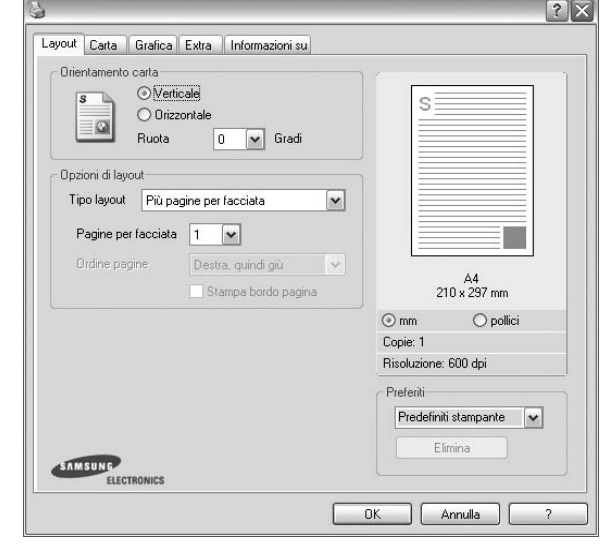

#### **Orientamento carta**

**Orientamento carta** consente di selezionare la direzione in cui verranno stampati i dati sulla pagina.

- **Verticale** stampa sulla larghezza della pagina, in stile lettera.
- **Orizzontale** stampa sulla lunghezza della pagina, in stile foglio elettronico.
- **Ruota** consente di ruotare la pagina per il numero di gradi selezionato.

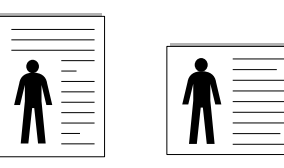

▲ Verticale ▲ Orizzontale

#### **Opzioni di layout**

**Opzioni di layout** consente di selezionare le opzioni di stampa avanzate.

- È possibile scegliere **Più pagine per facciata** e **Stampa poster**.
- Per ulteriori informazioni, vedere ["Stampa di più pagine su un foglio](#page-120-0)  [\(stampa N su 1\)" a pagina 18.](#page-120-0)
- Per ulteriori informazioni, vedere ["Stampa di poster" a pagina 19.](#page-121-0)

#### **Stampa fronte retro**

**Stampa fronte retro** consente di stampare su entrambe le facciate del foglio.

• Per ulteriori informazioni, vedere ["Stampa su entrambe le facciate](#page-121-1)  [del foglio" a pagina 19.](#page-121-1)

### <span id="page-116-0"></span>**Scheda Carta**

Utilizzare le seguenti opzioni per definire le impostazioni di base relative alla gestione della carta quando si accede alle proprietà della stampante. Per ulteriori informazioni su come accedere alle proprietà della stampante, vedere ["Stampa di un documento" a pagina 12](#page-114-0).

Fare clic sulla scheda **Carta** per accedere alle varie proprietà della carta.

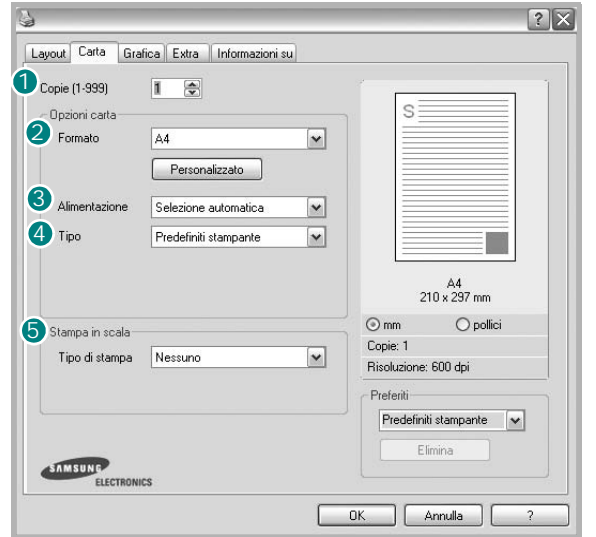

### **1** Copie

**Copie** consente di scegliere il numero di copie da stampare. È possibile selezionare da 1 a 999 copie.

### 2 Formato

**Formato** consente di impostare il formato della carta caricata nel vassoio. Se il formato desiderato non figura nella casella **Formato**, fare clic su **Personalizzato**. Quando viene visualizzata la finestra **Impostazione carta personalizzata**, impostare il formato della carta e scegliere **OK**. L'impostazione appare nell'elenco per consentirne la selezione.

### **Alimentazione** 3

Assicurarsi che come **Alimentazione** sia impostato il vassoio della carta corrispondente.

Utilizzare **Alimentazione manuale** per stampare su materiali speciali, come buste o lucidi. È necessario caricare manualmente un foglio alla volta nel vassoio manuale o nel vassoio multifunzione.

Se l'origine della carta è impostata su **Selezione automatica**, la stampante preleva automaticamente il materiale di stampa nel seguente ordine: vassoio manuale o vassoio multifunzione, vassoio 1, vassoio 2 opzionale.

### **Tipo** 4

Impostare **Tipo** per far corrispondere la carta caricata nel vassoio dal quale si desidera stampare. In questo modo si otterrà una stampa di qualità ottimale. In caso contrario, è possibile che la qualità di stampa non sia quella desiderata.

**Cotonata:** da 75 a 90 g/m<sup>2</sup> di carta contenente cotone, quale Gilbert 25% e Gilbert 100%.

**Carta normale**: Carta normale. Selezionare questo tipo se la stampante è

monocromatica e si stampa su carta contenente cotone da 60 g/m2.

**Riciclata**: carta riciclata da 75 a 90 g/m2.

**Carta colorata**: carta con sfondo a colori da 75 a 90 g/m2.

#### **Prima pagina**

Questa proprietà consente di stampare la prima pagina con un tipo di carta diverso dal resto del documento. È possibile selezionare l'origine della carta per la prima pagina.

Ad esempio, caricare cartoncini spessi per la prima pagina nel vassoio multifunzione e carta normale nel vassoio 1. Dopodiché, selezionare **Vassoio 1** nell'opzione **Alimentazione** e **Vassoio multifunzione** nell'opzione **Prima pagina**.

### **Stampa in scala**

**Stampa in scala** consente di proporzionare automaticamente o manualmente il lavoro di stampa in una pagina. È possibile scegliere fra **Nessuno**, **Riduci/Ingrandisci** e **Adatta alla pagina**.

- Per ulteriori informazioni, vedere ["Stampa di un documento](#page-122-0)  [ridotto o ingrandito" a pagina 20](#page-122-0).
- Per ulteriori informazioni, vedere ["Adattamento del documento](#page-122-1)  [al formato carta selezionato" a pagina 20.](#page-122-1)

# <span id="page-117-0"></span>**Scheda Grafica**

Utilizzare le seguenti opzioni grafiche per regolare la qualità di stampa per esigenze di stampa specifiche. Per ulteriori informazioni su come accedere alle proprietà della stampante, vedere ["Stampa di un documento"](#page-114-0)  [a pagina 12](#page-114-0).

Fare clic sulla scheda **Grafica** per visualizzare le proprietà illustrate di seguito.

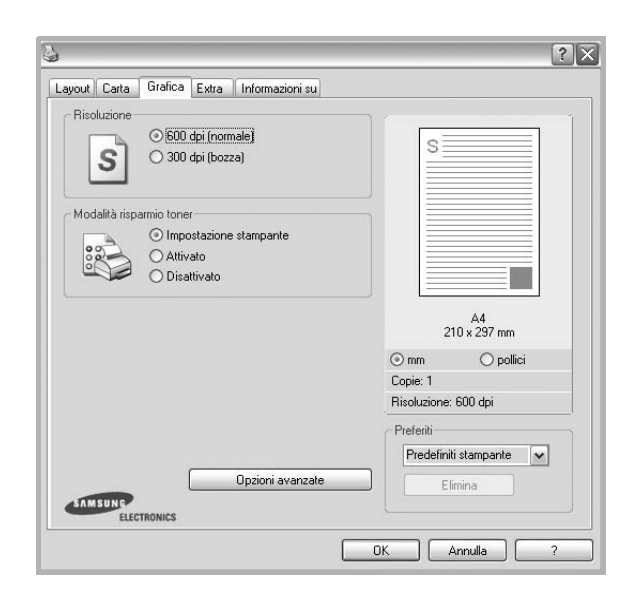

#### **Risoluzione**

*Le opzioni di risoluzione selezionabili possono variare a seconda del modello di stampante.* Tanto più alta è l'impostazione, tanto più nitida risulterà la stampa di caratteri e grafica. L'impostazione più alta può aumentare il tempo necessario per la stampa di un documento.

#### **Modalità immagine**

Le opzioni disponibili sono Normale e Migl. testo. *Alcune stampanti non supportano questa funzione.*

- **Impostazione stampante**: se si seleziona questa opzione, la funzione viene applicata in base all'impostazione specificata sul pannello di controllo della stampante.
- **Normale (1,2,3)**: questa impostazione è indicata per documenti normali.
- **Text Enhance**: la modalità immagine consente di migliorare le stampe.

#### **Modalità risparmio toner**

Selezionando questa opzione, aumenta la durata della cartuccia del toner e diminuiscono i costi per pagina, senza una significativa riduzione della qualità di stampa.

- **Impostazione stampante**: se si seleziona questa opzione, la funzione viene applicata in base all'impostazione specificata sul pannello di controllo della stampante. Alcune stampanti non supportano questa funzione.
- **Attivato**: selezionare questa opzione per consentire alla stampante di utilizzare meno toner nelle pagine.
- **Disattivato**: selezionare questa opzione se non è necessario risparmiare toner per stampare un documento.

### **Opzioni avanzate**

Per configurare le impostazioni avanzate, fare clic sul pulsante **Opzioni avanzate**.

- **Opzioni TrueType**: questa opzione fa in modo che il driver indichi alla stampante come rappresentare il testo nel documento. Selezionare l'impostazione appropriata in base allo stato del documento. *Questa opzione potrebbe essere disponibile solo in Windows 9x/Me, a seconda del modello di stampante in uso.*
	- **Scarica come outline**: quando questa opzione è selezionata, il driver scaricherà qualsiasi font TrueType utilizzato nel documento e non ancora memorizzato (residente) nella stampante. Se, dopo aver stampato un documento, si scopre che i font non sono stati stampati correttamente, scegliere Scarica come immagine bit e ristampare. L'impostazione Scarica come immagine bit è spesso utile durante la stampa con Adobe. *Questa funzione è disponibile solo quando si utilizza il driver della stampante PCL.*
	- **Scarica come bitmap**: quando questa opzione è selezionata, il driver scaricherà i dati dei font come immagini bitmap. I documenti con font complicati, come quelli coreani o cinesi, oppure altri font verranno stampati più rapidamente con questa impostazione.
- **Stampa come grafica**: quando questa opzione è selezionata, il driver scaricherà tutti i font come grafica. Quando si stampano documenti con un elevato contenuto di grafica e relativamente pochi font TrueType, con questa impostazione è possibile migliorare le prestazioni (velocità di stampa).
- **Stampa tutto il testo in nero**: quando l'opzione **Stampa tutto il testo in nero** è selezionata, tutto il testo del documento viene stampato in nero pieno, a prescindere dal colore che appare sullo schermo.

### <span id="page-118-0"></span>**Scheda Extra**

È possibile usare le opzioni per l'output del documento. Per ulteriori informazioni su come accedere alle proprietà della stampante, vedere ["Stampa di un documento" a pagina 12.](#page-114-0)

Fare clic sulla scheda **Extra** per accedere alle seguenti funzioni:

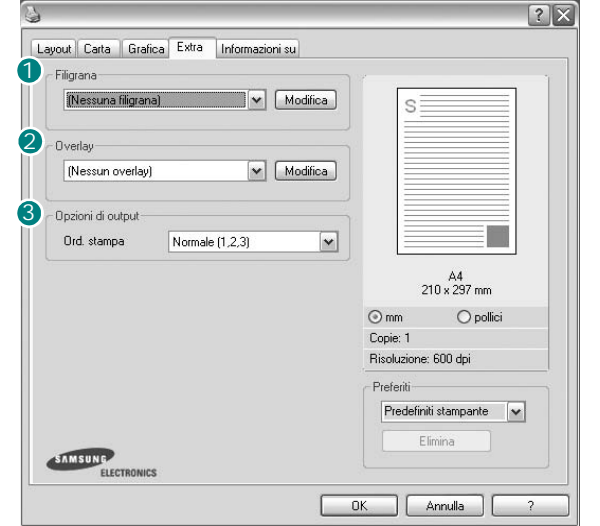

### **1** Filigrana

È possibile creare un'immagine di testo di sfondo da stampare su ciascuna pagina del documento. Per ulteriori informazioni, vedere ["Uso di filigrane" a pagina 21.](#page-123-0)

### 2 Overlay

Gli overlay vengono spesso utilizzati per sostituire moduli prestampati e fogli intestati. Per ulteriori informazioni, vedere ["Uso di overlay" a](#page-124-0)  [pagina 22](#page-124-0).

### **3** Opzioni di output

- **Ordine stampa**: consente di impostare la sequenza delle pagine da stampare. Selezionare l'ordine di stampa dall'elenco a discesa.
- **Normale (1,2,3)**: la stampante stampa tutte le pagine dalla prima all'ultima.
- **Inverti tutte le pagine (3,2,1)**: la stampante stampa tutte le pagine dall'ultima alla prima.
- **Stampa pagine dispari**: la stampante stampa solo le pagine del documento con numerazione dispari.
- **Stampa pagine pari**: la stampante stampa solo le pagine del documento con numerazione pari.
- **Usa font stampante**: quando l'opzione Usa font stampante è selezionata, la stampante utilizza i font presenti in memoria (font residenti), per stampare il documento, invece di scaricare i font utilizzati nel documento. Poiché lo scaricamento dei font richiede tempo, selezionando questa opzione è possibile accelerare il tempo di stampa. Quando si utilizzano i font della stampante, la stampante tenterà di far corrispondere i font utilizzati nel documento con quelli presenti in memoria. Se, tuttavia, i font utilizzati nel documento sono molto diversi da quelli residenti nella stampante, la stampa risulterà molto diversa da

### <span id="page-119-0"></span>**Scheda Informazioni su**

Usare la scheda **Informazioni su** per visualizzare le informazioni sul copyright e il numero di versione del driver. Se si dispone di un browser Internet, è possibile collegarsi a Internet facendo clic sull'icona del sito web. Per ulteriori informazioni su come accedere alle proprietà della stampante, vedere ["Stampa di un documento" a pagina 12.](#page-114-0)

### <span id="page-119-1"></span>**Scheda Stampante**

Se si accede alle proprietà della stampante tramite la cartella **Stampanti**, è possibile visualizzare la scheda **Stampante**. È possibile impostare la configurazione della stampante.

La seguente procedura è valida per Windows XP. Per gli altri sistemi operativi Windows, fare riferimento al relativo manuale di Windows o alla guida in linea.

- **1** Fare clic sul menu **Start** di Windows.
- **2** Selezionare **Stampanti e fax**.
- **3** Selezionare **l'icona del driver** della stampante.
- **4** Fare clic con il pulsante destro del mouse sull'icona del driver della stampante e selezionare **Proprietà**.
- **5** Selezionare la scheda **Stampante** e impostare le opzioni.

### <span id="page-119-2"></span>**Uso di Impostazioni preferite**

L'opzione **Preferiti**, che è visibile in ogni scheda delle proprietà, consente di salvare le impostazioni correnti delle proprietà per uso futuro. Per salvare una voce nei **Preferiti**:

- **1** Modificare le impostazioni in ciascuna scheda a seconda delle necessità.
- **2** Specificare un nome per la voce nella casella di immissione **Preferiti**.

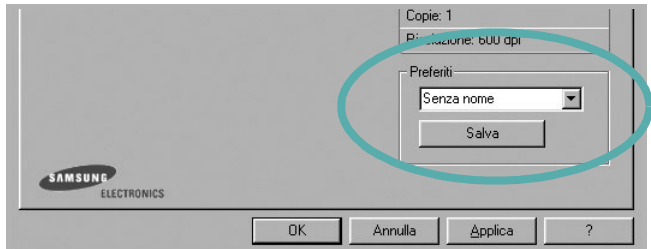

### **3** Scegliere **Salva**.

Quando si salva **Preferiti**, tutte le impostazioni correnti del driver vengono salvate.

Per usare un'impostazione salvata, selezionare la voce nell'elenco a discesa **Preferiti**. La stampante è ora impostata per stampare in base all'impostazione selezionata in Preferiti.

Per eliminare un'opzione di impostazione preferita, selezionarla nell'elenco e fare clic su **Elimina**.

È inoltre possibile ripristinare le impostazioni predefinite del driver della stampante selezionando **Predefiniti stampante** dall'elenco.

## <span id="page-119-3"></span>**Uso della Guida**

La stampante dispone di una schermata di Guida attivabile mediante il pulsante **Guida** della finestra delle proprietà. Le schermate della Guida contengono informazioni dettagliate sulle funzioni della stampante fornite dal driver della stampante.

 $\dot{\mathsf{E}}$  anche possibile fare clic su  $\mathbb{R}$  nell'angolo superiore destro della finestra e fare quindi clic su una qualsiasi impostazione.

# **3 Funzioni di stampa avanzate**

In questo capitolo vengono spiegate le opzioni di stampa e vengono illustrate le operazioni di stampa avanzate.

#### **NOTA**:

- La finestra del driver della stampante **Proprietà** visualizzata in questo documento potrebbe essere diversa, in funzione della stampante utilizzata. Tuttavia la composizione della finestra delle proprietà della stampante è simile.
- Per conoscere il nome esatto della stampante, controllare sul CD-ROM a corredo.

Questo capitolo tratta i seguenti argomenti:

- **• [Stampa di più pagine su un foglio \(stampa N su 1\)](#page-120-1)**
- **• [Stampa di poster](#page-121-2)**
- **• [Stampa di libretti](#page-121-3)**
- **• [Stampa su entrambe le facciate del foglio](#page-121-4)**
- **• [Stampa di un documento ridotto o ingrandito](#page-122-2)**
- **• [Adattamento del documento al formato carta selezionato](#page-122-3)**
- **• [Uso di filigrane](#page-123-1)**
- **• [Uso di overlay](#page-124-1)**

# 1 2 3 4

<span id="page-120-0"></span>**Stampa di più pagine su un foglio (stampa N su 1)** 

<span id="page-120-1"></span>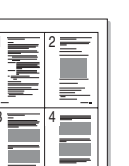

È possibile selezionare il numero delle pagine da stampare su un singolo foglio. Per stampare più di una pagina per foglio, il formato delle pagine verrà ridotto e le pagine verranno disposte nell'ordine specificato. Su un foglio è possibile stampare fino a un massimo di 16 pagine.

- **1** Per modificare le impostazioni di stampa dall'applicazione, accedere alle proprietà della stampante. Vedere ["Stampa di un documento"](#page-114-2)  [a pagina 12.](#page-114-2)
- **2** Nella scheda **Layout**, scegliere **Più pagine per facciata** dall'elenco a discesa **Tipo layout**.
- **3** Selezionare il numero di pagine da stampare per foglio. (1, 2, 4, 6, 9 o 16) nell'elenco a discesa **Pagine per facciata**.
- **4** Se necessario, selezionare l'ordine delle pagine nell'elenco a discesa **Ordine pagine**.

Per stampare un bordo attorno ad ogni pagina nel foglio, selezionare **Stampa bordo pagina**.

- **5** Fare clic sulla scheda **Carta** e selezionare l'origine, il formato e il tipo di carta.
- **6** Scegliere **OK** e stampare il documento.

# <span id="page-121-0"></span>**Stampa di poster**

<span id="page-121-2"></span>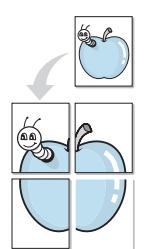

Questa funzione consente di stampare un documento di una singola pagina su 4, 9 o 16 fogli che, una volta incollati assieme, formeranno un poster.

- **1** Per modificare le impostazioni di stampa dall'applicazione, accedere alle proprietà della stampante. Vedere ["Stampa di un documento"](#page-114-2)  [a pagina 12.](#page-114-2)
- **2** Nella scheda **Layout**, selezionare **Stampa poster** dall'elenco a discesa **Tipo layout**.
- **3** Configurare l'opzione per i poster.

È possibile selezionare il layout fra **Poster<2x2>**, **Poster<3x3>** o **Poster<4x4>**. Se si seleziona **Poster<2x2>**, la stampa verrà automaticamente distribuita per coprire 4 pagine effettive.

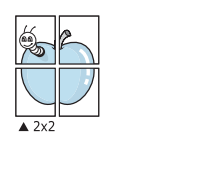

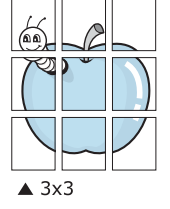

Specificare un bordo di sovrapposizione in millimetri o pollici per semplificare l'incollaggio dei fogli.

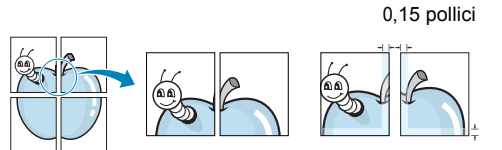

0,15 pollici

- **4** Fare clic sulla scheda **Carta** e selezionare l'origine, il formato e il tipo di carta.
- **5** Scegliere **OK** e stampare il documento. Incollando assieme i fogli stampati, si otterrà il poster delle dimensioni scelte.

# <span id="page-121-3"></span>**Stampa di libretti**

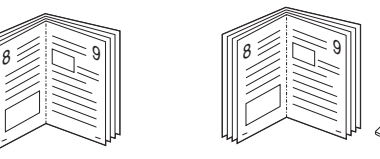

Questa funzione consente di stampare il documento su entrambe le facciate del foglio e dispone le pagine in modo tale da consentire il piegamento a metà del foglio dopo la stampa, per creare un libretto.

- **1** Per modificare le impostazioni di stampa dall'applicazione software, accedere alle proprietà della stampante. Vedere ["Stampa di un](#page-114-2)  [documento" a pagina 12.](#page-114-2)
- **2** Nella scheda **Layout**, scegliere **Stampa di libretti** dall'elenco a discesa **Tipo**.

**NOTA**: l'opzione Stampa di libretti è disponibile quando è selezionato il formato A4, Lettera, Legale o Folio nella sezione **Formato** della scheda **Carta**.

- **3** Fare clic sulla scheda **Carta** e selezionare l'origine, il formato e il tipo di carta.
- **4** Scegliere **OK** e stampare il documento.
- **5** Dopo aver stampato, piegare e graffare le pagine.

# <span id="page-121-4"></span><span id="page-121-1"></span>**Stampa su entrambe le facciate del foglio**

È possibile stampare manualmente su entrambe le facciate del foglio. Prima di stampare, decidere come orientare il documento.

Le opzioni disponibili sono:

- **Impostazione stampante** Se si seleziona questa opzione, la funzione viene applicata in base all'impostazione specificata sul pannello di controllo della stampante. Se questa opzione non appare, significa che essa non è disponibile nella stampante.
- **Nessuno**
- **Lato lungo**, il layout convenzionale utilizzato nella rilegatura dei libri.
- **Lato corto**, il tipo utilizzato spesso con i calendari.

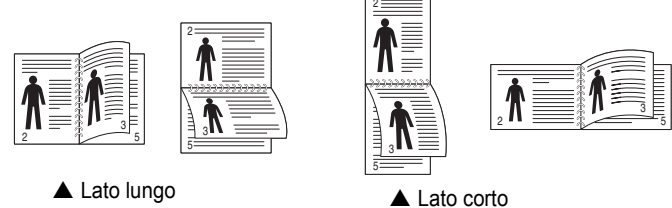

• **Inverti fronte-retro** - Consente di selezionare l'ordine di stampa generale rispetto all'ordine di stampa fronte-retro. Se questa opzione non appare, significa che essa non è disponibile nella stampante.

### **NOTA**:

- Non stampare su entrambe le facciate di etichette, lucidi, buste, o carta spessa. Si potrebbero provocare degli inceppamenti della carta e la stampante potrebbe danneggiarsi.
- Per usare la stampa fronte-retro, è possibile usare solo i seguenti formati di carta: A4, Lettera, Legale e Folio, con un peso pari a 75-90g/m².
- **1** Per modificare le impostazioni di stampa dall'applicazione, accedere alle proprietà della stampante. ["Stampa di un documento"](#page-114-2)  [a pagina 12.](#page-114-2)
- **2** Dalla scheda **Layout**, selezionare l'orientamento della carta.
- **3** Dalla sezione **Stampa fronte retro**, selezionare l'opzione di rilegatura fronte-retro desiderata.
- **4** Fare clic sulla scheda **Carta** e selezionare l'origine, il formato e il tipo di carta.
- **5** Scegliere **OK** e stampare il documento.

La stampante stampa prima una pagina sì e una no del documento.

**NOTA**: se la stampante non è dotata di un'unità fronte-retro, è necessario completare il lavoro di stampa manualmente. La stampante stampa prima una pagina sì e una no del documento. Terminata la stampa della prima facciata, viene visualizzata la finestra con i suggerimenti. Per completare il lavoro di stampa, seguire le istruzioni visualizzate.

<span id="page-122-3"></span>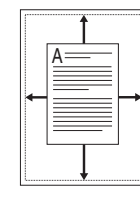

S

**S** 

# <span id="page-122-2"></span><span id="page-122-0"></span>**Stampa di un documento ridotto o ingrandito**

È possibile modificare le dimensioni del contenuto di una pagina in modo che risulti ingrandito o ridotto sulla pagina stampata.

- **1** Per modificare le impostazioni di stampa dall'applicazione, accedere alle proprietà della stampante. Vedere ["Stampa](#page-114-2)  [di un documento" a pagina 12.](#page-114-2)
- **2** Nella scheda **Carta**, selezionare **Riduci/Ingrandisci** dall'elenco a discesa **Tipo di stampa**.
- **3** Immettere la percentuale di scala nella casella di immissione **Percentuale**.
	- È anche possibile fare clic sul pulsante  $\blacktriangledown$  o  $\blacktriangle$ .
- **4** Selezionare l'origine, il formato e il tipo di carta in **Opzioni carta**.
- **5** Scegliere **OK** e stampare il documento.

# <span id="page-122-1"></span>**Adattamento del documento al formato carta selezionato**

Questa funzione della stampante consente di scalare il lavoro di stampa in base al formato carta selezionato, a prescindere dalle dimensioni del documento digitale. Ciò risulta utile quando si vogliono controllare i dettagli in un piccolo documento.

- **1** Per modificare le impostazioni di stampa dall'applicazione, accedere alle proprietà della stampante. Vedere ["Stampa di un documento"](#page-114-2)  [a pagina 12.](#page-114-2)
- **2** Nella scheda **Carta**, selezionare **Adatta alla pagina** dall'elenco a discesa **Tipo di stampa**.
- **3** Selezionare il formato corretto dall'elenco a discesa **Pagina destin**.
- **4** Selezionare l'origine, il formato e il tipo di carta in **Opzioni carta**.
- **5** Scegliere **OK** e stampare il documento.

# <span id="page-123-1"></span><span id="page-123-0"></span>**Uso di filigrane**

L'opzione Filigrana consente di stampare testo sopra un documento esistente. Ad esempio, è possibile inserire la parola "BOZZA" o "RISERVATO" scritta con caratteri grigi di grandi dimensioni e stampata diagonalmente sulla prima pagina o su tutte le pagine di un documento. In dotazione con la stampante, sono disponibili varie filigrane predefinite e modificabili. In alternativa, è possibile aggiungerne di nuove.

### **Uso di una filigrana esistente**

- **1** Per modificare le impostazioni di stampa dall'applicazione, accedere alle proprietà della stampante. Vedere ["Stampa di un documento"](#page-114-2)  [a pagina 12.](#page-114-2)
- **2** Fare clic sulla scheda **Extra** e selezionare la filigrana desiderata dall'elenco a discesa **Filigrana**. Nell'immagine di anteprima verrà visualizzata la filigrana selezionata.
- **3** Scegliere **OK** e iniziare la stampa.

**NOTA**: l'immagine di anteprima mostra l'aspetto che avrà la pagina una volta stampata.

### **Creazione di una filigrana**

- **1** Per modificare le impostazioni di stampa dall'applicazione, accedere alle proprietà della stampante. Vedere ["Stampa di un documento"](#page-114-2)  [a pagina 12.](#page-114-2)
- **2** Fare clic sulla scheda **Extra** e scegliere il pulsante **Modifica** nella sezione **Filigrana**. Viene visualizzata la finestra **Modifica filigrana**.
- **3** Immettere un testo nella casella **Messaggio filigrana**. Possono essere utilizzati fino a 40 caratteri. Il messaggio verrà visualizzato nella finestra di anteprima.

Se è selezionata la casella **Solo prima pagina**, la filigrana verrà stampata solo sulla prima pagina.

**4** Selezionare le opzioni per la filigrana.

Nella sezione **Attributi font** è possibile selezionare il nome del carattere, lo stile, la dimensione e il livello di grigio; nella sezione **Angolo messaggio** è possibile impostare l'angolatura della filigrana.

- **5** Per aggiungere una nuova filigrana all'elenco, fare clic su **Aggiungi**.
- **6** Al termine, scegliere **OK** e iniziare la stampa.

Per interrompere la stampa della filigrana, selezionare **<Nessuna filigrana>** dall'elenco a discesa **Filigrana**.

### **Modifica di una filigrana**

- **1** Per modificare le impostazioni di stampa dall'applicazione, accedere alle proprietà della stampante. Vedere ["Stampa di un documento"](#page-114-2)  [a pagina 12.](#page-114-2)
- **2** Fare clic sulla scheda **Extra**, quindi sul pulsante **Modifica** nella sezione **Filigrana**. Viene visualizzata la finestra **Modifica filigrana**.
- **3** Selezionare la filigrana da modificare nell'elenco **Filigrane correnti** e modificare il messaggio della filigrana e le relative opzioni.
- **4** Per salvare le modifiche, scegliere **Aggiorna**.
- **5** Fare clic su **OK** fino a uscire dalla finestra Stampa.

### **Eliminazione di una filigrana**

- **1** Per modificare le impostazioni di stampa dall'applicazione, accedere alle proprietà della stampante. Vedere ["Stampa di un documento"](#page-114-2)  [a pagina 12.](#page-114-2)
- **2** Dalla scheda **Extra**, fare clic sul pulsante **Modifica** nella sezione Filigrana. Viene visualizzata la finestra **Modifica filigrana**.
- **3** Selezionare la filigrana da eliminare nell'elenco **Filigrane correnti**, quindi scegliere **Elimina**.
- **4** Fare clic su **OK** fino a uscire dalla finestra Stampa.

# <span id="page-124-1"></span><span id="page-124-0"></span>**Uso di overlay**

### **Definizione di overlay**

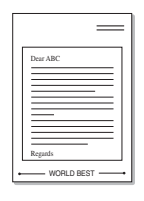

WORLD BEST

Un overlay è un'immagine e/o un testo memorizzato nel disco rigido del computer come file di formato speciale che può essere stampato su qualsiasi documento. Gli overlay vengono spesso utilizzati per sostituire moduli prestampati e fogli intestati. Invece di utilizzare carta intestata, è infatti possibile creare un overlay contenente esattamente le stesse informazioni. Per stampare una lettera con la carta intestata dell'azienda, non è necessario caricare nella stampante la carta prestampata. È sufficiente indicare alla stampante di stampare l'overlay della carta intestata sul documento.

### **Creazione di un nuovo overlay di pagina**

Per utilizzare un overlay di pagina, è necessario crearne uno nuovo contenente il logo o l'immagine.

- **1** Creare o aprire un documento contenente il testo o un'immagine da utilizzare in un nuovo overlay di pagina. Posizionare gli elementi come si desidera che vengano visualizzati una volta stampati come overlay.
- **2** Per salvare il documento come overlay, accedere alle proprietà della stampante. Vedere ["Stampa di un documento" a pagina 12.](#page-114-2)
- **3** Fare clic sulla scheda **Extra**, quindi sul pulsante **Modifica** nella sezione **Overlay**.
- **4** Nella finestra Modifica overlay, fare clic su **Crea overlay**.
- **5** Nella finestra Crea overlay, immettere il nome con un massimo di otto caratteri nella casella **Nome file**. Se necessario, selezionare il percorso di destinazione. Il percorso predefinito è C:\Formover.
- **6** Scegliere **Salva**. Il nome viene visualizzato nella casella **Elenco overlay**.
- **7** Fare clic su **OK** o su **Sì** per completare la creazione.

Il file non viene stampato, viene invece memorizzato nell'unità disco del computer.

**NOTA**: le dimensioni del documento overlay devono essere le stesse dei documenti stampati con l'overlay. Non creare un overlay con una filigrana.

### **Uso degli overlay di pagina**

Dopo avere creato un overlay, è possibile stamparlo con il documento. Per stampare un overlay con un documento:

- **1** Creare o aprire il documento da stampare.
- **2** Per modificare le impostazioni di stampa dall'applicazione, accedere alle proprietà della stampante. Vedere ["Stampa di un documento"](#page-114-2)  [a pagina 12.](#page-114-2)
- **3** Fare clic sulla scheda **Extra**.
- **4** Selezionare l'overlay desiderato dalla casella di riepilogo a discesa **Overlay**.
- **5** Se il file di overlay non viene visualizzato nell'elenco **Overlay**, scegliere il pulsante **Modifica** e quindi **Carica overlay** per selezionare il file.

Se il file dell'overlay da utilizzare è stato memorizzato in un'origine esterna, è possibile caricare comunque il file dalla finestra **Carica overlay**.

Dopo aver selezionato il file, scegliere **Apri**. Il file viene visualizzato nella casella **Elenco overlay** ed è disponibile per la stampa. Selezionare l'overlay dalla casella **Elenco overlay**.

**6** Se necessario, fare clic su **Conferma overlay di pagina durante la stampa**. Se questa casella è selezionata, ogni volta che si invia un documento per la stampa viene visualizzata una finestra dei messaggi in cui viene richiesto di confermare la stampa dell'overlay sul documento.

Se questa casella non è selezionata, ma è stato selezionato un overlay, quest'ultimo verrà automaticamente stampato con il documento.

**7** Scegliere **OK** o **Sì** per fare iniziare la stampa.

L'overlay selezionato viene scaricato con il lavoro di stampa e viene stampato nel documento.

**NOTA**: la risoluzione del documento overlay deve essere la stessa del documento che verrà stampato con l'overlay.

### **Eliminazione di un overlay di pagina**

È possibile eliminare gli overlay di pagina inutilizzati.

- **1** Nella finestra delle proprietà della stampante, fare clic sulla scheda **Extra**.
- **2** Scegliere il pulsante **Modifica** nella sezione **Overlay**.
- **3** Selezionare l'overlay da eliminare nella casella **Elenco overlay**.
- **4** Scegliere **Elimina overlay**.
- **5** Quando viene visualizzato un messaggio di conferma, fare clic su **Sì**.
- **6** Fare clic su **OK** fino a uscire dalla finestra Stampa.

# **4 Uso del driver PostScript per Windows**

Per utilizzare il driver PostScript fornito con il CD-ROM del sistema per stampare un documento.

I file PPD, insieme al driver PostScript, hanno accesso alle funzioni della stampante e consentono al computer di comunicare con la stampante. Il CD-ROM in dotazione include un programma di installazione dei file PPD.

Questo capitolo tratta i seguenti argomenti:

# **Impostazioni della stampante**

È possibile utilizzare la finestra delle proprietà della stampante, che consente di accedere a tutte le opzioni disponibili. Quando vengono visualizzate le proprietà della stampante, è possibile controllare e modificare qualsiasi impostazione necessaria per il lavoro di stampa.

La finestra delle proprietà della stampante potrebbe variare a seconda del sistema operativo. In questo documento viene illustrata la finestra Proprietà in Windows XP.

La finestra del driver della stampante **Properties** visualizzata in questo documento potrebbe essere diversa, in funzione della stampante utilizzata.

### **NOTE**:

- Le impostazioni selezionate nella maggior parte delle applicazioni Windows hanno la priorità su quelle specificate nel driver della stampante. Modificare innanzitutto tutte le impostazioni di stampa disponibili nell'applicazione software e quelle restanti nel driver della stampante.
- Le impostazioni modificate restano attive solo finché si utilizza il programma corrente. **Per rendere permanenti le modifiche**, è necessario apportarle nella cartella Stampanti.
- La seguente procedura è valida per Windows XP. Per gli altri sistemi operativi Windows, fare riferimento al relativo manuale di Windows o alla guida in linea.
	- 1. Selezionare il pulsante **Start** di Windows.
	- 2. Selezionare **Printers and Faxes**.
	- 3. Selezionare **l'icona del driver della stampante**.
	- 4. Fare clic con il pulsante destro del mouse sull'icona del driver della stampante e selezionare **Printing Preferences**.
	- 5. Modificare le impostazioni in ciascuna scheda e fare clic su OK.

### **Avanzate**

Per utilizzare le impostazioni avanzate, fare clic sul pulsante Avanzate.

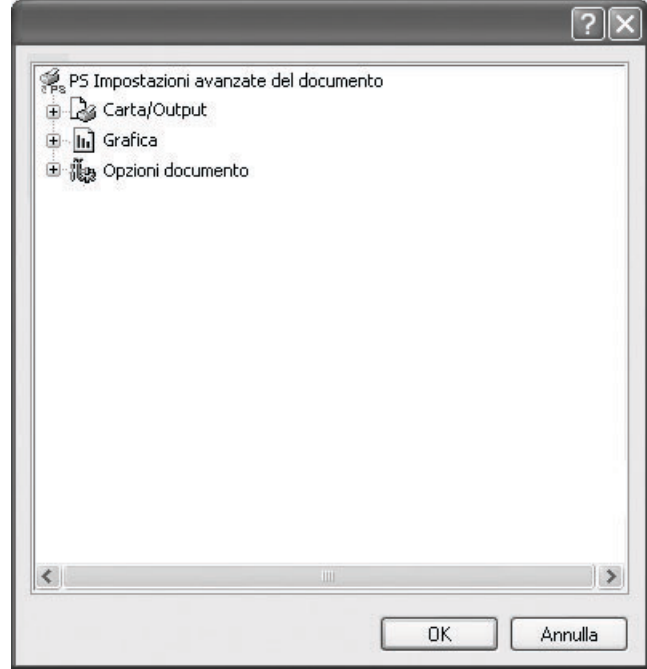

- **Carta/Output**: questa opzione consente di selezionare il formato della carta caricata nel vassoio.
- **Grafica**: questa opzione consente di regolare la qualità di stampa in base alle specifiche esigenze.
- **Opzioni documento**: questa opzione consente di impostare le opzioni PostScript o le funzioni di stampa.

### **Uso della Guida**

È anche possibile fare clic su nell'angolo superiore destro della finestra e fare quindi clic su una qualsiasi impostazione.

# **5 Uso di Utilità Stampa diretta**

In questo capitolo viene spiegato come utilizzare Utilità Stampa diretta per stampare file in formato PDF senza doverli aprire.

#### **ATTENZIONE:**

- Non è possibile stampare file PDF la cui funzione di stampa è disattivata. Disattivare la funzione di disattivazione della stampa e riprovare a stampare.
- Non è possibile stampare file PDF protetti da una password. Disattivare la funzione di password e riprovare a stampare.
- A seconda di come è stato creato il file PDF, potrebbe non essere possibile stamparlo mediante il programma **Utilità Stampa diretta**.
- A seconda delle dimensioni della memoria supportate dalla stampante, il file PDF non possono essere stampati con il programma **Utilità Stampa diretta**. Espandere la memoria.
- Il programma **Utilità Stampa diretta** supporta la versione PDF 1.4 e precedenti. Per una versione più recente è necessario aprire il file per stamparlo.

# **Panoramica di Utilità Stampa diretta**

Utilità Stampa diretta è un programma che consente di inviare un file PDF direttamente alla stampante senza doverlo aprire. Il programma invia dati attraverso lo spooler di Windows utilizzando la porta del driver della stampante. Il programma supporta solo file in formato PDF.

Per installare il programma, selezionare **Personalizzata** e inserire un segno di spunta nel programma quando si installa il driver della stampante.

## **Stampa**

Esistono diversi modi per stampare utilizzando Utilità Stampa diretta.

### **Dalla finestra Stampa diretta**

**1** Dal menu **Start** selezionare **Programi** o **Tutti i programmi** → **Utilità Stampa diretta** →**Utilità Stampa diretta**.

In alternativa, fare doppio clic sull'icona di collegamento Utilità Stampa diretta che si trova sul desktop. Dalla finestra Utilità Stampa diretta

- **2** Selezionare la stampante che verrà utilizzata nella sezione Seleziona stampante e fare clic su **Sfoglia**.
- **3** Selezionare il file PDF da stampare e fare clic su **Apri**.

Il file PDF verrà aggiunto nella sezione Seleziona file.

- **4** Personalizzare le impostazioni della stampante in base alle proprie esigenze. Vedere la colonna successiva.
- **5** Fare clic su **Stampa**.

Il file PDF selezionato viene inviato alla stampante.

### **Utilizzando l'icona di collegamento rapido**

**1** Selezionare il file PDF da stampare e trascinarlo nell'icona di collegamento rapido Utilità Stampa diretta che si trova sul desktop. Il file PDF selezionato viene inviato alla stampante predefinita.

**NOTA:** se la stampante predefinita non supporta Utilità Stampa diretta, verrà visualizzato un messaggio che chiede di selezionare la stampante appropriata. Selezionare la stampante appropriata nella sezione Seleziona stampante.

- **2** Personalizzare le impostazioni della stampante in base alle proprie esigenze.
- **3** Fare clic su **Stampa**.

Il file PDF selezionato viene inviato alla stampante.

### **Utilizzando il menu che viene visualizzato facendo clic con il pulsante destro del mouse**

- **1** Fare clic con il pulsante destro del mouse sul file PDF che si desidera stampare e selezionare **Stampa diretta**. La finestra Stampa diretta si apre quando viene aggiunto il file PDF.
- **2** Selezionare la stampante che verà utilizzata.
- **3** Personalizzare le impostazioni della stampante in base alle proprie esigenze. Vedere la parte sottostante.
- **4** Fare clic su **Stampa**.

Il file PDF selezionato viene inviato alla stampante.

# **6 Condivisione della stampante locale**

È possibile collegare la stampante direttamente a un dato computer presente in rete, chiamato "computer host".

La seguente procedura è valida per Windows XP. Per gli altri sistemi operativi Windows, fare riferimento al relativo manuale di Windows o alla guida in linea.

#### **NOTA**:

- Controllare quali sistemi operativi sono compatibili con la stampante utilizzata. Fare riferimento alla sezione sulla compatibilità del sistema operativo in Specifiche della stampante nella Guida dell'utente della stampante.
- Per conoscere il nome esatto della stampante, controllare sul CD-ROM a corredo.

# **Impostazione del computer host**

- **1** Avviare Windows.
- **2** Dal menu **Start**, selezionare **Stampanti e fax**.
- **3** Fare doppio clic **sull'icona del driver della stampante**.
- **4** Dal menu **Stampante**, selezionare **Condivisione**.
- **5** Selezionare la casella **Condividi la stampante**.
- **6** Completare il campo **Nome condivisione** e fare clic su **OK**.

## **Impostazione di un computer client**

- **1** Fare clic con il pulsante destro del mouse su **Start** di Windows e selezionare **Esplora**.
- **2** Aprire la cartella della rete nella colonna di sinistra.
- **3** Fare clic sul nome di condivisione.
- **4** Dal menu **Start** selezionare **Stampanti e fax**.
- **5** Fare doppio clic **sull'icona del driver della stampante**.
- **6** Dal menu **Stampante**, selezionare **Proprietà**.
- **7** Nella scheda **Porte**, fare clic su **Aggiungi porta**.
- **8** Selezionare **Porta locale** e fare clic su **Nuova porta**.
- **9** Compilare il campo **Digitare un nome di porta** con il nome condiviso.
- **10** Fare clic su **OK** e scegliere **Chiudi**.
- **11** Fare clic su **Applica** e scegliere **OK**.

# **7 Uso di Smart Panel**

Smart Panel è un programma che controlla e informa sullo stato della stampante e consente di personalizzarne le impostazioni. Smart Panel viene installato automaticamente insieme al software della stampante.

### **NOTA**:

- Per usare questo programma è necessario:
	- Windows 98 o versione superiore (Windows NT 4.0 può essere utilizzato solo per le stampanti supportate in rete). Per controllare quali sono i sistemi operativi compatibili con la stampante, fare riferimento alle Specifiche della stampante riportate nella Guida utente della stampante.
	- Mac OS X 10.3 o successiva
	- Linux. Per controllare quali sono i sistemi Linux compatibili con la stampante, fare riferimento alle Specifiche della stampante riportate nella Guida utente della stampante.
	- Internet Explorer versione 5.0 o superiore per l'animazione flash nella Guida HTML.
- Per conoscere il nome esatto della stampante, controllare nel CD-ROM in dotazione.

# **Descrizione di Smart Panel**

Se in fase di stampa si verifica un errore, viene automaticamente visualizzato Smart Panel con le indicazioni pertinenti.

Inoltre è possibile lanciare Smart Panel in modo manuale. Fare doppio clic sull'icona Smart Panel nella barra delle applicazioni di Windows (in Windows), o sull'area di notifica (in Linux). È possibile fare clic anche suilla barra di stato (in Mac OS X).

Fare doppio clic su questa icona in Windows.

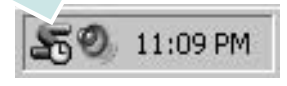

Fare clic su questa icona in Mac OS X.

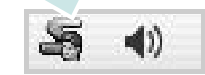

Fare doppio clic su questa icona in Linux.

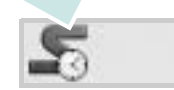

Se si è un utente di Windows, dal menu **Start**, selezionare **Programmi** o **Tutti i programmi** →**il nome del driver della stampante** →**Smart Panel**.

### **NOTA**:

- Se è già installata più di una stampante Samsung, selezionare prima il modello desiderato per utilizzare lo Smart Panel corrispondente. Fare clic con il pulsante destro (in Windows o Linux) oppure fare clic (in Mac OS X) sull'icona Smart Panel e selezionare **il nome della stampante**.
- La finestra Smart Panel e il contenuto mostrato in questa Guida utente del software possono differire a seconda della stampante o del sistema operativo in uso.

Il programma Smart Panel visualizza lo stato attuale della stampante, il livello di toner residuo nelle cartucce di toner e svariate informazioni. Inoltre è possibile cambiare le impostazioni.

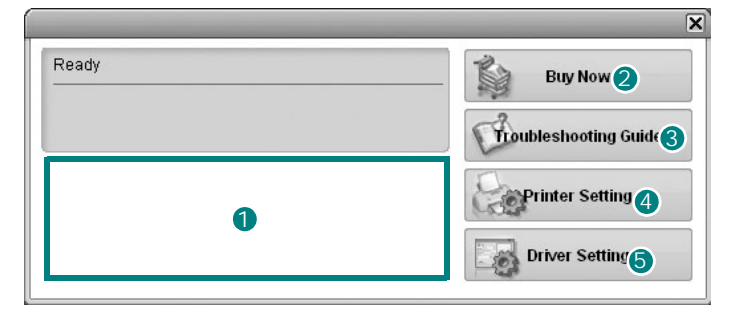

### **D** Livello toner

È possibile verificare il livello del toner presente nelle cartucce. La stampante e il numero di cartucce di toner indicato nella finestra di cui sopra possono essere diverse a seconda della stampante in uso. Non tutte le stampanti sono dotate di questa funzione.

### **2** Acquista subito

È possibile ordinare online la cartuccia del toner di ricambio.

### **3** Risoluzione dei problemi

È possibile visualizzare la Guida per risolvere i problemi.

### *Impostazioni stampante*

È possibile configurare diverse impostazioni della stampante nella finestra Utilità impostazioni stampante. Non tutte le stampanti sono dotate di questa funzione.

**NOTA**: se la stampante è collegata ad una rete e si è un utente di Windows, appare la finestra **SyncThru Web Service** invece della finestra relativa alle impostazioni della stampante. Mac OS X e Linux non supportano gli ambienti di rete.

### **J** Impostazioni driver (solo per Windows)

È possibile utilizzare la finestra delle proprietà della stampante per accedere a tutte le opzioni necessarie per il funzionamento della stampante.Per ulteriori informazioni, [Vedere "Impostazioni della](#page-115-2)  [stampante" a pagina 13.](#page-115-2)

# **Apertura della Guida alla soluzione dei problemi**

La Guida alla soluzione dei problemi consente di trovare le soluzioni ai problemi di stato.

Fare clic con il pulsante destro (in Windows o Linux) oppure fare clic (in Mac OS X) sull'icona Smart Panel e selezionare **Risoluzione dei problemi**.

# Uso dell'Utilità impostazioni stampante

Utilità impostazioni stampante consente di configurare e controllare le impostazioni di stampa.

- **1** Fare clic con il pulsante destro (in Windows o Linux) oppure fare clic (in Mac OS X) sull'icona Smart Panel e selezionare **Impostazioni stampante**.
- **2** Modificare le impostazioni.
- **3** Per inviare le modifiche alla stampante, fare clic sul pulsante **Apply (Applica)**.

**NOTE**: se la stampante è collegata ad una rete, appare la finestra **SyncThru Web Service** invece della finestra relativa alle impostazioni della stampante.

## **Uso del file di Guida in linea**

Per ulteriori informazioni su Utilità impostazioni stampante, fare clic su  $\mathbf \odot$ .

# **Modifica delle impostazioni del programma Smart Panel**

Fare clic con il pulsante destro (in Windows o Linux) oppure fare clic (in Mac OS X) sull'icona Smart Panel e selezionare **Opzioni**. Selezionare le impostazioni desiderate nella finestra **Opzioni**.

# **8 Digitalizzazione**

La funzione di digitalizzazione del dispositivo consente di trasformare le immagini e il testo in file digitali sul computer. È quindi possibile inviare i file per fax o e-mail, visualizzarli sul sito Web o utilizzarli per creare progetti stampabili mediante il software Samsung SmarThru o il driver WIA.

Questo capitolo tratta i seguenti argomenti:

- **• [Digitalizzazione con Samsung SmarThru](#page-130-0)**
- **• [Processo di digitalizzazione con il software abilitato per TWAIN](#page-132-0)**
- **• [Digitalizzazione con il driver WIA](#page-132-1)**

#### **NOTE**:

- *Controllare quali sistemi operativi sono compatibili con la stampante utilizzata. Fare riferimento alla sezione sulla compatibilità del sistema operativo in Specifiche della stampante nella Guida dell'utente della stampante.*
- *Il nome della stampante è riportato sul CD-ROM a corredo.*
- *La risoluzione massima ottenibile dipende da diversi fattori, quali la velocità del computer, lo spazio su disco disponibile, la memoria, le dimensioni dell'immagine da digitalizzare e le impostazioni di profondità di bit. Pertanto, a seconda del sistema utilizzato e dell'oggetto da digitalizzare, la digitalizzazione alle risoluzioni più elevate potrebbe non essere possibile.*

# <span id="page-130-0"></span>**Digitalizzazione con Samsung SmarThru**

Samsung SmarThru è il software fornito insieme al dispositivo. Con SmarThru, la digitalizzazione diventa un gioco da ragazzi.

**NOTA**: È possibile utilizzare SmarThru4 in Windows 98 o superiori.

### **Disinstallazione di Samsung SmarThru**

**NOTA**: prima di iniziare la disinstallazione, assicurarsi che tutte le applicazioni del computer siano chiuse.

- **1** Dal menu **Start**, selezionare **Programmi**.
- **2** Selezionare **SmarThru 4**, quindi **Disinstalla SmarThru 4**.
- **3** Quando viene richiesta conferma della selezione, fare clic su **OK**.
- **4** Scegliere **Fine**.

Potrebbe venire chiesto di riavviare il computer. In questo caso è necessario spegnerlo e riavviarlo prima che le modifiche vengano salvate.

# **Uso di Samsung SmarThru**

Per iniziare a digitalizzare con SmarThru, procedere come segue:

- **1** Assicurarsi che il dispositivo e il computer siano accesi e collegati correttamente tra di loro.
- **2** Posizionare la fotografia o la pagina sul vetro del documento o nell'ADF.
- **3** Una volta installato Samsung SmarThru, sul desktop verrà visualizzata l'icona **SmarThru 4**. Fare doppio clic sull'icona **SmarThru 4**.

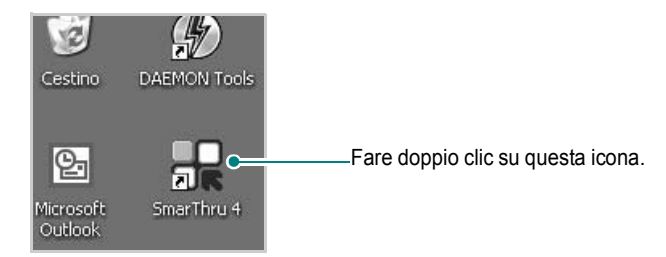

### Viene visualizzata la finestra SmarThru.

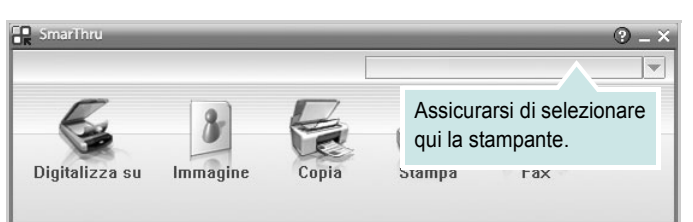

### **•Digitalizza su**

Consente di digitalizzare un'immagine e di salvarla in un'applicazione o in una cartella, di inviarla tramite posta elettronica o di pubblicarla su un sito Web.

### **•Immagine**

Consente di modificare un'immagine salvata come file grafico e di inviarla a un'applicazione o a una cartella selezionata, di inviarla tramite posta elettronica o di pubblicarla su un sito Web.

### **•Copia**

Consente di creare copie di qualità professionale. È possibile creare copie in bianco e nero o a colori di un'immagine se supportate dal dispositivo, nonché personalizzare le impostazioni di copia.

### **•Stampa**

Consente di stampare le immagini che sono state salvate. È possibile stampare le immagini in bianco e nero o a colori se questa modalità è supportata dal dispositivo.

### **•Fax**

Consente di inviare per fax le immagini o i file salvati nel computer. Questa funzione è disponibile se il dispositivo supporta il fax.

**4** Scegliere **Digitalizza su**. Nella finestra SmarThru viene visualizzata la barra dei menu **Digitalizza su.**

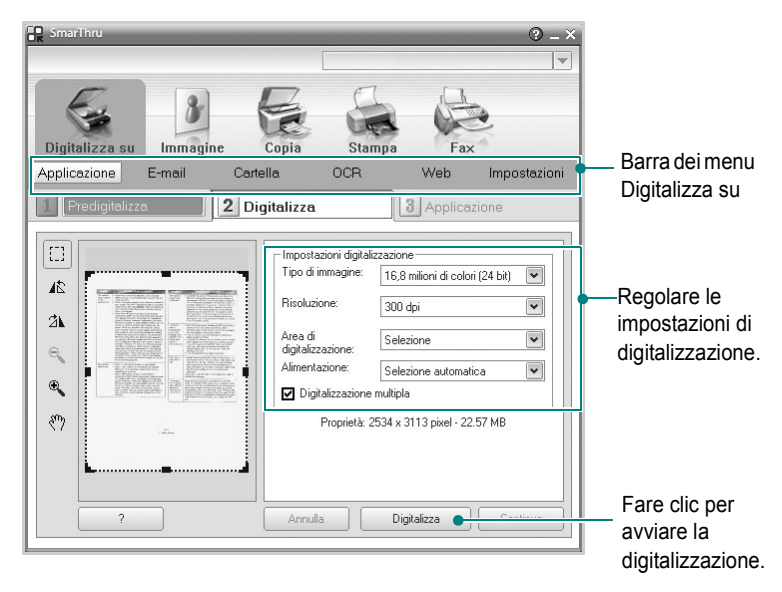

**Digitalizza su** consente di utilizzare i seguenti servizi: **•Applicazione**

#### Digitalizzazione di un'immagine e inserimento della stessa in un'applicazione di modifica delle immagini, ad esempio Paint o Adobe Photoshop.

### **•E-mail**

Digitalizzazione di un'immagine e invio tramite posta elettronica. Consente di digitalizzare un'immagine, visualizzarne un'anteprima e inviarla tramite posta elettronica.

**NOTA**: per inviare un'immagine per e-mail, è necessario avere un programma client di posta quale ad esempio Outlook Express e che sia impostato con l'account di posta elettronica dell'utente.

### **•Cartella**

Digitalizzazione di un'immagine e salvataggio in una cartella. Consente di digitalizzare un'immagine, visualizzarne un'anteprima e salvarla nella cartella desiderata.

### **•OCR**

Digitalizzazione di un'immagine ed esecuzione del riconoscimento del testo. Consente di digitalizzare un'immagine, visualizzarne un'anteprima e inviarla al programma OCR per il riconoscimento del testo.

Opzione di digitalizzazione consigliata per l'OCR:

- Risoluzione: 200 o 300 dpi

- Tipo di immagine: Scala di grigi o Bianco e nero

### **•Web**

Digitalizzazione di un'immagine, visualizzazione dell'anteprima e pubblicazione su un sito Web mediante il formato file specificato per l'immagine che si desidera pubblicare.

#### •**Impostazioni**

Personalizzazione delle impostazioni delle funzioni di base di **Digitalizza su**. Consente di personalizzare le impostazioni delle funzioni **Applicazione**, **E-mail**, **OCR** e **Web**.

- **5** Fare clic sull'icona del servizio desiderato.
- **6** SmarThru 4 viene aperto sul servizio desiderato. Regolare le impostazioni di digitalizzazione.
- **7** Per avviare la digitalizzazione, fare clic su **Digitalizza**.

**NOTA**: se si desidera annullare il lavoro di digitalizzazione, fare clic su **Annulla**.

### **Uso del file di Guida in linea**

Per ulteriori informazioni su SmarThru, fare clic su **@** nell'angolo superiore destro della finestra. Si apre la finestra della Guida di SmarThru, in cui è possibile visualizzare le informazioni della guida in linea acclusa al programma SmarThru.

# <span id="page-132-0"></span>**Processo di digitalizzazione con il software abilitato per TWAIN**

Se si desidera digitalizzare documenti utilizzando un programma diverso, è necessario servirsi di software conforme allo standard TWAIN, come Adobe PhotoDeluxe o Adobe Photoshop. La prima volta che si digitalizza con il dispositivo, selezionarlo come origine TWAIN nell'applicazione in uso. Il processo di digitalizzazione di base prevede una serie di operazioni:

- **1** Assicurarsi che il dispositivo e il computer siano accesi e collegati correttamente tra di loro.
- **2** Caricare i documenti con il lato di stampa rivolto verso l'alto nell'ADF.

#### **OPPURE**

Posizionare un documento singolo con il lato di stampa rivolto verso il basso sul vetro del dispositivo.

- **3** Apertura di un'applicazione, come PhotoDeluxe o Photoshop.
- **4** Apertura della finestra TWAIN e impostazione delle opzioni di digitalizzazione.
- **5** Digitalizzazione e salvataggio dell'immagine digitalizzata.

**NOTA**: è necessario seguire le istruzioni fornite dal programma relativamente all'acquisizione di un'immagine. Vedere la Guida dell'utente dell'applicazione.

## <span id="page-132-1"></span>**Digitalizzazione con il driver WIA**

Il dispositivo supporta anche il driver WIA (Windows Image Acquisition) per la digitalizzazione delle immagini. WIA è uno dei componenti standard forniti da Microsoft® Windows® XP e funziona con le fotocamere e gli scanner digitali. A differenza del driver TWAIN, il driver WIA consente di digitalizzare e di manipolare un'immagine facilmente senza utilizzare software aggiuntivo.

**NOTA**: il driver WIA funziona solo su Windows XP con porta USB.

**1** Caricare i documenti con il lato di stampa rivolto verso l'alto nell'ADF.

OPPURE

Posizionare un documento singolo con il lato di stampa rivolto verso il basso sul vetro del dispositivo.

- **2** Dal menu **Start** del desktop, selezionare **Impostazioni**, **Pannello di controllo**, quindi **Scanner e fotocamere digitali**.
- **3** Fare doppio clic sull'icona del **driver della stampante**. Si avvia l'installazione guidata di scanner e fotocamere digitali.
- **4** Scegliere le preferenze di digitalizzazione e fare clic su **Anteprima** per visualizzare il modo in cui le preferenze agiscono sull'immagine.
- **5** Scegliere **Avanti**.
- **6** Immettere un nome di immagine e selezionare un formato di file e una destinazione per salvare l'immagine.
- **7** Seguire le istruzioni visualizzate per modificare l'immagine dopo che essa è stata copiata nel computer.

**NOTA**: se si desidera annullare il lavoro di scansione, premere il tasto Annulla situato nella procedura guidata per scanner e fotocamera.

# **9 Uso della stampante in Linux**

È possibile usare il dispositivo in ambiente Linux.

Questo capitolo tratta i seguenti argomenti:

- **• [Informazioni preliminari](#page-133-0)**
- **• [Installazione di Unified Linux Driver](#page-133-1)**
- **• [Uso di Unified Driver Configurator](#page-135-0)**
- **• [Configurazione delle proprietà della stampante](#page-137-0)**
- **• [Stampa di un documento](#page-137-1)**
- **• [Digitalizzazione di un documento \(solo per](#page-138-0)  [dispositivi MFP\)](#page-138-0)**

# <span id="page-133-0"></span>**Informazioni preliminari**

Nel CD-ROM in dotazione è incluso il pacchetto Unified Linux Driver di Samsung per l'utilizzo del dispositivo con un computer Linux.

Il pacchetto Unified Linux Driver di Linux contiene i driver della stampante e dello scanner e consente quindi di stampare documenti e digitalizzare immagini. Contiene inoltre potenti applicazioni per la configurazione del dispositivo e per l'ulteriore elaborazione dei documenti digitalizzati.

Dopo aver installato il driver nel sistema Linux, è possibile monitorare simultaneamente più dispositivi tramite porte parallele ECP veloci e porte USB. I documenti acquisiti possono essere modificati, stampati sulla stessa stampante locale o su stampanti di rete, inviati tramite posta elettronica, caricati in un sito FTP o trasferiti a un sistema OCR esterno.

Il pacchetto Unified Linux Driver viene fornito con un programma di installazione intuitivo e flessibile. Non occorre pertanto cercare altri componenti per il software Unified Linux Driver. Nel sistema verranno infatti copiati e installati automaticamente tutti i pacchetti necessari. Ciò è possibile su una vasta gamma di cloni Linux più comuni.

# <span id="page-133-1"></span>**Installazione di Unified Linux Driver**

### **Installazione di Unified Linux Driver**

- **1** Assicurarsi di aver collegato la stampante al computer. Accendere sia il computer sia la stampante.
- **2** Quando viene visualizzata la finestra di dialogo di login dell'amministratore, digitare *root* nel campo di login e inserire la password di sistema.

**NOTA**: per installare il software della stampante è necessario eseguire il login come superutente (root). Se non si è un superutente, rivolgersi all'amministratore di sistema.

**3** Inserire il CD-ROM del software della stampante. Il CD-ROM si avvia automaticamente.

Se il CD-ROM non viene eseguito automaticamente,

fare clic sull'icona  $\Box$  nella parte inferiore del desktop. Quando viene visualizzata la schermata del terminale, digitare:

Se il CD-ROM è il master secondario e il punto di mount è / mnt/cdrom,

[root@localhost root]#mount -t iso9660 /dev/hdc /mnt/cdrom

[root@localhost root]#cd /mnt/cdrom/Linux

[root@localhost root]#./install.sh

**NOTA**: il programma di installazione viene eseguito automaticamente se è installato e configurato un pacchetto software per l'esecuzione automatica.

**4** Quando viene visualizzata la schermata iniziale, fare clic su **Next**.

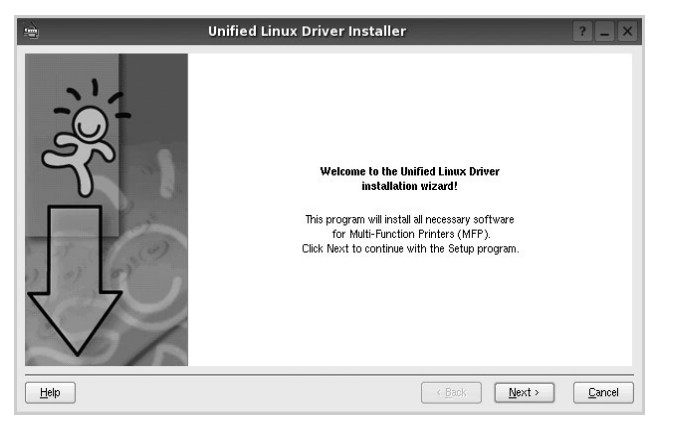

**5** Al termine dell'installazione, fare clic su **Finish**.

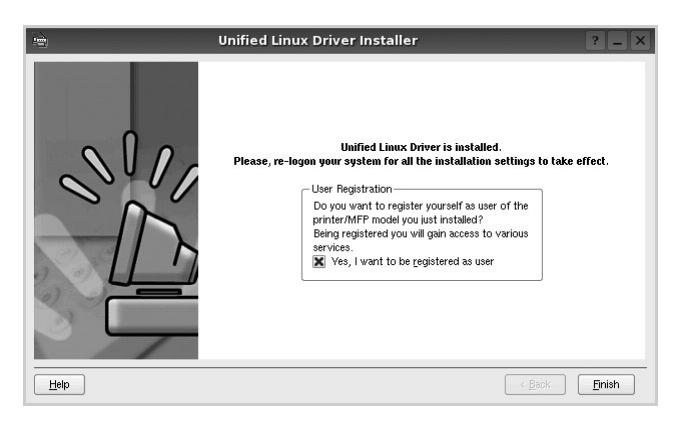

Per maggiore comodità, il programma di installazione ha aggiunto l'icona Unified Driver Configurator sul desktop e il gruppo Samsung Unified Driver al menu di sistema. In caso di difficoltà, consultare la guida in linea, a cui è possibile accedere dal menu di sistema oppure dalle applicazioni a finestre del pacchetto di driver, quali **Unified Driver Configurator** o **Image Manager**.

### **Disinstallazione di Unified Linux Driver**

**1** Quando viene visualizzata la finestra di dialogo di login dell'amministratore, digitare *root* nel campo di login e inserire la password di sistema.

**NOTA**: per installare il software della stampante è necessario eseguire il login come superutente (root). Se non si è un superutente, rivolgersi all'amministratore di sistema.

**2** Inserire il CD-ROM del software della stampante. Il CD-ROM si avvia automaticamente.

Se il CD-ROM non viene eseguito automaticamente,

fare clic sull'icona  $\Box$  nella parte inferiore del desktop. Quando viene visualizzata la schermata del terminale, digitare:

Se il CD-ROM è il master secondario e il punto di mount è / mnt/cdrom,s

[root@localhost root]#mount -t iso9660 /dev/hdc /mnt/cdrom

[root@localhost root]#cd /mnt/cdrom/Linux

[root@localhost root]#./uninstall.sh

**NOTA**: il programma di installazione viene eseguito automaticamente se è installato e configurato un pacchetto software per l'esecuzione automatica.

- **3** Fare clic su **Uninstall**.
- **4** Fare clic su **Next**.

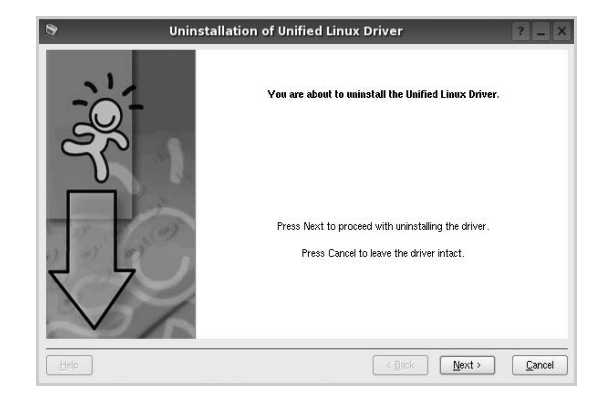

**5** Fare clic su **Finish**.

# <span id="page-135-0"></span>**Uso di Unified Driver Configurator**

Unified Linux Driver Configurator è uno strumento progettato principalmente per la configurazione delle stampanti o dei dispositivi MFP. Poiché un dispositivo MFP è una combinazione di stampante e scanner, le opzioni disponibili in Unified Linux Driver Configurator sono raggruppate in modo logico per la funzione di stampante e scanner. È inoltre disponibile una speciale opzione relativa alle porte MFP che consente di regolare l'accesso a uno scanner e una stampante MFP tramite un singolo canale I/O.

Dopo aver installato il driver Unified Linux (vedere pagina A.3), l'icona di Unified Linux Driver Configurator viene creata automaticamente sul desktop.

# **Apertura di Unified Driver Configurator**

**1** Fare doppio clic su **Unified Driver Configurator** sul desktop.

In alternativa è possibile fare clic sull'icona Startup Menu e selezionare **Samsung Unified Driver**, quindi **Unified Driver Configurator**.

**2** Fare clic su ciascun pulsante nel riquadro Modules per visualizzare la finestra di configurazione corrispondente.

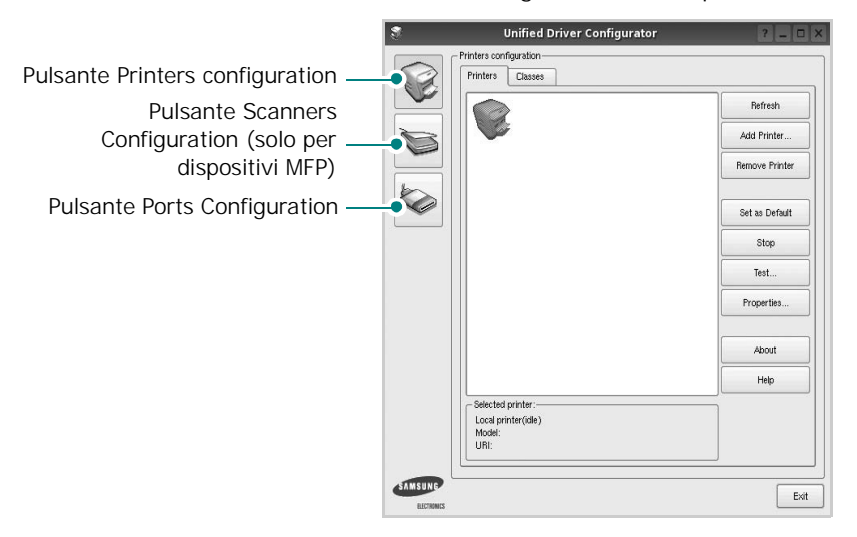

È possibile utilizzare la guida in linea facendo clic su **Help**.

**3** Dopo aver modificato le configurazioni, fare clic su **Exit** per chiudere Unified Driver Configurator.

# **Printers Configuration**

Nella finestra Printers configuration sono disponibili due schede: **Printers** e **Classes**.

### **Scheda Printers**

È possibile visualizzare la configurazione della stampante corrente del sistema facendo clic sul pulsante con l'icona a forma di stampante sul lato sinistro della finestra Unified Driver Configurator.

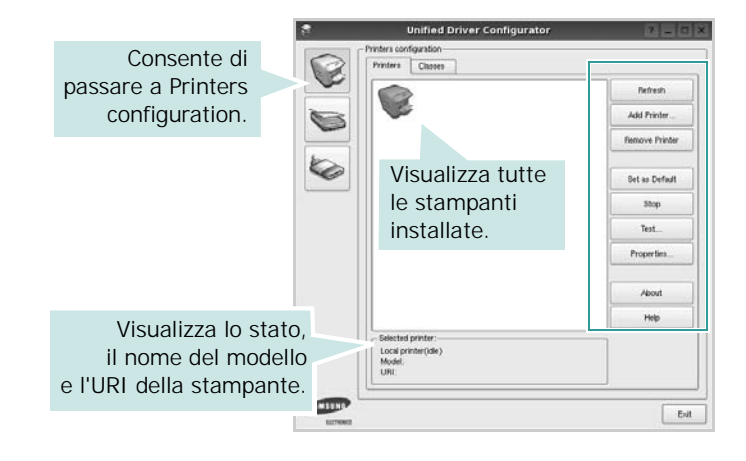

È possibile utilizzare i seguenti pulsanti di controllo della stampante:

- **Refresh**: aggiorna l'elenco delle stampanti disponibili.
- **Add Printer**: consente di aggiungere una nuova stampante.
- **Remove Printer**: rimuove la stampante selezionata.
- **Set as Default**: imposta la stampante corrente come predefinita.
- **Stop**/**Start**: arresta/avvia la stampante.
- **Test**: consente di stampare una pagina di prova per verificare che il dispositivo funzioni correttamente.
- **Properties**: consente di visualizzare e modificare le proprietà della stampante. Per ulteriori informazioni, vedere [pagina 35.](#page-137-0)

### **Scheda Classes**

Nella scheda Classes viene visualizzato un elenco delle classi di stampanti disponibili.

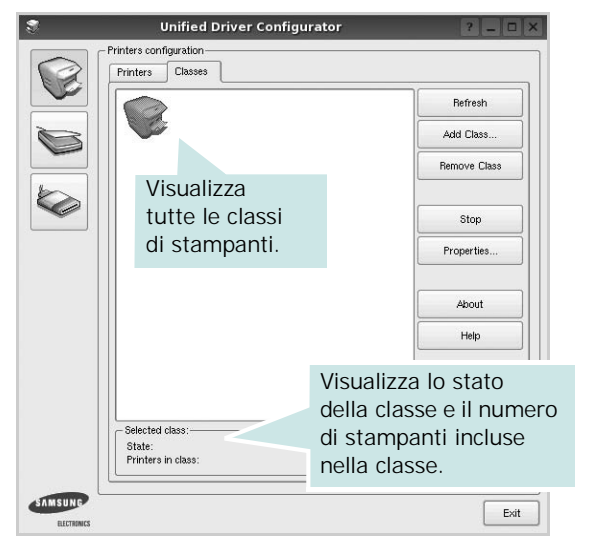

- **Refresh**: aggiorna l'elenco delle classi.
- **Add Class...**: consente di aggiungere una nuova classe di stampanti.
- **Remove Class**: rimuove la classe di stampanti selezionata.

### **Scanners Configuration (solo per dispositivi MFP)**

In questa finestra è possibile monitorare l'attività dei dispositivi scanner, visualizzare l'elenco dei dispositivi MFP Samsung installati, modificarne le proprietà e digitalizzare immagini.

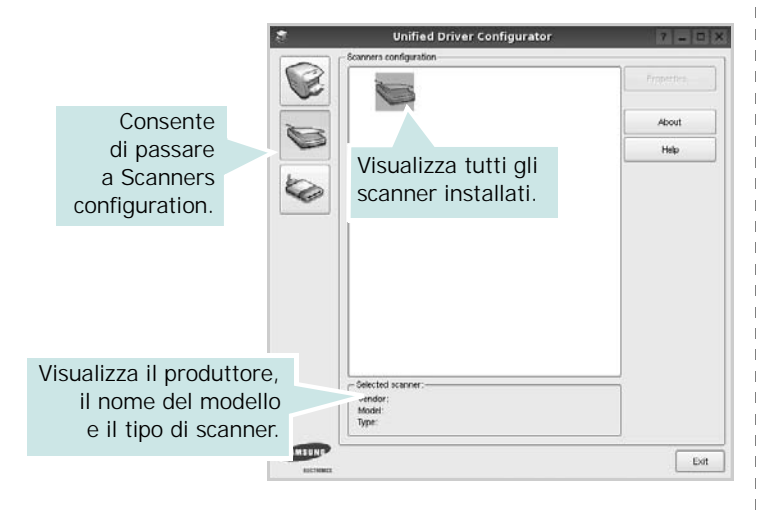

- **Properties...**: consente di modificare le proprietà di digitalizzazione e di digitalizzare un documento. Vedere [pagina 36](#page-138-0).
- **Drivers...**: Consente di monitorare l'attività dei driver di digitalizzazione.

## **Ports Configuration**

In questa finestra è possibile visualizzare l'elenco delle porte disponibili, verificare lo stato di ciascuna di esse e rilasciare una porta che è rimasta bloccata nello stato occupato dopo che il relativo proprietario è stato interrotto per qualsiasi motivo.

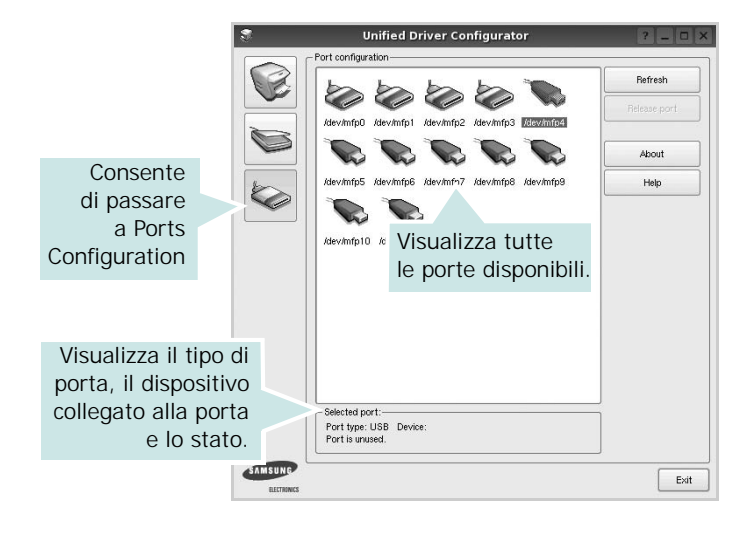

- **Refresh**: aggiorna l'elenco delle porte disponibili.
- **Release port**: rilascia la porta selezionata.

### **Condivisione delle porte tra stampanti e scanner (solo per dispositivi MFP)**

Il dispositivo può essere collegato a un computer host tramite la porta parallela o una porta USB. Poiché il dispositivo MFP è in realtà una combinazione di più dispositivi (stampante e scanner), è necessario organizzare in modo appropriato l'accesso a tali dispositivi da parte delle applicazioni "consumer" tramite un'unica porta I/O.

Il pacchetto Unified Linux Driver Samsung fornisce un meccanismo di condivisione delle porte che viene utilizzato dai driver delle stampanti e degli scanner Samsung. I driver indirizzano i rispettivi dispositivi tramite le cosiddette porte MFP. Lo stato corrente di una porta MFP può essere visualizzato mediante Ports Configuration. La condivisione delle porte impedisce l'accesso a un blocco funzionale del dispositivo MFP mentre è già in uso un altro blocco.

Quando si installa un nuovo dispositivo MFP nel sistema, si consiglia di utilizzare Unified Driver Configurator. In questo caso verrà chiesto di scegliere la porta I/O per il nuovo dispositivo. Tale selezione garantirà la configurazione più adatta per la funzionalità di MFP. Dal momento che per gli scanner MFP le porte I/O vengono scelte automaticamente dai driver degli scanner, vengono applicate direttamente le impostazioni più appropriate.

# <span id="page-137-0"></span>**Configurazione delle proprietà della stampante**

Utilizzando la finestra delle proprietà accessibile da Printers configuration, è possibile modificare le varie proprietà del dispositivo come stampante.

**1** Aprire Unified Driver Configurator

Se necessario, passare a Printers configuration.

- **2** Selezionare il dispositivo dall'elenco delle stampanti disponibili, quindi fare clic su **Properties**.
- **3** Viene visualizzata la finestra Printer Properties.

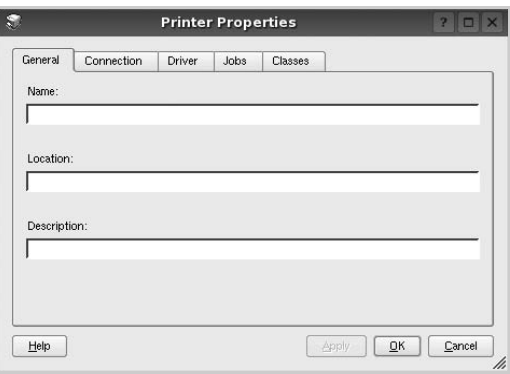

Nella parte superiore della finestra sono disponibili le cinque schede seguenti:

- •**General**: consente di modificare l'ubicazione e il nome della stampante. Il nome immesso in questa scheda viene visualizzato nell'elenco delle stampanti in Printers configuration.
- •**Connection**: consente di visualizzare o selezionare un'altra porta. Se si cambia la porta della stampante impostandola da USB a parallela o viceversa mentre la stampante è in uso, è necessario riconfigurare la porta in questa scheda.
- •**Driver**: consente di visualizzare o selezionare un altro driver della stampante. Facendo clic su **Options** è possibile impostare le opzioni predefinite del dispositivo.
- •**Jobs**: visualizza l'elenco dei lavori di stampa. Fare clic su **Cancel job** per annullare il lavoro selezionato e selezionare la casella di controllo **Show completed jobs** per visualizzare i lavori precedenti nell'elenco.
- •**Classes**: visualizza la classe a cui appartiene la stampante. Fare clic su **Add to Class** per aggiungere la stampante a una classe specifica oppure su **Remove from Class** per rimuovere la stampante dalla classe selezionata.
- **4** Fare clic su **OK** per applicare le modifiche e chiudere la finestra Printer Properties.

# <span id="page-137-1"></span>**Stampa di un documento**

## **Stampa da applicazioni**

Sono molte le applicazioni Linux da cui è possibile stampare utilizzando il sistema CUPS (Common UNIX Printing System). Il dispositivo può essere utilizzato per eseguire la stampa da una qualsiasi di queste applicazioni.

- **1** Dall'applicazione in uso, selezionare **Print** dal menu **File**.
- **2** Selezionare direttamente **Print** se si utilizza **lpr**.
- **3** Nella finestra LPR GUI selezionare il nome del modello del dispositivo dall'elenco Printer, quindi fare clic su **Properties**.

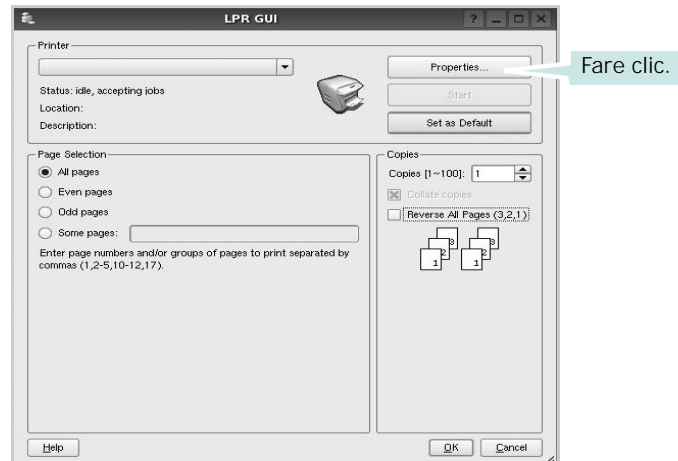

**4** Modificare le proprietà della stampante e del lavoro di stampa.

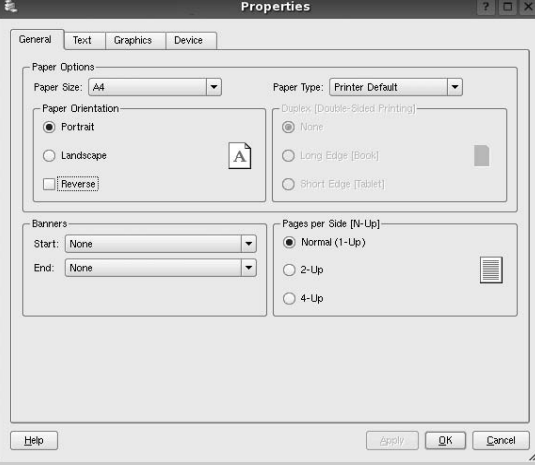

Nella parte superiore della finestra sono disponibili le quattro schede seguenti:

- •**General**: consente di cambiare il formato e il tipo di carta e l'orientamento dei documenti. Consente inoltre di attivare la funzione di stampa fronte-retro, aggiungere striscioni iniziali e finali e specificare il numero di pagine per foglio.
- •**Text**: consente di specificare i margini della pagina e di impostare le opzioni per il testo, ad esempio la spaziatura o le colonne.
- •**Graphics**: consente di impostare le opzioni grafiche che verranno utilizzate quando si stampano immagini o file, ad esempio le opzioni relative ai colori, il formato o la posizione delle immagini.
- •**Device**: consente di impostare la risoluzione di stampa, l'origine della carta e la destinazione.
- **5** Fare clic su **OK** per applicare le modifiche e chiudere la finestra Properties.
- **6** Fare clic su **OK** nella finestra LPR GUI per iniziare a stampare.
- **7** Viene visualizzata la finestra Printing che consente di monitorare lo stato del lavoro di stampa.

Per annullare il lavoro corrente, fare clic su **Cancel**.

## **Stampa di file**

Sul dispositivo Samsung è possibile stampare molti tipi diversi di file utilizzando il metodo CUPS standard, ossia direttamente dall'interfaccia della riga di comando. A tale scopo, è necessario eseguire l'utilità CUPS lpr. Il pacchetto di driver tuttavia sostituisce lo strumento lpr standard con un programma Samsung LPR molto più intuitivo e facile da utilizzare.

Per stampare un documento:

**1** Digitare *lpr <nome\_file>* dalla riga di comando della shell Linux e premere **Enter**. Viene visualizzata la finestra LPR GUI.

Se si digita solo *lpr* e si preme **Enter**, viene visualizzata innanzitutto la finestra Select file(s) to print. Selezionare i file che si desidera stampare, quindi fare clic su **Open**.

**2** Nella finestra LPR GUI selezionare la stampante dall'elenco, quindi modificare le proprietà della stampante e del lavoro di stampa.

Per informazioni dettagliate sulla finestra delle proprietà, vedere [pagina 35.](#page-137-1)

**3** Fare clic su **OK** per iniziare la stampa.

# <span id="page-138-0"></span>**Digitalizzazione di un documento (solo per dispositivi MFP)**

È possibile digitalizzare un documento utilizzando la finestra Unified Driver Configurator.

- **1** Fare doppio clic su Unified Driver Configurator sul desktop.
- **2** Fare clic sul pulsante per passare a Scanners configuration.
- **3** Selezionare lo scanner dall'elenco.

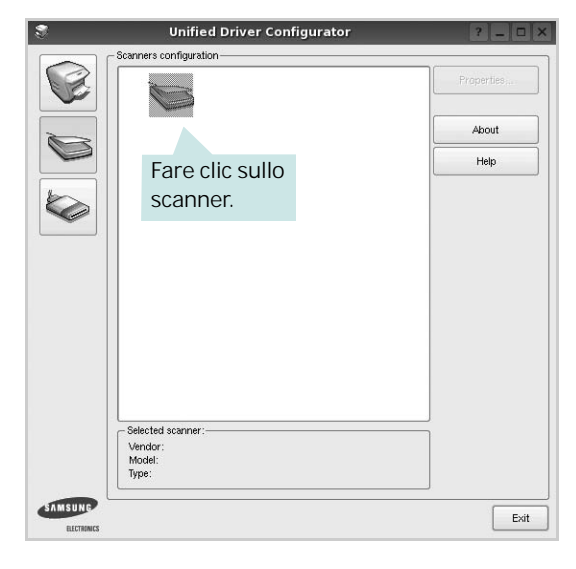

Se si dispone di un solo dispositivo MFP e questo è già collegato al computer e acceso, lo scanner viene visualizzato nell'elenco e risulta selezionato automaticamente.

Se invece al computer sono collegati due o più scanner, è possibile selezionare in qualsiasi momento quello da utilizzare. Ad esempio, mentre è in corso l'acquisizione sul primo scanner, è possibile selezionare contemporaneamente il secondo, impostarne le opzioni e avviare l'acquisizione dell'immagine.

**NOTA**: il nome dello scanner visualizzato in Scanners configuration può essere diverso dal nome del dispositivo.

- **4** Fare clic su **Properties**.
- **5** Caricare il documento da digitalizzare con il lato di stampa rivolto verso l'alto nell'ADF (alimentatore documenti automatico) o verso il basso sul vetro del dispositivo.
- **6** Fare clic su **Preview** nella finestra Scanner Properties.

Il documento viene digitalizzato e nell'apposito riquadro viene visualizzata un'anteprima dell'immagine.

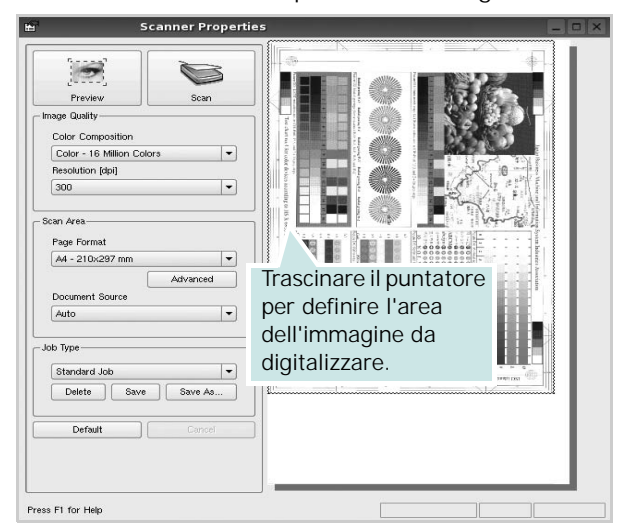

- **7** Modificare le opzioni di digitalizzazione nelle sezioni Image Quality e Scan Area.
	- •**Image Quality**: consente di selezionare la composizione dei colori e la risoluzione di digitalizzazione per l'immagine.
	- •**Scan Area**: consente di selezionare il formato della pagina. Il pulsante **Advanced** consente di impostare manualmente il formato della pagina.

Se si desidera utilizzare uno dei set di opzioni di digitalizzazione preimpostati, selezionarlo dall'elenco a discesa contenente le opzioni per il lavoro. Per informazioni dettagliate sui set di opzioni di digitalizzazione preimpostati, vedere [pagina 37.](#page-139-0)

È possibile ripristinare le impostazioni predefinite delle opzioni di digitalizzazione facendo clic su **Default**.

**8** Al termine, fare clic su **Scan** per iniziare la digitalizzazione.

La barra di stato visualizzata nella parte inferiore sinistra della finestra indica l'avanzamento della digitalizzazione. Per annullare la digitalizzazione, fare clic su **Cancel**.

**9** L'immagine digitalizzata viene visualizzata nella nuova scheda Image Manager.

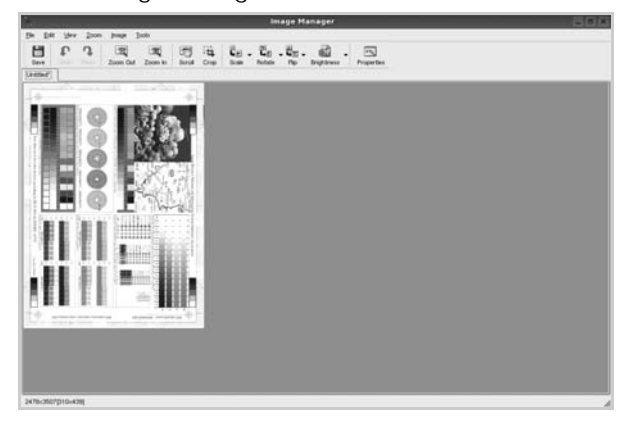

Se si desidera modificare l'immagine digitalizzata, utilizzare la barra degli strumenti. Per ulteriori informazioni sulla modifica dell'immagine, vedere [pagina 37](#page-139-1).

- **10**Al termine, fare clic su **Save** sulla barra degli strumenti.
- **11**Selezionare la directory in cui si desidera salvare l'immagine e immettere un nome per il file.
- **12**Fare clic su **Save**.

### <span id="page-139-0"></span>**Aggiunta di set di opzioni di digitalizzazione**

È possibile salvare le impostazioni delle opzioni di digitalizzazione desiderate come set preimpostato da riutilizzare successivamente.

Per salvare un nuovo set di opzioni di digitalizzazione:

- **1** Modificare le opzioni nella finestra Scanner Properties.
- **2** Fare clic su **Save As**.
- **3** Immettere un nome per il set di opzioni.
- **4** Fare clic su **OK**.

Il set viene aggiunto all'elenco a discesa Saved Settings.

Per salvare un set di opzioni per il lavoro di digitalizzazione successivo:

- **1** Selezionare il set che si desidera utilizzare dall'elenco a discesa.
- **2** Fare clic su **Save**.

Alla successiva apertura della finestra Scanner Properties, il set salvato risulterà automaticamente selezionato per il lavoro di digitalizzazione.

Per eliminare un set di opzioni di digitalizzazione:

- **1** Selezionare il set che si desidera utilizzare dall'elenco a discesa.
- **2** Fare clic su **Delete**.

Il set di opzioni viene eliminato dall'elenco.

## <span id="page-139-1"></span>**Uso di Image Manager**

L'applicazione Image Manager offre comandi di menu e strumenti che consentono di modificare l'immagine digitalizzata.

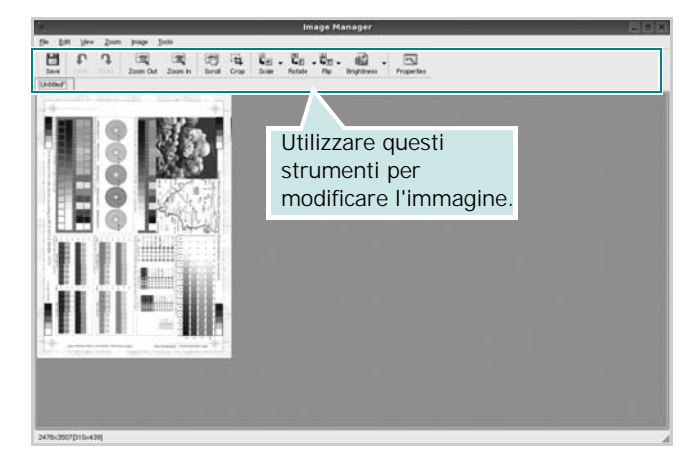

Per modificare l'immagine è possibile utilizzare i seguenti strumenti:

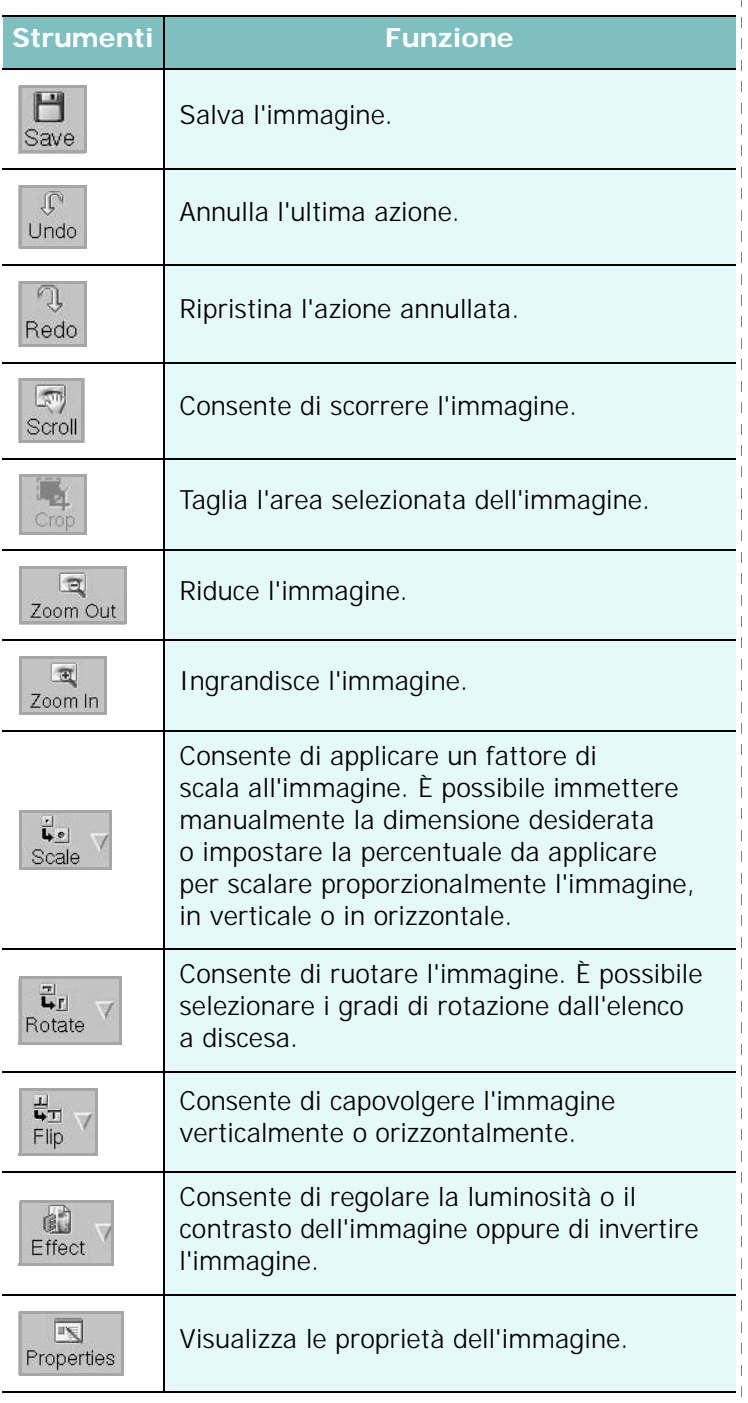

Per ulteriori informazioni sull'applicazione Image Manager, vedere la guida in linea.

# **1 0**

# **Uso della stampante con un Macintosh**

Il dispositivo supporta i sistemi Macintosh dotati di un'interfaccia USB incorporata o una scheda di interfaccia di rete 10/100 Base-TX. Quando si stampa un file da un computer Macintosh, è possibile usare il driver PostScript installando il file PPD.

**NOTA:** *alcune stampanti non supportano l'interfaccia di rete. Controllare se la stampante supporta l'interfaccia di rete nelle Specifiche della stampante riportate nella Guida dell'utente della stampante.*

Questo capitolo tratta i seguenti argomenti:

- **• [Installazione del software per Macintosh](#page-141-0)**
- **• [Impostazione della stampante](#page-142-0)**
- **• [Stampa](#page-144-0)**
- **• [Digitalizzazione](#page-146-0)**

# <span id="page-141-0"></span>**Installazione del software per Macintosh**

Il CD-ROM del driver PostScript in dotazione con il dispositivo fornisce il file PPD da usare con il driver PS, il driver Apple LaserWriter, per la stampa da un computer Macintosh.

Essa fornisce inoltre il driver Twain per l'esecuzione di scansioni su un computer Macintosh.

- **1** Collegare il dispositivo al computer mediante il cavo USB o il cavo Ethernet.
- **2** Accendere il computer e il dispositivo.
- **3** Inserire il CD-ROM del driver PostScript fornito in dotazione con il dispositivo nell'unità CD-ROM.
- **4** Fare doppio clic su **Samsung\_MFP** sul desktop del Macintosh.
- **5** Fare doppio clic sulla cartella **MAC\_Installer**.
- **6** Fare doppio clic sull'icona **Samsung\_MFP Installer OSX**.
- **7** Fare clic su **Continua**.
- **8** Fare clic su **Installa**.
- **9** Al termine dell'installazione, fare clic su **Esci**.

#### **Installazione del driver dello scanner**

- **1** Assicurarsi di collegare la stampante al computer. Accendere il computer e la stampante.
- **2** Inserire il CD-ROM fornito con la stampante nel lettore di CD-ROM.
- **3** Fare doppio clic sull'icona del **CD-ROM** che appare sul desktop del Macintosh.
- **4** Fare doppio clic sulla cartella **MAC\_Installer**.
- **5** Fare doppio clic sulla cartella **Twain**.
- **6** Fare doppio clic sull'icona **Samsung ScanThru Installer**.
- **7** Inserire la password e fare clic su **OK**.
- **8** Fare clic su **Continue**.
- **9** Fare clic su **Install**.
- **10**Al termine dell'installazione, fare clic su **Quit**.

### **Disinstallazione del driver dello scanner**

- **1** Inserire il CD-ROM fornito con la stampante nel lettore di CD-ROM.
- **2** Fare doppio clic sull'icona del **CD-ROM** che appare sul desktop del Macintosh.
- **3** Fare doppio clic sulla cartella **MAC\_Installer**.
- **4** Fare doppio clic sulla cartella **Twain**.
- **5** Fare doppio clic sull'icona **Samsung ScanThru Installer**.
- **6** Inserire la password e fare clic su **OK**.
- **7** Fare clic su **Continue**.
- **8** Selezionare **Uninstall** fra i tipi di installazione e fare clic su **Uninstall**.
- **9** Al termine della disinstallazione, fare clic su **Quit**.

# <span id="page-142-0"></span>**Impostazione della stampante**

L'impostazione della stampante varia a seconda del cavo utilizzato per collegare la stampante al computer: il cavo di rete o il cavo USB.

### **Per un Macintosh con collegamento di rete**

**NOTA**: *alcune stampanti non supportano l'interfaccia di rete. Prima di collegare la stampante, assicurarsi che supporti un'interfaccia di rete facendo riferimento a Specifiche della stampante nella Guida utente della stampante.*

### **Mac OS 8.6 ~ 9.2**

- **1** Seguire le istruzioni in ["Installazione del software](#page-141-0)  [per Macintosh" on page 39](#page-141-0) per installare il file PPD nel computer.
- **2** Dal menu **Apple**, selezionare **Scelta risorse**.
- **3** Fare clic su **LaserWriter 8** (il driver PostScript fornito con il Macintosh).

Nell'elenco viene visualizzato il nome del dispositivo.

**4** Selezionare **SEC000xxxxxxxxx** dalla casella della stampante (dove xxxxxxxxx varia a seconda del dispositivo) e fare clic su **Seleziona**.

Se l'installazione automatica non funziona correttamente, fare clic su **Seleziona PPD**, scegliere **il nome della stampante** e fare clic su **OK**.

- **5** Al termine dell'installazione, l'icona del dispositivo viene creata come stampante da scrivania.
- **6** Chiudere **Scelta risorse**.
- **7** Quando appare una finestra in cui si informa che il dispositivo corrente è stato cambiato, fare clic su **OK**.

#### **Mac OS 10.1 o versione superiore**

- **1** Seguire le istruzioni in ["Installazione del software](#page-141-0)  [per Macintosh" on page 39](#page-141-0) per installare il file PPD nel computer.
- **2** Aprire **Centro Stampa** o **Utilità impostazioni stampante** dalla cartella Utility.
- **3** Fare clic su **Aggiungi** nell'elenco delle stampanti.
- **4** Selezionare la scheda **AppleTalk**.

Nell'elenco viene visualizzato il nome del dispositivo. Selezionare **SEC000xxxxxxxxx** dalla casella della stampante, dove **xxxxxxxxx** varia a seconda del dispositivo.

- **5** Fare clic su **Aggiungi**.
- **6** Se l'opzione Selezione automatica non funziona correttamente, selezionare **Samsung** in **Modello stampante** e **il nome della stampante** in **Nome modello**.

La stampante viene visualizzata nell'elenco delle stampanti e impostata come stampante predefinita.

### **Per un Macintosh con collegamento USB**

### **Mac OS 10.1 o versione superiore**

- **1** Seguire le istruzioni in ["Installazione del software](#page-141-0)  [per Macintosh" on page 39](#page-141-0) per installare il file PPD nel computer.
- **2** Aprire **Centro Stampa** o **Utilità impostazioni stampante** dalla cartella Utility.
- **3** Fare clic su **Aggiungi** nell'elenco delle stampanti.
- **4** Selezionare la scheda **USB**.
- **5** Selezionare la stampante e scegliere **Aggiungi**.
- **6** Se l'opzione Selezione automatica non funziona correttamente, selezionare **Samsung** in **Modello stampante** e il nome della stampante in **Nome modello**.

La stampante viene visualizzata nell'elenco delle stampanti e impostata come stampante predefinita.
## <span id="page-144-2"></span>**Stampa**

#### **NOTA**:

- la finestra delle proprietà della stampante Macintosh visualizzata in questo documento potrebbe essere diversa, in funzione della stampante utilizzata. Tuttavia la composizione della finestra delle proprietà della stampante è simile.
- *Il nome della stampante è riportato sul CD-ROM a corredo.*

## <span id="page-144-0"></span>**Stampa di un documento**

Quando si stampa con un Macintosh, è necessario controllare l'impostazione del software della stampante in ciascuna applicazione utilizzata. Per stampare da un Macintosh, procedere come segue.

- **1** Aprire un'applicazione Macintosh e selezionare il file da stampare.
- **2** Aprire il menu **Archivio** e fare clic su **Formato di Stampa**.
- **3** Scegliere il formato della carta, l'orientamento, la scala e le altre opzioni e fare clic su **OK**.

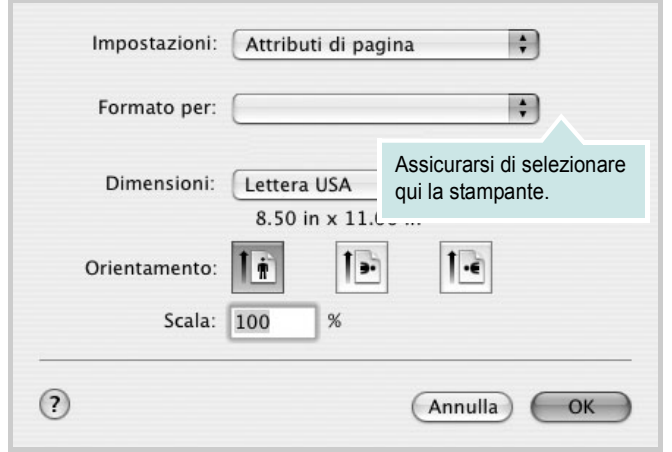

▲ Mac OS 10.3

- **4** Aprire il menu **Archivio** e fare clic su **Stampa**.
- **5** Scegliere il numero di copie desiderato e specificare le pagine da stampare.
- **6** Dopo aver impostato le opzioni, fare clic su **Stampa**.

## <span id="page-144-3"></span>**Modifica delle impostazioni della stampante**

La stampante permette di utilizzare funzioni di stampa avanzate.

Dall'applicazione Macintosh, selezionare **Stampa** nel menu **Archivio**. Il nome della stampante visualizzato nella finestra delle proprietà della stampante potrebbe variare, in funzione della stampante in uso. Ad eccezione del nome, la composizione della finestra delle proprietà della stampante è simile.

#### <span id="page-144-1"></span>**Impostazione del layout**

La scheda **Layout** fornisce le opzioni che consentono di impostare l'aspetto del documento nella pagina stampata. È possibile stampare più pagine su un solo foglio.

Selezionare **Layout** dall'elenco a discesa **Preimpostazioni** per accedere alle seguenti funzioni. Per ulteriori informazioni, vedere ["Stampa di più pagine su un foglio"](#page-145-0) nella prossima colonna.

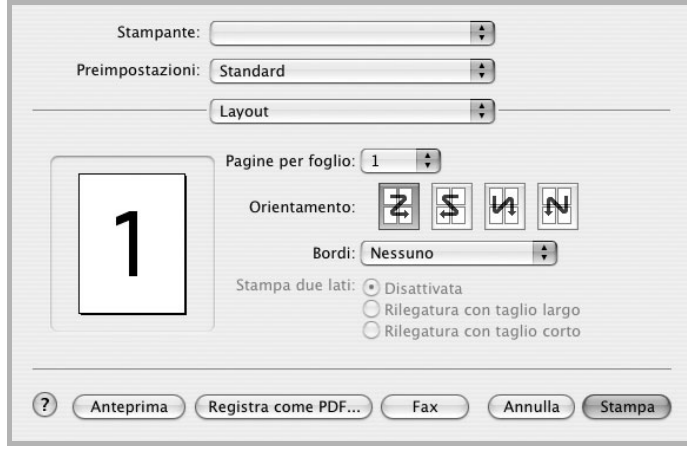

▲ Mac OS 10.3

#### **Impostazione delle funzioni della stampante**

La scheda **Impostazioni della stampante** fornisce opzioni che consentono di selezionare il tipo di carta e di regolare la qualità di stampa.

Selezionare **Impostazioni della stampante** dall'elenco a discesa **Preimpostazioni** per accedere alle seguenti funzioni:

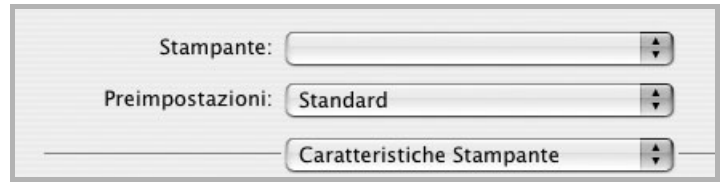

▲ Mac OS 10.3

#### **Reverse Duplex**

Consente di selezionare l'ordine di stampa generale rispetto all'ordine di stampa fronte-retro.

#### <span id="page-145-3"></span>**Modalità immagine**

Modalità immagine consente di migliorare le stampe. Le opzioni disponibili sono Normale e Migl. testo.

#### **Adatta a pagina**

Questa funzione della stampante consente di scalare il lavoro di stampa in base al formato carta selezionato, a prescindere dalle dimensioni del documento digitale. Ciò risulta utile quando si vogliono controllare i dettagli in un piccolo documento.

#### **Tipo di carta**

Impostare **Type** per far corrispondere la carta caricata nel vassoio dal quale si desidera stampare. In questo modo si otterrà una stampa di qualità ottimale. Se si carica un tipo diverso di materiale di stampa, selezionare il tipo di carta corrispondente.

#### <span id="page-145-1"></span>**Risoluzione di stampa(Qualità)**

*Le opzioni di risoluzione selezionabili possono variare a seconda del modello di stampante.* È possibile selezionare la risoluzione di stampa. Tanto più alta è l'impostazione, tanto più nitidi risulteranno i caratteri stampati e la grafica. L'impostazione più alta può aumentare il tempo necessario per la stampa di un documento.

#### <span id="page-145-2"></span><span id="page-145-0"></span>**Stampa di più pagine su un foglio**

È possibile stampare più di una pagina su un singolo foglio di carta. Questa funzione consente di stampare pagine di bozze a basso costo.

- **1** Dall'applicazione Macintosh, selezionare **Stampa** nel menu **Archivio**.
- **2** Selezionare **Layout**.

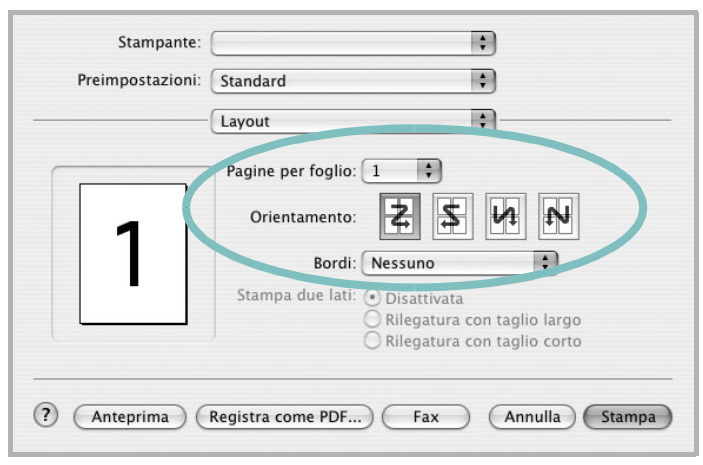

#### ▲ Mac OS 10.3

- **3** Nell'elenco a discesa **Pagine per foglio**, selezionare il numero delle pagine da stampare su un foglio di carta.
- **4** Nell'opzione **Orientamento**, selezionare l'ordine delle pagine.

Per stampare un bordo attorno a ogni pagina nel foglio, selezionare l'opzione desiderata dall'elenco a discesa **Bordi**.

**5** Fare clic su **Stampa** per fare in modo che la stampante stampi il numero di pagine selezionato sulla facciata di ogni pagina.

## **Stampa fronte-retro**

È possibile stampare su entrambe le facciate del foglio. Prima di stampare nella modalità fronte-retro, decidere su quale bordo rilegare il documento finito. Le opzioni di rilegatura sono:

**Rilegatura con taglio largo**: il layout convenzionale utilizzato nella rilegatura dei libri.

**Rilegatura con taglio corto**: il tipo utilizzato spesso con i calendari.

- **1** Dall'applicazione Macintosh, selezionare **Stampa** nel menu **Archivio**.
- **2** Selezionare il **Layout**.

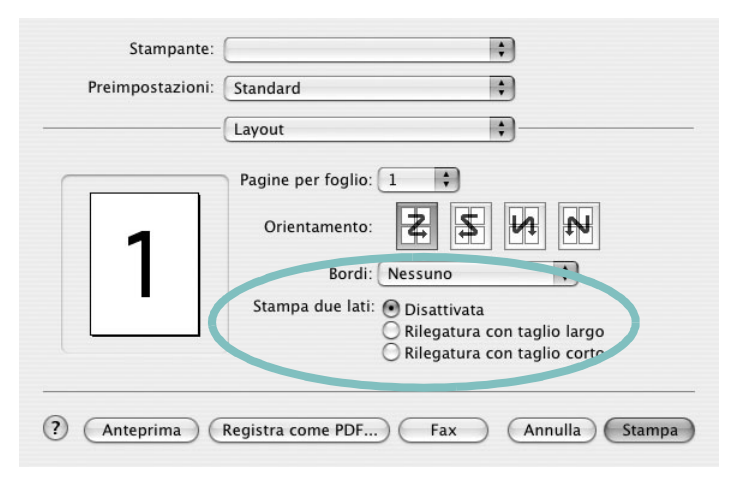

- ▲ Mac OS 10.3
- **3** Selezionare un orientamento di rilegatura dall'opzione **Stampa due lati**.
- **4** Fare clic su **Stampa** per stampare su entrambe le facciate del foglio.

**ATTENZIONE:** se è stata selezionata la stampa fronte-retro e si cerca di stampare più copie di un documento, la stampante potrebbe non stampare il documento nel modo desiderato. Nel caso si scelga di fascicolare le copie, se il documento contiene pagine dispari, l'ultima pagina della prima copia e la prima pagina della copia seguente verranno stampate sul fronte e sul retro dello stesso foglio. Nel caso si scelga di non fascicolare le copie, la stessa pagina verrà stampata sul fronte e sul retro del foglio. Di conseguenza, se si desiderano più copie di un documento stampate su entrambi i lati del foglio, occorrerà stamparle una alla volta, come processi di stampa separati.

## <span id="page-146-0"></span>**Digitalizzazione**

Se si desidera digitalizzare documenti utilizzando un programma diverso, è necessario servirsi di software conforme allo standard TWAIN, come Adobe PhotoDeluxe o Adobe Photoshop. La prima volta che si digitalizza con il dispositivo, selezionarlo come origine TWAIN nell'applicazione in uso.

- Il processo di digitalizzazione di base prevede una serie di operazioni:
- Posizionamento della fotografia o della pagina sul vetro del documento o nell'ADF.
- Apertura di un'applicazione, come PhotoDeluxe o Photoshop.
- Apertura della finestra TWAIN e impostazione delle opzioni di digitalizzazione.
- Digitalizzazione e salvataggio dell'immagine digitalizzata.

**Nota**: È necessario seguire le istruzioni fornite dal programma relativamente all'acquisizione di un'immagine. Vedere la Guida dell'utente dell'applicazione.

## **SEZIONE SOFTWARE**

# **INDICE**

## **A**

alimentazione della carta, impostazione [36](#page-138-0) annullamento digitalizzazione [30](#page-132-0)

## **C**

carta, impostazione del formato [14](#page-116-0) carta, impostazione delle proprietà [14](#page-116-1)

#### **D**

digitalizzazione driver WIA [30](#page-132-1) Linux [36](#page-138-1) SmarThru [28](#page-130-0) TWAIN [30](#page-132-2) digitalizzazione da Macintosh [44](#page-146-0) disinstallazione driver MFP Linux [32](#page-134-0) disinstallazione, software Windows [11](#page-113-0) documento, stampa Macintosh [42](#page-144-0) Windows [12](#page-114-0) driver della stampante, installazione Linux [31](#page-133-0) driver MFP, installazione Linux [31](#page-133-0) driver PostScript installazione [23](#page-125-0)

#### **F**

filigrana creazione [21](#page-123-0) eliminazione [21](#page-123-1) modifica [21](#page-123-2) stampa [21](#page-123-3) formato della carta, impostazione stampa [36](#page-138-2)

#### **G**

grafica, impostazione delle proprietà [15](#page-117-0) Guida, uso [17](#page-119-0), [23](#page-125-1)

#### **I**

impostazione modalità immagine [15](#page-117-1) opzione true-type [15](#page-117-1) preferiti [17](#page-119-1) risoluzione Macintosh [43](#page-145-1) Windows [15](#page-117-2) risparmio toner [15](#page-117-1) scurezza [15](#page-117-1) installazione driver della stampante Macintosh [39](#page-141-0) Windows [4](#page-106-0) software Linux [31](#page-133-1)

#### **L**

layout, impostazione delle proprietà Macintosh [42](#page-144-1) Windows [13](#page-115-0) libretti stampa [19](#page-121-0) Linux digitalizzazione [36](#page-138-1) driver, installazione [31](#page-133-0) proprietà della stampante [35](#page-137-0) stampa [35](#page-137-1)

#### **M**

**Macintosh** digitalizzazione [44](#page-146-0) driver installazione [39](#page-141-0) impostazione della stampante [40](#page-142-0) stampa [42](#page-144-2) monitor di stato, uso [26](#page-128-0)

#### **N**

N. su 1 stampa su Macintosh [43](#page-145-2) N. su 1, stampa Windows [18](#page-120-0)

#### **O**

orientamento, stampa [36](#page-138-2) Windows [13](#page-115-1) origine carta, impostazione Windows [14](#page-116-2) overlay creazione [22](#page-124-0) eliminazione [22](#page-124-1) stampa [22](#page-124-2)

#### **P**

poster, stampa [19](#page-121-1) preferiti, uso dell'impostazione [17](#page-119-2) proprietà della stampante Linux [35](#page-137-2) proprietà della stampante, impostazione Macintosh [42](#page-144-3) proprietà extra, impostazione [16](#page-118-0)

#### **R**

risoluzione stampa [36](#page-138-0) Risoluzione di stampa [36](#page-138-0) risoluzione, impostazione della stampante Macintosh [43](#page-145-1) Windows [15](#page-117-2)

#### **S**

software disinstallazione Windows [11](#page-113-0) installazione Macintosh [39](#page-141-0)

Windows [4](#page-106-1) reinstallazione Windows [10](#page-112-0) requisiti di sistema Macintosh [39](#page-141-0) software della stampante installazione Macintosh [39](#page-141-1) stampa adattamento alla pagina [20](#page-122-0) da Linux [35](#page-137-3) da Macintosh [42](#page-144-2) da Windows [12](#page-114-1) documento [12](#page-114-0) filigrana [21](#page-123-3) fronte-retro [19](#page-121-2) N. su 1 Macintosh [43](#page-145-2) Windows [18](#page-120-1) overlay [22](#page-124-3) poster [21](#page-123-3) scala [20](#page-122-1) stampa avanzata, uso [18](#page-120-2) stampa di libretti [19](#page-121-0) stampa fronte-retro [19](#page-121-2) stampante disinstallazione del software Windows [11](#page-113-0) installazione del software Windows 4 stampante, imp[ostazione delle proprietà](#page-106-1) Windows [13](#page-115-2), [23](#page-125-2)

## **T**

tipo carta, impostazione Macintosh [43](#page-145-3) tipo di carta, impostazione stampa [36](#page-138-2) toner save, set [15](#page-117-3) toner, impostazione risparmio [15](#page-117-4) TWAIN, digitalizzazione [30](#page-132-2)

## **V**

vassoio della carta, impostazione copia [24](#page-126-0)

#### **W**

WIA, digitalizzazione [30](#page-132-1)